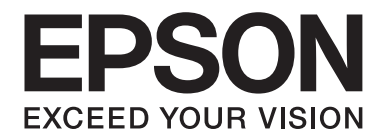

# **EPSON Aculaser M8000 Series Manual de usuario**

NPD3936-00 ES

# **Copyright y marcas comerciales**

Ninguna parte de esta publicación podrá ser reproducida, almacenada en un sistema de recuperación ni transmitida en forma alguna ni por ningún medio mecánico, de fotocopiado, de grabación o cualquier otro, sin el previo consentimiento por escrito de Seiko Epson Corporation. No se asume ninguna responsabilidad de patentes con respecto al uso de la información contenida en este documento. Asimismo, se declina cualquier responsabilidad por los daños que pudieran producirse como consecuencia del uso de la información aquí contenida.

Ni Seiko Epson Corporation ni sus afiliados serán responsables ante el comprador de este producto ni ante terceras partes de los daños, pérdidas, costes o gastos en que puedan incurrir el comprador o terceras partes como consecuencia de: accidente, utilización incorrecta o abuso de este producto o modificaciones, reparaciones o alteraciones no autorizadas de este producto, o (excepto en los EE. UU.) por no seguir estrictamente las instrucciones de mantenimiento y funcionamiento proporcionadas por Seiko Epson Corporation.

Seiko Epson Corporation y sus afiliados no asumen la responsabilidad de los daños o problemas derivados del uso de accesorios que no sean productos originales Epson u homologados por Seiko Epson Corporation.

Características de Integrated Print System (IPS), Zoran Corporation, para la emulación del lenguaje de impresión.

#### **ZORAN**

NEST Office Kit Copyright © 1996, Novell, Inc. Reservados todos los derechos.

Parte del perfil ICC incluido en este producto ha sido creada por Gretag Macbeth ProfileMaker. Gretag Macbeth es la marca comercial registrada de Gretag Macbeth Holding AG Logo. ProfileMaker es una marca comercial de LOGO GmbH.

IBM y PS/2 son marcas comerciales registradas de International Business Machines Corporation.

Microsoft®, Windows® y Windows Vista® son marcas comerciales registradas de Microsoft Corporation.

Apple®, Macintosh®, Mac®, Mac OS®, AppleTalk® y Bonjour® son marcas comerciales registradas de Apple, Inc. Apple Chancery, Chicago, Geneva, Hoefler Text, Monaco y New York son marcas comerciales o marcas comerciales registradas de Apple, Inc.

EPSON y EPSON ESC/P son marcas comerciales registradas y EPSON AcuLaser y EPSON ESC/P 2 son marcas comerciales de Seiko Epson Corporation.

Monotype es una marca comercial de Monotype Imaging, Inc. registrada en la Oficina de Marcas y Patentes de Estados Unidos y puede estar registrada en determinadas jurisdicciones.

El producto UFST® (Universal Font Scaling Technology™) es el subsistema de rendering de fuentes escalables Monotype para impresoras.

La tecnología de compresión de fuentes MicroType® de Monotype Imaging funciona con el subsistema de rendering de fuentes UFST® para reducir notablemente el tamaño de los archivos de fuentes.

El formato de fuente MicroType® de Monotype Imaging es un formato de fuente MicroType comprimido.

CG Omega, CG Times, Garamond Antiqua, Garamond Halbfett, Garamond Kursiv y Garamond Halbfett Kursiv son marcas comerciales de Monotype Imaging, Inc. y pueden estar registradas en determinadas jurisdicciones.

Monotype Imaging, Inc posee la licencia de los contornos de tipos de letra escalables.

Albertus, Arial, Coronet, Gillsans y Times New Roman son marcas comerciales de The Monotype Corporation registradas en la Oficina de Marcas y Patentes de Estados Unidos y pueden estar registradas en determinadas jurisdicciones.

ITC Avant Garde Gothic, ITC Bookman, ITC Zapf-Chancery e ITC ZapfDingbats son marcas comerciales de International Typeface Corporation registradas en la Oficina de Marcas y Patentes de Estados Unidos y pueden estar registradas en determinadas jurisdicciones.

Clarendon, Helvetica, Palatino, Times y Univers son marcas comerciales registradas de Heidelberger Druckmaschinen AG, que pueden estar registradas en determinadas jurisdicciones, y su licencia se obtiene exclusivamente a través de Linotype Library GmbH, una subsidiaria propiedad de Heidelberger Druckmaschinen AG.

Wingdings es una marca comercial registrada de Microsoft Corporation en Estados Unidos y otros países.

Marigold es una marca comercial de Arthur Baker y puede estar registrada en algunas jurisdicciones.

Antique Olive es una marca comercial de Marcel Olive y puede estar registrada en algunas jurisdicciones.

HP y HP LaserJet son marcas comerciales registradas de la empresa Hewlett-Packard.

PCL es una marca comercial registrada de Hewlett-Packard Company.

Adobe, el logotipo de Adobe y PostScript3 son marcas comerciales de Adobe Systems Incorporated, que pueden estar registradas en determinadas jurisdicciones.

CompactFlash es una marca comercial de SanDisk Corporation, registrada en Estados Unidos y otros países.

*Aviso general: Los nombres de otros productos utilizados en esta documentación se citan con el mero fin de su identificación y pueden ser marcas comerciales de sus propietarios respectivos. Epson renuncia a cualquier derecho sobre esas marcas.*

Copyright © 2008 de Seiko Epson Corporation. Todos los derechos reservados.

# **Versiones de sistemas operativos**

En este manual se utilizan las siguientes abreviaturas.

#### **El término "Windows" incluye los sistemas operativos Windows Vista, Vista x64, XP, XP x64, 2000, Server 2008, Server 2008 x64, Server 2003 y Server 2003 x64.**

- ❏ Windows Vista hace referencia a Windows Vista Ultimate Edition, Windows Vista Home Premium Edition, Windows Vista Home Basic Edition, Windows Vista Enterprise Edition y Windows Vista Business Edition.
- ❏ Windows Vista x64 hace referencia a Windows Vista Ultimate x64 Edition, Windows Vista Home Premium x64 Edition, Windows Vista Home Basic x64 Edition, Windows Vista Enterprise x64 Edition y Windows Vista Business x64 Edition.
- ❏ Windows XP hace referencia a Windows XP Home Edition y Windows XP Professional.
- ❏ Windows XP x64 hace referencia a Windows XP Professional x64 Edition.
- ❏ Windows 2000 hace referencia a Windows 2000 Professional.
- ❏ Windows Server 2008 hace referencia a Windows Server 2008 Standard Edition y Windows Server 2008 Enterprise Edition.
- ❏ Windows Server 2008 x64 hace referencia a Windows Server 2008 x64 Standard Edition y Windows Server 2008 x64 Enterprise Edition.
- ❏ Windows Server 2003 hace referencia a Windows Server 2003 Standard Edition y Windows Server 2003 Enterprise Edition.
- ❏ Windows Server 2003 x64 hace referencia a Windows Server 2003 x64 Standard Edition y Windows Server 2003 x64 Enterprise Edition.

# **Índice**

### **[Instrucciones de seguridad](#page-12-0)**

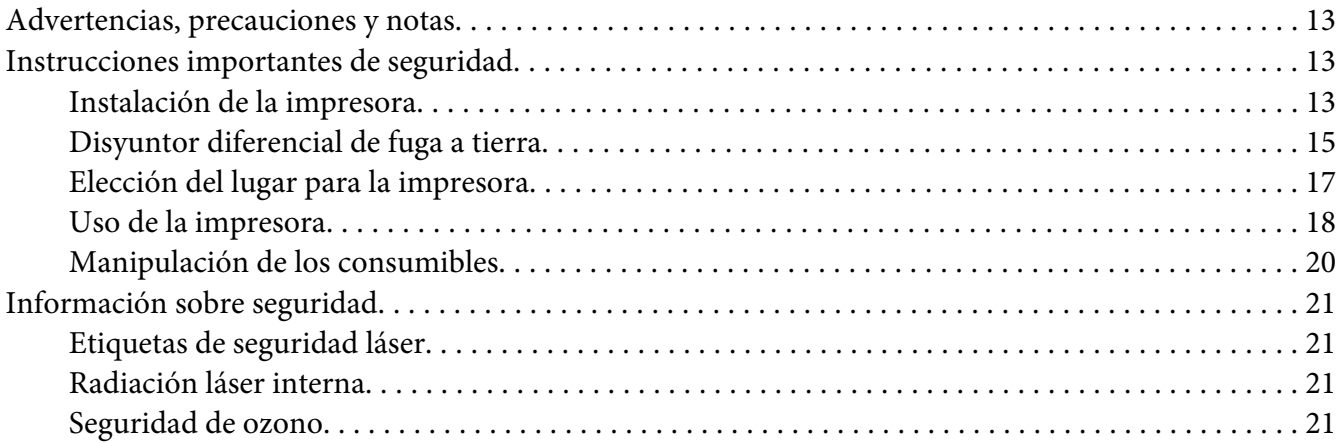

# Capítulo 1 **[Familiarícese con su impresora](#page-22-0)**

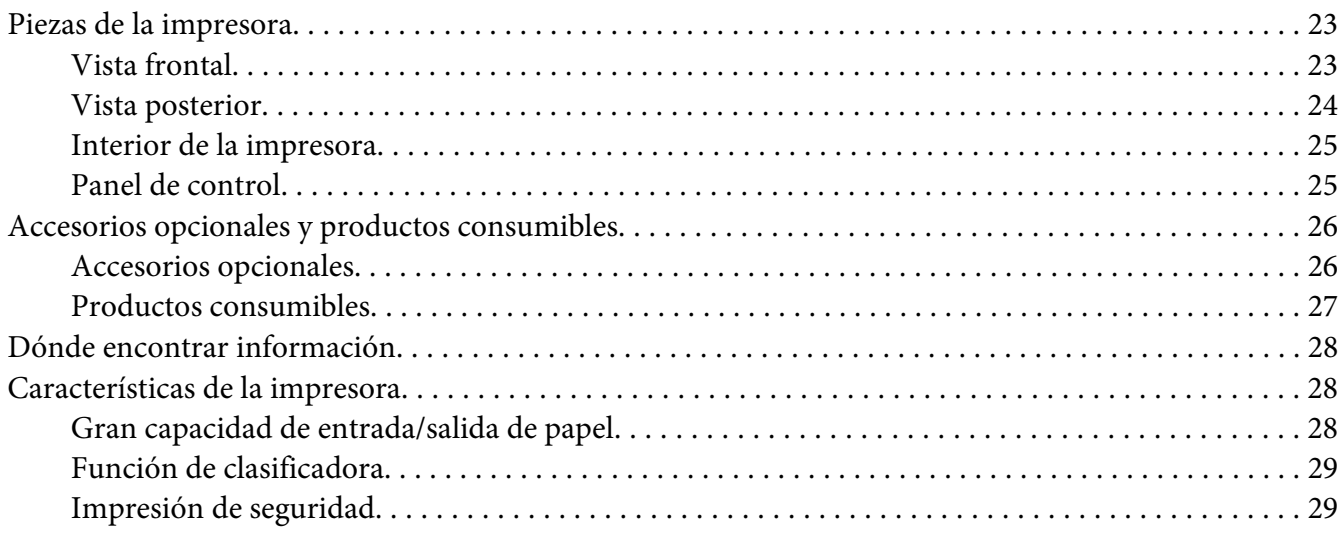

### Capítulo 2 **[Tareas de impresión](#page-29-0)**

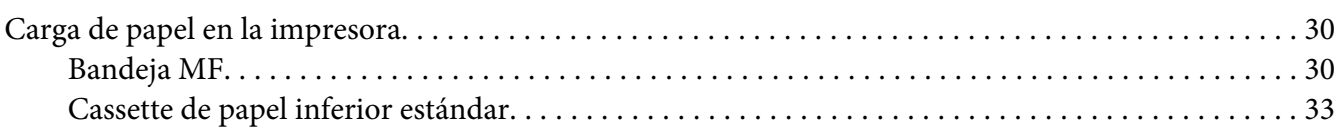

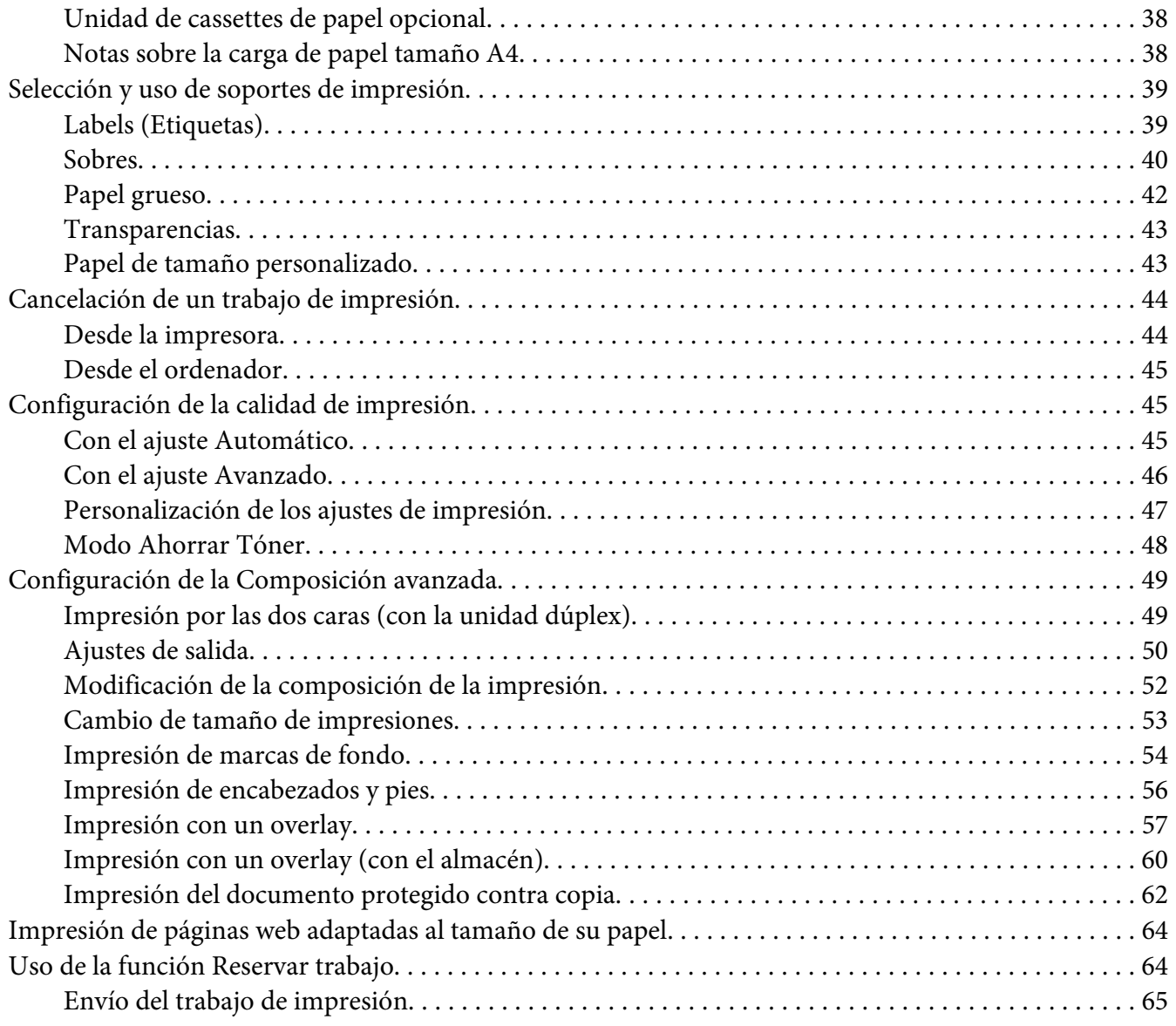

# Capítulo 3 **[Uso del panel de control](#page-66-0)**

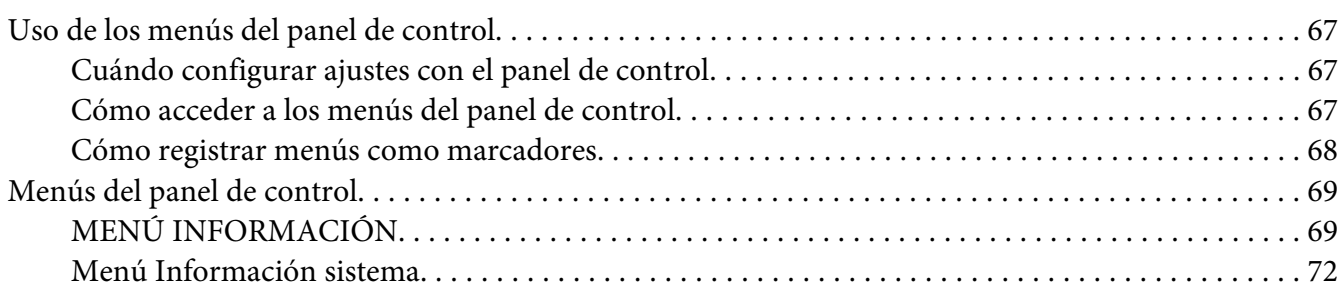

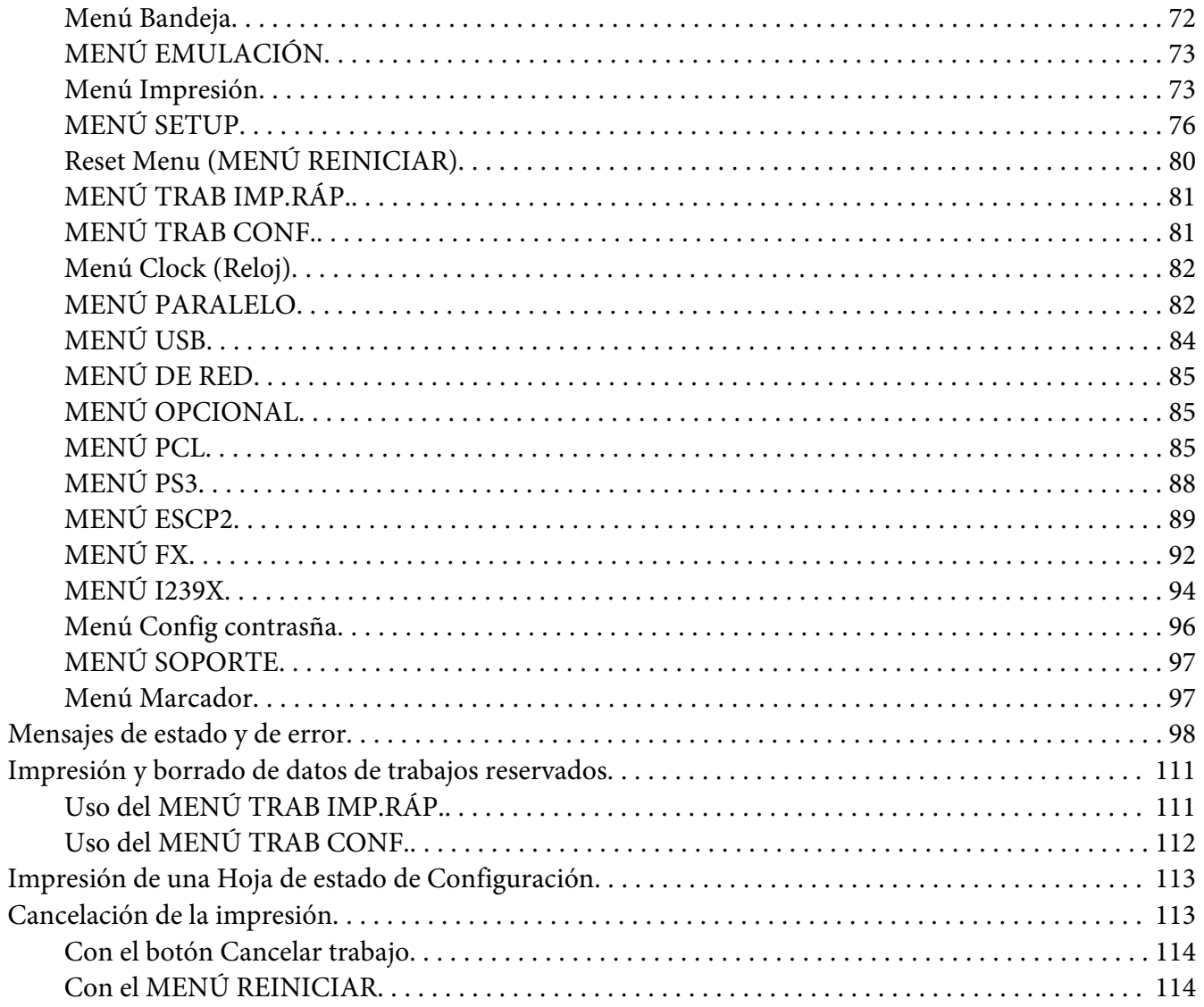

### Capítulo 4 Instalación de accesorios opcionales

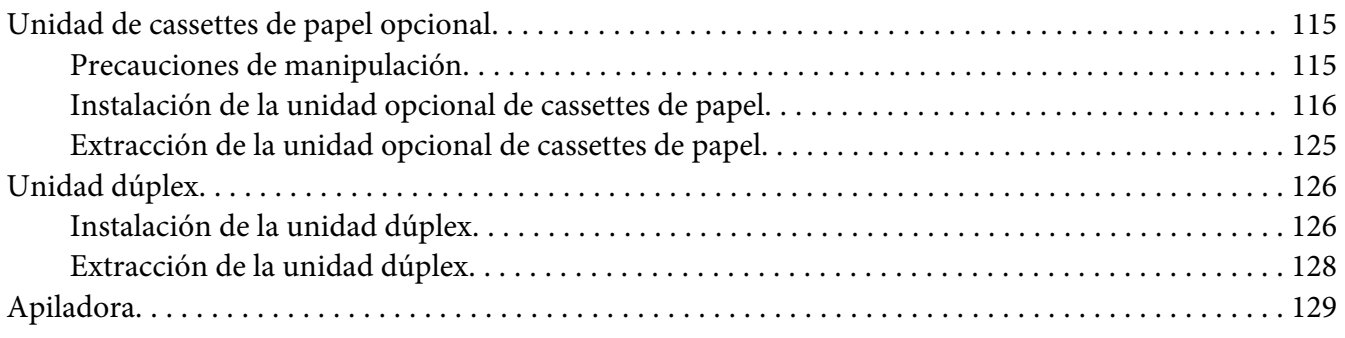

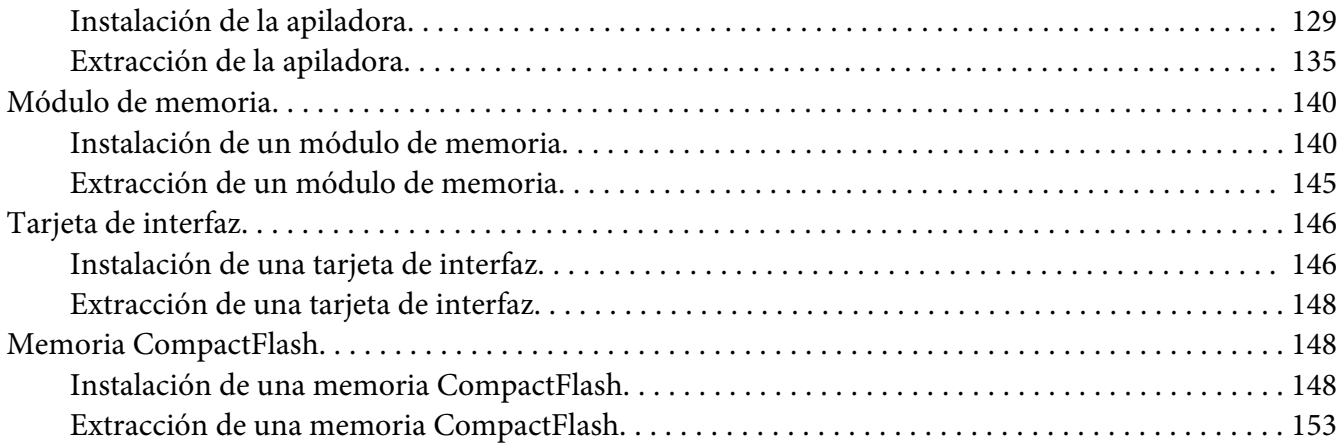

### Capítulo 5 **[Sustitución de productos consumibles](#page-154-0)**

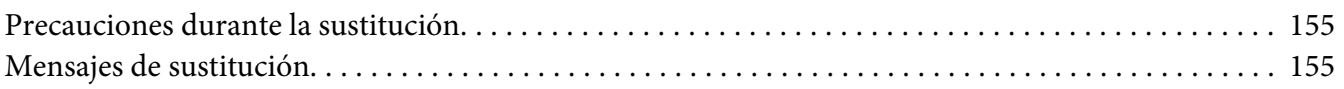

### Capítulo 6 **[Limpieza y transporte de la impresora](#page-155-0)**

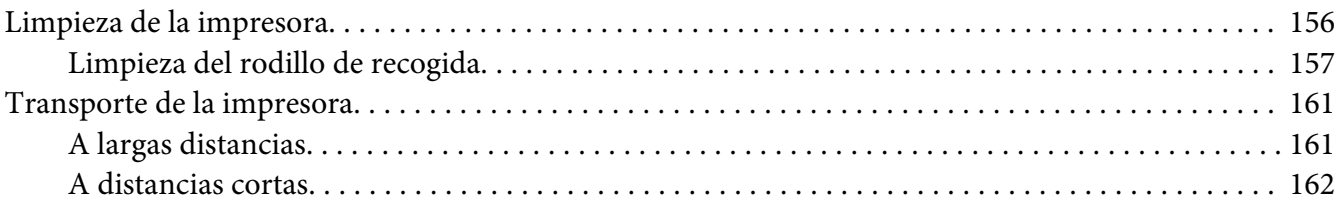

### Capítulo 7 **[Solución de problemas](#page-163-0)**

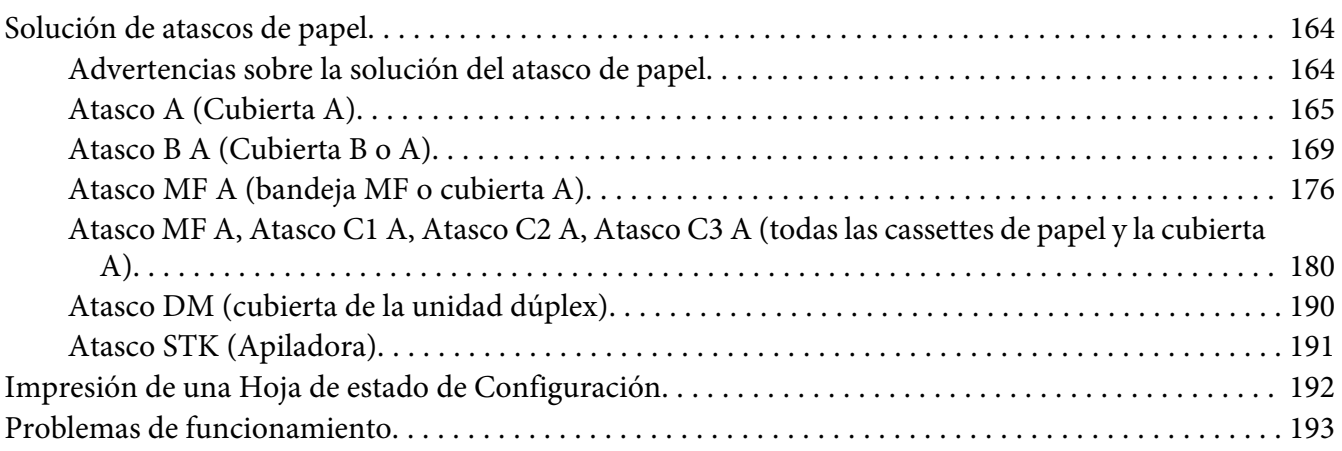

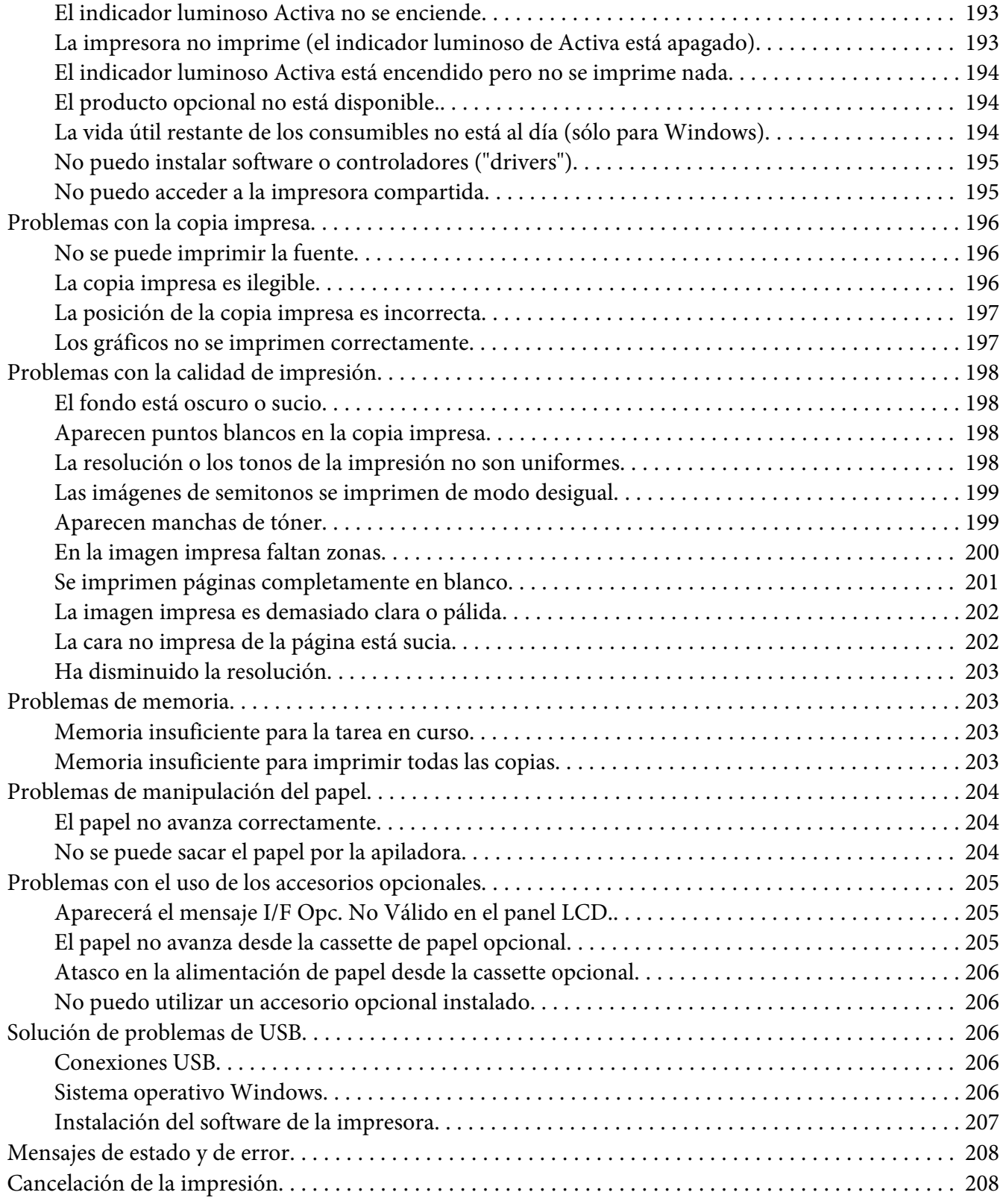

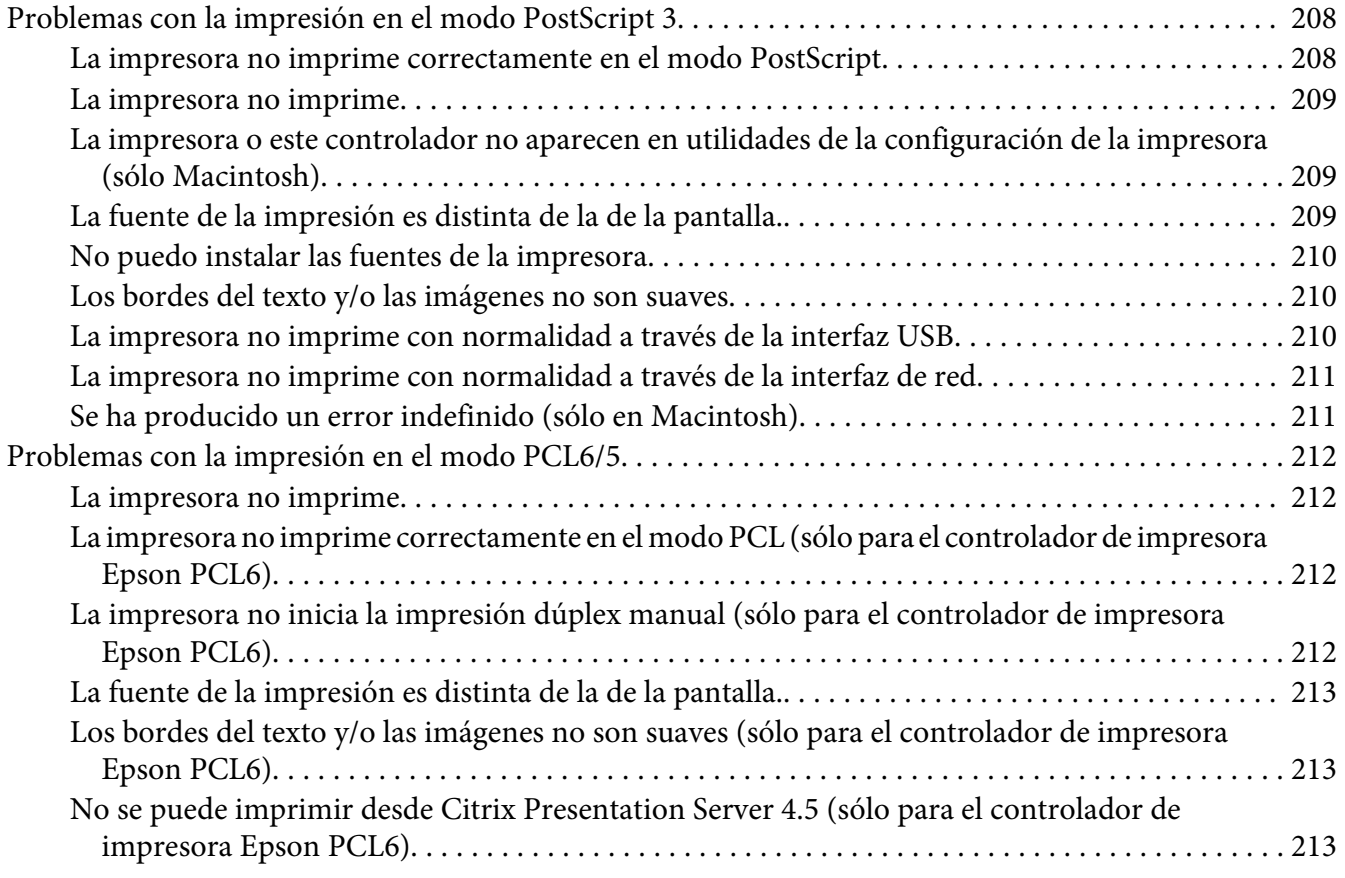

# Capítulo 8 **[Acerca del software de la impresora para Windows](#page-213-0)**

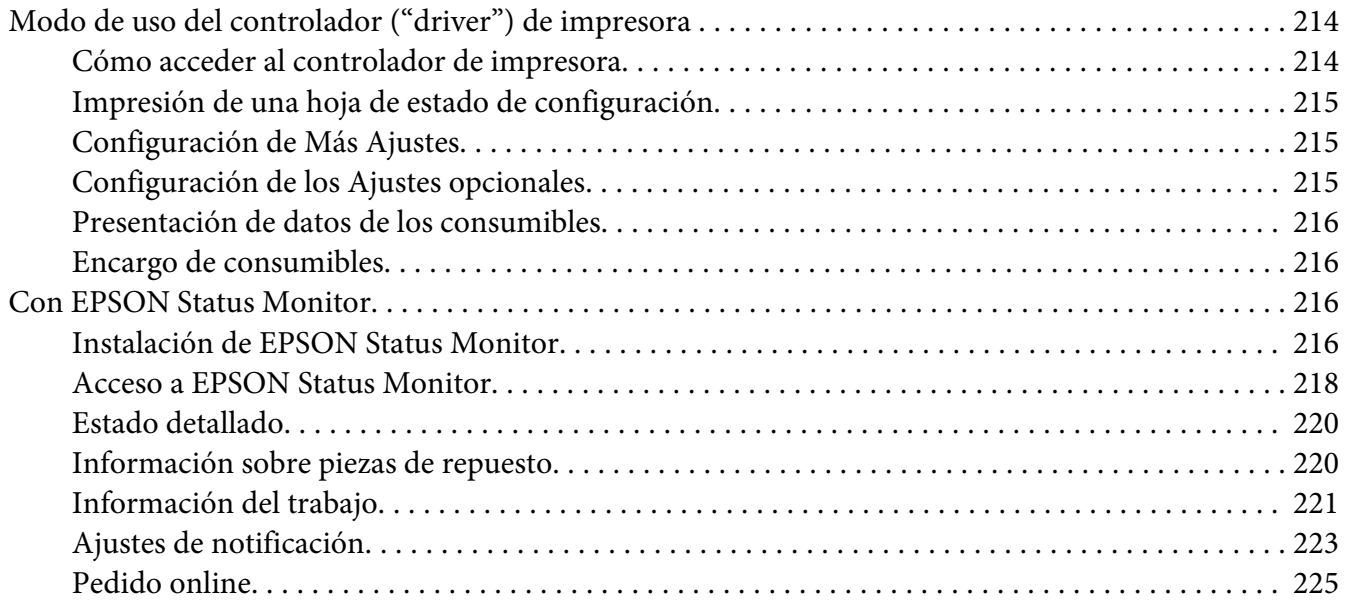

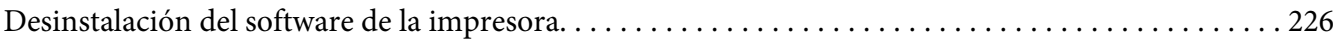

### Capítulo 9 **[Acerca del controlador \("driver"\) de impresora PostScript](#page-227-0)**

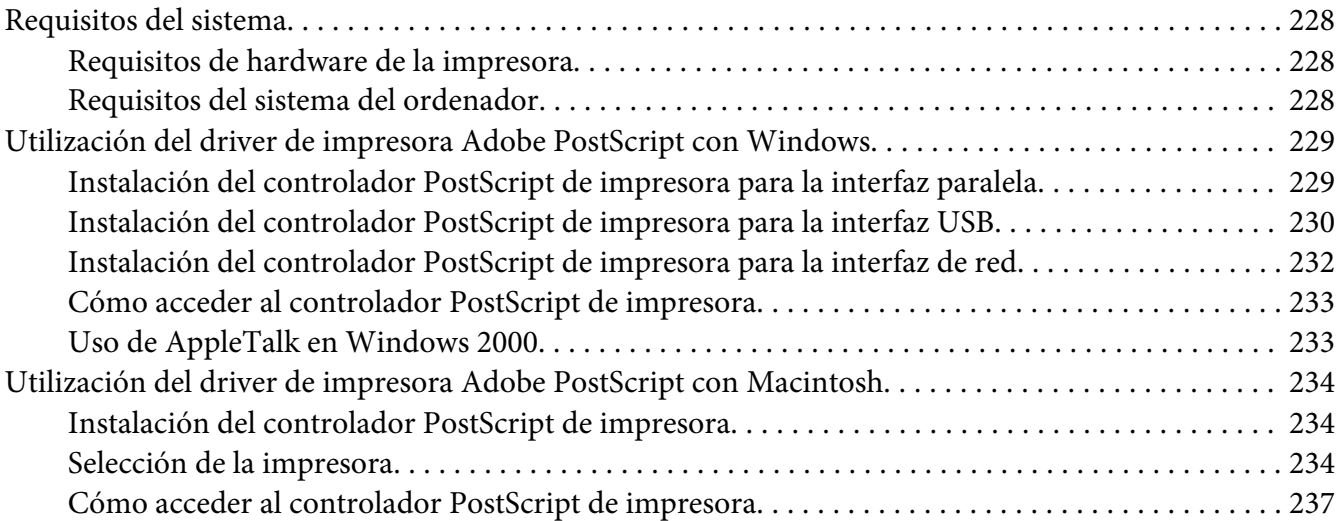

### Capítulo 10 **[Acerca del controlador \("driver"\) de impresora PCL](#page-237-0)**

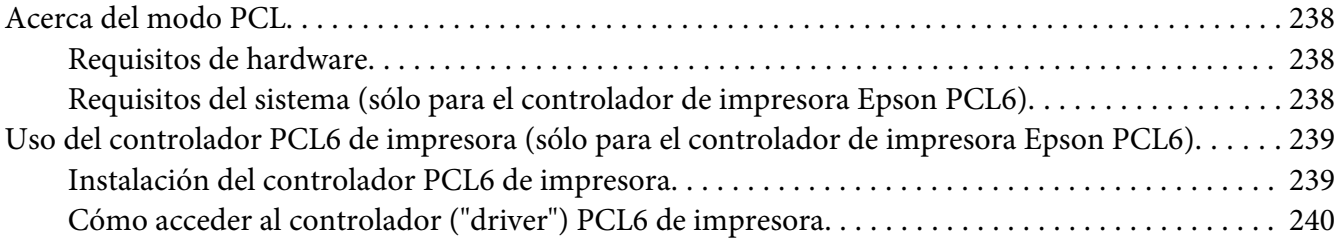

#### Apéndice A **[Especificaciones técnicas](#page-241-0)**

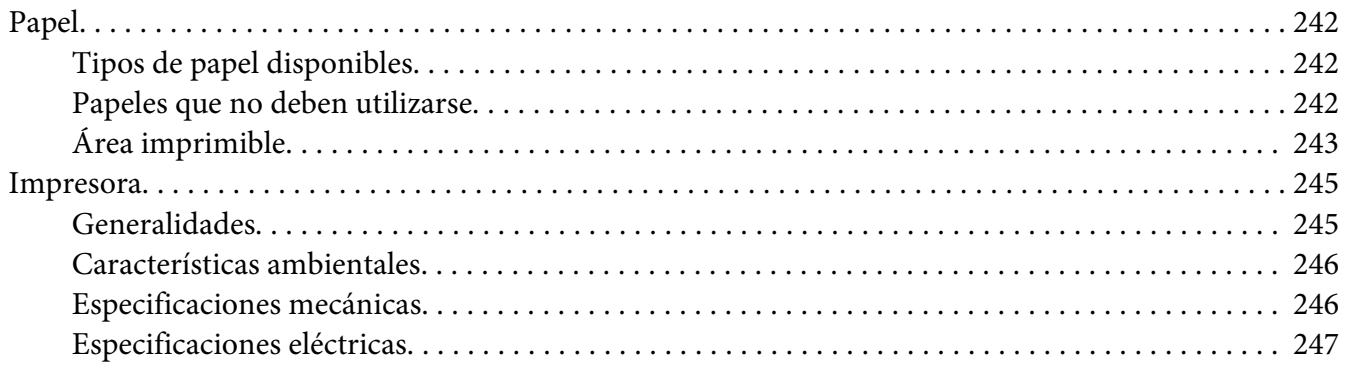

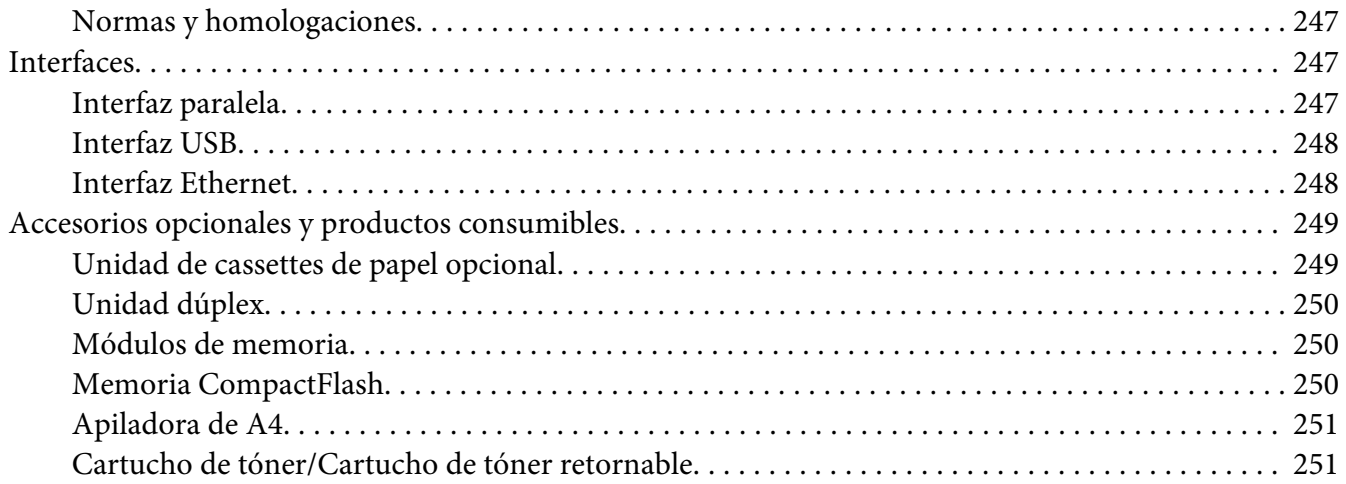

### Apéndice B **[Dónde obtener ayuda](#page-251-0)**

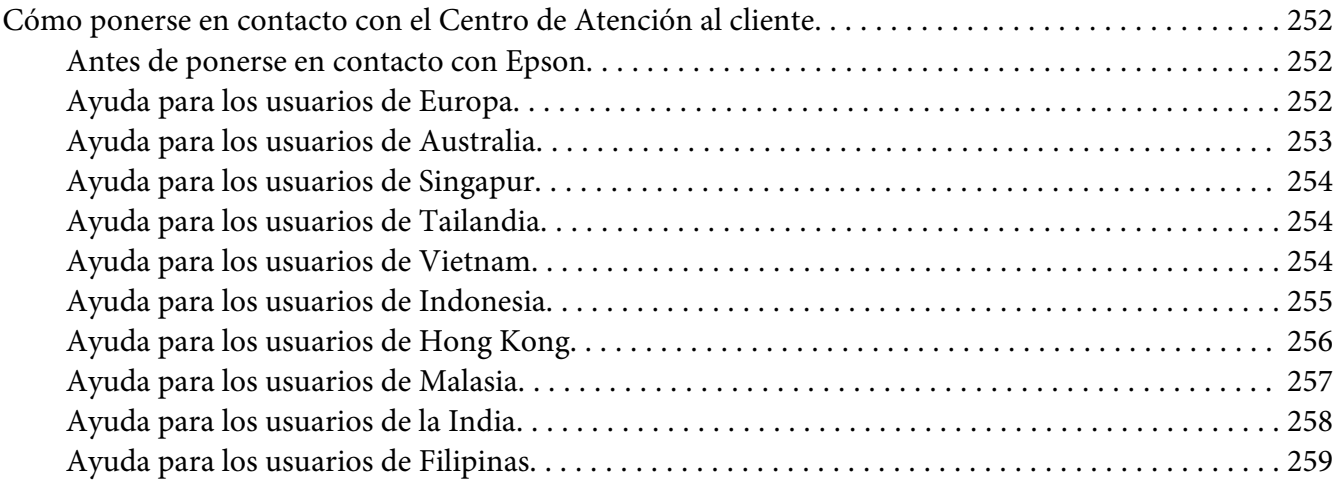

### **[Índice](#page-260-0)**

# <span id="page-12-0"></span>**Instrucciones de seguridad**

### **Advertencias, precauciones y notas**

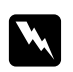

#### Las advertencias

*deben seguirse estrictamente para evitar daños físicos.*

c *Precauciones deben seguirse para evitar daños materiales en el equipo.*

*Las notas contienen información importante y sugerencias prácticas acerca del funcionamiento de la impresora.*

# **Instrucciones importantes de seguridad**

### **Instalación de la impresora**

❏ Dado que la impresora pesa aproximadamente 25 kg (55 libras) con los productos consumibles instalados, una sola persona no debe levantarla ni transportarla. Se recomienda que el transporte lo realicen dos personas, sujetando la impresora por las posiciones correctas que se indican a continuación.

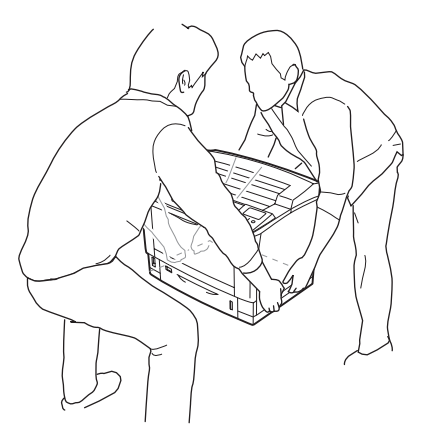

❏ Si no puede insertar el enchufe de CA en la toma de corriente, póngase en contacto con un electricista.

- ❏ Confirme que el cable CA cumple las normas de seguridad locales pertinentes. Utilice únicamente el cable de alimentación que acompaña a este producto. Si utilizara otro cable, podría producirse un incendio o una descarga eléctrica. El cable de alimentación de este producto sólo debe utilizarse con él. Si lo utiliza con otro aparato, podría producirse un incendio o una descarga eléctrica.
- ❏ Si el enchufe sufre algún daño, sustituya el conjunto de cables o consulte a un electricista cualificado. Si el enchufe tiene fusibles, sustitúyalos siempre por fusibles del tamaño y amperaje adecuados.
- ❏ Utilice una toma eléctrica con conexión a tierra compatible con el enchufe de alimentación de la impresora. No utilice un enchufe adaptador.
- ❏ No utilice tomas eléctricas controladas por interruptores de pared o temporizadores automáticos. La interrupción accidental de la alimentación puede borrar información valiosa de la memoria del equipo y de la impresora.
- ❏ Compruebe que no haya polvo en el zócalo.
- ❏ Introduzca totalmente el enchufe en la toma de corriente.
- ❏ No toque el enchufe con las manos mojadas.
- ❏ Desenchufe esta impresora de la toma de pared y diríjase a un representante del Servicio Técnico de EPSON en cualquiera de estas situaciones:
	- A. Si el cable o el enchufe presentan desperfectos o están deshilachados.
	- B. Si se ha vertido líquido en su interior.
	- C. Si ha estado expuesta a la lluvia o al agua.
	- D. Si no funciona normalmente cuando se siguen las instrucciones de funcionamiento. Ajuste únicamente los controles tratados en las instrucciones de funcionamiento. Un ajuste inadecuado de otros controles puede provocar daños y a menudo precisará de una larga reparación por parte de un técnico cualificado para recuperar su funcionamiento normal.
	- E. Si la impresora se ha caído o se ha dañado su carcasa.
	- F. Si muestra un cambio notable de rendimiento, que indica la necesidad de llamar al Servicio Técnico.
- ❏ Evite usar tomas de corriente donde estén enchufados otros aparatos.
- <span id="page-14-0"></span>❏ Conecte todos los dispositivos a enchufes con toma de tierra. No utilice enchufes montados en el mismo circuito que aparatos tales como fotocopiadoras o sistemas de aire acondicionado que se apaguen y enciendan regularmente.
- ❏ Conecte la impresora a una toma eléctrica que cumpla los requisitos de potencia de esta impresora. Los requisitos de potencia de la impresora se indican en una etiqueta colocada en la impresora. Si no conoce las especificaciones de suministro eléctrico de su zona, consulte a la compañía eléctrica local o a su distribuidor.
- ❏ Si usa un alargador, compruebe que el total de amperios de todos los productos enchufados no supera el total de amperios del cable.
- ❏ Cuando conecte este producto a un equipo o a otro dispositivo con un cable, compruebe que los conectores tengan la orientación correcta. Cada conector tiene una única orientación correcta. Si inserta un conector con la orientación errónea puede dañar los dos dispositivos conectados por el cable.
- ❏ Si usa unidades de cassettes opcionales, no se olvide de instalar los estabilizadores, incluidos con la unidad, en la parte inferior. En ["Instalación de la unidad opcional de cassettes de papel" de la](#page-115-0) [página 116](#page-115-0) encontrará las instrucciones para instalar los estabilizadores.

### **Disyuntor diferencial de fuga a tierra**

La impresora tiene un disyuntor diferencial de fuga a tierra en su parte posterior. Si se produce alguna pérdida a tierra en la impresora, el disyuntor corta automáticamente el circuito eléctrico para evitar un incendio y otros accidentes.

Conecte siempre la impresora a tierra para permitir el correcto funcionamiento del disyuntor. Una vez al mes, siga estas instrucciones para confirmar que el disyuntor funciona correctamente.

1. Apague la impresora.

*Nota: Deje el cable de alimentación enchufado a la toma de corriente.*

2. Pulse el botón **test**. Si el interruptor del disyuntor se coloca en la posición de **OFF**, es que el disyuntor funciona correctamente.

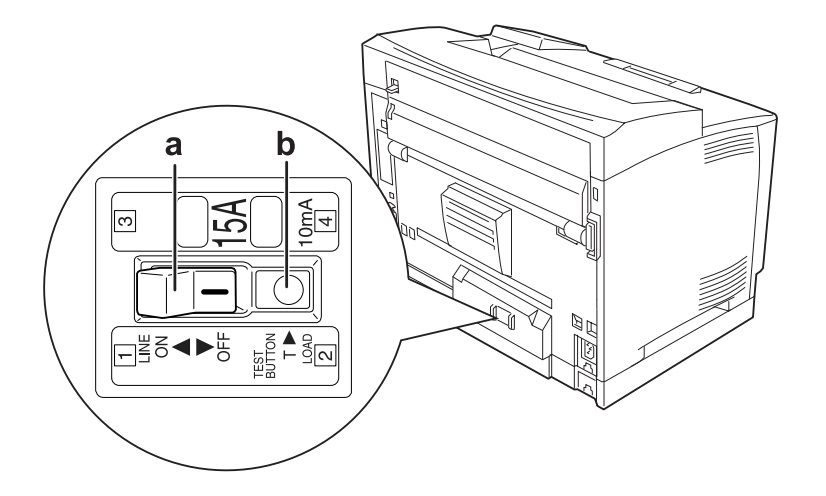

3. Vuelva a poner el interruptor del disyuntor en la posición de **ON**.

a. interruptor del disyuntor

b. botón test

Si observa algo raro, consulte al distribuidor o representante de Epson de su zona.

# <span id="page-16-0"></span>**Elección del lugar para la impresora**

Cuando vuelva a colocar la impresora, elija un lugar con el espacio adecuado para que el funcionamiento y el mantenimiento sean fáciles. Use la ilustración siguiente como guía para saber cuánto espacio debe haber alrededor de la impresora para garantizar un funcionamiento correcto.

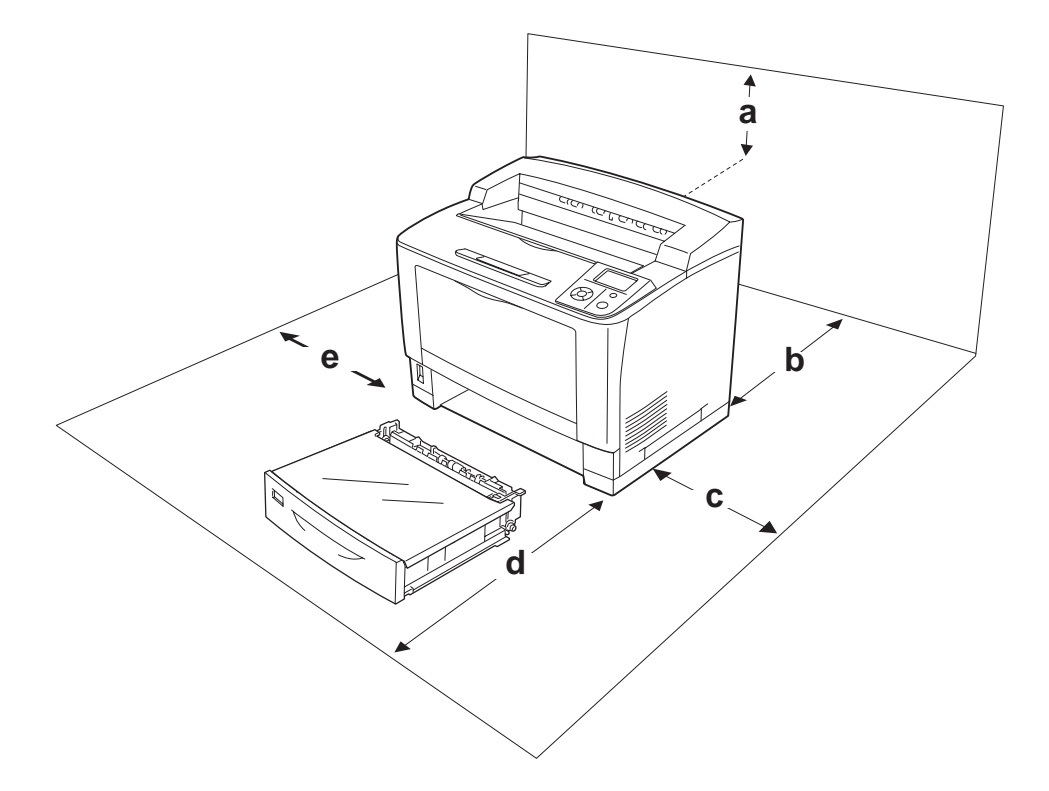

- a. 35 cm
- b. 30 cm
- c. 10 cm
- d. 76 cm
- e. 20 cm

Para instalar y usar cualquiera de los componentes opcionales siguientes, necesitará el espacio adicional indicado.

La unidad universal de cassettes de 500 hojas de papel añade 9,3 cm a la parte inferior de la impresora.

La apiladora de A4 añade 13,2 cm a la parte superior de la impresora.

La unidad dúplex añade 8,9 cm a la parte posterior de la impresora.

Además del espacio necesario, siga estas advertencias cuando busque un lugar para colocar la impresora:

- <span id="page-17-0"></span>❏ Coloque la impresora cerca de una toma de corriente donde resulte cómodo enchufar y desenchufar el cable de alimentación.
- ❏ No coloque la impresora en un lugar donde se pueda pisar el cable.
- ❏ No utilice la impresora en un entorno húmedo.
- ❏ Evite los lugares expuestos a la luz solar directa, altas temperaturas, humedad, vapor de petróleo o polvo.
- ❏ No coloque la impresora en una superficie inestable.
- ❏ Las ranuras y aberturas de la carcasa, así como las partes posterior o inferior, actúan como sistema de ventilación del aparato. No las obstruya ni las tape. No coloque la impresora sobre una cama, un sofá, una alfombra u otra superficie similar, ni en una estructura empotrada a menos que cuente con la ventilación necesaria.
- ❏ Mantenga alejado el equipo y la impresora de posibles fuentes de interferencia tales como altavoces o receptores de teléfonos inalámbricos.
- ❏ Deje espacio suficiente alrededor de la impresora para una ventilación correcta.

### **Uso de la impresora**

❏ Evite tocar el fusor, en el que aparece la indicación **CUIDADO TEMPERATURA ELEVADA**, o sus proximidades. Si ha estado usando la impresora, la unidad fusora y sus alrededores pueden estar muy calientes. Si tiene que tocar alguna de dichas zonas, espere 40 minutos a que baje la temperatura antes de hacerlo.

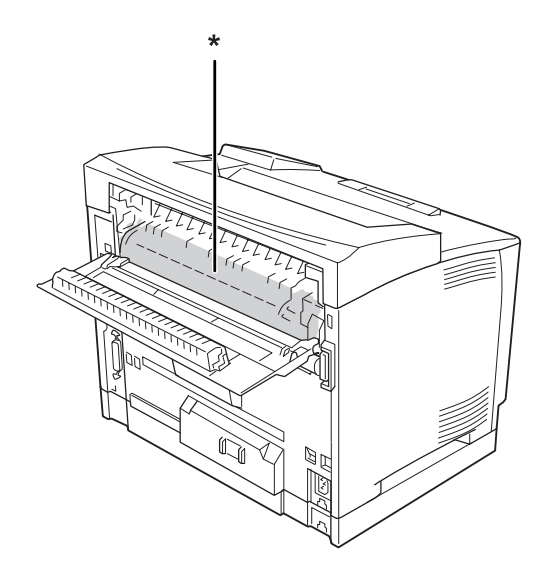

### \* **CUIDADO TEMPERATURA ELEVADA**

- ❏ No introduzca la mano en la unidad fusora, ya que algunos componentes son puntiagudos y pueden causar lesiones.
- ❏ No empuje nunca objetos de ningún tipo por las ranuras de la carcasa, pues podrían tocar puntos peligrosos de voltaje o provocar un cortocircuito en las piezas. Esto podría causar un incendio o descarga eléctrica.
- ❏ No se siente ni apoye en la impresora. No ponga objetos pesados encima de la impresora.
- ❏ No use gases inflamables de ningún tipo en la impresora ni cerca de ella.
- ❏ No fuerce nunca los componentes de la impresora para encajarlos en su sitio. Aunque la impresora tiene un diseño resistente, una manipulación brusca podría estropearla.
- ❏ No deje papel atascado dentro de la impresora. Puede provocar que la impresora se sobrecaliente.
- ❏ Nunca vierta líquido dentro de la impresora.
- ❏ Ajuste únicamente los controles descritos en las instrucciones de uso. El ajuste incorrecto de otros controles puede provocar daños y requerir reparaciones por parte de un servicio técnico cualificado.
- ❏ No apague la impresora: -Después de encender la impresora, espere a que aparezca el mensaje Activa en el panel LCD. -Cuando el indicador Activa esté intermitente. -Cuando el indicador Data esté encendido o intermitente.
	- -Cuando esté imprimiendo.
- ❏ La impresora tiene un disyuntor diferencial de fuga a tierra en su parte posterior. Conecte siempre la impresora a tierra.
- ❏ Evite tocar los componentes internos de la impresora excepto cuando se indique expresamente en esta guía.
- ❏ Siga todas las advertencias e instrucciones señaladas en la impresora.
- ❏ Salvo cuando se indique expresamente lo contrario en la documentación de la impresora, no intente reparar este producto usted mismo/a.
- ❏ Desenchufe periódicamente el enchufe de la toma de corriente y limpie las clavijas.
- ❏ No desconecte el enchufe cuando la impresora esté encendida.
- ❏ Si va a pasar mucho tiempo sin usar la impresora, desenchúfela de la toma de corriente.
- <span id="page-19-0"></span>❏ Antes de limpiar esta impresora, desenchúfela de la toma de corriente.
- ❏ Utilice un paño húmedo para limpiarlo y no emplee detergentes líquidos ni en aerosol.

# **Manipulación de los consumibles**

- ❏ No queme los consumibles usados, pues podrían explotar y herir a alguien. Deséchelos según las normativas locales.
- ❏ Mantenga los componentes consumibles fuera del alcance de los niños.
- ❏ Cuando manipule un cartucho de tóner, colóquelo siempre sobre una superficie limpia y lisa.
- ❏ No intente alterar ni desmontar los cartuchos de tóner.
- ❏ No toque el tóner. Evite en todo momento que el tóner entre en contacto con sus ojos. Si el tóner salpica su piel o su ropa, lávese con agua y jabón inmediatamente.
- ❏ Si se derrama tóner, use una escoba y un recogedor o un paño húmedo con agua y jabón para limpiarlo. Las partículas finas de polvo pueden causar un incendio o una explosión si entran en contacto con una chispa, por lo que no debe utilizar una aspiradora.
- ❏ Espere como mínimo una hora para usar un cartucho de tóner después de pasarlo de un entorno frío a uno cálido para evitar los daños producidos por la condensación.
- ❏ Para obtener la mejor calidad de impresión, no almacene el cartucho de tóner en un lugar expuesto a luz solar directa, polvo, aire salino o gases corrosivos (como el amoniaco). Evite los lugares sujetos a cambios extremos o súbitos de temperatura o humedad.
- ❏ Cuando saque el cartucho de tóner, no lo exponga a la luz del sol y evite exponerlo a la luz de la habitación durante más de cinco minutos. El cartucho de tóner contiene un tambor fotosensible. La exposición a la luz puede dañar el tambor, lo que ocasiona que aparezcan zonas oscuras o claras en las impresiones y que se reduzca la vida útil del tambor. Si tiene que mantener el cartucho de tóner fuera de la impresora durante largos periodos de tiempo, cúbralo con un paño opaco.
- ❏ Tenga cuidado de no rayar la superficie del tambor. Cuando extraiga el cartucho de tóner de la impresora, colóquelo siempre sobre una superficie limpia y lisa. Evite tocar el tambor porque la grasa de la piel puede dañar permanentemente su superficie y afectar a la calidad de la impresión.

# <span id="page-20-0"></span>**Información sobre seguridad**

### **Etiquetas de seguridad láser**

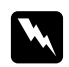

#### $Advert$ encia:

*Si se siguen procedimientos y ajustes distintos de los especificados en la documentación de la impresora, se puede correr el riesgo de exposición a radiaciones nocivas. Su impresora es un producto láser de clase 1 según lo definido en las especificaciones IEC60825. La etiqueta mostrada está pegada a la parte posterior de la impresora en los países que así lo exigen.*

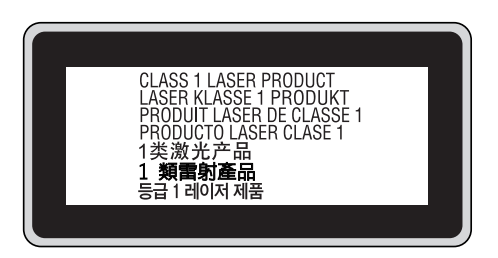

### **Radiación láser interna**

Hay un diodo láser de clase III b con un haz láser invisible dentro de la unidad del cabezal de la impresora. El cabezal de impresión NO ES UNA PIEZA QUE PUEDA REPARARSE, por lo tanto, no deberá abrirse bajo ningún concepto. En el interior de la impresora hay otra etiqueta de aviso de láser.

# **Seguridad de ozono**

### **Emisión de ozono**

Las impresoras láser producen gas ozono como parte del proceso de impresión. El ozono sólo se produce cuando la impresora está imprimiendo.

### **Límite de exposición al ozono**

La impresora láser Epson genera menos de 3 ppm/h de impresión ininterrumpida.

### **Minimización del riesgo**

Para reducir al mínimo el riesgo de exposición al ozono, evite las siguientes situaciones:

- ❏ Uso de varias impresoras láser en un espacio cerrado
- ❏ Funcionamiento en un entorno de humedad extremadamente baja
- ❏ Escasa ventilación en el cuarto
- ❏ Impresión larga e ininterrumpida junto con cualquiera de las condiciones anteriores

### **Ubicación de la impresora**

La impresora debe colocarse en un lugar donde los gases y el calor emitidos:

- ❏ No den directamente en la cara del usuario.
- ❏ Salgan directamente al exterior del edificio siempre que sea posible.

# <span id="page-22-0"></span>Capítulo 1

# **Familiarícese con su impresora**

# **Piezas de la impresora**

# **Vista frontal**

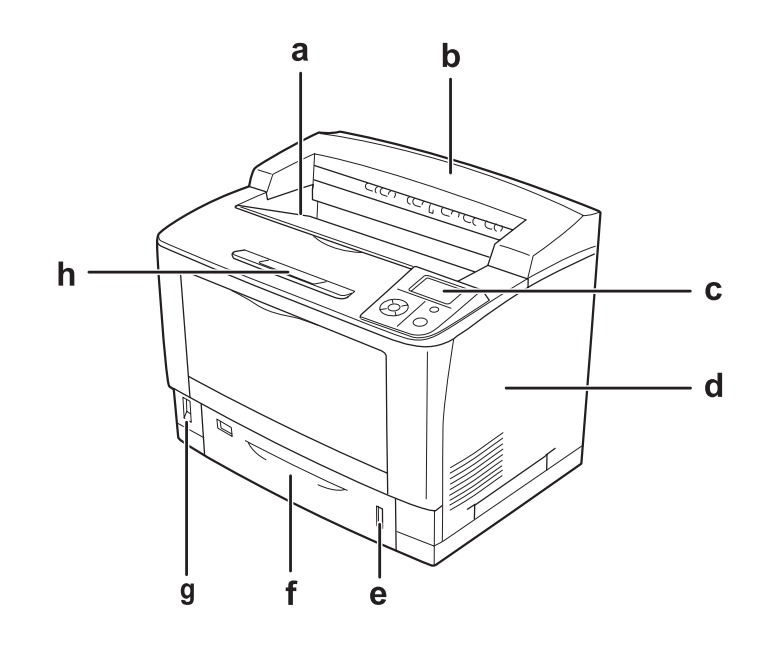

- a. bandeja boca abajo
- b. cubierta superior
- c. panel de control
- d. cubierta lateral derecha
- e. indicador del papel
- f. cassette inferior estándar de papel
- g. interruptor de encendido
- h. soporte del papel

## <span id="page-23-0"></span>**Vista posterior**

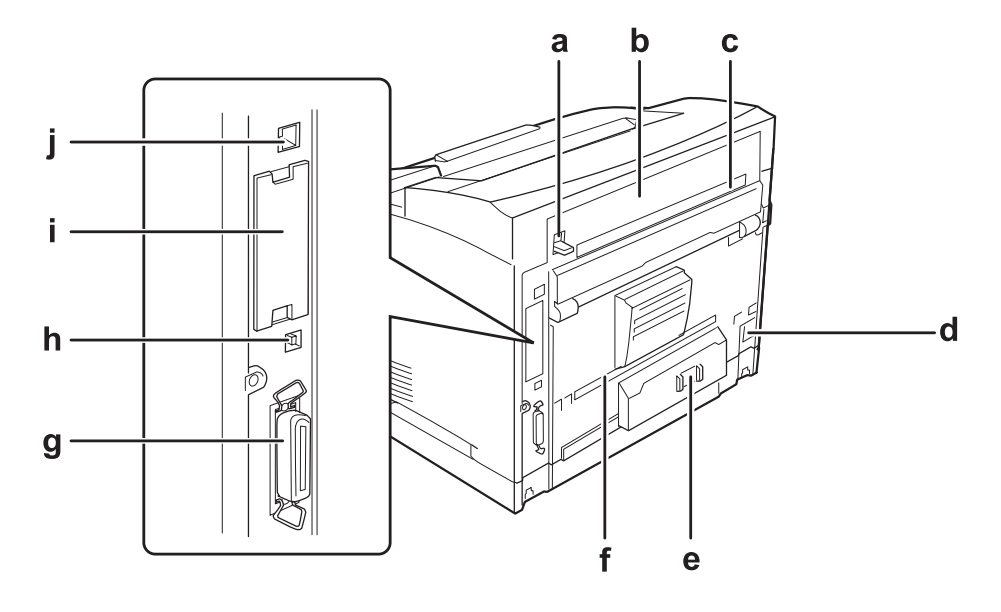

- a. palanca de la cubierta B
- b. cubierta B
- c. cubierta superior de accesorios
- d. entrada de CA
- e. interruptor del disyuntor
- f. cubierta inferior de accesorios
- g. conector de la interfaz paralela
- h. conector de la interfaz USB
- i. cubierta de la ranura de tarjeta de interfaz Tipo B
- j. conector de la interfaz Ethernet

# <span id="page-24-0"></span>**Interior de la impresora**

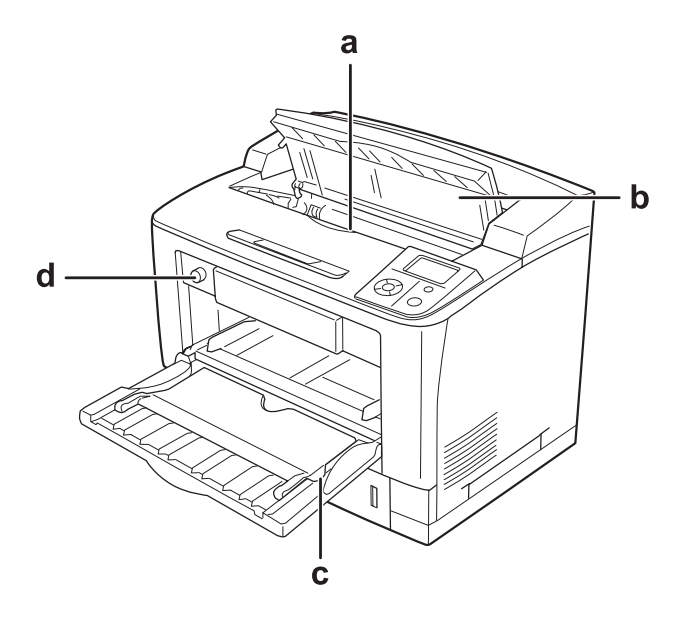

- a. cartucho de tóner
- b. cubierta A
- c. bandeja MF
- d. conmutador de tamaño de bandeja de papel

# **Panel de control**

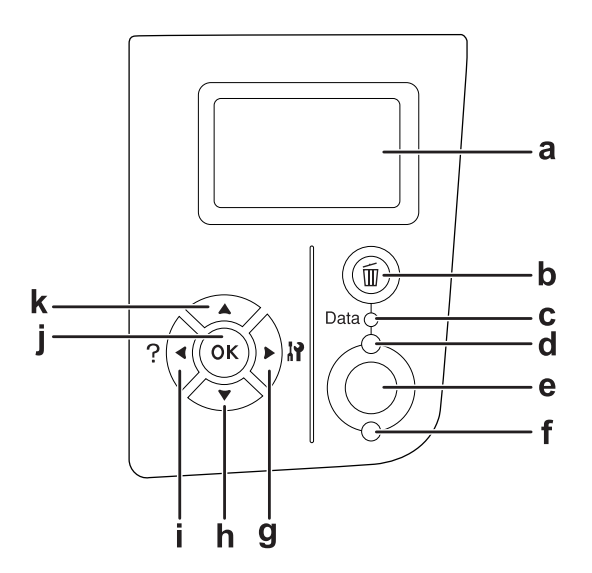

<span id="page-25-0"></span>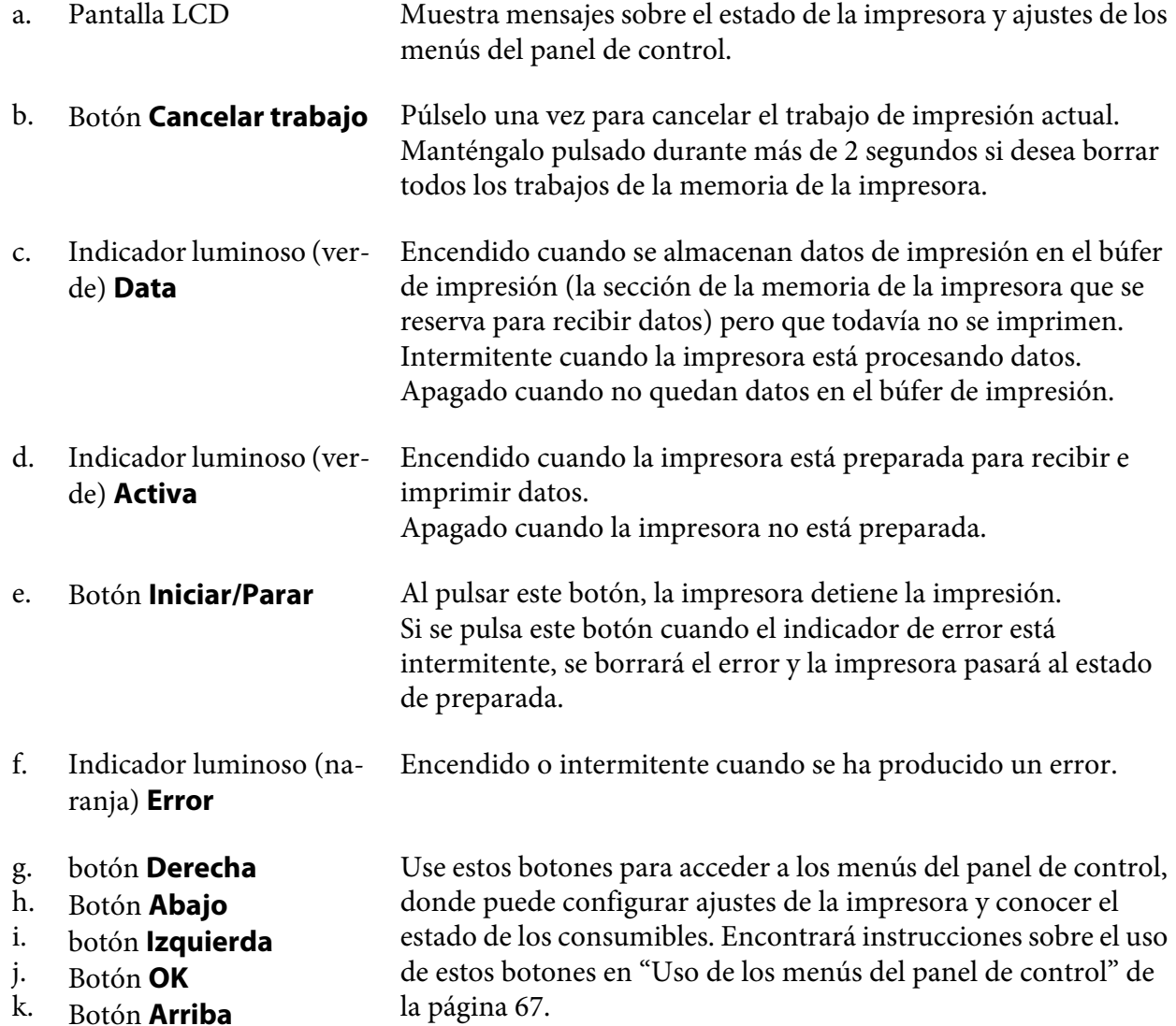

# **Accesorios opcionales y productos consumibles**

# **Accesorios opcionales**

Puede aumentar la eficacia de su impresora instalando cualquiera de las siguientes opciones:

- <span id="page-26-0"></span>❏ Unidad de cassette universal de 500 hojas de papel (C12C802542) Esta unidad aumenta la capacidad en un máximo de 500 hojas de papel. Puede instalar tres unidades como máximo.
- ❏ Unidad dúplex (C12C802552) Esta unidad permite imprimir, automáticamente, por las dos caras del papel.
- ❏ Apiladora de A4 (C12C802562) Esta unidad aumenta la capacidad de emisión de papel a un máximo de 500 hojas.

#### ❏ Memoria CompactFlash

Esta opción permite guardar overlays, usar la función Reservar Trabajo y mejorar las impresiones combinadas. Con la función Reservar trabajo, puede almacenar los trabajos de impresión en la memoria CompactFlash de la impresora e imprimirlos más tarde directamente desde el panel de control de la impresora. Con la función Combinar, puede imprimir trabajos mayores y más complejos.

❏ Módulo de memoria

Este accesorio amplía la memoria de su impresora, permitiéndole imprimir documentos complejos y con gran cantidad de gráficos. La memoria RAM de la impresora se puede ampliar (hasta un tope de 576 MB) con un DIMM (módulo de memoria dual en línea) de 64 MB de RAM y dos DIMM de 256 MB de RAM opcionales.

#### *Nota:*

*Compruebe que la memoria DIMM adquirida sea compatible con los productos Epson. Consulte en la tienda donde compró esta impresora o a un representante cualificado del servicio técnico de Epson.*

### **Productos consumibles**

La impresora supervisa la vida útil de los siguientes productos consumibles, de forma que le permite saber cuándo se necesitan repuestos.

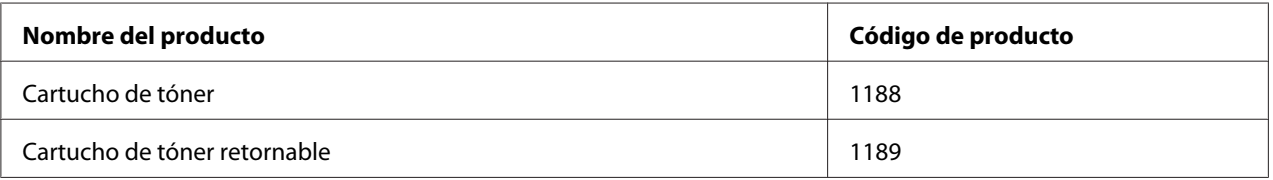

#### *Nota:*

*En algunas zonas no venden cartuchos de tóner retornables. Consulte a su distribuidor/representante de Epson local acerca de la disponibilidad del programa Unidad fotoconductora y Tóner Retornables.*

# <span id="page-27-0"></span>**Dónde encontrar información**

### **Guía de instalación**

Ofrece información sobre el montaje de la impresora y la instalación del software de la impresora.

#### **Manual de usuario (este manual)**

Ofrece información detallada sobre las funciones de la impresora, los productos opcionales, el mantenimiento, la solución de problemas y sobre especificaciones técnicas.

#### **Manual de red**

Destinado a los administradores de red, ofrece información sobre el controlador de la impresora y la configuración de la red.

#### **Guía de fuentes**

Ofrece información sobre las fuentes usadas en la impresora. Puede copiar esta guía o bien abrirla directamente del siguiente directorio del CD-ROM de software. En Windows: /COMMON/MANUAL/ESP/FNTG En Macintosh: MANUAL:ESP:FNTG

#### **Ayuda on-line del software de la impresora**

Haga clic en **Help (Ayuda)** para acceder a información e instrucciones detalladas sobre el software que controla la impresora. La ayuda on-line se instala automáticamente cuando se instala el software de la impresora.

# **Características de la impresora**

### **Gran capacidad de entrada/salida de papel**

Puede aumentar la capacidad de entrada de papel de 650 hojas (bandeja MF: 150 hojas y una cassette inferior estándar de papel: 500 hojas) hasta 2150 hojas si añade tres unidades universales de cassettes de papel 500 hojas. También puede aumentar la capacidad de salida de papel instalando una apiladora de A4. Esta impresora puede imprimir a alta velocidad (a 44 ppm como máximo).

# <span id="page-28-0"></span>**Función de clasificadora**

La impresora le permite intercalar documentos alternando el papel tamaño A4 vertical y horizontalmente.

# **Impresión de seguridad**

Esta impresora le permite imprimir con la función de seguridad. Por ejemplo: puede almacenar los trabajos de impresión en la memoria e imprimirlos más tarde directamente desde el panel de control de la impresora. También puede imprimir un documento de forma que quede protegido contra copias. La impresora puede cifrar datos de impresión con el protocolo SSL (Capa de sockets seguros) para proteger los datos confidenciales por la red.

# <span id="page-29-0"></span>Capítulo 2

# **Tareas de impresión**

# **Carga de papel en la impresora**

En esta sección se explica cómo cargar papel. Si utiliza soportes especiales, como transparencias o sobres, consulte también ["Selección y uso de soportes de impresión" de la página 39.](#page-38-0) Encontrará especificaciones y detalles sobre los tipos y tamaños de papel en ["Papel" de la página 242](#page-241-0).

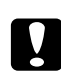

### c *Precaución:*

*No deje que el borde del papel le roce la piel porque puede cortarse.*

# **Bandeja MF**

La bandeja MF (multifunción) es el origen de papel que admite diversos tipos de papel: etiquetas, sobres, papel grueso y transparencias.

### *Nota:*

*Para cargar sobres, consulte ["Sobres" de la página 40](#page-39-0).*

1. Abra la bandeja MF.

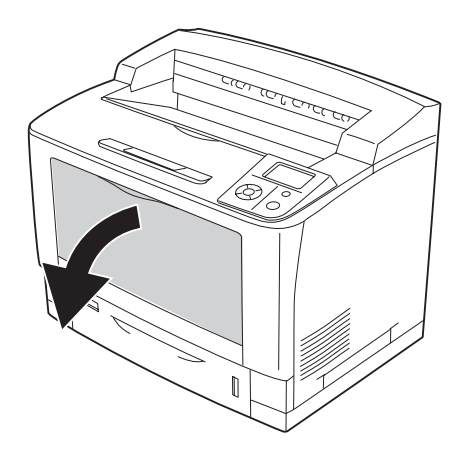

2. Deslice las guías del papel para ajustarlas al tamaño del papel que cargue.

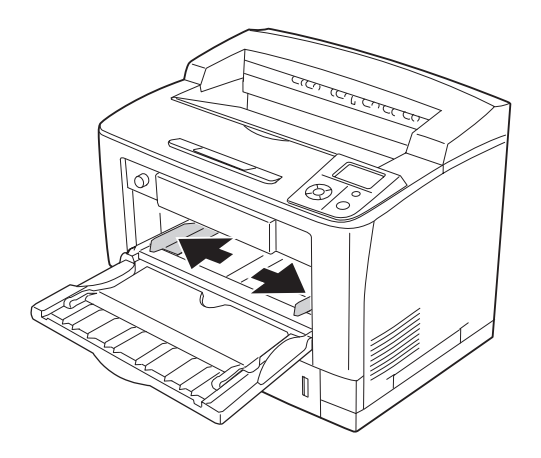

#### *Nota:*

*Si carga un papel de tamaño superior a B4, despliegue la extensión de la bandeja MF para colocar el papel.*

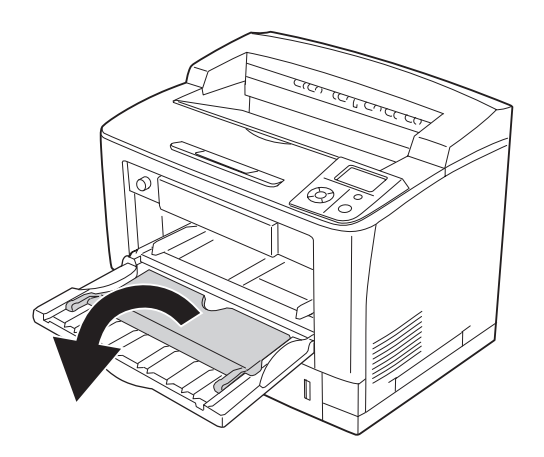

3. Cargue una pila del papel deseado con la superficie imprimible boca arriba. Después, deslice las guías del papel para que quede bien ajustado.

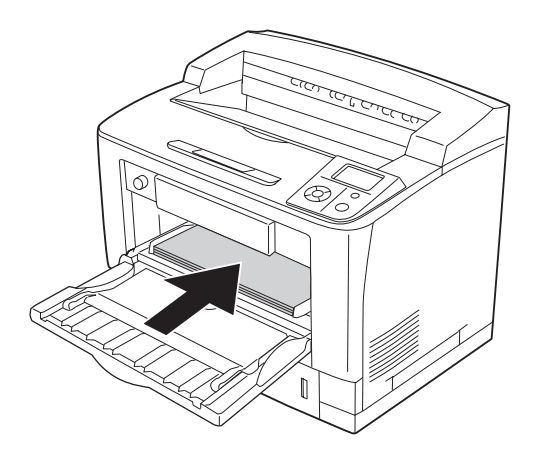

*Nota: No cargue papel más allá de la marca de límite.*

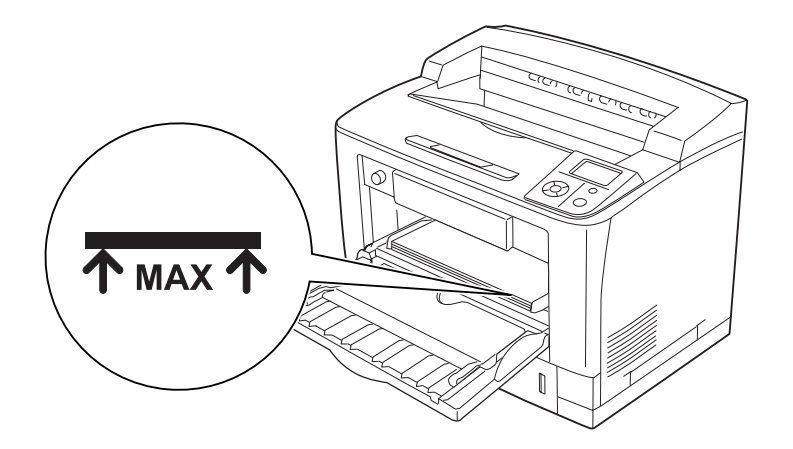

<span id="page-32-0"></span>4. Coloque el conmutador del tamaño de papel en la posición del tamaño del papel cargado.

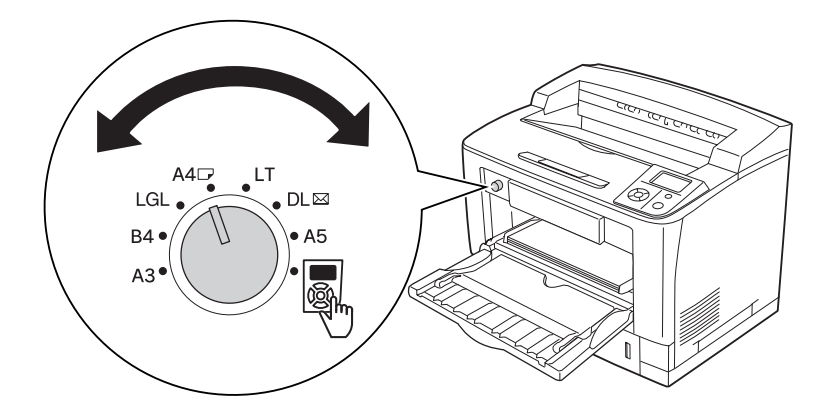

### *Nota:*

- ❏ *Después de cargar el papel, configure el ajuste de* Tipo MF *en el panel de control conforme al tamaño del papel cargado. Si desea más detalles, consulte ["Menú Bandeja" de la página 72](#page-71-0).*
- ❏ *Si el conmutador del tamaño del papel está en la posición , configure el ajuste* Tamaño Band.MF *del panel de control según el tamaño del papel cargado. Si desea más detalles, consulte ["Menú Bandeja" de la página 72](#page-71-0).*

# **Cassette de papel inferior estándar**

Esta cassette le ofrece otro origen de papel además de la bandeja MF.

1. Tire hacia afuera de la cassette del papel.

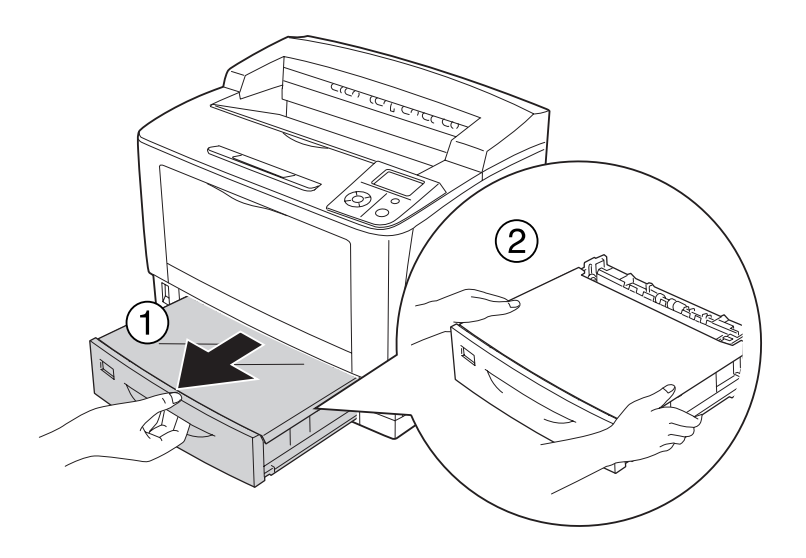

2. Quite la cubierta de la bandeja.

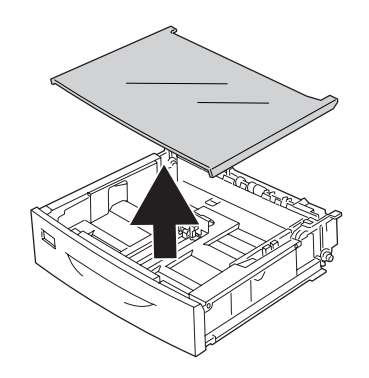

3. Aparte las presillas y ajuste las guías de papel al papel que vaya a cargar.

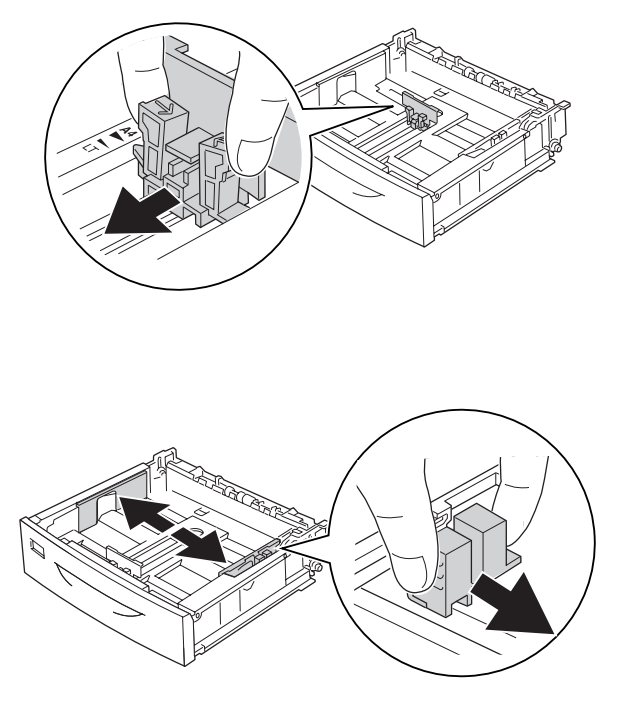

### *Nota:*

*Para cargar papel vertical tamaño A3, B4, A4 o mayor, despliegue la cassette del papel. Si no le hace falta desplegar la cassette, vaya al paso 8.*

4. Deslice las palancas de apertura hacia afuera.

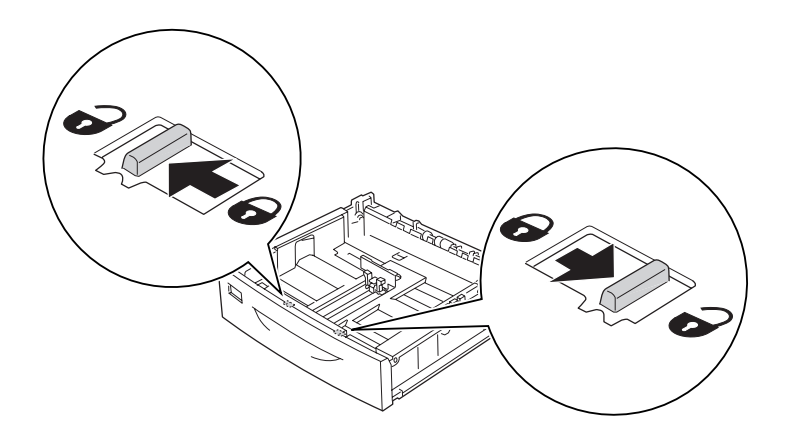

5. Tire de la bandeja de papel para desplegar la cassette y alinee las flechas según el tamaño del papel.

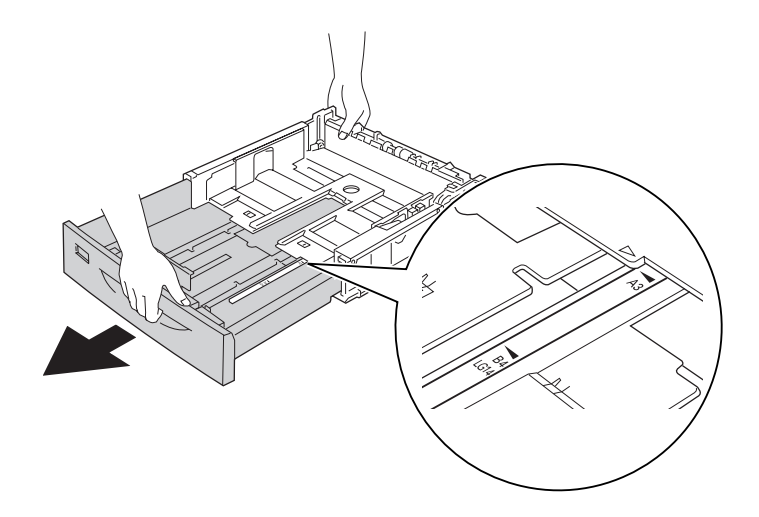

6. Vuelva a colocar las palancas de apertura en sus posiciones de bloqueo.

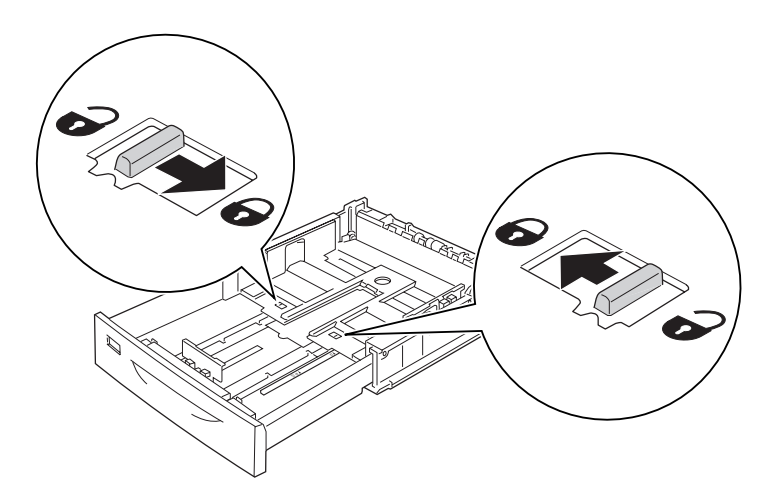

7. Aparte las presillas y ajuste la guía de papel al papel que vaya a cargar.

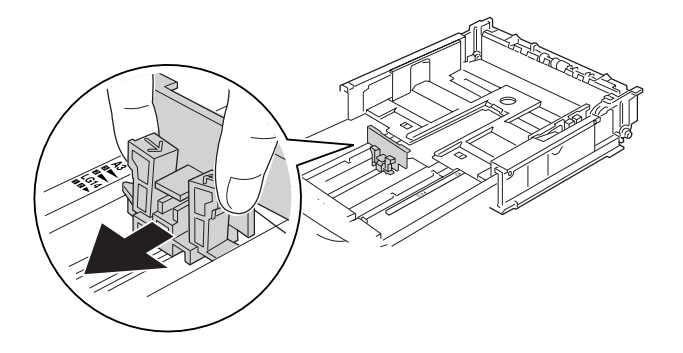
8. Cargue una pila del papel deseado en el centro de la cassette, con la cara imprimible hacia arriba.

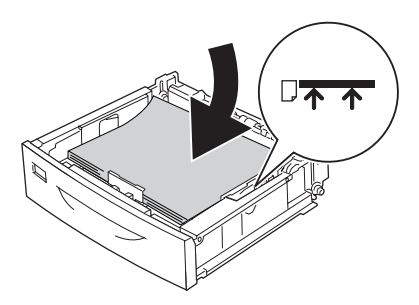

*Nota: No cargue papel más allá de la marca de límite.*

9. Inserte la etiqueta del tamaño de papel en la parte delantera de la cassette.

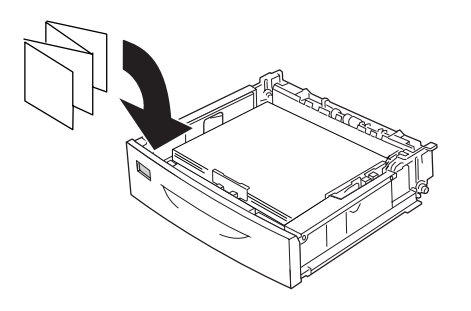

10. Vuelva a colocar la cubierta de la bandeja.

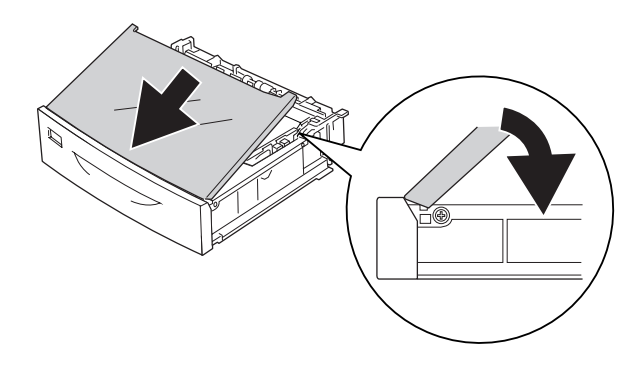

- $\mathbf{1}$
- 11. Vuelva a insertar la cassette del papel en la impresora.

#### *Nota:*

*Después de cargar el papel, configure los ajustes de* Tmño bandeja1*/*Tipo bandeja1 *para que coincidan con el tamaño y tipo del papel del panel de control. Si desea más detalles, consulte ["Menú](#page-71-0) [Bandeja" de la página 72](#page-71-0).*

### **Unidad de cassettes de papel opcional**

Los tipos y tamaños de papel que admite la unidad universal de cassettes de 500 hojas de papel opcional son los mismos que los de la cassette inferior estándar.

El procedimiento para cargar el papel también es igual. Si desea más detalles, consulte ["Cassette de](#page-32-0) [papel inferior estándar" de la página 33](#page-32-0).

# **Notas sobre la carga de papel tamaño A4**

Puede cargar en la impresora papel tamaño A4 tanto vertical como apaisado.

Cuando cargue papel tamaño A4, configure la impresora como se indica a continuación.

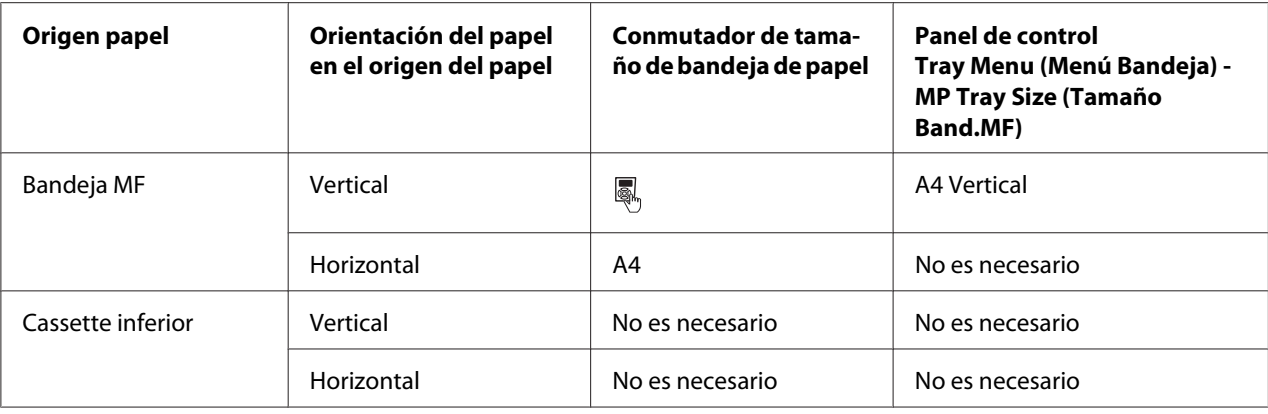

# **Selección y uso de soportes de impresión**

Puede usar soportes especiales: etiquetas, sobres, papel grueso y transparencias.

Si se trata de un soporte especial, configure los ajustes del papel. También puede definir estos ajustes en el Menú Bandeja del panel de control. Consulte ["Menú Bandeja" de la página 72.](#page-71-0)

#### *Nota:*

*Puesto que el fabricante puede cambiar la calidad de una marca o de un tipo de soporte en cualquier momento, Epson no puede garantizar la calidad de ningún tipo de soporte en concreto. Pruebe siempre una muestra del soporte antes de adquirir grandes cantidades o de imprimir trabajos grandes.*

### **Labels (Etiquetas)**

#### **Etiquetas disponibles:**

- ❏ Etiquetas diseñadas para impresoras láser o copiadoras de papel normal
- ❏ Etiquetas que cubran totalmente la hoja de soporte, sin ningún hueco entre una etiqueta y otra

#### **Origen del papel disponible:**

❏ Bandeja MF

**Ajustes del controlador o "driver" de impresora:**

Tamaño de Pa‐ A4, LT pel: Origen Papel: MP Tray (Bandeja MF) Tipo de papel: Labels (Etiquetas)

#### *Nota:*

- ❏ *Dependiendo de la calidad de los sobres, del entorno de impresión o del procedimiento de impresión, las etiquetas se pueden arrugar. Realice una impresión de prueba antes de imprimir una cantidad significativa de etiquetas.*
- ❏ *La impresión dúplex no es válida para etiquetas.*
- ❏ *Haga presión sobre una hoja de papel colocada en la parte superior de cada hoja de etiquetas. Si el papel se adhiere a la hoja de etiquetas, no las utilice en la impresora.*

### **Sobres**

#### **Sobres disponibles:**

❏ Sobres sin pegamento ni cinta adhesiva

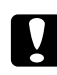

c *Precaución: No utilice sobres con ventanitas. El plástico de los sobres de ventanita se fundirá.*

#### **Origen del papel disponible:**

❏ Bandeja MF

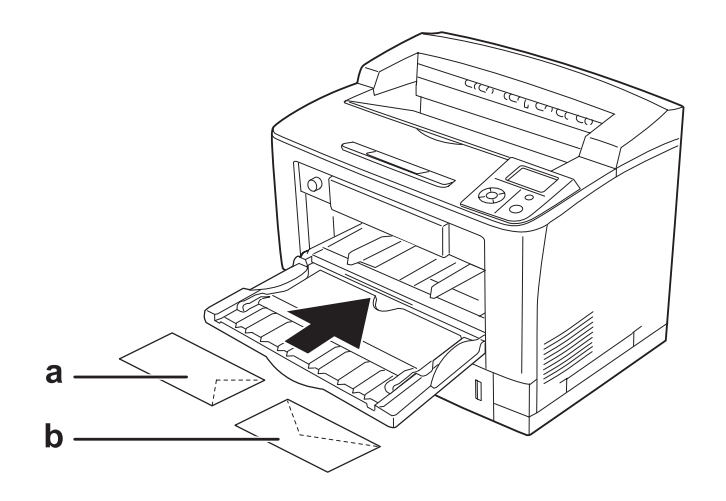

a. C5, IB5 b. Mon, C10, DL, C6

#### **Ajustes del controlador o "driver" de impresora:**

Tamaño de Pa‐ pel: Mon, C10, DL, C5, C6, IB5

Origen Papel: MP Tray (Bandeja MF)

#### *Nota:*

- ❏ *En función de la calidad de los sobres, del entorno de impresión o del procedimiento de impresión, los sobres se pueden arrugar. Realice una impresión de prueba antes de imprimir una cantidad significativa de sobres.*
- ❏ *La impresión dúplex no es válida para imprimir en sobres.*

❏ *Para imprimir sobres, abra la cubierta B y suba las palancas de cambio de la presión de alimentación de formularios, situadas a ambos lados del fusor, hasta que queden en la posición vertical. Así puede reducir las arrugas de los sobres. Si imprime en un soporte que no sean sobres, acuérdese de volver a bajar las palancas.*

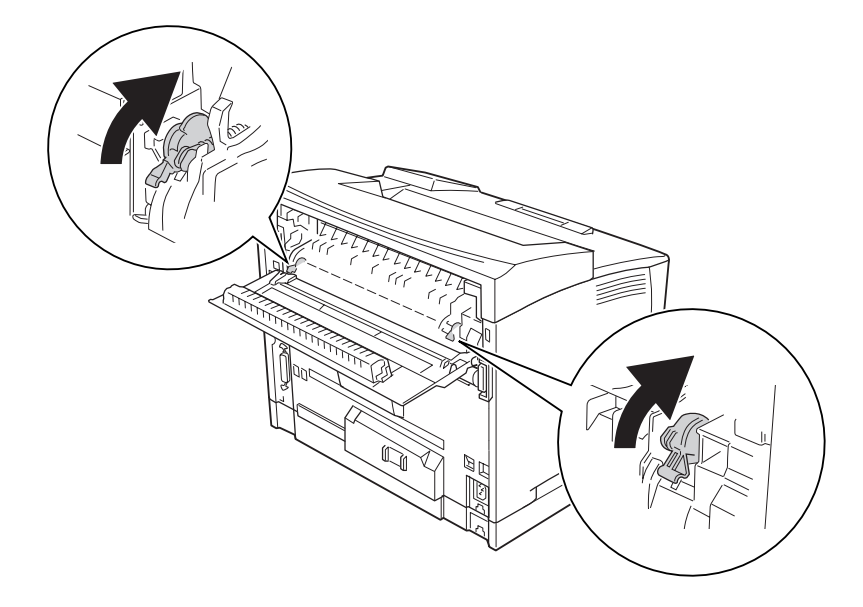

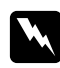

### $Advert$ encia:

*A menos que se indique explícitamente lo contrario en esta guía, evite tocar el fusor, en el que aparece la indicación* **CUIDADO TEMPERATURA ELEVADA***, o sus alrededores. Si ha estado usando la impresora, la unidad fusora y sus alrededores pueden estar muy calientes. Si tiene que tocar alguna de dichas zonas, espere 40 minutos a que baje la temperatura antes de hacerlo.*

# **Papel grueso**

#### **Origen del papel disponible:**

#### ❏ Bandeja MF

**Ajustes del controlador o "driver" de impresora:**

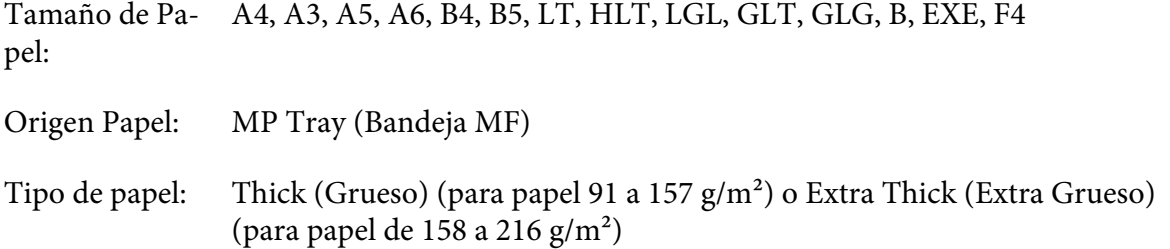

#### *Nota:*

*No se puede imprimir por las dos caras (dúplex) el papel extra grueso.*

### **Transparencias**

#### **Origen del papel disponible:**

❏ Bandeja MF

#### **Ajustes del controlador o "driver" de impresora:**

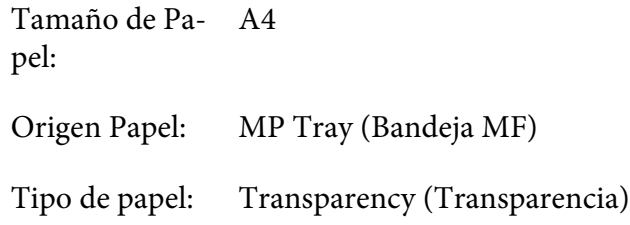

#### *Nota:*

*La impresión dúplex no es válida para imprimir en transparencias.*

### **Papel de tamaño personalizado**

#### **Tamaño de papel disponible:**

□ De 75  $\times$  98,4 mm a 297  $\times$  508 mm

#### **Origen del papel disponible:**

❏ Bandeja MF

#### **Ajustes del controlador o "driver" de impresora:**

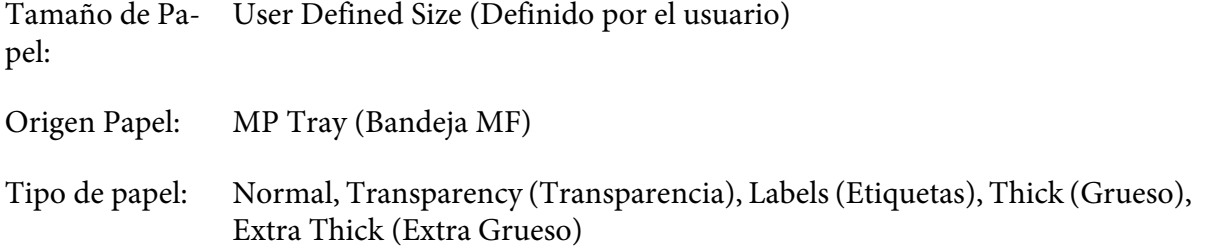

#### *Nota:*

- ❏ *En función de la calidad del papel de tamaño no estándar, el entorno de impresión o del procedimiento de impresión, el papel se puede torcer. Realice una impresión de prueba antes de imprimir en una cantidad de papel de tamaño no estándar.*
- ❏ *En Windows: Abra el controlador de impresora y seleccione* **Definido por el usuario** *en la lista Tamaño Papel de la ficha Ajustes Básicos. En el cuadro de diálogo Definido por usuario, configure los ajustes de Ancho de papel, Largo de papel y Unidades para que coincidan con los ajustes que ha definido. A continuación, haga clic en* **OK (Aceptar)***, y se guardará el tamaño del papel personalizado.*
- ❏ *Los tamaños de papel guardados sólo se pueden utilizar con el driver de impresora en el que se guardaron. Aunque se configuren varios nombres de impresora, los ajustes sólo pueden estar disponibles para el nombre de impresora en la que se guardaron los ajustes.*
- ❏ *Cuando se comparte una impresora en la red, no se puede crear un tamaño User defined size (Definido por el usuario) en el ordenador cliente.*
- ❏ *Si no puede utilizar el controlador de impresora tal como se ha explica anteriormente, defina este ajuste en el* Menú Impresión *del panel de control de la impresora y seleccione* CTM *(personalizado) como ajuste de* Tamaño Papel*.*

# **Cancelación de un trabajo de impresión**

### **Desde la impresora**

Pulse el botón  $\overline{\mathbb{D}}$  **Cancelar trabajo** del panel de control de la impresora.

### **Desde el ordenador**

#### **En Windows**

Haga doble clic en el icono de su impresora, situado en la barra de tareas. Seleccione el trabajo en la lista y haga clic en la opción **Cancel (Cancelar)** del menú Document (Documento).

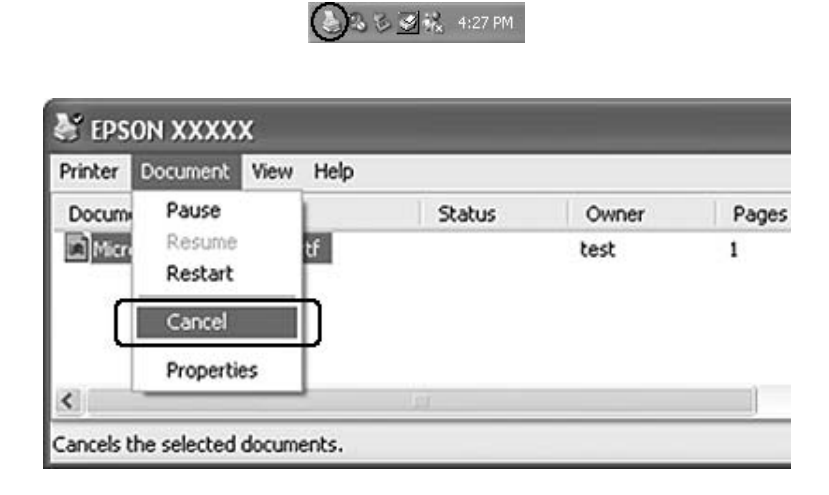

# **Configuración de la calidad de impresión**

Puede cambiar la resolución con los ajustes del driver de impresora.

En el ajuste Automático, puede seleccionar el modo de impresión adecuado a sus fines. El controlador o "driver" de impresora configurará los ajustes óptimos para el modo de impresión seleccionado. En Avanzado tiene más opciones de ajuste.

#### *Nota:*

*La Ayuda on-line del controlador proporciona más detalles sobre los ajustes del controlador de impresora.*

### **Con el ajuste Automático**

#### **En Windows**

1. Haga clic en la ficha **Ajustes Básicos**.

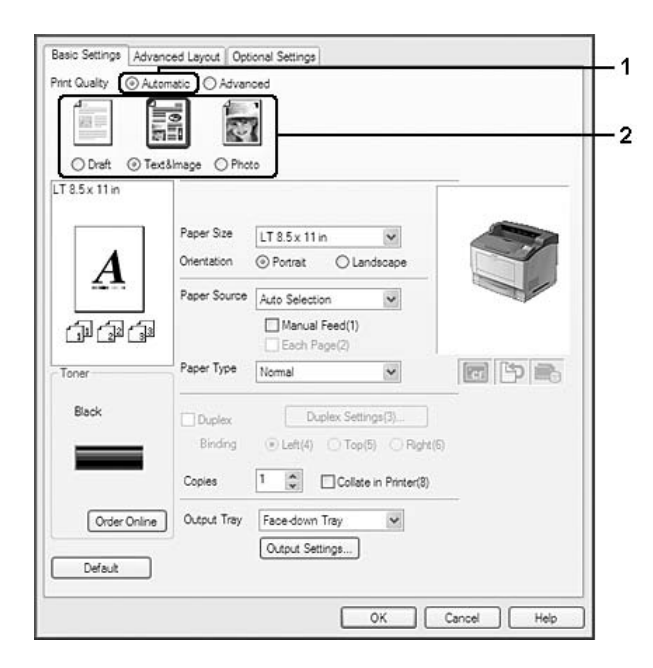

2. Haga clic en **Automático** y elija la calidad de impresión deseada.

3. Haga clic en **OK (Aceptar)**.

# **Con el ajuste Avanzado**

#### **En Windows**

1. Haga clic en la ficha **Ajustes Básicos**.

- Basic Settings | Advanced Layout | Optional Settings 1  $\overline{2}$ More Settings(0)... Save Settings(9)... Text&mage  $LT 8.5 \times 11$  in Paner Size LT 8.5 x 11 in  $\check{ }$ Origination © Portrait C Landscape A Paper Source Auto Selection  $\check{~}$ Manual Feed(1) 何国国 Each Page(2 Paper Type  $\check{~}$ 同中层 Nomal Black Duplex Duplex Settings(3) Binding  $\odot$  Left(4)  $\odot$  Top(5)  $\odot$  Right(6) Copies 1 Collate in Printer(8) Output Tray Face-down Tray  $\check{ }$ Order Online Output Settings... Default OK Cancel | Help
- 2. Seleccione **Avanzado**. Seleccione en la lista el ajuste más adecuado según el tipo de documento o imagen que quiera imprimir.

Al seleccionar un ajuste predefinido, se definen automáticamente otros ajustes tales como Calidad de impresión y Pantalla. Los cambios aparecen en la lista de ajustes en vigor del cuadro de diálogo Datos de ajustes, que se abre al hacer clic en el botón **Datos ajustes** de la ficha Ajustes Opcionales.

# **Personalización de los ajustes de impresión**

Si tiene que hacer cambios detallados de ajustes, realícelos manualmente.

### **En Windows**

- 1. Haga clic en la ficha **Ajustes Básicos**.
- 2. Seleccione **Avanzado** y haga clic en **Más Ajustes**.
- 3. Configure los ajustes adecuados. Si desea más información sobre cada ajuste, consulte la Ayuda on-line.
- 4. Haga clic en **OK (Aceptar)**.

#### **Almacenamiento de los ajustes**

Puede guardar sus ajustes personalizados.

#### *Nota:*

- ❏ *No puede utilizar el nombre de un ajuste predefinido para sus ajustes personalizados.*
- ❏ *Los ajustes personalizados guardados sólo se pueden utilizar con el driver de impresora en el que se guardaron. Aunque se configuren varios nombres de impresora, los ajustes sólo pueden estar disponibles para el nombre de impresora en la que se guardaron los ajustes.*
- ❏ *Los ajustes predefinidos no se pueden eliminar.*

#### **En Windows**

#### *Nota:*

*Si comparte la impresora por red, la opción Guardar Ajustes estará inhabilitada (en gris) y no podrá crear ajustes personalizados en el cliente.*

- 1. Haga clic en la ficha **Ajustes Básicos**.
- 2. Seleccione **Avanzado** y haga clic en **Guardar Ajustes**. Se abrirá el cuadro de diálogo Definido por el usuario.
- 3. Escriba un nombre para sus ajustes personalizados en el cuadro Nombre y haga clic en **Guardar**.

Sus ajustes aparecerán en la lista de la ficha Ajustes Básicos.

#### *Nota:*

*Si desea eliminar un ajuste personalizado, siga los pasos 1 y 2, seleccione el ajuste en el cuadro de diálogo Definido por el usuario y haga clic en* **Borrar***.*

Puede crear ajustes en el cuadro de diálogo Más Ajustes. Cuando cree ajustes, en la lista de la ficha Ajustes Básicos aparecerá Definido por el usuario. En ese caso, el ajuste nuevo no sustituirá al original. Si desea guardar los ajustes nuevos, tiene que ponerles un nombre nuevo.

### **Modo Ahorrar Tóner**

Para reducir la cantidad de tóner utilizada en la impresión de documentos, puede imprimir borradores con el modo Ahorrar Tóner.

#### **En Windows**

- 1. Haga clic en la ficha **Ajustes Básicos**.
- 2. Seleccione **Avanzado** y haga clic en **Más Ajustes**. Se abrirá el cuadro de diálogo Más Ajustes.
- 3. Seleccione la casilla **Ahorrar Tóner** y haga clic en **OK (Aceptar)**.

# **Configuración de la Composición avanzada**

### **Impresión por las dos caras (con la unidad dúplex)**

Esta función le permite imprimir por las dos caras del papel, automáticamente, al instalar la unidad dúplex opcional.

#### **En Windows**

1. Haga clic en la ficha **Ajustes Básicos**.

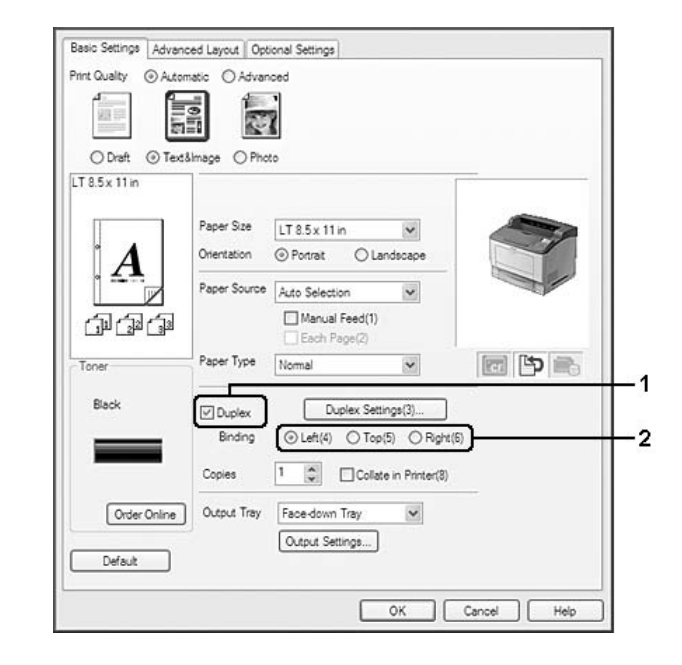

2. Seleccione la casilla **Dúplex** y luego la posición de encuadernación: **Izquierda**, **Arriba** o **Derecha**.

#### *Nota:*

*La casilla* **Dúplex** *sólo aparece cuando el controlador de impresora detecta la unidad dúplex. Si no la detecta, compruebe que el accesorio esté configurado como* **Instalado** *en la ficha Ajustes Opcionales. Si es necesario, actualice manualmente los datos del accesorio opcional instalado. Si desea más detalles, consulte ["Configuración de los Ajustes opcionales" de la página 215.](#page-214-0)*

- 3. Si desea configurar ajustes detallados, haga clic en **Ajustes de Dúplex** para abrir el cuadro de diálogo Ajustes de Dúplex.
- 4. Configure los ajustes adecuados. Si desea más información sobre cada ajuste, consulte la Ayuda on-line.
- 5. Haga clic en **OK (Aceptar)**.

### **Ajustes de salida**

Esta función le permite emitir papel tamaño A4 horizontal y verticalmente, así como de forma alterna para la impresión combinada.

#### **En Windows**

- 1. Haga clic en la ficha **Basic Settings (Ajustes Básicos)**.
- 2. Seleccione una bandeja de salida en la lista desplegable Output Tray (Bandeja Salida). Si desea configurar ajustes detallados, haga clic en **Output Settings (Ajustes de salida)** para abrir el cuadro de diálogo Output Settings (Ajustes de salida).

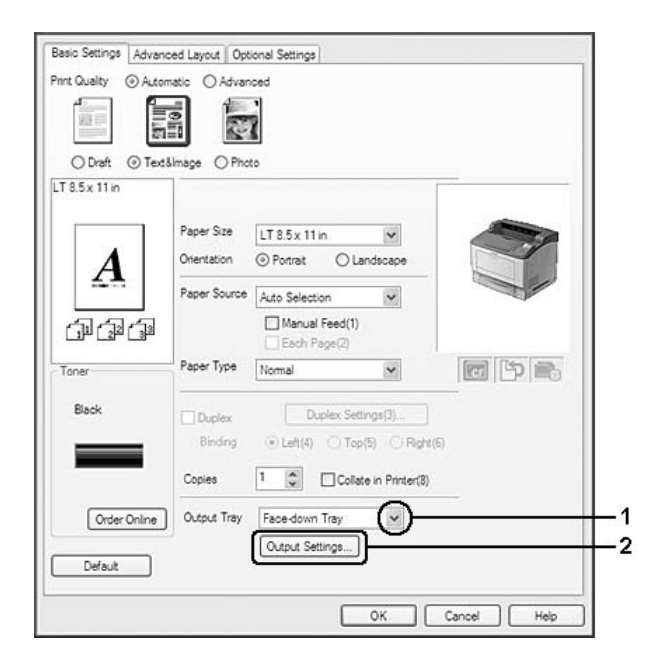

#### *Nota:*

*Aunque seleccione* **Stacker (Apiladora)** *en la lista Output Tray (Bandeja Salida), durante la impresión el ajuste puede cambiarse automáticamente por* **Face-down tray (Bandeja Cara Abajo)** *si el tamaño de papel especificado en el documento no es compatible con la apiladora.* 3. En Dirección de salida, elija entre **Eject Horizontally (Expulsar horizontalmente)**, **Eject Vertically (Expulsar verticalmente)** y **Eject Alternately (Expulsar de forma alterna)**. Si selecciona **Eject Horizontally (Expulsar horizontalmente)**, todas las páginas tamaño A4 saldrán apaisadas. Si selecciona **Eject Vertically (Expulsar verticalmente)**, todas las páginas tamaño A4 saldrán verticales. Si selecciona **Eject Alternately (Expulsar de forma alterna)**, cada copia saldrá en una dirección para luego intercalar los documentos.

#### *Nota:*

- ❏ *Para poder elegir* **Eject Vertically (Expulsar verticalmente)***, el papel debe estar cargado con la orientación vertical.*
- ❏ *Para poder elegir* **Eject Alternately (Expulsar de forma alterna)***, el papel debe estar cargado como mínimo en dos bandejas o cassettes con orientaciones distintas (vertical y horizontal).*
- ❏ *Con la opción* **Eject Alternately (Expulsar de forma alterna)** *no están disponibles algunos ajustes o funciones (por ejemplo: Manual Feed (Alimentación Manual), Reserve Job (Reservar Trabajo), Barcode mode (Modo Código de barras) y Almacén de formularios de overlay).*
- 4. Haga clic en **OK (Aceptar)**.

# **Modificación de la composición de la impresión**

Esta función le permite imprimir varias páginas en una sola hoja de papel.

#### **En Windows**

- 1. Haga clic en la ficha **Composición avanzada**.
- 2. Seleccione la casilla **Imprimir Composición** y el número de páginas que quiera imprimir en una hoja de papel.

3. Si desea configurar ajustes detallados, haga clic en **Más Ajustes**. Aparecerá el cuadro de diálogo Ajustes Imprimir Composición.

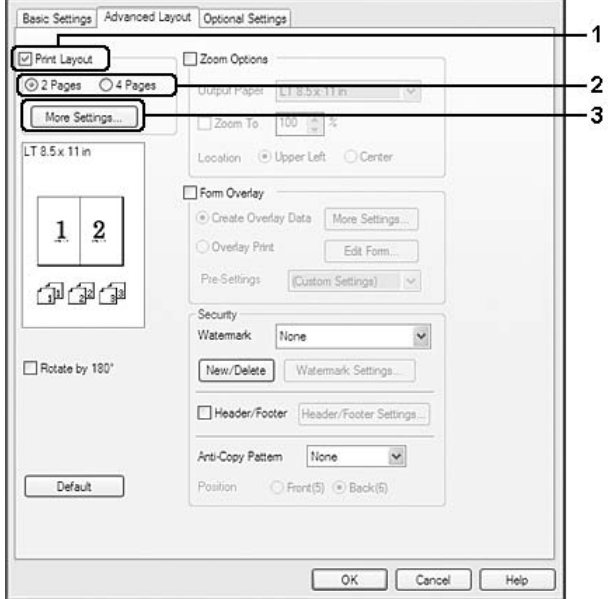

- 4. Configure los ajustes adecuados. Si desea más información sobre cada ajuste, consulte la Ayuda on-line.
- 5. Haga clic en **OK (Aceptar)**.

### **Cambio de tamaño de impresiones**

Esta función le permite ampliar o reducir su documento.

#### **En Windows**

1. Haga clic en la ficha **Composición avanzada**.

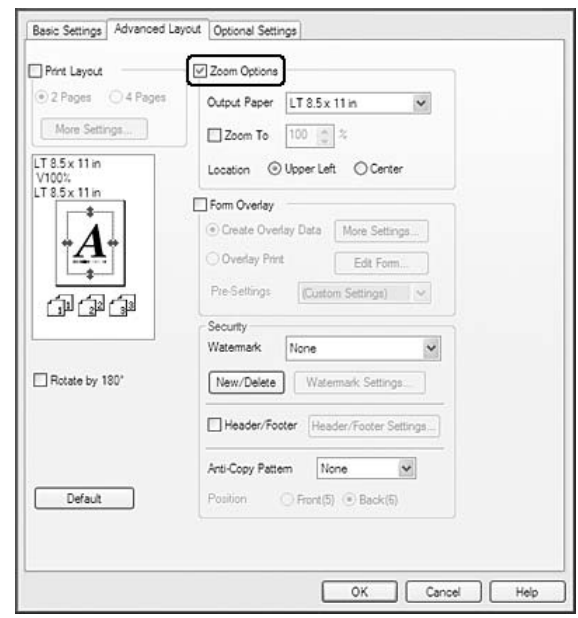

2. Seleccione la casilla **Opciones de Zoom**.

- 3. Si desea adaptar, automáticamente, el tamaño de las páginas al papel en que se van a imprimir, seleccione el tamaño de papel deseado en la lista desplegable Salida de Papel. Si desea ampliar las páginas un porcentaje concreto, seleccione la casilla **Ampliar a** y especifique el porcentaje. También puede seleccionar el tamaño del papel de salida.
- 4. En el ajuste de Posición, seleccione **Superior Izquierda** si desea imprimir centrada la imagen reducida de la página en la esquina superior izquierda del papel, o **Centro**, si desea imprimir centrada la imagen de la página reducida.

#### *Nota:*

*Este ajuste no estará disponible si ha seleccionado la casilla* **Ampliar a***.*

5. Haga clic en **OK (Aceptar)**.

### **Impresión de marcas de fondo**

Esta función le permite imprimir en su documento una marca de agua basada en texto o en imágenes.

#### **En Windows**

1. Haga clic en la ficha **Composición avanzada**.

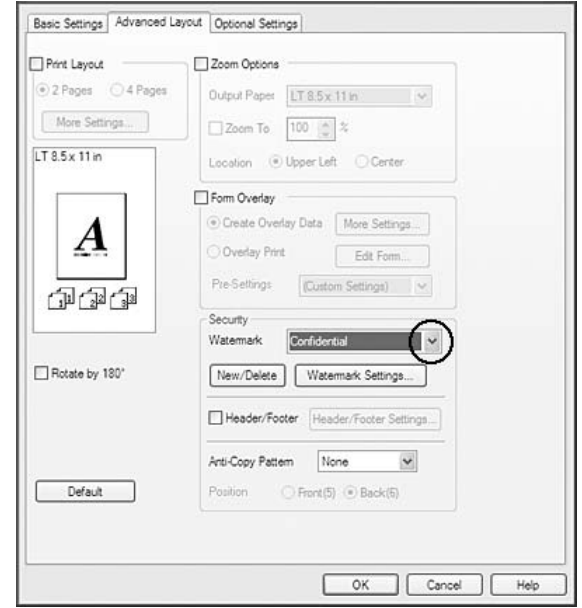

2. Seleccione la marca de fondo que desee utilizar en la lista desplegable Marca de fondo.

- 3. Si desea configurar ajustes detallados, haga clic en **Ajustes Marca de Fondo** y defina los ajustes adecuados. Si desea más información sobre cada ajuste, consulte la Ayuda on-line.
- 4. Haga clic en **OK (Aceptar)**.

#### **Creación de una marca de fondo**

#### **En Windows**

- 1. Haga clic en la ficha **Composición avanzada**.
- 2. Haga clic en **Nuevo/Borrar**.
- 3. Seleccione **Texto** o **BMP** y escriba el nombre de la marca de fondo nueva en el cuadro Nombre.
- 4. Si selecciona **Texto**, escriba el texto de la marca de fondo en el cuadro Texto. Si selecciona **BMP**, haga clic en **Examinar**, seleccione el archivo BMP que desee usar y haga clic en **Abrir**.

5. Haga clic en **Guardar**. La marca de fondo aparecerá en el cuadro Lista.

#### *Nota:*

- ❏ *Para modificar la marca de fondo de texto guardada, selecciónela en el cuadro Lista y siga los pasos 4 y 5.*
- ❏ *Para eliminar la marca de fondo guardada, selecciónela en el cuadro Lista y haga clic en* **Borrar***. Después de borrarla, haga clic en* **OK (Aceptar)** *para cerrar el cuadro de diálogo.*
- 6. Haga clic en **OK (Aceptar)**.

#### *Nota:*

- ❏ *Puede registrar hasta 10 marcas de fondo originales.*
- ❏ *Las marcas de fondo guardadas sólo se pueden utilizar con el driver de impresora en la que se guardaron. Aunque se configuren varios nombres de impresora, los ajustes sólo pueden estar disponibles para el nombre de impresora en la que se guardaron los ajustes.*
- ❏ *Cuando se comparte una impresora en la red, no se puede crear una marca de fondo personalizada en el ordenador cliente.*

## **Impresión de encabezados y pies**

Esta función le permite imprimir el nombre de usuario, el nombre del ordenador, la fecha, la hora o el número de combinación, al principio o al final de todas las páginas de un documento.

#### **En Windows**

1. Haga clic en la ficha **Composición avanzada**.

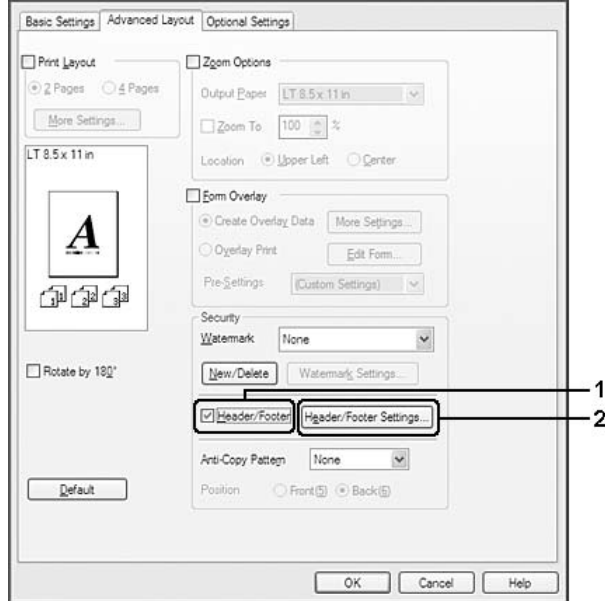

<span id="page-56-0"></span>2. Seleccione la casilla **Encabezado y pie** y haga clic en **Ajustes de encabezado y pie**.

3. Seleccione los elementos en la lista desplegable.

#### *Nota:*

❏ *Si selecciona* **Número combinación***, se imprimirá el número de copias.*

❏ *Si usa la función Reservar Trabajo, no seleccione* **Número combinación***.*

4. Haga clic en **OK (Aceptar)**.

### **Impresión con un overlay**

Esta función le permite imprimir un formulario proforma o un membrete en el documento original.

#### *Nota:*

- ❏ *Esta función es únicamente para Windows.*
- ❏ *La función Overlay sólo está disponible si se ha seleccionado* **Alta Resolución (Impresora)** *como Modo Impresión en el cuadro de diálogo Más Ajustes de la ficha Ajustes Opcionales.*

#### **Creación de un overlay**

1. Haga clic en la ficha **Composición avanzada**.

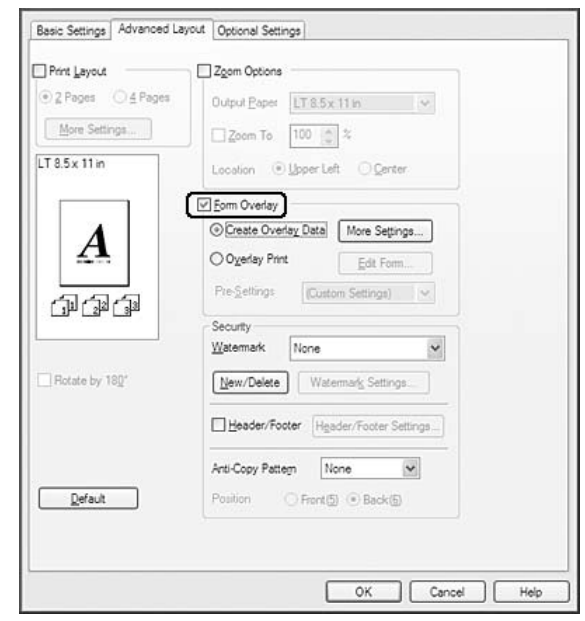

2. Seleccione la casilla **Overlay**.

- 3. Seleccione **Crear Overlay** y haga clic en **Más Ajustes**. Aparecerá el cuadro de diálogo Crear formulario.
- 4. Escriba el nombre de la página en el cuadro Nombre de Página y luego su descripción en el cuadro Descripción.
- 5. Seleccione **Documento en primer plano** o **Documento en segundo plano** para especificar si el overlay se imprimirá en el primero o en el segundo plano del documento.
- 6. Seleccione la casilla **Asignar a origen de papel** para ver el nombre del formulario en la lista desplegable Origen Papel de la ficha Ajustes Básicos.
- 7. Haga clic en **OK (Aceptar)**.

#### *Nota:*

- ❏ *Si desea cambiar los ajustes de los datos de overlay que ha creado, abra el controlador de impresora y repita todos los pasos anteriores. En el paso 3, seleccione* **Overlay Print (Imprimir Overlay)** *y haga clic en* **Editar Página***.*
- ❏ *En los nombres de formulario no puede usar los siguientes 9 caracteres: \ / : \* ? " < > |.*

#### **Impresión de un documento con overlay**

Puede seleccionar los datos de formulario registrados en la lista desplegable Origen Papel de la ficha Ajustes Básicos. Si desea registrar datos de formulario en el Paper Source (Origen Papel), consulte el paso 6 de ["Creación de un overlay" de la página 57.](#page-56-0)

Si no hay ningún dato de overlay registrado en Origen Papel, o si desea configurar ajustes detallados, siga estos pasos.

- 1. Haga clic en la ficha **Composición avanzada**.
- 2. Seleccione la casilla **Overlay**.
- 3. Seleccione la casilla **Imprimir Overlay** y haga clic en **Más Ajustes**. Aparecerá el cuadro de diálogo Form Selection (Selección).
- 4. Configure los ajustes adecuados. Si desea más información sobre cada ajuste, consulte la Ayuda on-line.

#### *Nota:*

*Si no puede seleccionar el formulario desde la aplicación, abra el controlador de impresora desde el sistema operativo. Si desea más detalles, consulte ["Cómo acceder al controlador de impresora"](#page-213-0) [de la página 214](#page-213-0).*

5. Haga clic en **OK (Aceptar)**.

#### **Almacenamiento de los pre-ajustes de un formulario con overlay**

Esta función le permite guardar los ajustes que ha configurado en ["Creación de un overlay" de la](#page-56-0) [página 57](#page-56-0).

- 1. En el cuadro de diálogo Selección, haga clic en **Save/Delete (Guardar/Borrar)**. Para abrir el cuadro de diálogo, consulte "Impresión de un documento con overlay" de la página 59.
- 2. Escriba el nombre de los pre-ajustes en el cuadro Nombre de pre-ajustes de formulario y haga clic en **Guardar**. El nombre de sus pre-ajustes figurará en la lista desplegable Pre-ajustes de formulario del cuadro de diálogo Selección.

<span id="page-59-0"></span>3. Haga clic en **OK (Aceptar)**. El nombre de sus pre-ajustes figurará en la lista desplegable Pre-Settings (Pre-ajustes) del cuadro de diálogo Advanced Layout (Configuración avanzada).

*Nota:*

- ❏ *Si desea borrar un pre-ajuste de formulario con overlay, siga el paso 1, seleccione el nombre del pre-ajuste que desee borrar en la lista desplegable Pre-ajustes de formulario, haga clic en* **Borrar** *y luego en* **OK (Aceptar)***.*
- ❏ *Puede guardar hasta 20 pre-ajustes.*

### **Impresión con un overlay (con el almacén)**

Esta función le permite registrar datos de overlay en el almacén. La memoria CompactFlash opcional instalada en la impresora sirve de almacén para este producto.

Esta función sólo está disponible cuando se cumplen las siguientes condiciones.

- ❏ Que la memoria CompactFlash opcional esté instalada en la impresora.
- ❏ Que esté seleccionado **Actualizar Info Opciones Automáticamente** en la ficha Ajustes Opcionales del controlador de impresora.
- ❏ Que esté configurado del modo Alta Resolución (Impresora).
- ❏ Que la impresora esté conectada a una red.
- ❏ Que el sistema operativo del ordenador sea Windows.
- ❏ Que EPSON Status Monitor esté instalado en el ordenador.
- ❏ Que Internet Explorer esté abierto en el ordenador.

#### **Registre los datos del overlay en el almacén**

#### *Nota:*

*El nombre del formulario sólo puede contener estos caracteres: A - Z, a - z, 0 - 9, y ! ' ) ( - \_ %*

- 1. Cree los datos del overlay. Si desea más detalles, consulte ["Creación de un overlay" de la página](#page-56-0) [57](#page-56-0).
- 2. Inicie sesión en Windows Vista, Vista x64, XP, XP x64, 2000, Server 2008, Server 2008 x64, Server 2003 o Server 2003 x64 como administrador.
- 3. En su sistema operativo, haga clic en **Start (Inicio)** y abra **Printers (Impresoras)** (en Windows Vista, 2000 o Server 2008) o **Printers and Faxes (Impresoras y faxes)** (en Windows XP o Server 2003). Haga doble clic en el icono de su impresora y luego haga clic en **Properties (Propiedades)**.
- 4. Haga clic en la ficha **Ajustes Opcionales**.
- 5. Haga clic en **Registro**. Se abrirá el cuadro de diálogo Autenticación.
- 6. Escriba la contraseña y haga clic en **OK (Aceptar)**. Se abrirá el cuadro de diálogo Guardar en el almacén.
- 7. Seleccione el nombre del formulario en la lista Nombre de Página y haga clic en **Registro**.

#### *Nota:*

- ❏ *Sólo aparecen en la lista Nombre de Página los nombres de los formularios que se pueden registrar.*
- ❏ *Para imprimir la lista de los formularios registrados en la impresora, haga clic en* **Lista Impresiones***.*
- 8. Haga clic en **Detrás** para cerrar el cuadro de diálogo Guardar en el almacén.
- 9. Haga clic en **OK (Aceptar)**.

#### **Impresión de un documento con overlay**

- 1. Haga clic en la ficha **Composición avanzada**.
- 2. Seleccione la casilla **Overlay**.
- 3. Seleccione la casilla **Imprimir Overlay** y haga clic en **Más Ajustes**. Aparecerá el cuadro de diálogo Selección.
- 4. Seleccione **CompactFlash in Printer (CompactFlash de la impresora)** en la lista desplegable Origen actual.
- 5. Configure los ajustes adecuados. Si desea más información sobre cada ajuste, consulte la Ayuda on-line.
- 6. Haga clic en **OK (Aceptar)** en el cuadro de diálogo Selección.

7. Haga clic en **OK (Aceptar)** en la ficha Composición avanzada.

#### **Borre del almacén los datos del overlay**

- 1. Siga los pasos 2-4 de ["Registre los datos del overlay en el almacén" de la página 60.](#page-59-0)
- 2. Haga clic en **Borrar**. Se abrirá el cuadro de diálogo Autenticación.
- 3. Escriba la contraseña y haga clic en **OK (Aceptar)**. Se abrirá el cuadro de diálogo Borrar del almacén.
- 4. Si desea eliminar todos los datos de overlay, seleccione **Todo** y haga clic en **Delete (Borrar)**. Si desea eliminar algunos datos determinados, elija **Seleccionado**, escriba el nombre del formulario en el cuadro Form Names (Nombre de Página) y haga clic en **Delete (Borrar)**.

#### *Nota:*

- ❏ *Si necesita la lista de los datos de overlay registrados, haga clic en* **Lista Impresiones** *para imprimirla y revisar el nombre del formulario. Asimismo, si necesita una muestra impresa de los datos del formulario, escriba el nombre del formulario y haga clic en el botón* **Imprimir Muestra***.*
- ❏ *Si la impresora está conectada por red, puede usar el botón* **Examinar***. Cuando se hace clic en el botón* **Examinar***, se muestran los nombres de los formularios registrados en el almacén.*
- 5. Haga clic en **Atrás**.
- 6. Haga clic en **OK (Aceptar)**.

### **Impresión del documento protegido contra copia**

Esta función le permite imprimir un documento de forma que quede protegido contra copias. Si intenta copiar un documento así protegido, se imprimirá la palabra "COPY" varias veces en el documento.

#### *Nota:*

❏ *Epson no garantiza que el documento esté protegido contra fugas de información ni otros daños por el uso de esta función, ni que aparezcan letras ocultas en todos los casos.*

❏ *Puede suceder que el tono de la pantalla sea muy oscuro, que no se impriman las letras ocultas en todo el documento, o que no aparezcan las letras ocultas cuando se fotocopia, depende de los modelos, ajustes y combinaciones de fotocopiadoras, fax, dispositivos de entrada como cámaras digitales y escáneres, dispositivos de salida como impresoras; los ajustes del controlador de impresora de este producto; el estado de los consumibles como el tóner y el tipo de papel de salida.*

#### **En Windows**

#### *Nota:*

*Con esta función, el ajuste de Print Quality (Calidad de impresión) se cambia por* **Fine (Fino)** *y el de Density (Densidad) se cambia por 3.*

- 1. Haga clic en la ficha **Composición avanzada**.
- 2. En la lista desplegable Anti-Copy Pattern (Patrón anti-copia), seleccione **Copy (Copiar)**.

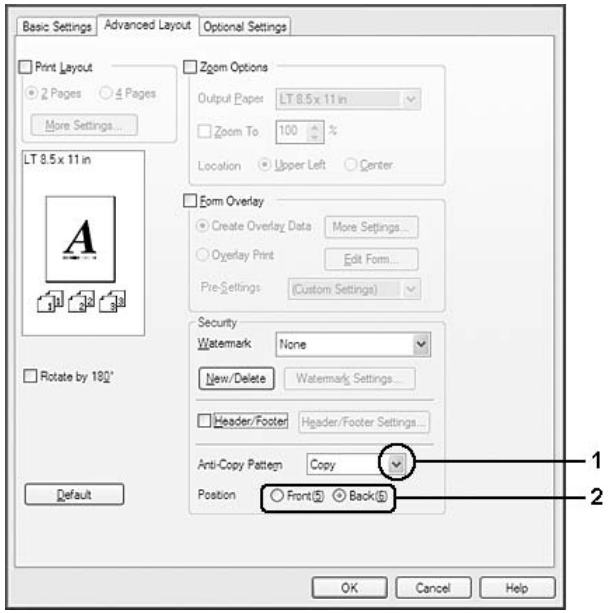

- 3. Elija entre **Front (Delante)** y **Back (Detrás)** para seleccionar si se imprime "COPY" en el anverso o en el reverso de las imágenes del documento.
- 4. Haga clic en **OK (Aceptar)**.

# **Impresión de páginas web adaptadas al tamaño de su papel**

Esta función le permite adaptar las páginas web al tamaño del papel en el que vaya a imprimir. Instale EPSON Web-To-Page a partir del CD-ROM de software de la impresora.

#### *Nota:*

*Este software no está disponible para Windows Vista, XP x64, Server 2008 ni Server 2003.*

Una vez que ha instalado EPSON Web-To-Page, se mostrará la barra de menú en la barra de herramientas de Microsoft Internet Explorer. Si no aparece, seleccione **Toolbars (Barras de herramientas)** en el menú View (Ver) de Internet Explorer y luego **EPSON Web-To-Page**.

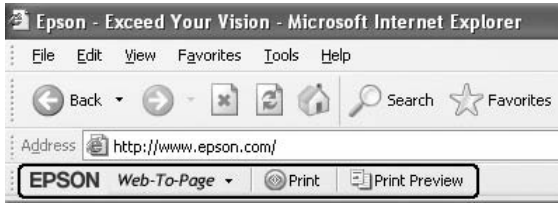

# **Uso de la función Reservar trabajo**

Con esta función, puede almacenar los trabajos de impresión en la memoria de la impresora e imprimirlos más tarde directamente desde el panel de control de la impresora. Puede impedir que otras personas vean el documento impreso si le aplica una contraseña.

Esta función usa estos tipos de memoria de impresora.

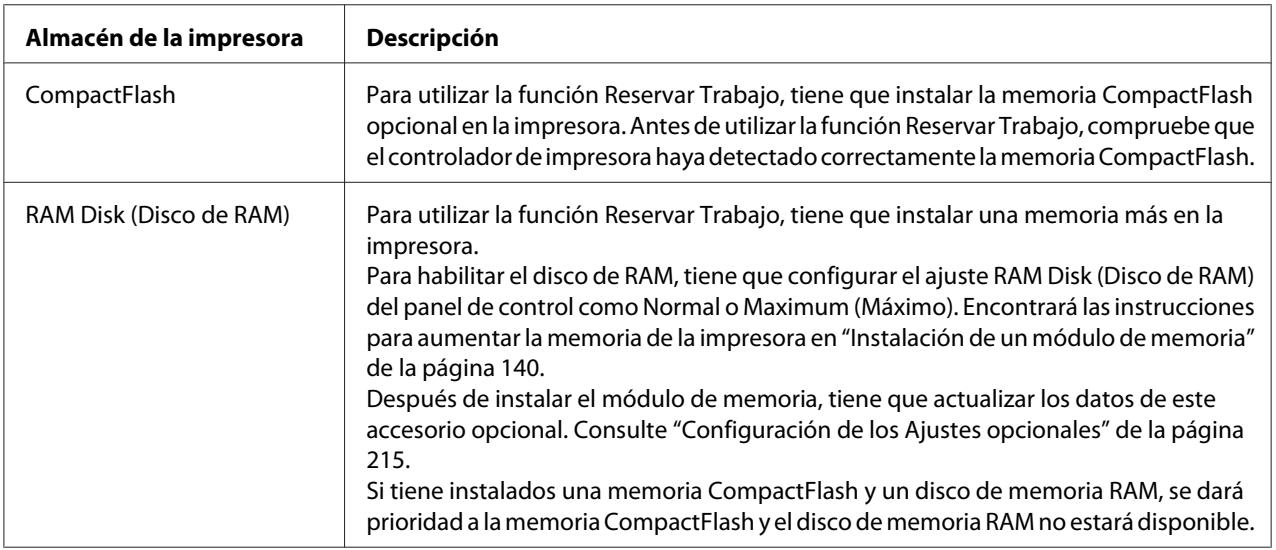

En la siguiente tabla se ofrece información general sobre las opciones de Reserve Job (Reservar trabajo).

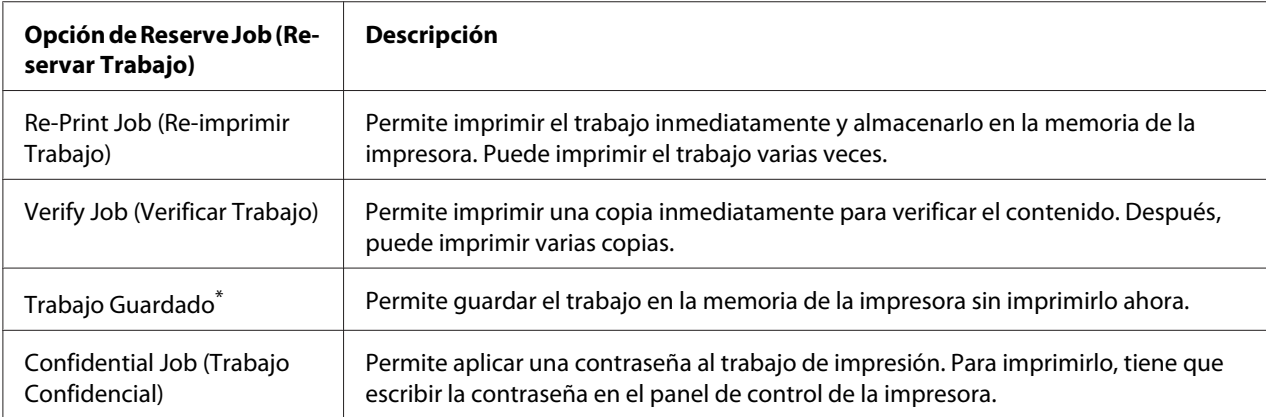

\* No disponible si usa el disco RAM para la memoria de la impresora.

# **Envío del trabajo de impresión**

#### **En Windows**

- 1. Haga clic en la ficha **Ajustes Opcionales** y luego en **Ajustes de Guardar Trabajos**. Aparecerá el cuadro de diálogo Ajustes de Guardar Trabajos.
- 2. Seleccione la casilla **Guardar Trabajos Activado** y luego elija entre **Re-imprimir Trabajo**, **Verificar Trabajo**, **Trabajo Guardado** y **Trabajo Confidencial**.
- 3. Escriba el nombre de usuario y el nombre de trabajo en los cuadros de texto correspondientes. Si ha seleccionado **Trabajo Confidencial**, defina la contraseña del trabajo con un número de cuatro cifras en el cuadro de texto de la contraseña.

#### *Nota:*

*Si desea crear una miniatura de la primera página de un trabajo, seleccione la casilla* **Crear una miniatura***. Para acceder a las vistas en miniatura, escriba http:// seguido de la dirección IP del servidor de impresión, en el explorador web.*

4. Haga clic en **OK (Aceptar)**.

#### *Nota:*

*El botón* **OK (Aceptar)** *queda disponible después de escribir el nombre de usuario y del trabajo.*

Si ha seleccionado **Re-imprimir Trabajo**, se imprimirá su documento. Si ha seleccionado **Verificar Trabajo**, se imprimirá una copia de su documento.

Para imprimir o eliminar estos datos con el panel de control de la impresora, consulte ["Impresión y](#page-110-0) [borrado de datos de trabajos reservados" de la página 111.](#page-110-0)

# <span id="page-66-0"></span>Capítulo 3 **Uso del panel de control**

# **Uso de los menús del panel de control**

# **Cuándo configurar ajustes con el panel de control**

Normalmente, los ajustes del controlador de impresora tienen preferencia sobre los del panel de control.

Debería configurar los siguientes ajustes con el panel de control porque no se pueden configurar en el controlador de impresora.

- ❏ Ajustes de selección de modos de emulación y del modo IES (Intelligent Emulation Switching; Conmutación de emulación inteligente)
- ❏ Ajustes para especificar un canal y configurar la interfaz
- ❏ Ajustes para especificar el tamaño del búfer de memoria que sirve para recibir datos

### **Cómo acceder a los menús del panel de control**

1. Pulse el botón **▶ Derecha** para acceder a los menús del panel de control.

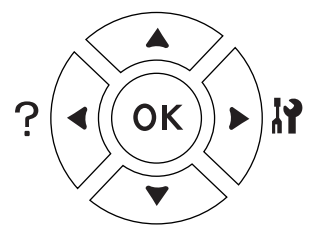

- 2. Utilice los botones **▲ Arriba** y **▼ Abajo** para desplazarse por los menús.
- 3. Pulse el botón **▶ Derecha** para ver las opciones de un menú. En algunos menús, el panel LCD muestra una opción y el ajuste actual separados ( $\triangle$  YYYY=ZZZZ), pero en otros sólo una opción ( YYYY).
- 4. Utilice los botones **A Arriba** y ▼ Abajo para desplazarse por las opciones o pulse el botón l **Izquierda** para volver al nivel anterior.

5. Pulse el botón **► Derecha** para ejecutar la operación que indica la opción (la impresión de una hoja de estado de configuración o el reinicio de la impresora, por ejemplo), o para ver los ajustes disponibles para una opción (por ejemplo: tamaños de papel o modos de emulación).

Use los botones ▲ Arriba y **▼ Abajo** para desplazarse por las opciones disponibles. Para seleccionar un ajuste y regresar al nivel anterior, pulse el botón **> Derecha**. Pulse el botón l **Izquierda** si desea volver al nivel anterior sin cambiar el ajuste.

#### *Nota:*

- ❏ *Para activar algunos ajustes, es necesario apagar y encender la impresora. Si desea más detalles, consulte ["Menús del panel de control" de la página 69](#page-68-0).*
- ❏ *En el paso 3 ó 5, puede usar el botón* **OK** *en vez del botón* r **Derecha***.*
- 6. Pulse el botón **Iniciar/Parar** para salir de los menús del panel de control.

### **Cómo registrar menús como marcadores**

Si registra marcadores para los menús que utilice con más frecuencia, podrá ver esos menús con sólo pulsar el botón **OK** cuando en la pantalla LCD aparezca el mensaje Activa o Reposo.

#### *Nota:*

*Puede registrar como marcadores 3 menús como máximo.*

- 1. Muestre en pantalla el menú que desee registrar. Si desea más detalles, consulte ["Cómo acceder](#page-66-0) [a los menús del panel de control" de la página 67.](#page-66-0)
- 2. Mantenga pulsado el botón **OK** unos segundos.

Aparecerá el menú Añadir marcador.

#### *Nota:*

*Hay algunos menús que no se pueden marcar. Si intenta registrarlos como marcadores, aparecerá el mensaje* Error marcador*.*

<span id="page-68-0"></span>3. Pulse el botón **▲ Arriba** o **▼ Abajo** para seleccionar el menú que desee borrar, y luego pulse el botón **> Derecha**.

#### *Nota:*

*Para registrar un menú nuevo, tiene que borrar del marcador uno de los menús registrados.*

Si aparece el mensaje Marcador registrado, el menú se ha registrado correctamente como marcador.

#### *Nota:*

*Si desea borrar los menús marcados, seleccione la opción* Reinicio Total *del* MENÚ REINICIAR *del panel de control.*

# **Menús del panel de control**

*Nota:*

*Algunos menús y opciones sólo aparecen cuando está instalado cierto dispositivo opcional o cuando se ha configurado un determinado ajuste.*

# **MENÚ INFORMACIÓN**

Pulse el botón **▼ Abajo** o ▲ **Arriba** para seleccionar una opción. Pulse el botón ▶ **Derecha** para imprimir una hoja o muestra de la fuente.

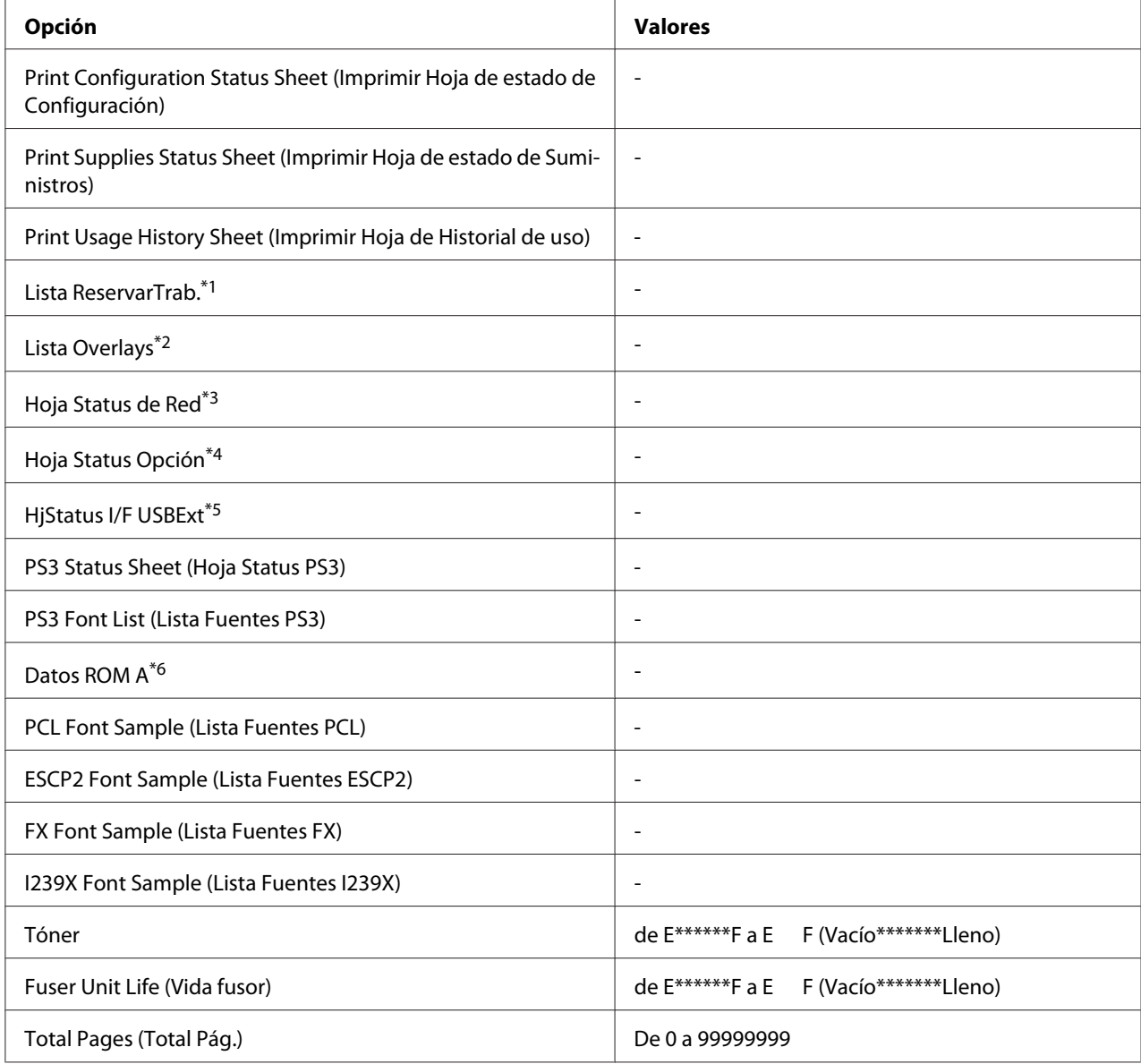

\*1 Disponible únicamente cuando los trabajos se almacenan mediante la función Impresión Rápida de Trabajos.

\*2 Esta opción aparece sólo cuando existen datos de Overlay.

\*3 Disponible sólo cuando el ajuste I/F de red del MENÚ DE RED está configurado como Activado.

\*4 Disponible sólo si está instalada una tarjeta de interfaz.

\*5 Disponible sólo cuando la impresora está conectada a un dispositivo USB compatible con D4 y se ha encendido con el ajuste I/F USB configurado como Activado

\*6 Disponible sólo si está instalado un módulo de memoria ROM.

### **Print Configuration Status Sheet (Imprimir Hoja de estado de Configuración)**

Imprime una hoja con información sobre los ajustes actuales de la impresora y los accesorios opcionales instalados. Esta hoja puede ser útil para confirmar si los accesorios se han instalado correctamente.

#### **Print Supplies Status Sheet (Imprimir Hoja de estado de Suministros)**

Imprime una hoja con información sobre consumibles.

#### **Print Usage History Sheet (Imprimir Hoja de Historial de uso)**

Imprime una hoja con el historial de uso de la impresora.

#### **Reserve Job List (Lista ReservarTrab.)**

Imprime una lista de los trabajos de impresión reservados que están almacenados en la memoria de la impresora.

#### **Form Overlay List (Lista Overlays)**

Imprime una lista de los overlays de formularios que están almacenados en la memoria CompactFlash.

#### **Network Status Sheet (Hoja Status de red)**

Imprime una hoja con información acerca del estado de la red.

#### **Hoja Status Opción**

Imprime una hoja con información del estado de la interfaz opcional.

#### **USB Ext I/F Status Sht (HjStatus I/F USBExt)**

Imprime una hoja con información del estado de la interfaz USB.

#### **PS3 Status Sheet (Hoja Status PS3)**

Imprime una hoja con datos del modo PS3 tales como la versión de PS3.

#### **PS3 Font List (Lista Fuentes PS3), PCL Font Sample (Lista Fuentes PCL), ESCP2 Font Sample (Lista Fuentes ESCP2), FX Font Sample (Lista Fuentes FX), I239X Font Sample (Lista Fuentes I239X)**

Imprime una muestra de las fuentes disponibles para la emulación de impresora seleccionada.

#### <span id="page-71-0"></span>**Datos ROM A**

Imprime una hoja con información sobre la memoria instalada en la ranura ROM A.

#### **Tóner, Vida fusor**

El número de asteriscos (\*) entre "E" (Vacío) y "F" (Lleno) indica la vida útil que le queda al consumible. Si se usa un consumible no genuino de Epson, aparecerá el signo "?" en el indicador.

#### **Total Pages (Total Pág.)**

Muestra el número total de páginas impresas por la impresora.

### **Menú Información sistema**

Muestra los siguientes datos.

- ❏ Main Version (Versión ppal.)
- ❏ MCU Version (Versión de MCU)
- ❏ Serial No (Nro. serie)
- ❏ Memoria
- ❏ MAC Address (Direcc. MAC)

### **Menú Bandeja**

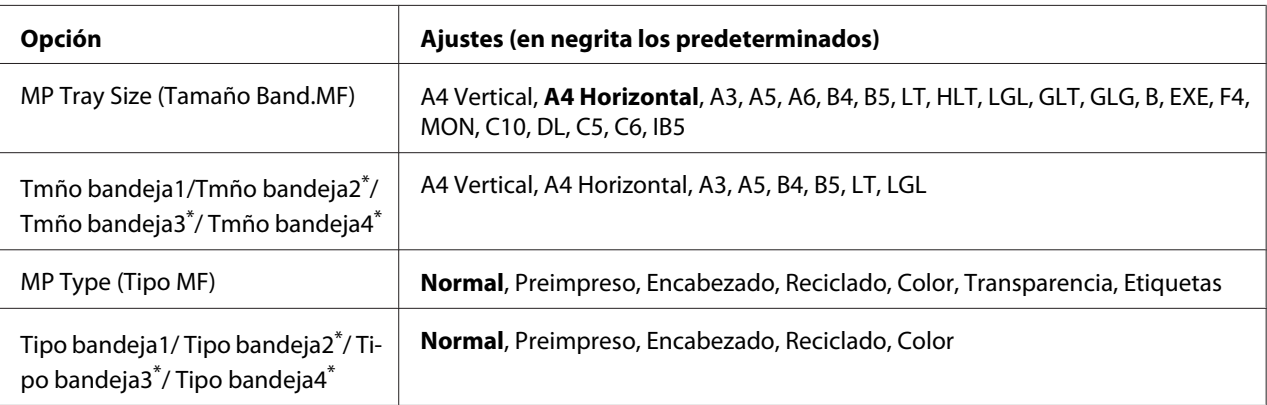

\*2 Sólo está disponible cuando está instalada la unidad de cassette de papel opcional.
# **MP Tray Size (Tamaño Band.MF)**

Seleccione el tamaño del papel en este menú. El ajuste del conmutador de tamaño del papel se activa si no está configurado como ...

# **Tmño bandeja1/Tmño bandeja2/Tmño bandeja3/Tmño bandeja4**

Muestra el tamaño del papel cargado en las bandejas inferiores estándar y opcionales.

# **MP Type (Tipo MF)**

Permite definir el tipo de papel cargado en la bandeja multifunción (MF).

# **Tipo bandeja1/Tipo bandeja2/Tipo bandeja3/Tipo bandeja4**

Permite seleccionar el tipo de papel cargado en las cassettes estándar y opcionales de papel.

# **MENÚ EMULACIÓN**

#### *Nota:*

*Puede especificar distintas emulaciones para cada interfaz.*

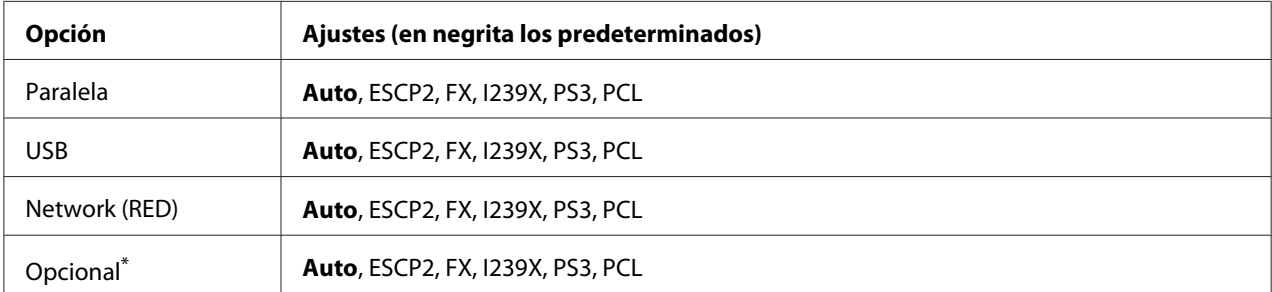

\* Disponible sólo si está instalada la tarjeta de interfaz opcional Tipo B.

# **Menú Impresión**

## *Nota:*

*Los ajustes configurados en el controlador de impresora tienen prioridad sobre estos ajustes.*

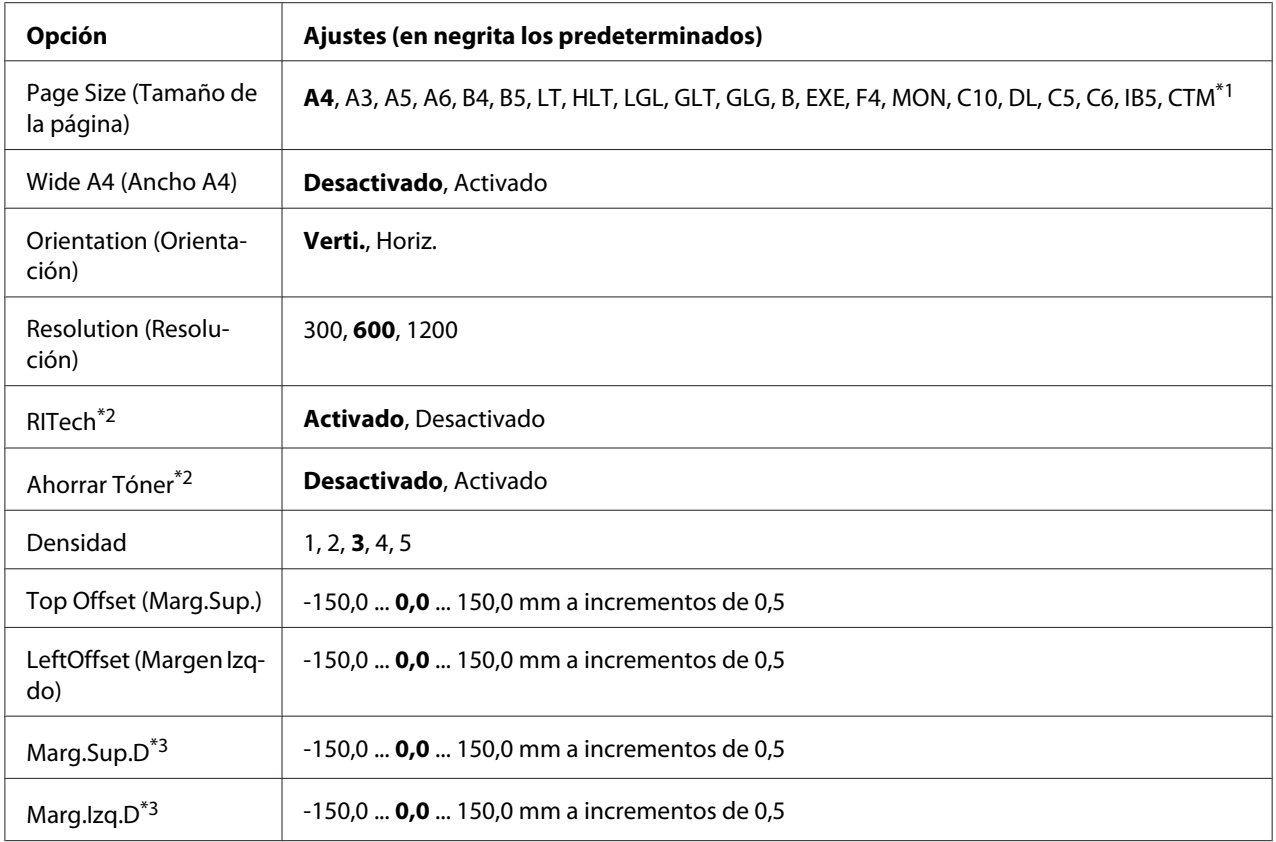

 $*1$  El tamaño personalizado de papel es de 75,0  $\times$  98,4 como mínimo y de 297,0  $\times$  508,0 mm como máximo.

 $*$ 2 Si la Resolución está configurada como 1200, estos ajustes no serán válidos aunque estén configurados como On.

\*3 Disponible sólo si está instalada la unidad dúplex opcional.

## **Page Size (Tamaño de la página)**

Permite especificar el tamaño del papel.

## **Wide A4 (Ancho A4)**

Si se selecciona Activado aumenta los márgenes izquierdo y derecho de 4 a 3,4 mm.

# **Orientation (Orientación)**

Permite especificar si la página se imprime con orientación vertical u horizontal.

## **Resolution (Resolución)**

Permite especificar la resolución de la impresión.

# **RITech**

Si se activa RITech se obtienen líneas, texto y gráficos más suaves y precisos.

# **Toner Save (Ahorrar Tóner)**

Cuando se selecciona este ajuste, la impresora ahorra tóner al sustituir el negro por un matiz gris dentro de los caracteres. Los caracteres se perfilan completamente con negro en los bordes derecho e inferior.

# **Densidad**

Permite especificar la densidad de la impresión.

# **Top Offset (Marg.Sup.)**

Permite definir ajustes precisos en la posición de impresión vertical de la página.

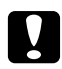

# c *Precaución:*

*Compruebe que la imagen impresa no sobresalga del borde del papel, pues podría estropear la impresora.*

# **LeftOffset (Margen Izqdo)**

Permite definir ajustes precisos en la posición de impresión horizontal de la página. Resulta útil para realizar ajustes precisos.

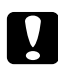

# c *Precaución:*

*Compruebe que la imagen impresa no sobresalga del borde del papel, pues podría estropear la impresora.*

# **T Offset B (Marg.Sup.D)**

Ajusta la posición de impresión vertical en el reverso del papel cuando se imprime por las dos caras. Utilice esta opción si la copia impresa en el reverso no está donde se esperaba.

# **L Offset B (Marg.Izq.D)**

Ajusta la posición de impresión horizontal en el reverso del papel cuando se imprime por las dos caras. Utilice esta opción si la copia impresa en el reverso no está donde se esperaba.

# <span id="page-75-0"></span>**MENÚ SETUP**

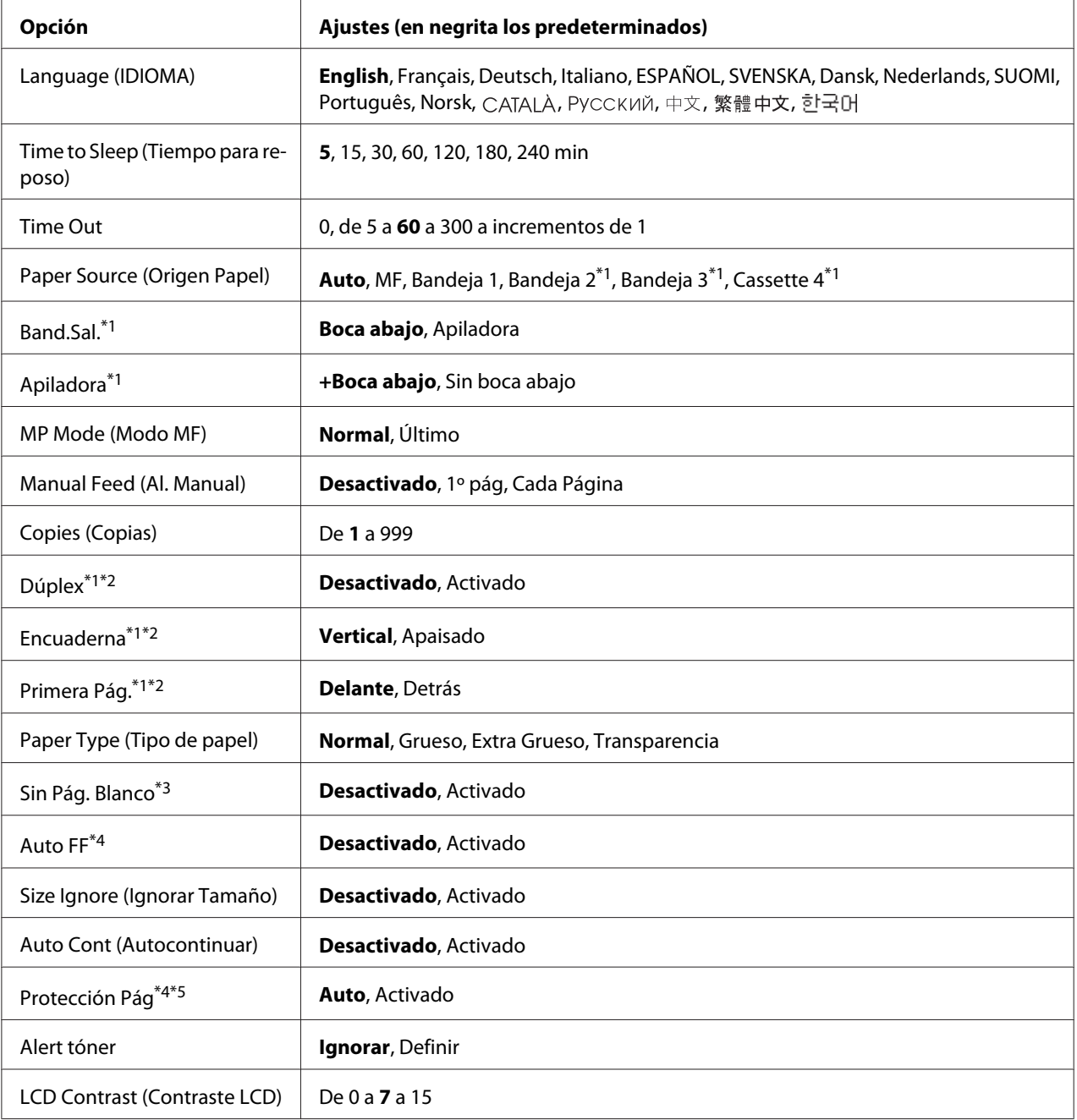

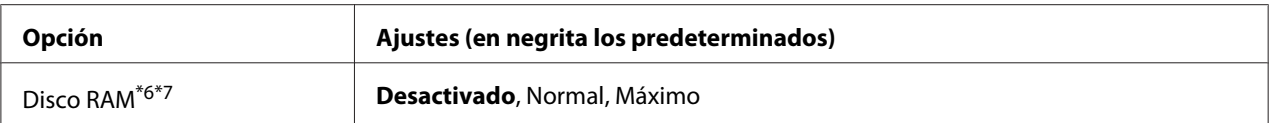

\*1 Disponible sólo si está instalado el accesorio opcional correspondiente.

\*2 Disponible sólo si usa papel de tamaño A4, A3, A5, B4, B5, LT, HLT, LGL, GLT, GLG, B, EXE o F4.

\*3 Disponible sólo para los modos ESC/Page, ESC/P2, FX o I239X.

\*4 No disponible en PS3.

\*5 No disponible en PCL.

\*6 Después de cambiar esta opción, el valor entra en vigor después de un reinicio o cuando se vuelva a encender el producto.

\*7 Disponible sólo si está instalada una memoria CompactFlash.

## **Language (IDIOMA)**

Especifica el idioma de la pantalla LCD y en el que se imprime la hoja de estado.

## **Time to Sleep (Tiempo para reposo)**

Permite especificar cuánto tiempo esperará la impresora para entrar en el modo de reposo cuando no se toque ningún botón ni quede ningún trabajo por imprimir.

#### **Time Out**

Es el tiempo (expresado en segundos) de inactividad que espera la impresora antes de cambiar de interfaz automáticamente. Es el tiempo transcurrido desde que no se recibe ningún dato de una interfaz hasta que se cambia de interfaz. Si la impresora tiene un trabajo de impresión cuando cambia de interfaz, el trabajo se imprimirá.

## **Paper Source (Origen Papel)**

Permite especificar si el papel entra en la impresora desde la bandeja MF, la cassette de papel normal o la unidad de cassette opcional.

Si selecciona Auto, el papel se introducirá desde la fuente de papel que contenga el papel del tamaño seleccionado en el ajuste de Tamaño Papel.

## **Band.Sal.**

Permite especificar la bandeja de salida cuando está instalada la apiladora opcional.

## **Apiladora**

Especifique aquí se el papel saldrá o no por la bandeja boca abajo cuando esté llena la apiladora.

## **MP Mode (Modo MF)**

Este ajuste determina si la bandeja MF tiene mayor o menor prioridad cuando **Auto** está seleccionada en el ajuste Origen Papel del controlador de impresora. Si selecciona Normal como Modo MF, la bandeja MF tendrá la máxima prioridad como origen del papel. Si selecciona Último, la bandeja MF tendrá la mínima prioridad.

#### **Manual Feed (Al. Manual)**

Permite seleccionar el modo de alimentación manual para la bandeja MF.

#### **Copies (Copias)**

Designa el número de copias que se van a imprimir, desde 1 hasta 999.

#### **Duplex (Dúplex)**

Activa o desactiva la impresión por las dos caras del papel. Esta función permite imprimir por las dos caras de una página.

#### **Binding (Encuadern.)**

Permite especificar la dirección de encuadernación de la copia impresa.

#### **Start Page (Primera pág.)**

Especifica si la impresión por las dos caras empieza en el anverso o el reverso de la página.

#### **Paper Type (Tipo de papel)**

Especifique aquí el tipo de papel que se usará en la impresión. Si la Resolución configurada es de 600, la impresora ajusta la velocidad de impresión conforme a ese valor. La velocidad de impresión se reduce cuando está seleccionado Extra Grueso o Transparencia.

#### **Skip Blank Page (Sin Pág. Blanco)**

Permite saltar las páginas en blanco durante la impresión. Este ajuste está disponible cuando se imprime en modo ESC/Page, ESCP2, FX o I239X.

#### **Auto Eject Page (Auto FF)**

Especifica si se expulsa o no el papel cuando se alcanza el límite especificado en el ajuste Time Out o tiempo de espera. El valor predeterminado es Desactivado: el papel no se expulsa cuando se supera el tiempo de espera.

# **Size Ignore (Ignorar Tamaño)**

Si quiere ignorar un error de tamaño de papel, seleccione Activado. Si activa esta opción, la impresora seguirá imprimiendo incluso si el tamaño de la imagen excede el área imprimible para el tamaño de papel especificado. Esto puede causar manchas porque el tóner no se transfiera al papel correctamente. Si esta opción está desactivada, la impresora dejará de imprimir si se produce un error de tamaño de papel.

## **Auto Cont (Autocontinuar)**

Si se activa este ajuste, la impresora continuará imprimiendo automáticamente tras un cierto período de tiempo cuando se produzca uno de los errores siguientes: Selec Pap., Impresión Rebasada, Memoria Overflow, Mem. Dúplex Saturada o Datos no válidos. Si esta opción no está seleccionada, deberá pulsar el botón **Iniciar/Parar** para reanudar la impresión.

# **Page Protect (Protección pág.)**

Asigna memoria adicional a la impresora para los datos de impresión, en vez de recibirlos. Active este ajuste si imprime una página muy compleja. Si durante la impresión aparece un mensaje de error Impresión Rebasada en la pantalla LCD, active este ajuste y vuelva a imprimir los datos. Esto reduce la cantidad de memoria que se reserva para procesar datos, por lo que el ordenador puede tardar más en enviar el trabajo de impresión, pero también permite imprimir trabajos complejos. El ajuste Protección Pág. normalmente resulta más útil cuando se ha seleccionado Auto. Tendrá que aumentar la memoria de la impresora si se continúan produciendo errores de memoria.

## *Nota:*

*Si se cambia el ajuste de Page Protect (Protección pág.), se volverá a configurar la memoria de la impresora, lo que hace que las fuentes descargadas se borren.*

## **Alert tóner**

Especifique aquí si desea que se detenga la impresión temporalmente cuando el cartucho de tóner esté cerca del final de su vida útil.

# **LCD Contrast (Contraste LCD)**

Ajusta el contraste de la pantalla LCD. Use los botones u **Arriba** y d **Abajo** para ajustar el contraste entre 0 (contraste más bajo) y 15 (contraste más alto).

# <span id="page-79-0"></span>**RAM Disk (Disco de RAM)**

Especifique aquí el tamaño del disco de memoria RAM que hay disponible para la función de reserva de trabajos. Para más detalles, consulte la tabla siguiente.

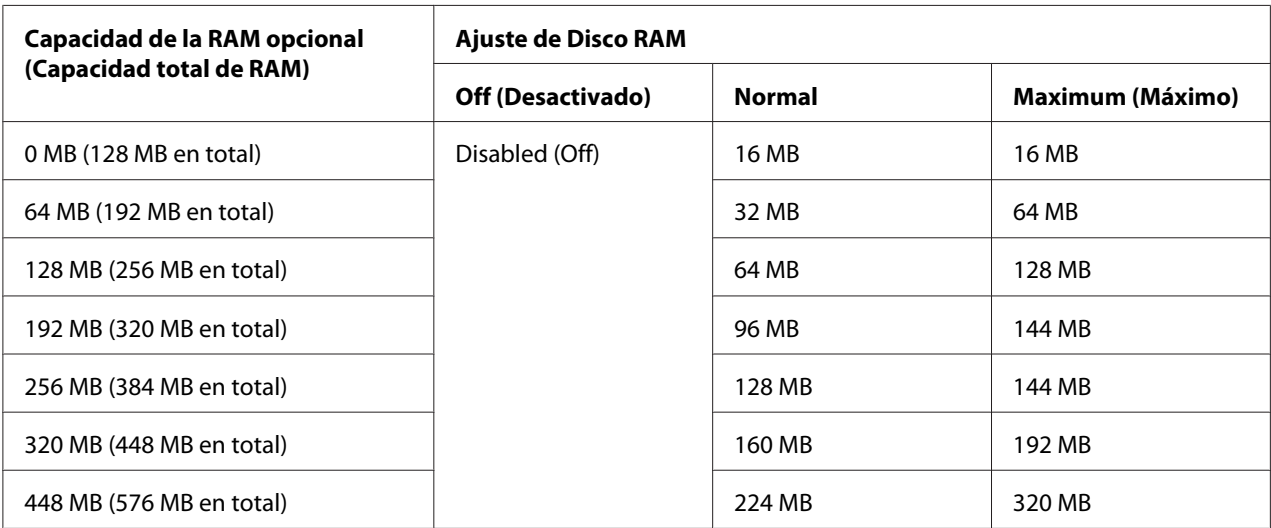

# **Reset Menu (MENÚ REINICIAR)**

## **Clear Warning (Borrar Aviso)**

Borra todos los mensajes de advertencia que muestran errores excepto los procedentes de productos consumibles o piezas que es necesario cambiar.

## **Clear All Warnings (Borrar Todos Avisos)**

Borra todos los mensajes de aviso que aparecen en el panel LCD.

## **Reset (Reiniciar)**

Detiene la impresión y borra el trabajo actual que recibió de la interfaz activa. Quizá quiera reiniciar la impresora cuando haya un problema con el propio trabajo de impresión y la impresora no pueda imprimir con éxito.

## **Reset All (Reinicio Total)**

Detiene la impresión, borra la memoria de la impresora y se reinicia automáticamente. Se borrarán los trabajos de impresión recibidos de todas las interfaces.

# *Nota:*

*Si selecciona Reset All (Reinicio total), se borrarán los trabajos de impresión recibidos de todas las interfaces. Procure no interrumpir el trabajo de otra persona.*

# **SelecType Init (Iniciar SelecType)**

Recupera los valores predeterminados de los ajustes del menú del panel de control.

# **Reinicie Unid.Transfer**

Pone a cero el contador de vida útil de la unidad de transferencia cuando se sustituye ésta.

## **Reinicie Unid.Fusor**

Pone a cero el contador de la vida útil de la unidad fusora cuando se sustituye ésta.

# **Poner a 0 contador rodillo alim. C2/C3/C4**

Pone a cero el contador de vida útil del rodillo de alimentación C2/C3/C4 cuando se sustituye ese rodillo.

# **MENÚ TRAB IMP.RÁP.**

Este menú permite imprimir o borrar trabajos de impresión que se han almacenado en la memoria de la impresora con la función Quick Print Job (Impresión rápida de trabajos) (Re-Print Job, Verify Job, Stored Job [Reimprimir trabajo, Verificar trabajo, Trabajo guardado]) de la función Reserve Job (Reservar trabajo) del controlador de impresora. Encontrará instrucciones de uso de este menú en ["Uso del MENÚ TRAB IMP.RÁP." de la página 111](#page-110-0).

# **MENÚ TRAB CONF.**

Este menú le permite imprimir o eliminar trabajos de impresión almacenados en la memoria de la impresora con la función Confidential Job (Trabajo confidencial) de la función Reserve Job (Reservar trabajo) del controlador de impresora. Debe escribir la contraseña correcta para acceder a estos datos. Encontrará instrucciones de uso de este menú en ["Uso del MENÚ TRAB CONF." de la página](#page-111-0) [112](#page-111-0).

# **Menú Clock (Reloj)**

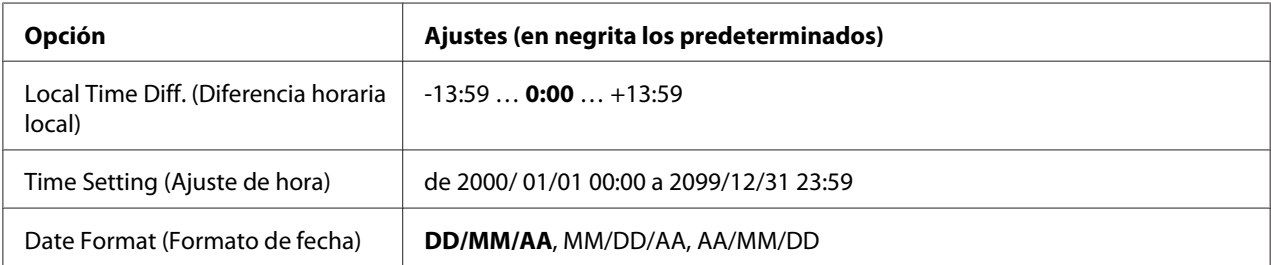

# **Local Time Diff. (Diferencia horaria local)**

Especifique la fecha y hora actuales escribiendo la diferencia horaria con respecto de la hora de Greenwich.

# **Time Setting (Ajuste de hora)**

Especifique la hora y fecha actuales escribiéndolas directamente.

## **Date Format (Formato de fecha)**

Especifique el formato de presentación de la fecha.

# **MENÚ PARALELO**

Estos ajustes controlan la comunicación entre la impresora y el ordenador cuando se usa una interfaz paralela.

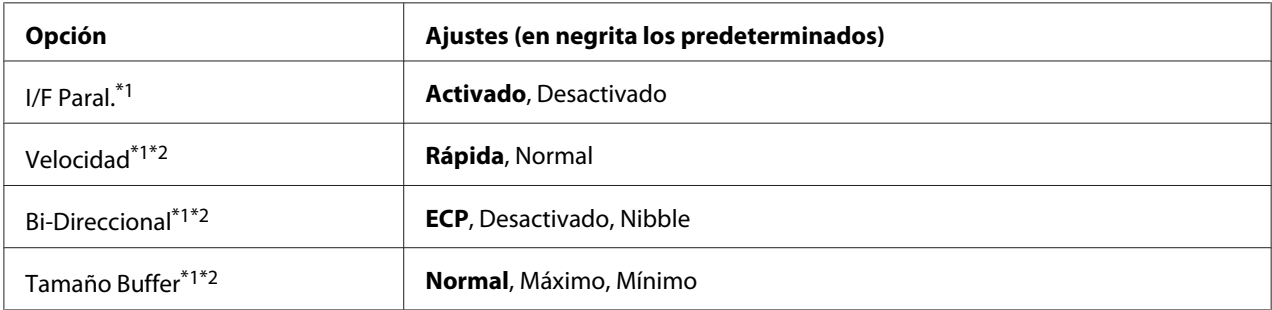

\*1 Después de cambiar esta opción, el valor entra en vigor después de un reinicio o cuando se vuelva a encender el producto. Aunque aparezca reflejado en la hoja de estado y en la lectura EJL, en realidad el cambio entra en vigor después de un reinicio o de volver a encender la impresora.

 $*$ 2 Disponible sólo cuando el ajuste I/F USB está configurado como Activado.

# **Parallel I/F (I/F Paral.)**

Permite activar o desactivar la interfaz paralela.

# **Speed (Velocidad)**

Especifica la anchura de impulso de la señal ACKNLG cuando se reciben datos en el modo Compatibility (Compatibilidad) o en el modo Nibble. Si está seleccionada Rápida, la anchura del impulso será aproximadamente de 1 μs. Si está seleccionada Normal, la anchura del impulso será aproximadamente de 10 μs.

# **Bi-D (Bi-direccional)**

Permite especificar el modo de comunicación bidireccional (en ambos sentidos). Si se selecciona Desactivado, se desactiva el modo de comunicación bidireccional.

# **Buffer Size (Tamaño búfer)**

Determina la cantidad de memoria que se usará para recibir datos e imprimirlos. Si selecciona Máximo, se asignará más memoria para los datos recibidos. Si selecciona Mínimo, se asignará más memoria para los datos de impresión.

#### *Nota:*

- ❏ *Para que entren en vigor los ajustes de Buffer Size (Tamaño búfer), debe apagar la impresora, esperar más de 5 segundos y luego encenderla. O bien, puede ejecutar la opción* Reinicio total*, como se explica en ["Reset Menu \(MENÚ REINICIAR\)" de la página 80](#page-79-0).*
- ❏ *Si se reinicia la impresora, se borrarán todos los trabajos de impresión. Compruebe que el indicador Activa no esté intermitente cuando reinicie la impresora.*

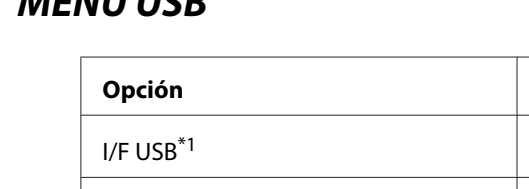

# **MENÚ USB**

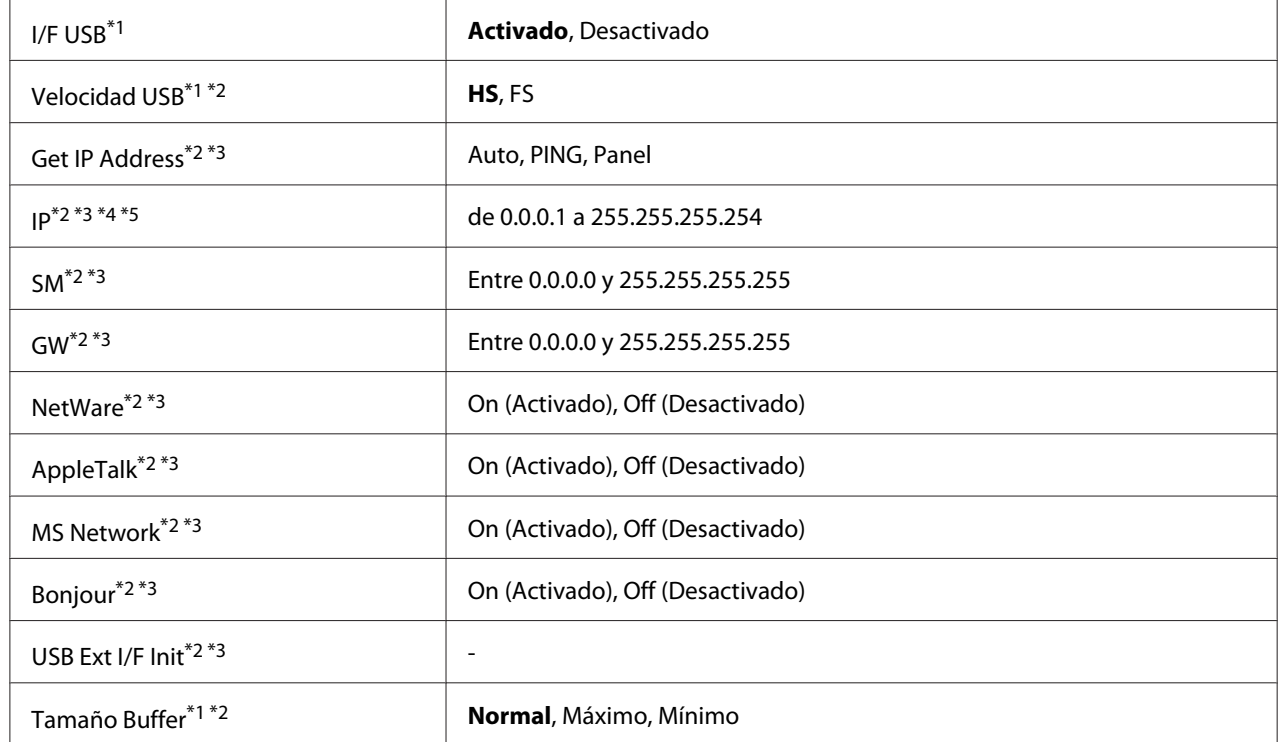

**Opción Ajustes (en negrita los predeterminados)**

\*1 Después de cambiar esta opción, el valor entra en vigor después de un reinicio o cuando se vuelva a encender el producto. Aunque aparezca reflejado en la hoja de estado y en la lectura EJL, en realidad el cambio entra en vigor después de un reinicio o de volver a encender la impresora.

- $*$ <sup>2</sup> Disponible sólo cuando el ajuste I/F USB está configurado como Activado.
- \*3 Sólo aparece cuando está conectado un dispositivo USB externo compatible con D4. El contenido de los ajustes depende de los ajustes del dispositivo USB externo.
- \*4 Si el ajuste Get IPAddress está configurado como Auto, no se puede cambiar este ajuste.
- \*5 Si el ajuste Get IPAddress estaba configurado como Panel o PING y se cambia por Auto, se guardarán los valores configurados en el panel. Si estaba configurado como Auto y se cambia por Panel o PING, se mostrarán los valores guardados. La dirección IP configurada será 192.168.192.168 si los ajustes no se configuran en el panel.

# **USB I/F (I/F USB)**

Permite activar o desactivar la interfaz USB.

## **USB Speed (Velocidad USB)**

Permite seleccionar el modo de funcionamiento de la interfaz USB. Se recomienda seleccionar HS. Seleccione FS si HS no funciona en su sistema informático.

# **Buffer Size (Tamaño búfer)**

Determina la cantidad de memoria que se usará para recibir datos e imprimirlos. Si selecciona Máximo, se asignará más memoria para los datos recibidos. Si selecciona Mínimo, se asignará más memoria para los datos de impresión.

## *Nota:*

- ❏ *Para que entren en vigor los ajustes de* Tamaño Buffer*, debe apagar la impresora, esperar más de 5 segundos y luego encenderla. O bien, puede ejecutar la opción* Reinicio total*, como se explica en ["Reset Menu \(MENÚ REINICIAR\)" de la página 80.](#page-79-0)*
- ❏ *Si se reinicia la impresora, se borrarán todos los trabajos de impresión. Compruebe que el indicador* **Activa** *no esté intermitente cuando reinicie la impresora.*

# **MENÚ DE RED**

En el *Manual de red* encontrará más información sobre los ajustes.

# **MENÚ OPCIONAL**

En el *Manual de red* encontrará más información sobre los ajustes.

# **MENÚ PCL**

Estos ajustes están disponibles en el modo PCL.

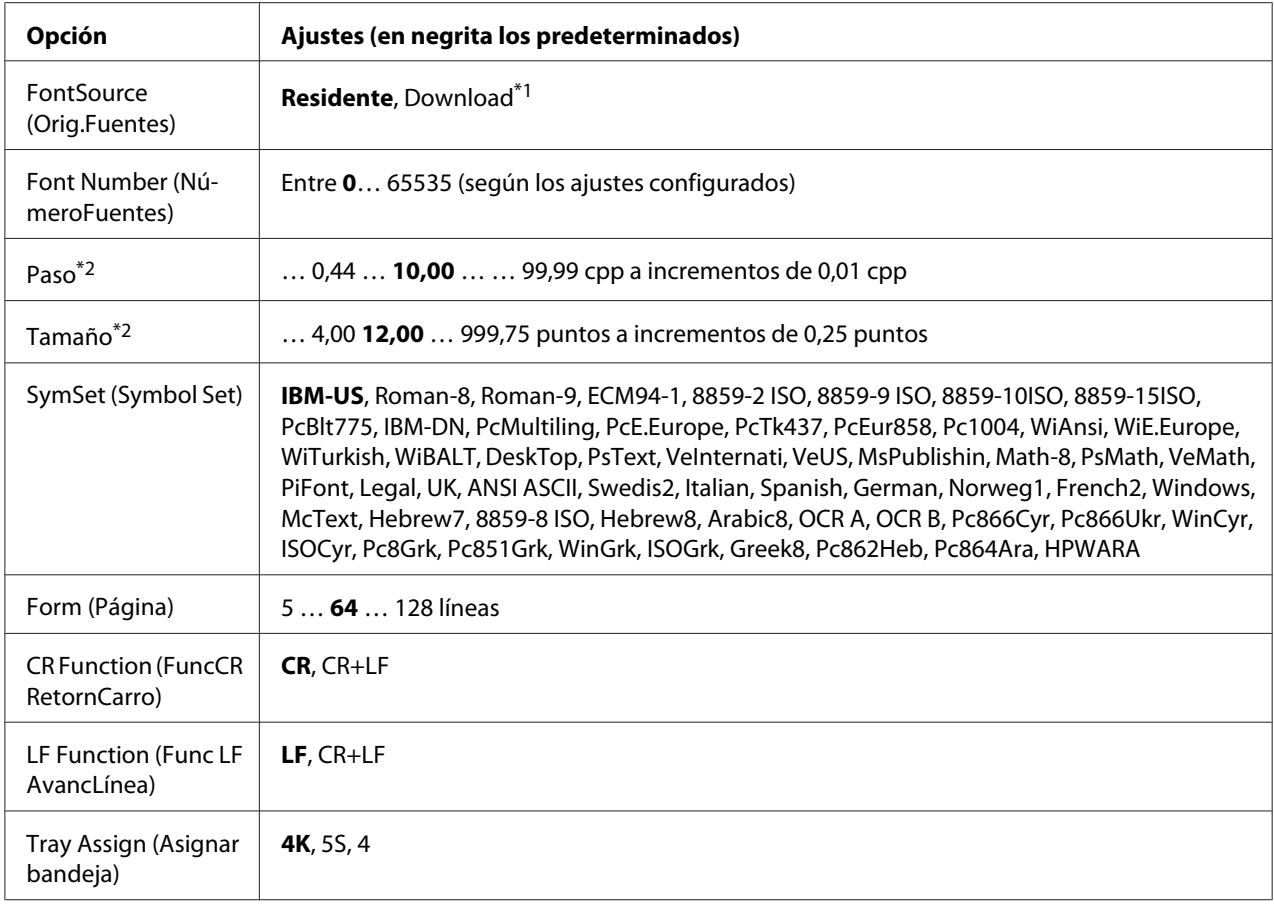

\*1 Sólo está disponible cuando hay fuentes descargadas disponibles.

\*2 Según la fuente que se haya seleccionado.

## **FontSource (Orig.Fuentes)**

Ajusta el origen predeterminado de la fuente.

## **Font Number (NúmeroFuentes)**

Ajusta el número de fuente predeterminado para el origen predeterminado de la fuente. El número disponible varía en función de los ajustes que haya configurado.

## **Pitch (Paso)**

Especifica el paso predeterminado de la fuente si ésta es escalable y de paso fijo. Puede seleccionar desde 0,44 a 99,99 cpp (caracteres por pulgada) en incrementos de 0,01 cpp. Esta opción puede no aparecer, según los ajustes Font Source (Origen fuentes) o Font Number (Número fuentes).

# **Height (Tamaño)**

Especifica la altura predeterminada de la fuente si ésta es escalable y proporcional. Puede seleccionar desde 4,00 a 999,75 puntos, en incrementos de 0,25 puntos. Esta opción puede no aparecer, según los ajustes Font Source (Origen fuentes) o Font Number (Número fuentes).

# **SymSet (Symbol Set)**

Selecciona el juego de símbolos predeterminado. Si la fuente que se selecciona en Orig.Fuentes y NúmeroFuentes no está disponible en el nuevo ajuste de Symbol Set, los ajustes Orig.Fuentes y NúmeroFuentes se sustituirán automáticamente por el valor predeterminado IBM-US.

# **Form (Página)**

Selecciona el número de líneas para el tamaño del papel y la orientación seleccionados. Esto también produce un cambio de interlineado (VMI) y el valor de VMI nuevo se almacena en la impresora. Esto significa que los cambios posteriores en los ajustes Page Size (Tamaño papel) u Orientation (Orientación) producirán cambios en el valor Form (Página), a partir del VMI almacenado.

# **CR Function (FuncCR RetornCarro), LF Function (Func LF AvancLínea)**

Estas funciones se incluyen para los usuarios de determinados sistemas operativos tales como UNIX.

## **Tray Assign (Asignar bandeja)**

Cambia la asignación para el comando de selección del origen del papel. Si está seleccionado 4, los comandos se configurarán como compatibles con la HP LaserJet 4. Si está seleccionado 4K, los comandos se configurarán como compatibles con las HP LaserJet 4000, 5000 y 8000. Si está seleccionado 5S, los comandos se configurarán como compatibles con la HP LaserJet 5S.

# **MENÚ PS3**

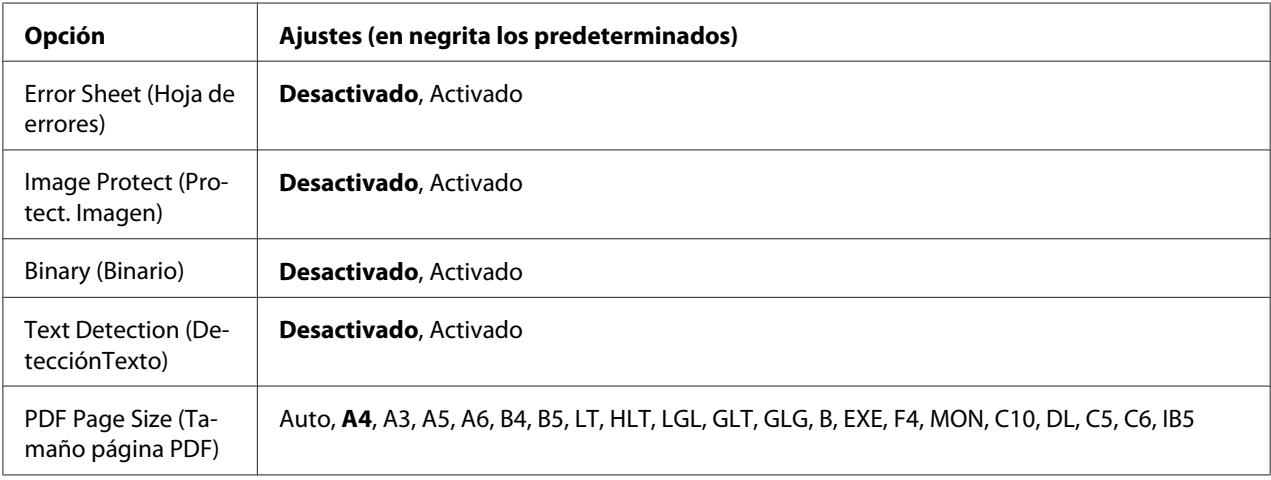

# **Error Sheet (Hoja de errores)**

Si selecciona  $A$ ctivada, se imprimirá una hoja de errores siempre que se produzca un error en el modo PS3 o cuando el archivo PDF que intente imprimir no sea de una versión compatible.

# **Image Protect (Protect. Imagen)**

Si está seleccionado  $A$ ctivado, no se reducirá la calidad de impresión aunque no haya memoria suficiente. En ese caso, aparecerá el mensaje Memoria Overflow y se detendrá la impresión. Si está seleccionado Desactivado, sí se reducirá la calidad de impresión cuando no haya memoria suficiente. En ese caso, aparecerá el mensaje Imagen Óptima y la impresión continuará.

# **Binary (Binario)**

Permite especificar el formato de los datos. Seleccione Activado si los datos son binarios y Desactivado si son datos ASCII.

## *Nota:*

❏ *Sólo se puede utilizar la opción Binary (Binario) con una conexión de red.*

❏ *No hay que seleccionar* Activado *si se utiliza AppleTalk.*

Para utilizar datos binarios, compruebe que su aplicación admita datos binarios y que los ajustes SEND CTRL-D Before Each Job (Enviar CTRL-D antes de cada trabajo) y SEND CTRL-D After Each Job (Enviar CTRL-D después de cada trabajo) estén configurados como **No**.

Cuando este ajuste está Activado, no se puede utilizar el TBCP (Protocolo de comunicaciones binarias con referencia) en los ajustes del controlador de impresora.

# **Text Detection (DetecciónTexto)**

Si selecciona Activado, el archivo de texto se convierte en un archivo PostScript al imprimirlo. Este ajuste sólo está disponible si ha seleccionado PS3 en el MENÚ EMULACIÓN.

# **PDF Page Size (Tamaño página PDF)**

Especifique aquí el tamaño del papel cuando envíe el directorio de archivos PDF desde un ordenador u otro dispositivo. Si está seleccionado Auto, el tamaño del papel se determinará a partir del tamaño de la primera página que se imprima.

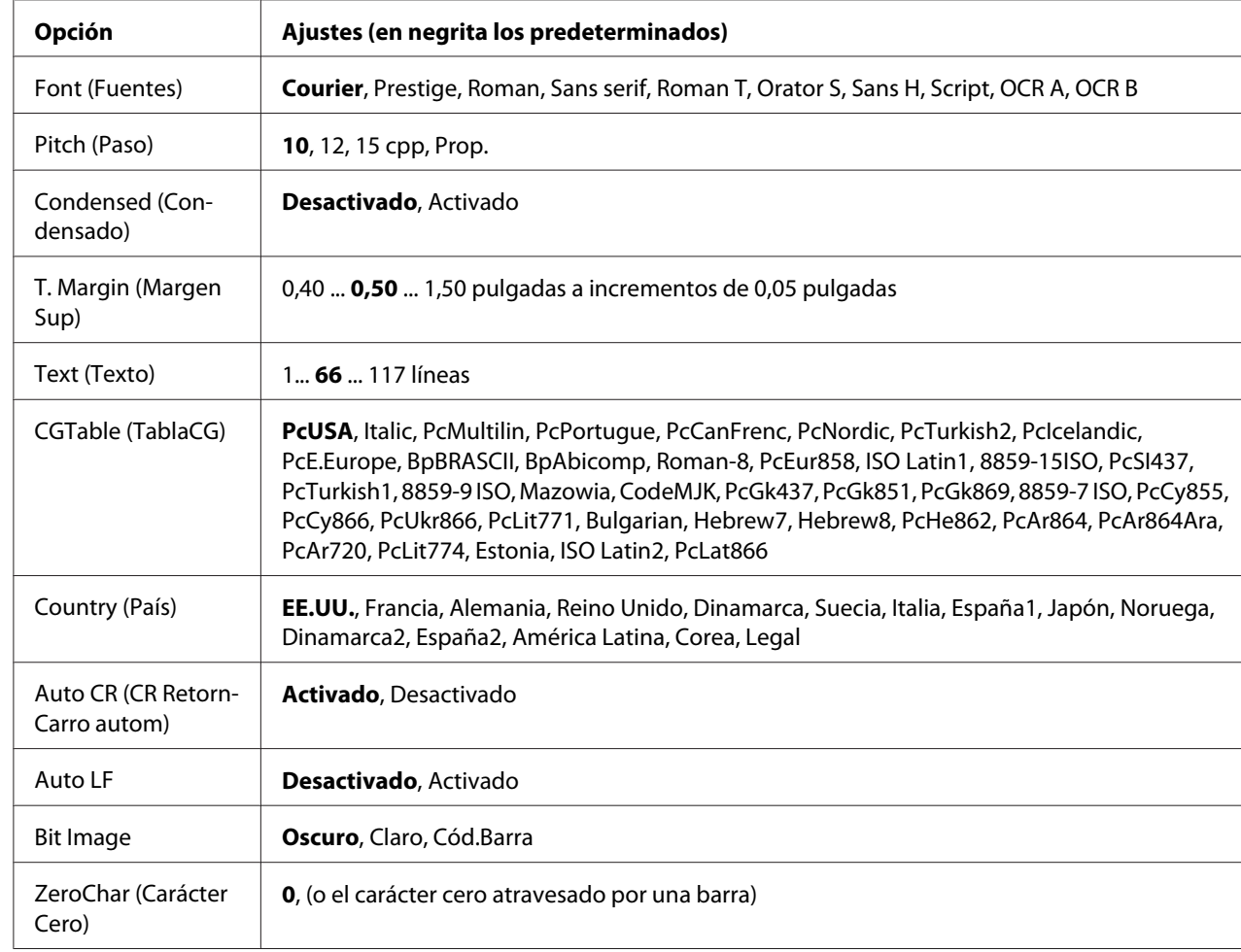

# **MENÚ ESCP2**

# **Font (Fuentes)**

Selecciona la fuente.

# **Pitch (Paso)**

Selecciona el paso (el espaciado horizontal) de la fuente en paso fijo, expresado en cpp (caracteres por pulgada). También puede elegir un espaciado proporcional.

# **Condensed (Condensado)**

Activa o desactiva la impresión condensada.

# **T. Margin (Margen Sup)**

Establece la distancia desde el margen superior de la página hasta la línea base de la primera línea imprimible. La distancia se mide en pulgadas. Cuanto menor sea el valor, más cerca estará la línea imprimible del margen superior.

# **Text (Texto)**

Establece la longitud de la página en líneas. Para esta opción, se supone que una línea es 1 pica (1/6 de pulgada). Si cambia los ajustes Orientation (Orientación), Page Size (Tamaño papel) o T. Margin (Margen sup.), la longitud de la página recuperará automáticamente el valor predeterminado de cada tamaño de papel.

## **CG Table (TablaCG)**

Use la opción de tabla de generador de caracteres (CG) para seleccionar la tabla de caracteres gráficos o la tabla de cursiva. La tabla de gráficos contiene caracteres gráficos para líneas de impresión, esquinas, áreas sombreadas, caracteres internacionales, caracteres griegos y símbolos matemáticos. Si selecciona Cursiva, la mitad superior de la tabla de caracteres se define como caracteres en cursiva.

# **Country (País)**

Use esta opción para seleccionar uno de los quince juegos de símbolos internacionales. Consulte en la *Guía de fuentes* las listas de caracteres de los juegos de símbolos de cada país.

## **Auto CR (CR RetornCarro autom)**

Especifica si la impresora realiza una operación de retorno de carro y avance de línea (CR-LF) cuando la posición de impresión exceda el margen derecho. Si selecciona Desactivado, la impresora no imprimirá los caracteres más allá del margen derecho y no terminará la línea hasta que reciba un carácter de retorno de carro. La mayoría de aplicaciones manejan esta función automáticamente.

# **Auto LF**

Si se selecciona Desactivado, la impresora no enviará un comando de avance de línea automático (LF) con cada retorno de carro (CR). Si se selecciona Activado, se enviará un comando de avance de línea con cada retorno de carro. Seleccione Activado si las líneas del texto se superponen.

# **Bit Image**

La impresora puede emular las densidades de gráficos configuradas con los comandos de la impresora. Si selecciona Oscuro, la densidad de la imagen de bits será alta; si selecciona Claro, la densidad de imagen de bits será baja.

Si selecciona Cód.Barra, la impresora convertirá las imágenes de bits en códigos de barras al llenar automáticamente los espacios vacíos verticales entre puntos. Esto produce líneas verticales continuas que se pueden leer con un lector de códigos de barras. Este modo reducirá el tamaño de la imagen que se imprime y también puede causar alguna distorsión cuando se impriman gráficos de imagen de bits.

# **ZeroChar (Carácter Cero)**

Especifica si la impresora imprime un cero barrado o sin barra.

# **MENÚ FX**

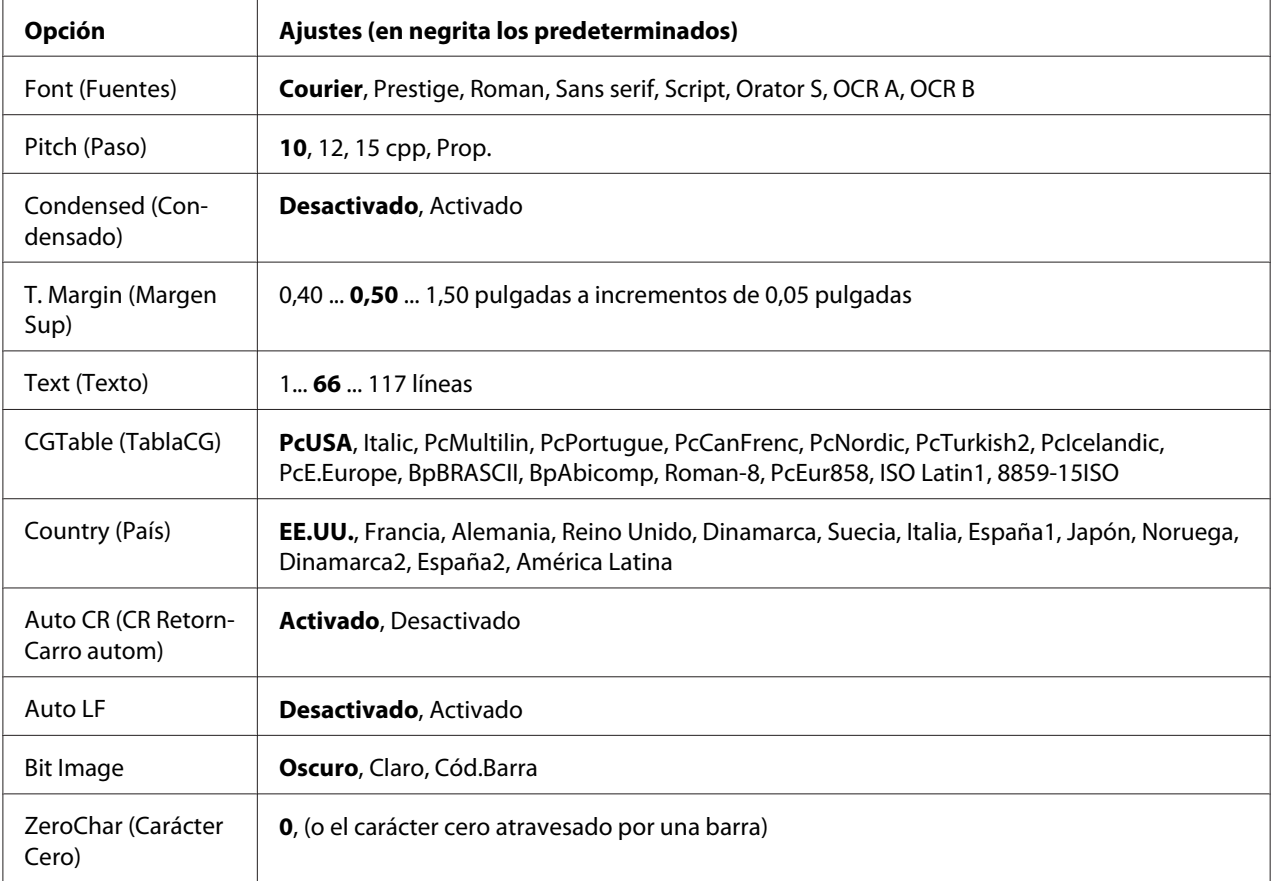

# **Font (Fuentes)**

Selecciona la fuente.

# **Pitch (Paso)**

Selecciona el paso (el espaciado horizontal) de la fuente en paso fijo, expresado en cpp (caracteres por pulgada). También puede elegir un espaciado proporcional.

# **Condensed (Condensado)**

Activa o desactiva la impresión condensada.

# **T. Margin (Margen Sup)**

Establece la distancia desde el margen superior de la página hasta la línea base de la primera línea imprimible. La distancia se mide en pulgadas. Cuanto menor sea el valor, más cerca estará la línea imprimible del margen superior.

# **Text (Texto)**

Establece la longitud de la página en líneas. Para esta opción, se supone que una línea es 1 pica (1/6 de pulgada). Si cambia los ajustes Orientation (Orientación), Page Size (Tamaño papel) o T. Margin (Margen sup.), la longitud de la página recuperará automáticamente el valor predeterminado de cada tamaño de papel.

# **CG Table (TablaCG)**

Use la opción de tabla de generador de caracteres (CG) para seleccionar la tabla de caracteres gráficos o la tabla de cursiva. La tabla de gráficos contiene caracteres gráficos para líneas de impresión, esquinas, áreas sombreadas, caracteres internacionales, caracteres griegos y símbolos matemáticos. Si selecciona Cursiva, la mitad superior de la tabla de caracteres se define como caracteres en cursiva.

## **Country (País)**

Use esta opción para seleccionar uno de los trece grupos de símbolos internacionales. Consulte en la *Guía de fuentes* las listas de caracteres de los juegos de símbolos de cada país.

## **Auto CR (CR RetornCarro autom)**

Especifica si la impresora realiza una operación de retorno de carro y avance de línea (CR-LF) cuando la posición de impresión exceda el margen derecho. Si selecciona Desactivado, la impresora no imprimirá los caracteres más allá del margen derecho y no terminará la línea hasta que reciba un carácter de retorno de carro. La mayoría de aplicaciones manejan esta función automáticamente.

## **Auto LF**

Si se selecciona Desactivado, la impresora no enviará un comando de avance de línea automático (LF) con cada retorno de carro (CR). Si se selecciona Activado, se enviará un comando de avance de línea con cada retorno de carro. Seleccione Activado si las líneas del texto se superponen.

## **Bit Image**

La impresora puede emular las densidades de gráficos configuradas con los comandos de la impresora. Si selecciona Oscuro, la densidad de la imagen de bits será alta; si selecciona Claro,la densidad de imagen de bits será baja.

Si selecciona Cód.Barra, la impresora convertirá las imágenes de bits en códigos de barras al llenar automáticamente los espacios vacíos verticales entre puntos. Esto produce líneas verticales continuas que se pueden leer con un lector de códigos de barras. Este modo reducirá el tamaño de la imagen que se imprime y también puede causar alguna distorsión cuando se impriman gráficos de imagen de bits.

# **ZeroChar (Carácter Cero)**

Selecciona si la impresora imprime un cero barrado o sin barra.

# **MENÚ I239X**

El modo I239X emula los comandos de IBM® 2390/2391 Plus.

Estos ajustes sólo están disponibles si la impresora está en el modo I239X.

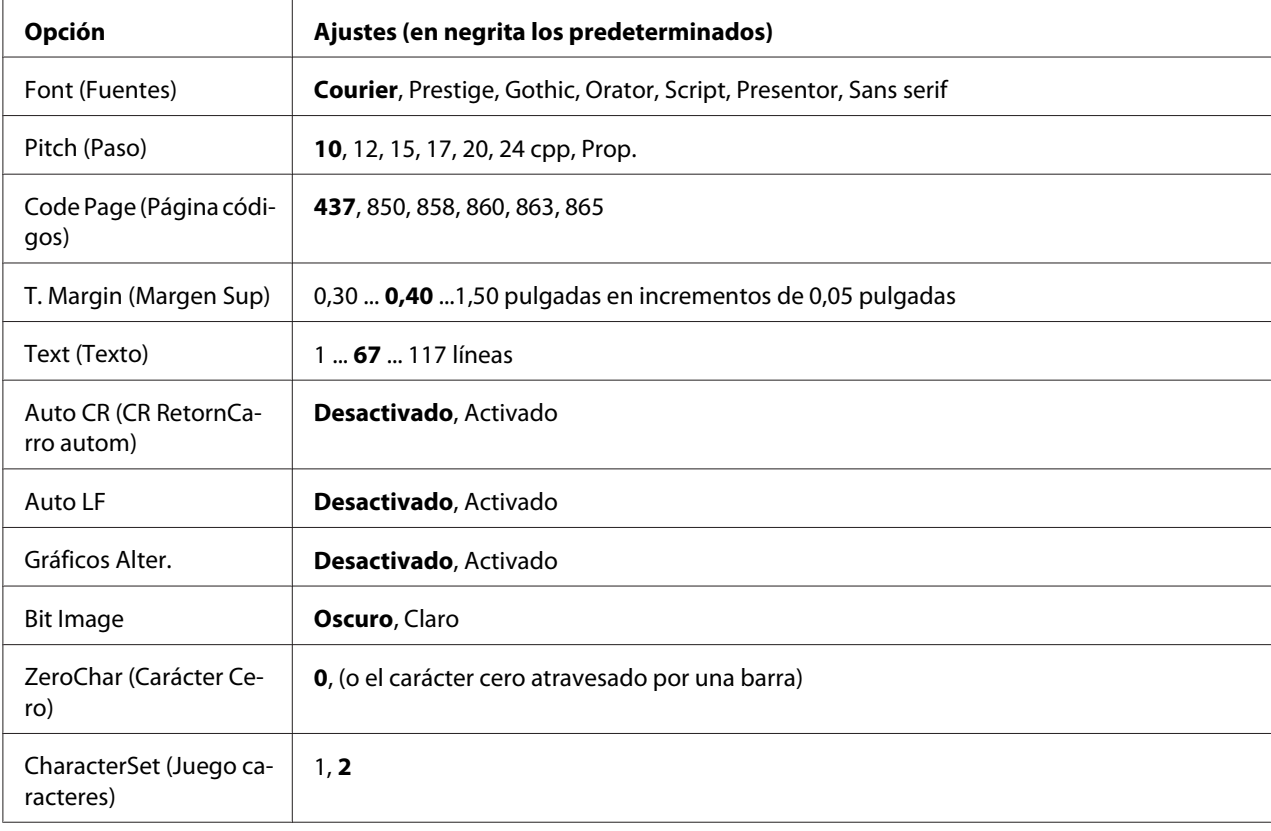

## **Font (Fuentes)**

Selecciona la fuente.

# **Pitch (Paso)**

Selecciona el paso (el espaciado horizontal) de la fuente en paso fijo, expresado en cpp (caracteres por pulgada). También puede elegir un espaciado proporcional.

# **Code Page (Página códigos)**

Selecciona las tablas de caracteres. Las tablas de caracteres contienen caracteres y símbolos que se usan en los diferentes idiomas. La impresora imprime el texto a partir de la tabla de caracteres seleccionada.

# **T. Margin (Margen Sup)**

Establece la distancia desde el margen superior de la página hasta la línea base de la primera línea imprimible. La distancia se mide en pulgadas. Cuanto menor sea el valor, más cerca estará la línea imprimible del margen superior.

# **Text (Texto)**

Establece la longitud de la página en líneas. Para esta opción, se supone que una línea es 1 pica (1/6 de pulgada). Si cambia los ajustes Orientation (Orientación), Page Size (Tamaño papel) o T. Margin (Margen sup.), la longitud de la página recuperará automáticamente el valor predeterminado de cada tamaño de papel.

## **Auto CR (CR RetornCarro autom)**

Especifica si la impresora realiza una operación de retorno de carro y avance de línea (CR-LF) cuando la posición de impresión exceda el margen derecho. Si se desactiva este ajuste, la impresora no imprime los caracteres más allá del margen derecho y no termina la línea hasta que recibe un carácter de retorno de carro. La mayoría de aplicaciones manejan esta función automáticamente.

## **Auto LF**

Si se selecciona Desactivado, la impresora no enviará un comando de avance de línea automático (LF) con cada retorno de carro (CR). Si se selecciona Activado, se enviará un comando de avance de línea con cada retorno de carro. Seleccione Activado si las líneas del texto se superponen.

## **Alt.Graphics (Gráficos alter.)**

Activa o desactiva la opción de gráficos alternativos (Alternate Graphics).

## **Bit Image**

La impresora puede emular las densidades de gráficos configuradas con los comandos de la impresora. Si selecciona Oscuro, la densidad de la imagen de bits será alta; si selecciona Claro,la densidad de imagen de bits será baja.

Si selecciona Cód.Barra, la impresora convertirá las imágenes de bits en códigos de barras al llenar automáticamente los espacios vacíos verticales entre puntos. Esto produce líneas verticales continuas que se pueden leer con un lector de códigos de barras. Este modo reducirá el tamaño de la imagen que se imprime y también puede causar alguna distorsión cuando se impriman gráficos de imagen de bits.

## **ZeroChar (Carácter Cero)**

Selecciona si la impresora imprime un cero barrado o sin barra.

## **CharacterSet (Juego caracteres)**

Selecciona la tabla de caracteres 1 ó 2.

# **Menú Config contrasña**

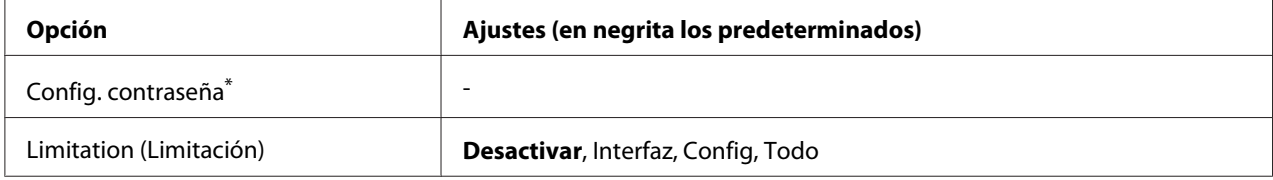

\* No hay ninguna contraseña predeterminada. La contraseña puede tener 20 caracteres como máximo.

## **Password Config (Config. contraseña)**

Permite cambiar la contraseña. Escriba la contraseña antigua y luego la nueva dos veces.

Para escribir la contraseña, pulse el botón **V Abajo** o **A Arriba** para seleccionar el carácter. Para confirmar el carácter, pulse el botón **> Derecha**. Después de confirmar todos los caracteres, pulse el botón **OK**.

## **Limitation (Limitación)**

Permite cambiar el intervalo de aplicación de la contraseña. Si selecciona Interfaz, se exigirá la contraseña para cambiar los ajustes de los menús USB y MENÚ DE RED. Si selecciona Config, se exigirá la contraseña para entrar en Impr. Trabajo Rápid. o en Trabajo Confidencial, y para cambiar los ajustes de todos los menús. Si selecciona Todo, se exigirá la contraseña para entrar en Impr. Trabajo Rápid. o en Trabajo confidencial, y para cambiar los ajustes y ejecutar las opciones de todos los menús. Antes de cambiar el ajuste, tiene que escribir la contraseña definida en el ajuste Config. contraseña.

# **MENÚ SOPORTE**

Entre en el Support Mode (Modo Soporte) pulsando el botón d **Abajo** mientras enciende la impresora, para que aparezcan el MENÚ SOPORTE y el MENÚ AJUSTES IMPRE..

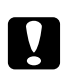

## c *Precaución:*

- ❏ *Seleccione únicamente las siguientes opciones del* MENÚ SOPORTE*. No seleccione ninguna opción del* MENÚ AJUSTES IMPRE.*.*
- ❏ *Cuando formatee la CompactFlash o borre los datos, desenchufe los cables de interfaz y no imprima archivos.*

## **Format CompactFlash (Formatear CompactFlash)**

Formatea la memoria CompactFlash que esté instalada en la impresora.

## **Format PS3 CompactFlash (Formatear PS3 CompactFlash)**

Si hay una memoria CompactFlash instalada, formatea la zona CompactFlash donde están guardados los datos de PostScript.

## **Delete All CompactFlash Data (Borrar todos los datos CompactFlash)**

Borra todos los datos de la memoria CompactFlash que esté instalada en la impresora.

# **Menú Marcador**

El menú Marcador aparece si pulsa el botón **OK** cuando en la pantalla LCD muestra el mensaje Activa o Reposo.

El menú muestra las opciones de ajuste registradas con marcador, y puede elegir una. De forma predeterminada, tienen marcador los siguientes menús.

❏ Reset Menu (MENÚ REINICIAR)

- ❏ MP Tray Size (Tamaño Band.MF)
- ❏ System Information (Información sistema)

Si desea registrar los menús con marcador, consulte las instrucciones en ["Cómo registrar menús](#page-67-0) [como marcadores" de la página 68](#page-67-0).

# **Mensajes de estado y de error**

Esta sección contiene una lista de los mensajes de error que se muestran en el panel LCD y ofrece una breve descripción de cada mensaje y sugerencias para corregir el problema. Tenga en cuenta que no todos los mensajes que se muestran en el panel LCD indican un problema. Cuando aparece la marca a la derecha del mensaje de advertencia, aparecerán varios mensajes de advertencia. Si desea revisar todos los mensajes de advertencia que se produzcan, pulse el botón ▼ Abajo, para abrir el MENÚ ESTADO, y pulse el botón **> Derecha**. En el panel LCD también se muestra la vida útil restante de los consumibles y los tamaños de papel disponibles.

# **Bookmark Failed (Error marcador)**

El menú seleccionado no se puede registrar como marcador. Hay algunos menús que no se pueden marcar.

## **Bookmark Registered (Marcador registrado)**

El menú seleccionado está registrado como marcador.

## **Cancel All Print Job (Cancelar todo)**

La impresora está cancelando todos los trabajos de impresión en la memoria, incluidos los trabajos que la impresora está recibiendo o imprimiendo actualmente. Este mensaje aparece cuando se mantiene pulsado el botón + **Cancelar trabajo** más de 2 segundos.

# **Cancel Print Job (Cancelar Impresión)**

La impresora está cancelando el trabajo de impresión actual. Este mensaje aparece cuando el botón  $\overline{w}$  **Cancelar trabajo** se ha pulsado y soltado en menos de 2 segundos.

# **Cancel Print Job (by host) (Cancelar Impresión (por el host))**

El trabajo de impresión se cancela en el controlador de impresora.

# **Can't Print (No puede imprimir)**

Los datos de impresión se han borrado porque son incorrectos.

Compruebe que esté utilizando el tamaño de papel y el controlador de impresora adecuados.

# **Can't Print Duplex (No imprime en Dúplex)**

La impresora ha encontrado problemas durante la impresión dúplex. Compruebe que se utiliza el tipo y tamaño de papel adecuado para la impresión dúplex. El problema también podría deberse a ajustes incorrectos para el origen del papel que se usa. Si se pulsa el botón **Iniciar/Parar**, el resto del trabajo de impresión se imprimirá sólo en una cara del papel. Pulse el botón + **Cancelar trabajo** para cancelar el trabajo de impresión.

# **Can't Use Bookmark (No use marcador)**

No puede usar el menú registrado porque está desactivado, ya que se ha cambiado algún ajuste después de registrarlo como marcador.

# **CF CHECK**

La impresora está comprobando la memoria CompactFlash.

# **Revisar Papel Dúplex**

El tamaño del papel cargado en la impresora no es adecuado para la unidad dúplex opcional. Cargue papel de tamaño correcto y pulse el botón **Iniciar/Parar** para reanudar la impresión.

# **Check Paper Size (Comprobar Tam.Papel)**

El ajuste del tamaño del papel es diferente del tamaño del papel que se ha cargado en la impresora. Compruebe si se ha cargado el tamaño de papel correcto en el origen del papel especificado.

Para eliminar este error, seleccione Borrar Aviso en el MENÚ REINICIAR del panel de control. Consulte las instrucciones en ["Cómo acceder a los menús del panel de control" de la página 67](#page-66-0).

# **Check Paper Type (Comprobar TipoPapel)**

El papel cargado en la impresora no coincide con el ajuste del tipo de papel del controlador de impresora. Para la impresión sólo se usarán los papeles que coincidan con el ajuste de tamaño del papel.

Para eliminar este error, seleccione Borrar Aviso en el MENÚ REINICIAR del panel de control. Consulte las instrucciones en ["Cómo acceder a los menús del panel de control" de la página 67](#page-66-0).

#### **Revise bandja selecc.**

Las impresiones salen por la bandeja boca abajo porque la apiladora no admite papel de ese tamaño o tipo.

## **Collate Disabled (Comb. Desactivada)**

Ya no se puede imprimir especificando el número de copias porque falta memoria RAM. Si se produce este error, imprima sólo una copia cada vez.

Para eliminar este error, seleccione Borrar Aviso en el MENÚ REINICIAR del panel de control. Consulte las instrucciones en ["Cómo acceder a los menús del panel de control" de la página 67](#page-66-0).

## **Error de CompactFlash**

La memoria CompactFlash instalada es incompatible con la impresora o seleccionó No cuando aparecía el mensaje Format Required (Formato necesario) en el panel de control. Este error también aparece cuando la memoria CompactFlash instalada tiene menos de 4 GB. Apague la impresora y saque la memoria CompactFlash. Si en el panel de control aparece Format Required (Formato necesario), seleccione Yes (Sí).

## **CompactFlash llena**

La memoria CompactFlash está llena y no puede guardar ningún dato. Elimine los datos innecesarios de la memoria CompactFlash.

Para eliminar este error, seleccione Borrar Aviso en el MENÚ REINICIAR del panel de control. Encontrará las instrucciones de acceso a los menús del panel de control en ["Cómo acceder a los menús](#page-66-0) [del panel de control" de la página 67](#page-66-0).

## **Enfriándose**

La impresora se está enfriando.

## **Correct time using Time Setting (Corregir la hora con el ajuste de Hora)**

La hora actual se ha puesto a cero porque hace mucho tiempo que no conecta el cable de alimentación. Para solucionar este error, seleccione Time Setting (Ajuste de hora) en el Clock Menu (Menú Reloj) y especifique la fecha y hora actuales.

# **Error DM %yyy**

La unidad dúplex se ha desenganchado de la impresora.

# **Duplex Memory Overflow (Mem. Dúplex Saturada)**

No hay suficiente memoria para la impresión por las dos caras. La impresora sólo imprime en el anverso del papel y lo expulsa. Para eliminar este error, siga estas instrucciones.

Si se ha seleccionado Desactivado en el ajuste Auto Continuar del MENÚ SETUP del panel de control, pulse el botón **Iniciar/Parar** para imprimir en el reverso de la hoja siguiente, o pulse el botón  $\tilde{m}$  **Cancelar trabajo** para cancelar el trabajo de impresión.

Si se ha seleccionado Activado en el ajuste Auto continuar del MENÚ SETUP del panel de control, la impresión continuará automáticamente pasado un cierto tiempo.

# **Cara Abajo Llena**

La bandeja boca abajo de salida está llena. Saque el papel que haya salido y pulse el botón **Iniciar/ Parar**. Se reanudará la impresión.

# **Rodillo alimC2 gastad, Rodillo alimC3 gastad, Rodillo alimC4 gastad**

Este mensaje indica que el rodillo de alimentación C2, C3 o C4 casi ha llegado al final de su vida útil. Puede seguir imprimiendo hasta que aparezca el mensaje Cambie rodillo alim C2, Cambie rodillo alim C3 o Cambie rodillo alim C4.

Para eliminar este mensaje de advertencia y seguir imprimiendo, seleccione Borrar Todos Avisos en el MENÚ REINICIAR del panel de control. Encontrará las instrucciones de acceso a los menús del panel de control en ["Cómo acceder a los menús del panel de control" de](#page-66-0) [la página 67](#page-66-0).

# **Form Data Canceled (Datos Cancelados )**

No se pueden guardar datos de overlay en la memoria CompactFlash opcional. La memoria CompactFlash está mal instalada, o bien se ha alcanzado el número máximo de archivos de overlay. Compruebe que la memoria CompactFlash opcional esté bien instalada o elimine los archivos de overlay que ya no necesite e intente almacenar el overlay nuevo otra vez.

Para eliminar este error, seleccione Borrar Aviso en el MENÚ REINICIAR del panel de control. Encontrará las instrucciones de acceso a los menús del panel de control en ["Cómo acceder a los menús](#page-66-0) [del panel de control" de la página 67](#page-66-0).

# **Form Feed (Avance Papel)**

La impresora está expulsando papel por orden de un usuario. Este mensaje aparece si se pulsa una vez el botón **Iniciar/Parar**, para desconectar la impresora, y se ha mantenido pulsado ese botón más de 2 segundos para no recibir una orden de alimentación de papel.

#### **Error Format. ROM A**

Se ha insertado un módulo de ROM sin formatear.

Para solucionar este error, pulse el botón **Iniciar/Parar** o apague la impresora y saque el módulo de ROM y vuelva a instalarlo. Si no logra eliminar el error, diríjase al distribuidor.

## **Format Required (Formato necesario)**

Tiene que formatear la memoria CompactFlash instalada para poder usarla con la impresora.

Seleccione  $\forall \in S$  (Sí) para formatear la memoria o  $\forall \circ \circ$  para cancelar el formato. Si selecciona  $\forall \circ$ , aparecerá el mensaje Error de CompactFlash y no podrá usar la memoria para la impresora. En ese caso, apague la impresora y saque la memoria CompactFlash.

## **Formatting CF (Formateando CF)**

Se está formateando la memoria CompactFlash.

## **Fuser Needed Soon (Fusor gastado)**

Este mensaje indica que el fusor casi ha llegado al final de su vida útil. Puede continuar imprimiendo hasta que aparezca el mensaje de error Cambie Fusor.

Para eliminar este mensaje de advertencia y seguir imprimiendo, seleccione Borrar Todos Avisos en el MENÚ REINICIAR del panel de control. Encontrará las instrucciones de acceso a los menús del panel de control en ["Cómo acceder a los menús del panel de control" de](#page-66-0) [la página 67](#page-66-0).

# **Image Optimum (Imagen óptima)**

No hay memoria suficiente para imprimir la página con la calidad de impresión especificada. La impresora reduce automáticamente la calidad de impresión para poder continuar la impresión. Si la calidad de la copia impresa no es aceptable, simplifique la página limitando el número de gráficos o reduciendo el número y tamaño de las fuentes.

Para eliminar este error, seleccione Borrar Aviso en el MENÚ REINICIAR del panel de control. Consulte las instrucciones en ["Cómo acceder a los menús del panel de control" de la página 67](#page-66-0).

Quizá tenga que aumentar la memoria de la impresora para poder imprimir con la calidad de impresión deseada para el documento. Si desea más información sobre cómo añadir memoria, consulte ["Módulo de memoria" de la página 140](#page-139-0).

#### **Instale Tóner**

El cartucho de tóner no está instalado en la impresora.

Instale el cartucho de tóner. Consulte ["Sustitución de productos consumibles" de la página 155](#page-154-0).

#### **Invalid AUX I/F Card (I/F Opc. No Válido)**

Este mensaje significa que la impresora no puede comunicarse con la tarjeta de interfaz opcional instalada. Apague la impresora, extraiga la tarjeta y luego vuelva a insertarla.

#### **Datos no válidos**

El archivo de cola de impresión del controlador se ha borrado durante la impresión o los datos son anormales. Pulse el botón **Iniciar/Parar** para que desaparezca este error.

#### **Módulo N/W No Válido**

No hay ningún programa de red o el que hay no se puede usar con la impresora. Consulte a un representante autorizado del servicio técnico.

#### **Invalid PS3 (PS3 no válido)**

El módulo de memoria ROM presenta errores. Apague la impresora y consulte a su distribuidor.

#### **ROM A No Válido**

La impresora no puede leer el módulo de ROM opcional instalado. Apague la impresora y saque el módulo de ROM.

#### **Atasco-Err.tam.papel**

Se ha atascado el papel porque tiene un tamaño distinto del especificado. Saque el papel atascado. Consulte ["Solución de atascos de papel" de la página 164](#page-163-0) para obtener instrucciones sobre cómo sacar el papel atascado.

# **Unidad mant. gastada**

Este mensaje indica que la unidad de mantenimiento casi ha llegado al final de su vida útil. Puede continuar imprimiendo hasta que aparezca el mensaje de error Cambie unidad mant..

Para eliminar este mensaje de advertencia y seguir imprimiendo, seleccione Borrar Todos Avisos en el MENÚ REINICIAR del panel de control. Encontrará las instrucciones de acceso a los menús del panel de control en ["Cómo acceder a los menús del panel de control" de](#page-66-0) [la página 67](#page-66-0).

# **Manual Feed ssss (Alim.Manual)**

Se ha especificado el modo de alimentación manual para el trabajo de impresión actual. Compruebe que se ha cargado el tamaño de papel indicado en ssss y pulse el botón **Iniciar/Parar**.

# **Memory Overflow (Memoria Overflow)**

La impresora no tiene memoria suficiente para ejecutar la tarea en curso. Pulse el botón **Iniciar/ Parar** del panel de control para reanudar la impresión, o pulse el botón  $\mathbf{\overline{w}}$  **Cancelar trabajo** para anular el trabajo de impresión.

# **Need Memory (MemoriaInsuficiente)**

La impresora no tiene memoria suficiente para terminar el trabajo de impresión actual.

Para que desaparezca este mensaje de error, seleccione Borrar Aviso en el MENÚ REINICIAR del panel de control. Consulte las instrucciones en ["Cómo acceder a los menús del panel de control" de](#page-66-0) [la página 67](#page-66-0).

Para evitar que esto vuelva a suceder, añada memoria a la impresora como se describe en ["Módulos](#page-249-0) [de memoria" de la página 250,](#page-249-0) o reduzca la resolución de la imagen que va a imprimir.

## **Tóner no original**

El cartucho de tóner instalado no es un producto original de Epson. Se recomienda instalar un cartucho de tóner original de Epson. La impresión y la vida útil restante del cartucho de tóner que se muestran en el panel de control pueden ser distintas de las obtenidas cuando se utilizan cartuchos de tóner genuinos de Epson. Epson no se hará responsable de los daños o problemas derivados del uso de productos consumibles distintos de aquellos fabricados o aprobados por Epson.

Instale un producto original de Epson o seleccione la opción Borrar Todos Avisos del MENÚ REINICIAR del panel de control para que desaparezca el mensaje de advertencia. En ["Sustitución de productos consumibles" de la página 155](#page-154-0) encontrará instrucciones para cambiar el cartucho de tóner.

## **Offline (Desconectada)**

La impresora no está lista para imprimir. Pulse el botón **Iniciar/Parar**.

#### **Abierta (wwww Abierta)**

La cubierta especificada (wwww) no está bien cerrada. Abra la cubierta una vez y vuelva a cerrarla.

#### **Optional RAM Error**

El módulo de memoria opcional está dañado o no es adecuado. Sustitúyalo por uno nuevo.

#### **Paper Jam WWWW (Atasco de papel)**

La ubicación donde se ha producido el atasco de papel se señala en WWWWWW. WWWWW indica la localización del error.

Si se producen atascos de papel en dos o más ubicaciones simultáneamente, se muestran las distintas ubicaciones correspondientes.

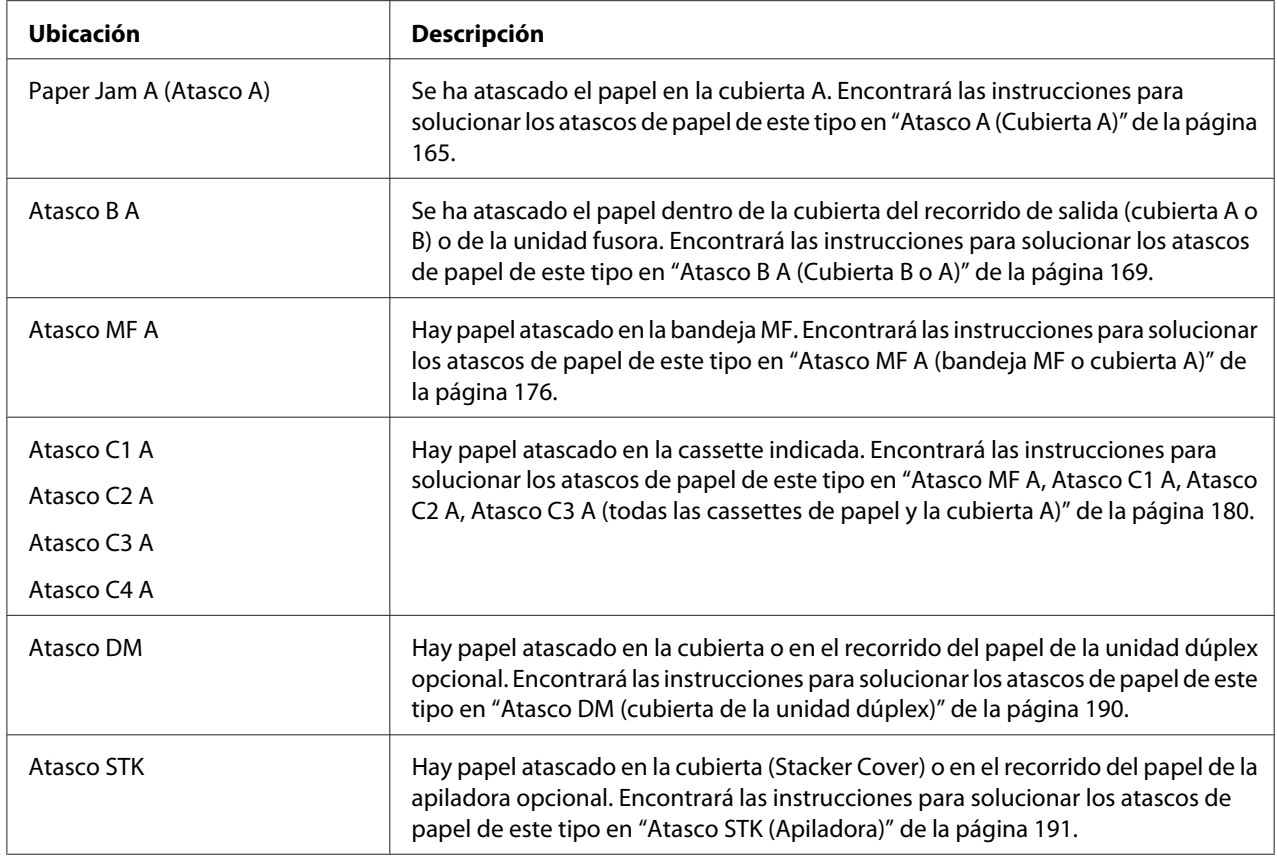

## **Paper Out tttt sssss (Falta Pap.)**

No hay papel en el origen de papel especificado (tttt). Cargue papel del tamaño indicado (sssss) en el origen de papel.

## **Paper Set tttt sssss (Selec Pap.)**

El papel cargado en el origen del papel especificado (tttt) no coincide con el tamaño del papel requerido (sssss). Sustituya el papel cargado por otro del tamaño correcto y pulse el botón **Iniciar/ Parar** para reanudar la impresión o pulse el botón + **Cancelar trabajo** para cancelar el trabajo de impresión.

Si pulsa el botón **Iniciar/Parar** sin sustituir el papel, la impresora imprimirá en el papel cargado aunque no coincida con el tamaño requerido.

## **Password Changed (Contraseña cambiada)**

La contraseña se ha modificado satisfactoriamente.

# **Print Overrun (Impresión Rebasada)**

El tiempo necesario para procesar los datos de impresión supera la velocidad de impresión porque la página actual es demasiado compleja. Pulse el botón **Iniciar/Parar** para reanudar la impresión, o pulse el botón + **Cancelar trabajo** para anular el trabajo de impresión. Si este mensaje vuelve a aparecer, vaya al MENÚ SETUP del panel de control y configure el ajuste Protección Pág. como Activado o seleccione **Evitar Error de Página** en el controlador de impresora.

Si continúa recibiendo este mensaje cuando imprime una página concreta, intente simplificar la página limitando el número de gráficos o reduciendo el número y tamaño de las fuentes.

Para evitar este error, se recomienda configurar el ajuste Protección Pág. como Activado y añadir memoria a la impresora. Si desea más información, consulte ["MENÚ SETUP" de la página 76](#page-75-0) y ["Módulo de memoria" de la página 140.](#page-139-0)

## **PS3 CompactFlash Full (PS3 CompactFlash llena)**

La memoria asignada a la escritura de comandos PostScript 3 en la memoria CompactFlash opcional está llena.

Para eliminar este error, seleccione Borrar Aviso en el MENÚ REINICIAR del panel de control. Encontrará las instrucciones de acceso a los menús del panel de control en ["Cómo acceder a los menús](#page-66-0) [del panel de control" de la página 67](#page-66-0).

## **RAM CHECK**

La impresora está comprobando la memoria RAM.

## **Ready (Lista)**

La impresora está preparada para recibir datos e imprimirlos.

## **Cambie rodillo alim C2, Cambie rodillo alim C3, Cambie rodillo alim C4**

El rodillo de alimentación C2, C3 o C4 ha llegado al final de su vida útil y debe cambiarse. Si se produce este error, consulte a su distribuidor.

## **Replace Fuser (Cambie fusor)**

El fusor ha llegado al final de su vida útil y tiene que cambiarlo. Si se produce este error, consulte a su distribuidor.

## **Replace Maintenance Unit (Cambie unidad mant.)**

La unidad de mantenimiento ha llegado al final de su vida útil y debe sustituirse. Si se produce este error, consulte a su distribuidor.

## **Cambiar cart. tóner**

El cartucho de tóner ha llegado al final de su vida útil y debe sustituirse. Consulte las instrucciones en ["Sustitución de productos consumibles" de la página 155](#page-154-0).

#### **Camb.U.Transferencia**

La unidad de transferencia ha llegado al final de su vida útil y debe sustituirse. Si se produce este error, consulte a su distribuidor.

#### **Reserve Job Canceled (Res. TrabajoCancel.)**

La impresora no puede almacenar los datos del trabajo de impresión con la función Reserve Job (Reservar trabajo). Se ha alcanzado el número máximo de trabajos que se pueden almacenar en la memoria de la impresora, o ya no tiene más memoria disponible para almacenar un nuevo trabajo. Para almacenar un trabajo nuevo, elimine alguno de los guardados. Asimismo, si tiene guardado algún trabajo confidencial, imprímalo para disponer de más memoria.

También puede aumentar la memoria disponible cambiando el ajuste de Disco de RAM por Normal o Máximo. Si desea más detalles, consulte ["MENÚ SETUP" de la página 76.](#page-75-0)

Para eliminar este error, seleccione Borrar Aviso en el MENÚ REINICIAR del panel de control. Encontrará las instrucciones de acceso a los menús del panel de control en ["Cómo acceder a los menús](#page-66-0) [del panel de control" de la página 67](#page-66-0).

#### **Reset (Reiniciar)**

Se ha reiniciado la interfaz actual de la impresora y se ha borrado el búfer. No obstante, otras interfaces todavía están activas y conservan sus ajustes y datos.

## **Reset All (Reinicio Total)**

Se han reiniciado todas las interfaces de la impresora y se ha borrado el búfer. La impresora se reiniciará automáticamente.

## **Reset to Save (Reiniciar y Guardar)**
Se ha cambiado un ajuste de menú del panel de control mientras la impresora estaba imprimiendo. Pulse el botón **Iniciar/Parar** para que desaparezca este mensaje. El ajuste surtirá efecto cuando termine la impresión.

También puede eliminar este mensaje seleccionando Reiniciar o Reinicio Total en el panel de control. Pero tenga en cuenta que se borrarán los datos de impresión.

## **ROM CHECK**

La impresora está comprobando la memoria ROM.

## **SELF TEST (Auto Test)**

La impresora está realizando una prueba e inicialización del aparato.

## **Service Req Cffff/Service Req Exxx**

Se ha detectado un error de controladora o del motor de impresión. Apague la impresora. Espere como mínimo 5 segundos y vuelva a encenderla. Si el mensaje de error continúa apareciendo, anote el número de error que se indica en el panel LCD (Cffff/Exxx), y apague la impresora, desenchufe el cable de alimentación y consulte a un representante del Servicio Técnico de EPSON.

### **Inst. Bandeja MF**

La bandeja MF (multifunción) no está bien instalada. Sáquela y luego vuelva a insertarla.

### **Sleep (Reposo)**

La impresora se encuentra en el modo de ahorro de energía. Este modo se cancelará en cuanto la impresora reciba datos de impresión.

## **Apiladora Llena**

La apiladora está llena de papel impreso. Saque el papel que haya salido y pulse el botón **Iniciar/ Parar**. Se reanudará la impresión.

### **Error cartucho tóner**

Se ha producido un error de lectura/escritura para el cartucho de tóner. Saque el cartucho de tóner y vuelva a insertarlo. Si no logra eliminar el error, sustituya el cartucho de tóner.

Para instalar el cartucho de tóner, consulte ["Sustitución de productos consumibles" de la página](#page-154-0) [155](#page-154-0).

## **Poco Tóner**

Este mensaje indica que el cartucho de tóner casi ha llegado al final de su vida útil. Prepare un cartucho nuevo de tóner.

## **U.Transferencia gastada**

Este mensaje indica que la unidad de transferencia casi ha llegado al final de su vida útil. Puede continuar imprimiendo hasta que aparezca el mensaje de error Camb.U.Transferencia. Puede continuar imprimiendo hasta que aparezca el mensaje de error Camb.U.Transferencia.

## **Gire bandeja MF**

La dirección del papel cargado en la bandeja MF no coincide con la dirección del papel requerida.

Corrija la posición del conmutador de tamaño de papel o el ajuste de Tamaño Band.MF. Después, vuelva a cargar el papel en la orientación especificada si es necesario. Pulse el botón **Iniciar/Parar** para reanudar la impresión, o pulse el botón + **Cancelar trabajo** para anular el trabajo de impresión.

## **Gire bandeja1 papel/ Gire bandeja2 papel/ Gire bandeja3 papel/ Gire bandeja4 papel**

El papel cargado en la cassette especificada no está en la dirección exigida. Cambie la orientación del papel.

## **Unable Clear Error (No se borra el error)**

La impresora no puede borrar un mensaje de error porque el estado de error continúa produciéndose. Intente solucionar el problema otra vez.

## **Warming Up (Preparando)**

La impresora está calentando el fusor para prepararse para imprimir.

### **Err. Escr. ROM A, Err. Escr. ROM P**

Este mensaje indica un error interno de la impresora. Reinicie la impresora. Si este error no desaparece, consulte a su distribuidor.

### **Escr. ROM A, Escr. ROM P**

Este mensaje indica que se está escribiendo en un módulo de memoria ROM insertado en la ranura. Espere a que desaparezca este mensaje.

## **Wrong Password (Contraseña errónea)**

No se ha guardado ningún trabajo de impresión con la contraseña que ha escrito.

### **Tóner Erróneo**

Se ha instalado un cartucho de tóner incorrecto. Instale únicamente el cartucho de tóner citado en ["Productos consumibles" de la página 27](#page-26-0).

Consulte ["Sustitución de productos consumibles" de la página 155](#page-154-0) para obtener instrucciones acerca de la sustitución del cartucho de tóner.

## **Impresión y borrado de datos de trabajos reservados**

Los trabajos de impresión almacenados en la unidad de disco duro opcional de la impresora con las opciones Re-imprimir Trabajo, Verificar Trabajo y Trabajo Guardado de la función Reservar Trabajo se pueden imprimir y borrar con el MENÚ TRAB IMP.RÁP. del panel de control. Los trabajos que se guardan con la opción Trabajo Confidencial se pueden imprimir desde el MENÚ TRAB CONF.. Siga las instrucciones de esta sección.

### *Nota:*

- ❏ *El ajuste* Disco RAM *del panel de control tiene que estar configurado como* Normal *o* Máximo *para usar la función Reservar Trabajo. Le recomendamos que instale memoria opcional para usar esta función. Encontrará las instrucciones para aumentar la memoria de la impresora en ["Instalación](#page-139-0) [de un módulo de memoria" de la página 140](#page-139-0).*
- ❏ *La instalación de memoria CompactFlash en su impresora también activa la función Reservar Trabajo. Recuerde que el disco de memoria RAM no estará disponible si instala memoria CompactFlash en la impresora.*

## **Uso del MENÚ TRAB IMP.RÁP.**

Siga estos pasos para imprimir o borrar datos de Re-Print Job (Reimprimir trabajo) y Verify Job (Verificar trabajo).

- 1. Compruebe que el panel LCD muestre Activa o Reposo y pulse el botón **> Derecha** para acceder a los menús del panel de control.
- 2. Pulse el botón **▼ Abajo** varias veces hasta que en el panel LCD aparezca el menú MENÚ TRAB IMP.RÁP.. Después, pulse el botón **> Derecha**.
- 3. Use el botón d **Abajo** o el botón u **Arriba** para desplazarse hasta el nombre de usuario deseado y pulse el botón **▶ Derecha**.
- 4. Use el botón **▼ Abajo** o el botón **A Arriba** para desplazarse hasta el nombre de trabajo deseado v pulse el botón ▶ **Derecha**.
- 5. Pulse el botón **▶ Derecha** y use los botones **▼ Abajo** y ▲ **Arriba** para seleccionar el número de copias.

Si desea borrar el trabajo de impresión sin imprimir copias, pulse el botón d **Abajo** hasta ver Borrar en el panel LCD.

6. Pulse el botón **> Derecha** para empezar a imprimir o para borrar los datos.

## **Uso del MENÚ TRAB CONF.**

Siga estos pasos para imprimir o borrar datos de Confidential Job (Trabajo confidencial).

- 1. Compruebe que el panel LCD muestre Activa o Reposo y pulse el botón **> Derecha** para acceder a los menús del panel de control.
- 2. Pulse el botón **▼ Abajo** varias veces hasta que en el panel LCD aparezca el menú MENÚ TRAB CONF.. Después, pulse el botón **> Derecha**.
- 3. Use el botón **▼ Abajo** o el botón **A Arriba** para desplazarse hasta el nombre de usuario deseado y pulse el botón r **Derecha**.
- 4. Escriba las cuatro cifras de su contraseña.

Para escribir la contraseña, pulse el botón **▼ Abajo** o **A Arriba** para seleccionar el carácter. Para confirmar el carácter, pulse el botón **> Derecha**. Después de confirmar todos los caracteres, pulse el botón r **Derecha**.

## *Nota:*

*Si no se han guardado trabajos de impresión con la contraseña que ha escrito, el mensaje* Contraseña errónea *aparecerá brevemente en el panel LCD y la impresora saldrá de los menús del panel de control. Revise la contraseña y vuelva a intentarlo.*

5. Use el botón d **Abajo** o el botón u **Arriba** para desplazarse hasta el nombre de trabajo deseado y pulse el botón ▶ **Derecha**.

6. Use el botón **▼ Abajo** o **▲ Arriba** para ver en pantalla Imprimir.

Si desea borrar el trabajo de impresión, pulse el botón ▼ Abajo o ▲ Arriba hasta ver Borrar en el panel LCD.

7. Pulse el botón **► Derecha** para empezar a imprimir o para borrar los datos.

## **Impresión de una Hoja de estado de Configuración**

- 1. Encienda la impresora. El panel LCD mostrará Activa o Reposo.
- 2. Pulse tres veces el botón ▶ **Derecha**. Se imprimirá una hoja de estado de configuración.

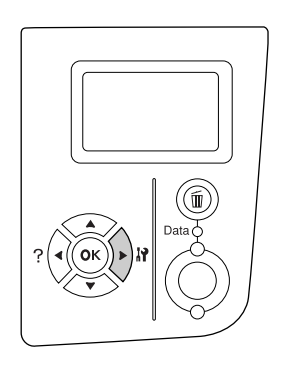

3. Confirme que la información acerca de los accesorios opcionales instalados es correcta. Si las opciones se han instalado correctamente, aparecerán en Hardware Configuration (Configuración Hardware). Si no aparecen los accesorios opcionales, vuelva a instalarlos.

## *Nota:*

- ❏ *Si en la hoja de estado de configuración no figuran los accesorios opcionales que tiene bien instalados, compruebe que están firmemente conectados a la impresora.*
- ❏ *Si no consigue que se imprima una hoja de estado de configuración correctamente, diríjase a su proveedor.*
- ❏ *Imprima la hoja de estado de configuración en papel tamaño A4 (Horizontal).*

## **Cancelación de la impresión**

Puede cancelar la impresión desde el ordenador con el controlador de impresora.

Para cancelar un trabajo de impresión antes de enviarlo desde su ordenador, consulte ["Cancelación](#page-207-0) [de la impresión" de la página 208](#page-207-0).

## **Con el botón Cancelar trabajo**

El botón  $\mathbf{\tilde{m}}$  **Cancelar trabajo** de la impresora es la manera más rápida y fácil de cancelar una impresión. Al pulsar este botón, se cancela el trabajo de impresión en curso. Si se mantiene pulsado más de 2 segundos el botón + **Cancelar trabajo**, se borran todos los trabajos de la memoria de la impresora, incluidos los que la impresora esté recibiendo o imprimiendo en ese momento.

## **Con el MENÚ REINICIAR**

Si se selecciona Reiniciar en el MENÚ REINICIAR del panel de control, se detiene la impresión, se borra el trabajo de impresión que se esté recibiendo desde la interfaz activa y se borran los errores que se hayan podido producir en la interfaz.

Siga estos pasos para utilizar el MENÚ REINICIAR.

- 1. Pulse el botón **► Derecha** para acceder a los menús del panel de control.
- 2. Pulse el botón **▼ Abajo** varias veces hasta que en el panel LCD aparezca el menú MENÚ REINICIAR. Después, pulse el botón **> Derecha**.
- 3. Pulse el botón ▼ **Abajo** varias veces que aparezca Reiniciar.
- 4. Pulse el botón **► Derecha**. Se cancelará la impresión. La impresora está preparada para recibir un nuevo trabajo de impresión.

# Capítulo 4 **Instalación de accesorios opcionales**

## **Unidad de cassettes de papel opcional**

En ["Unidad de cassettes de papel opcional" de la página 38](#page-37-0) encontrará información sobre los tipos y tamaños de papel que se pueden usar con la unidad de cassettes de papel opcional. Si desea conocer las especificaciones, consulte ["Unidad de cassettes de papel opcional" de la página 249](#page-248-0).

## **Precauciones de manipulación**

Tenga en cuenta las precauciones de manipulación siguientes antes de instalar esta opción.

La impresora pesa unos 25 kg (55 libras). Una persona sola no debe levantarla ni transportarla. Se recomienda que el transporte lo realicen dos personas, sujetando la impresora por las posiciones que se indican a continuación.

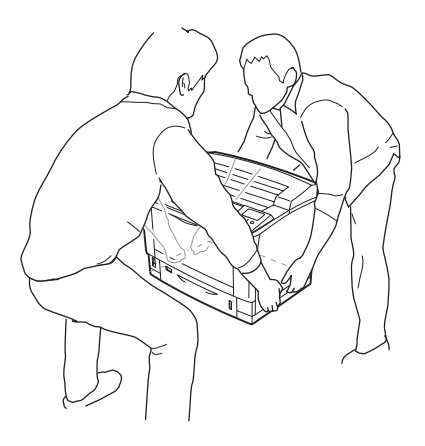

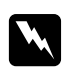

## $Advert$ encia:

*Si levanta la impresora de forma incorrecta, ésta podría caerse al suelo y provocar lesiones.*

## **Instalación de la unidad opcional de cassettes de papel**

1. Apague la impresora, desenchufe el cable de alimentación y el de interfaz.

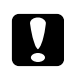

## c *Precaución:*

*Desenchufe siempre el cable de alimentación de la impresora para evitar que se produzcan descargas eléctricas.*

2. Con cuidado, saque la unidad opcional de cassettes de papel de su caja y colóquela en el sitio donde vaya a poner la impresora.

### *Nota:*

*En el siguiente ejemplo se explica cómo instalar tres unidades de cassettes opcionales.*

3. Confirme los artículos despachados.

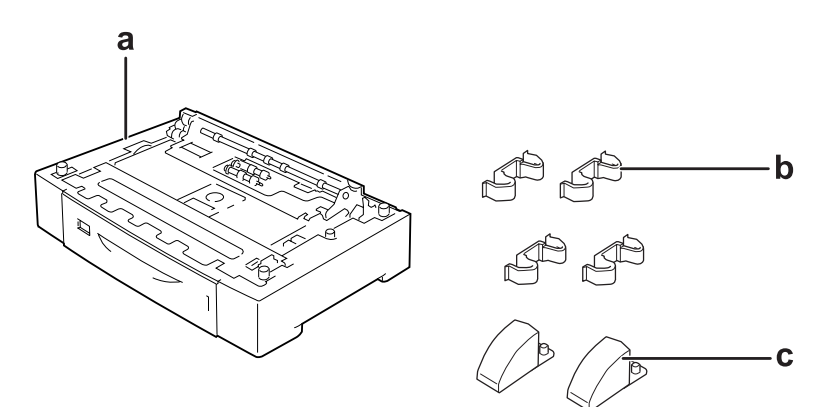

a. unidad de cassettes de papel opcional

b. acoplos

c. estabilizadores

4. Tire hacia afuera de la cassette opcional del papel.

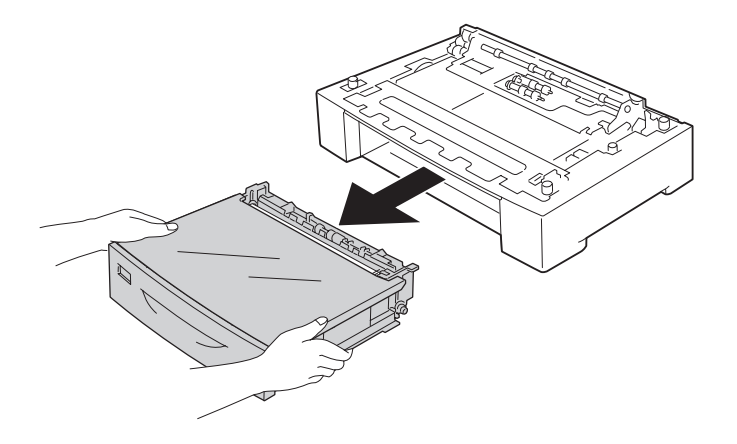

5. Gire la unidad opcional de cassettes de papel e instale los dos estabilizadores.

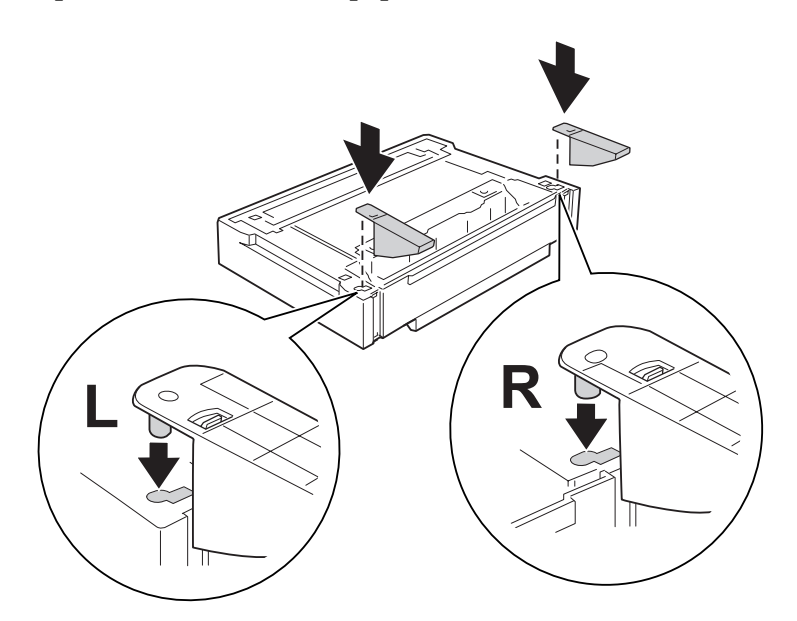

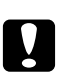

## c *Precaución:*

- ❏ *Cuando gire la unidad de cassettes opcional, colóquela con cuidado en una superficie plana.*
- ❏ *No se olvide de instalar los dos estabilizadores en la unidad de cassettes más baja.*

6. Coloque antes las unidades opcionales de cassettes de papel.

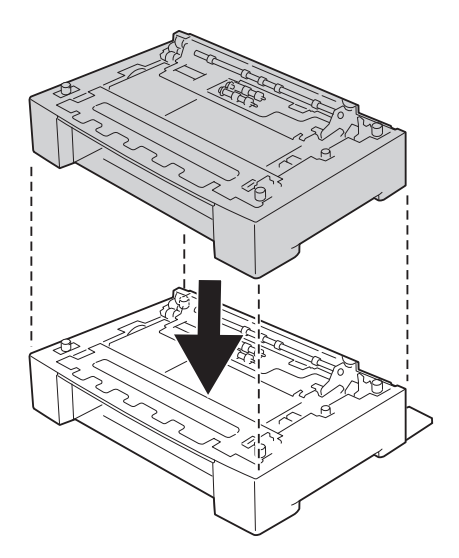

7. Fije las unidades opcionales de cassettes de papel con los cuatro acoplos. Instale dos de los cuatro acoplos dentro de los laterales de la unidad de cassettes y los otros dos en el exterior de los dos laterales.

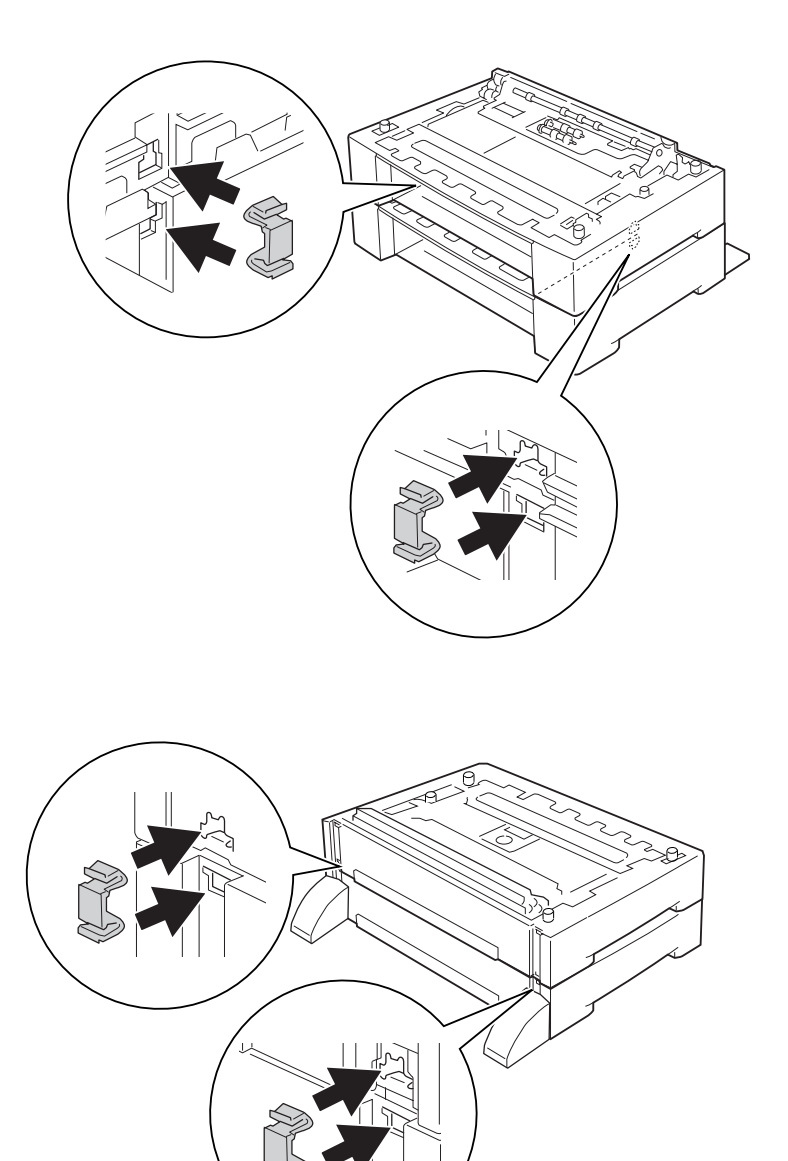

## *Nota: Si instala tres unidades de cassettes opcionales, repita los pasos 6 y 7.*

8. Tire de la cassette inferior estándar de papel para sacarla.

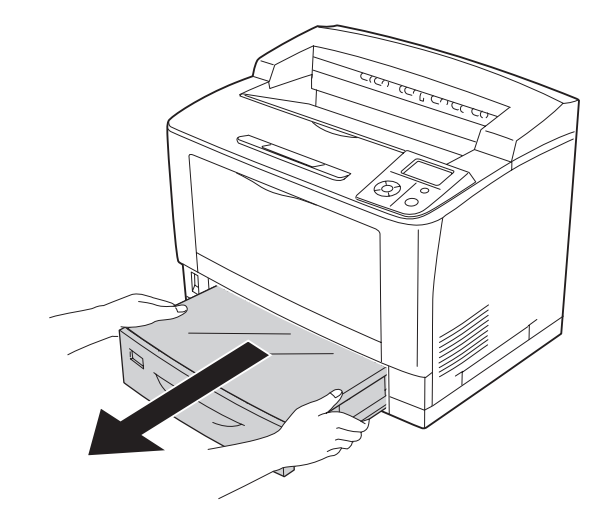

9. Levante siempre la impresora por las partes diseñadas a tal efecto como se muestra a continuación.

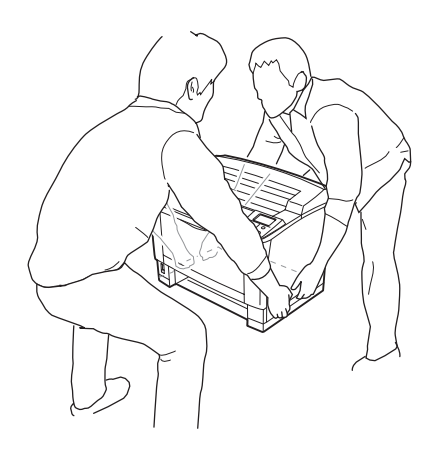

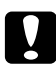

c *Precaución: Cuando transporte la impresora, manténgala siempre horizontal.*

10. Coloque la impresora dentro de las unidades opcionales de cassettes de papel. Alinee las esquinas de la impresora con las de las unidades opcionales de cassettes de papel. Después, baje la impresora hasta que quede bien apoyada en las unidades de cassettes.

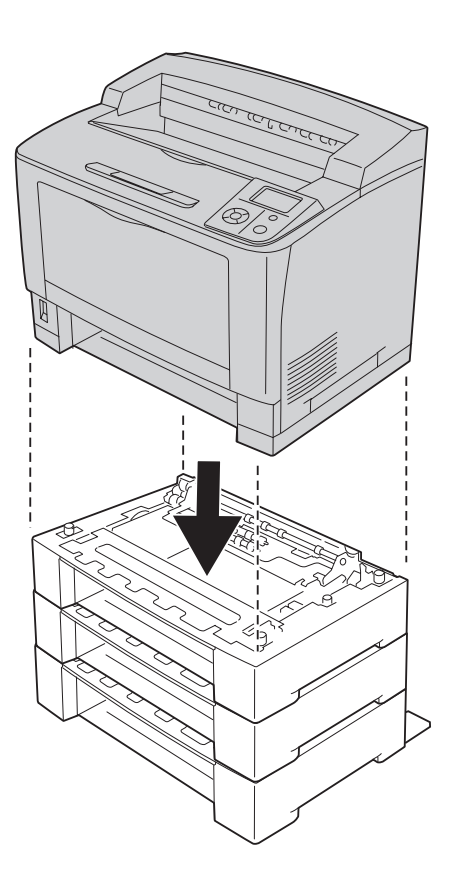

### *Nota:*

*Se recomienda que lleven la impresora dos personas como mínimo, sujetándola con las manos por las posiciones indicadas.*

11. Abra la bandeja MF.

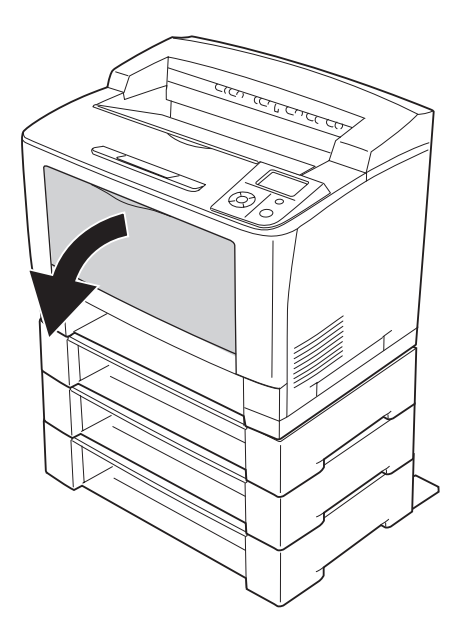

12. Extraiga la bandeja MF de la impresora.

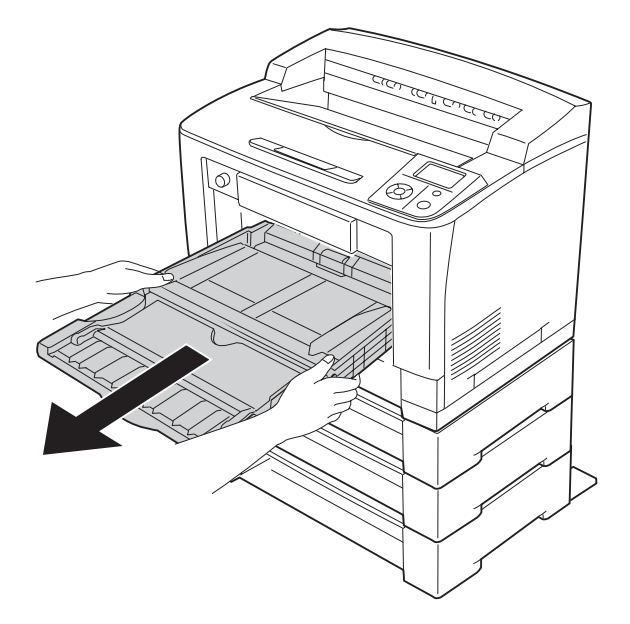

13. Fije la impresora a la unidad opcional de cassettes de papel con los cuatro acoplos. Instale dos de los cuatro acoplos en los laterales del interior de la impresora.

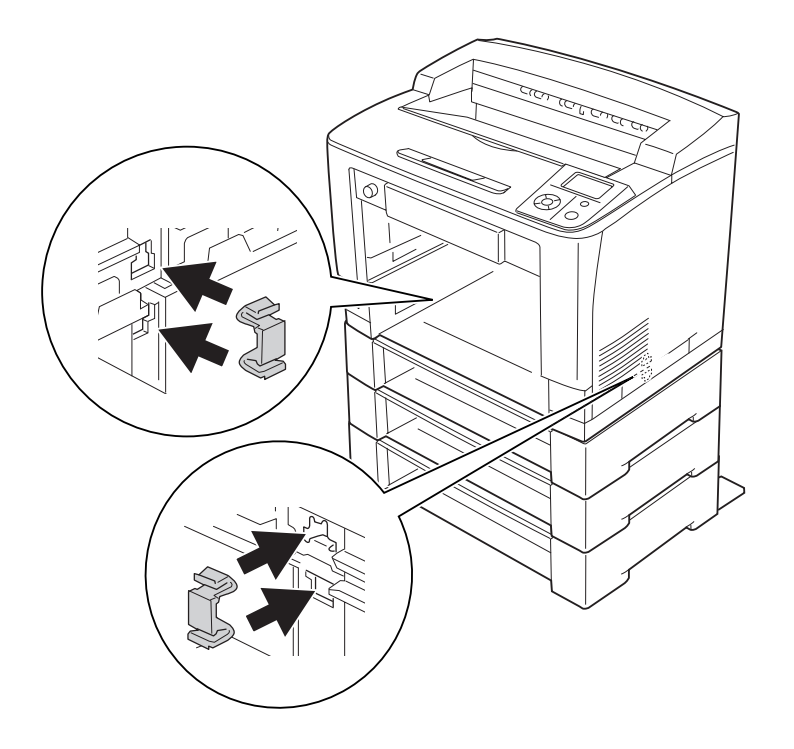

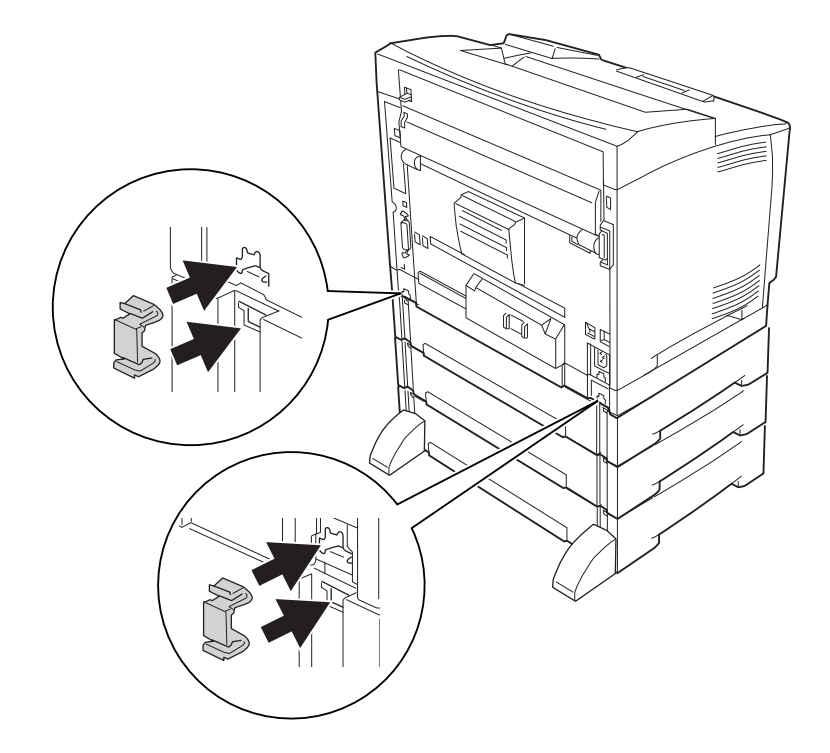

14. Vuelva a insertar la bandeja MF en la impresora.

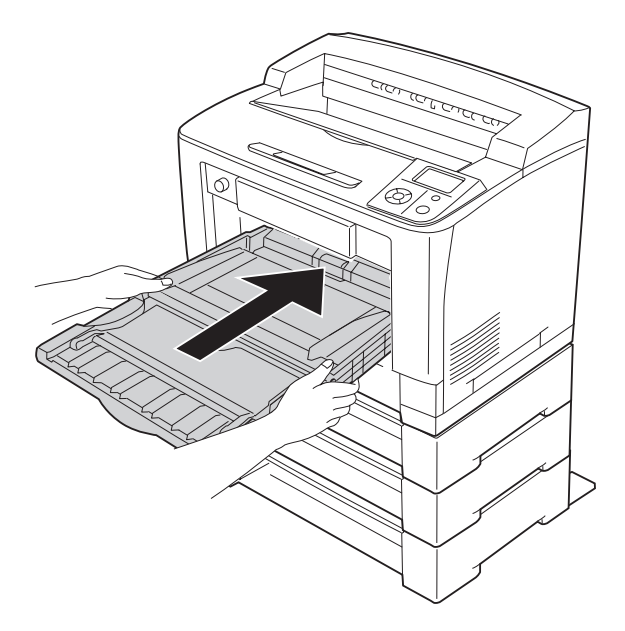

15. Cierre la bandeja MF.

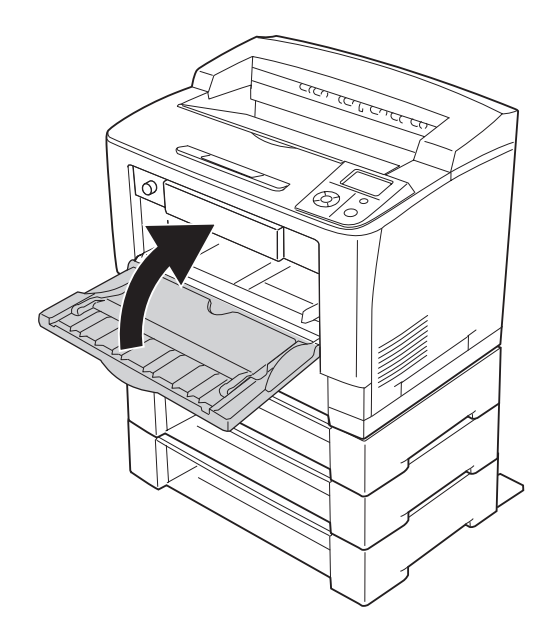

- 16. Retire los materiales protectores de las cassettes opcionales de papel.
- 17. Inserte todas las cassettes de papel.
- 18. Vuelva a enchufar el cable de alimentación y el de interfaz. Después, encienda la impresora.

Para confirmar que las opciones se han instalado correctamente, imprima una hoja de estado de configuración. Consulte ["Impresión de una Hoja de estado de Configuración" de la página 192.](#page-191-0)

## *Nota para los usuarios de Windows:*

*Si no está instalado EPSON Status Monitor, tendrá que configurar los ajustes manualmente en el controlador de impresora. En la ficha Ajustes Opcionales, haga clic en el botón* **Actualizar Info Opciones Manualmente** *y luego en* **Ajustes***. En la lista Bandeja Opcional del cuadro de diálogo Ajustes Opcionales, seleccione* **Bandeja 2***,* **Bandeja 3** *y* **Bandeja 4***, según los accesorios que haya instalado, y haga clic en* **OK (Aceptar)***.*

## **Extracción de la unidad opcional de cassettes de papel**

Siga el procedimiento de instalación en el orden inverso.

## **Unidad dúplex**

Encontrará las especificaciones y detalles sobre tipos y tamaños de papel que puede usar con la unidad dúplex en ["Unidad dúplex" de la página 250.](#page-249-0)

## **Instalación de la unidad dúplex**

1. Apague la impresora, desenchufe el cable de alimentación y el de interfaz.

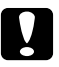

## c *Precaución:*

*Desenchufe siempre el cable de alimentación de la impresora para evitar que se produzcan descargas eléctricas.*

2. Quite las cubiertas de accesorios superior e inferior.

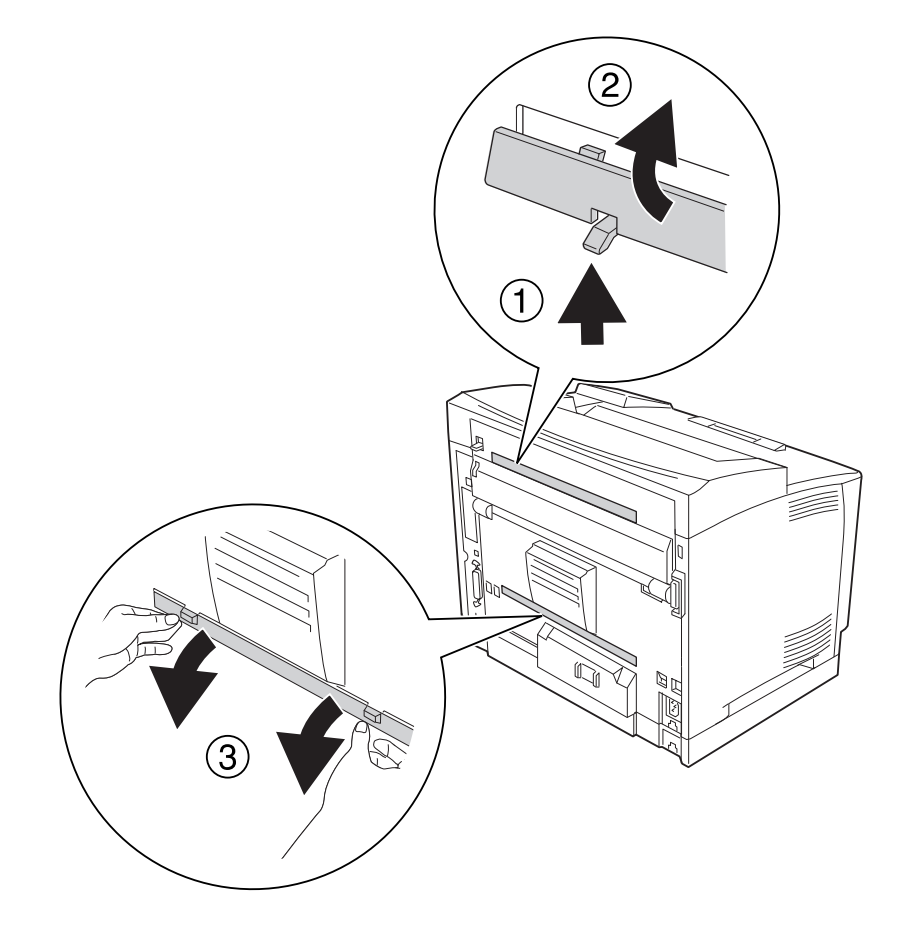

3. Saque la cubierta del conector de la unidad dúplex.

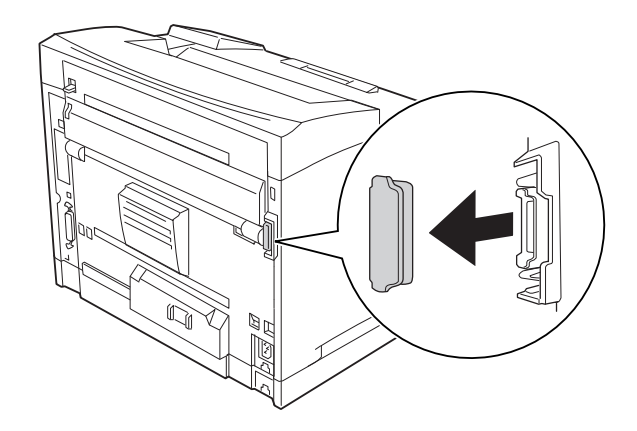

## *Nota:*

*Deje la cubierta de accesorios superior, la inferior y la cubierta del conector de la unidad dúplex en un lugar seguro para que no se pierdan.*

4. Instale la unidad dúplex como se muestra a continuación. Confirme que los ganchos de la unidad dúplex cuelguen de las lengüetas de la impresora y que el conector de la dúplex entre en la ranura.

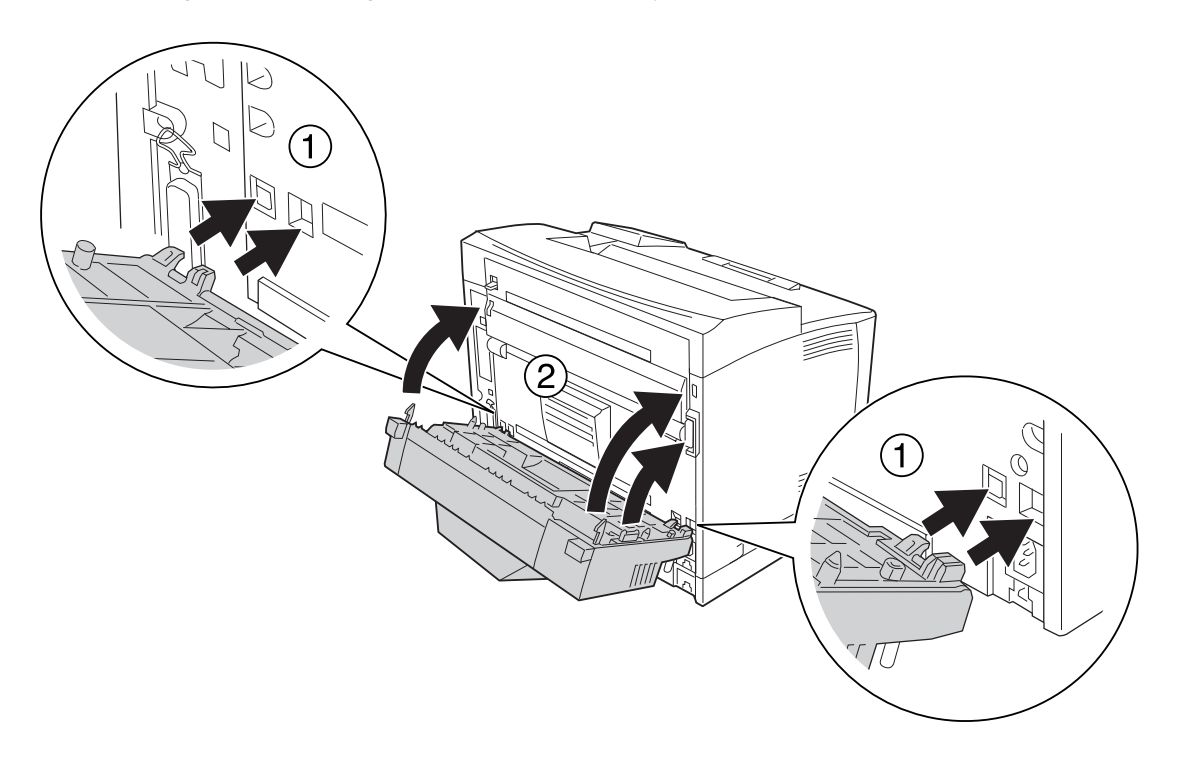

5. Fije la unidad dúplex con los dos tornillos.

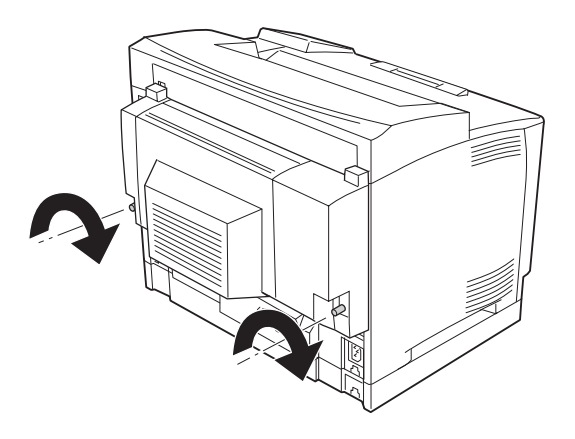

6. Vuelva a enchufar el cable de interfaz y el de alimentación. Después, encienda la impresora.

Para confirmar que las opciones se han instalado correctamente, imprima una hoja de estado de configuración. Consulte ["Impresión de una Hoja de estado de Configuración" de la página 192.](#page-191-0)

## *Nota para los usuarios de Windows:*

*Si no está instalado EPSON Status Monitor, tendrá que configurar los ajustes manualmente en el controlador de impresora. Consulte ["Configuración de los Ajustes opcionales" de la página 215](#page-214-0).*

## **Extracción de la unidad dúplex**

- 1. Apague la impresora, desenchufe el cable de alimentación y el de interfaz.
- 2. Afloje los dos tornillos de la unidad dúplex.

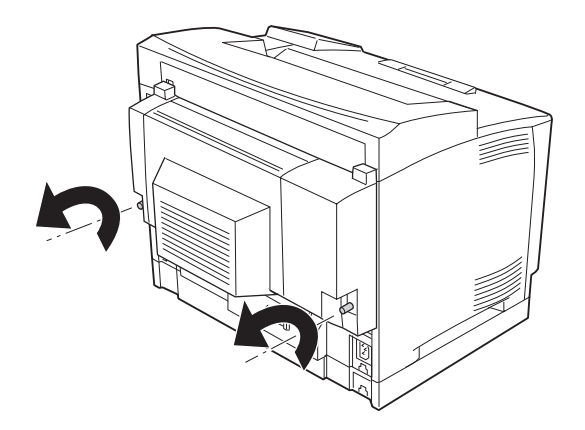

3. Pulse el botón de cierre para desbloquear los ganchos y saque la unidad dúplex de la impresora.

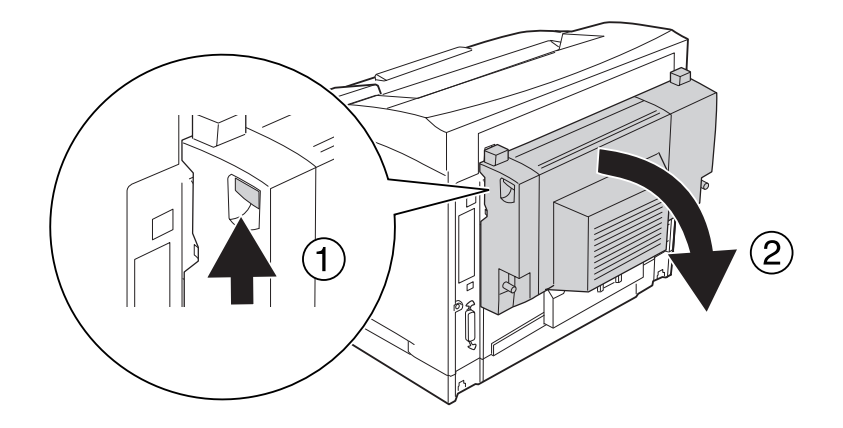

- 4. Instale la cubierta del conector de la unidad dúplex que quitó cuando instaló la unidad dúplex.
- 5. Instale las cubiertas de accesorios superior e inferior que quitó cuando instaló la unidad dúplex.
- 6. Vuelva a enchufar el cable de interfaz y el de alimentación. Después, encienda la impresora.

## **Apiladora**

Encontrará las especificaciones y detalles sobre tipos y tamaños de papel que puede usar con la apiladora en ["Apiladora de A4" de la página 251](#page-250-0).

## **Instalación de la apiladora**

1. Apague la impresora, desenchufe el cable de alimentación y el de interfaz.

## 2. Abra la cubierta B.

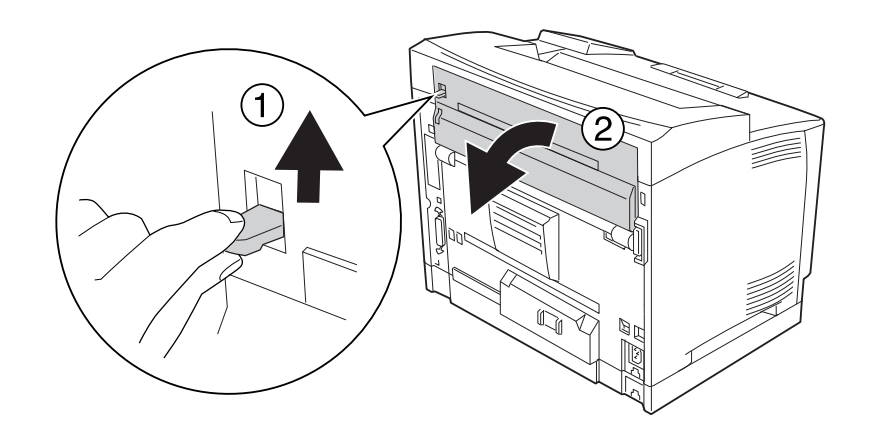

## *Nota:*

*Si está instalada la unidad dúplex, abra primero la cubierta de la unidad dúplex y luego la cubierta B.*

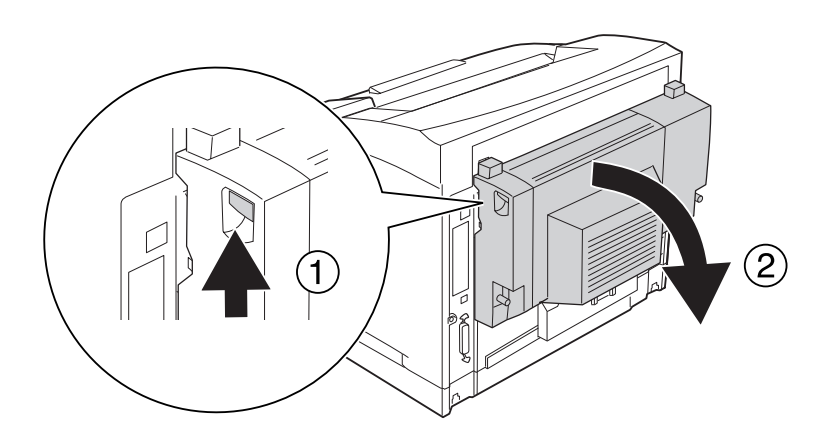

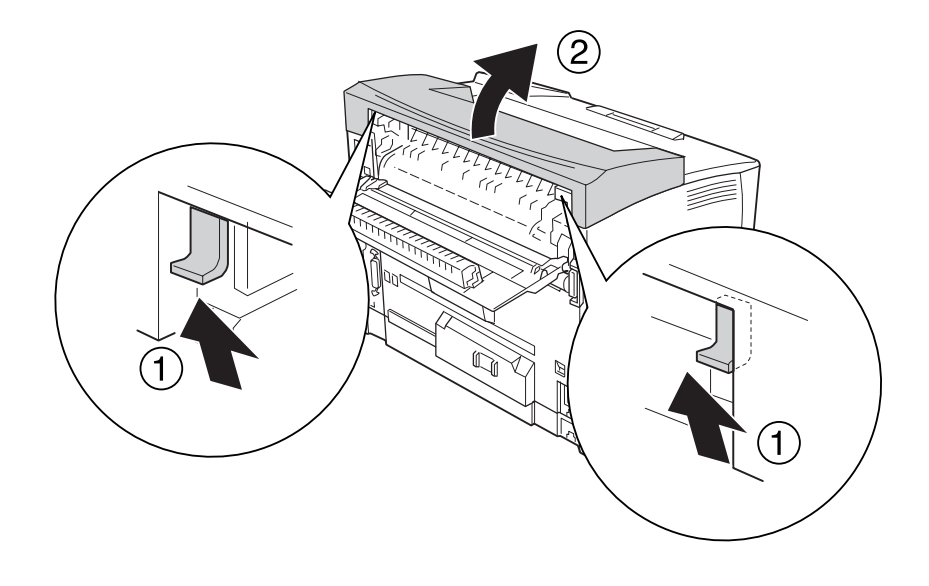

3. Presione las lengüetas para quitar la cubierta superior.

4. Inserte las lengüetas derecha e izquierda de la apiladora en los orificios de la parte superior de la impresora. Después, bájela despacio para colocarla dentro de la parte superior de la impresora.

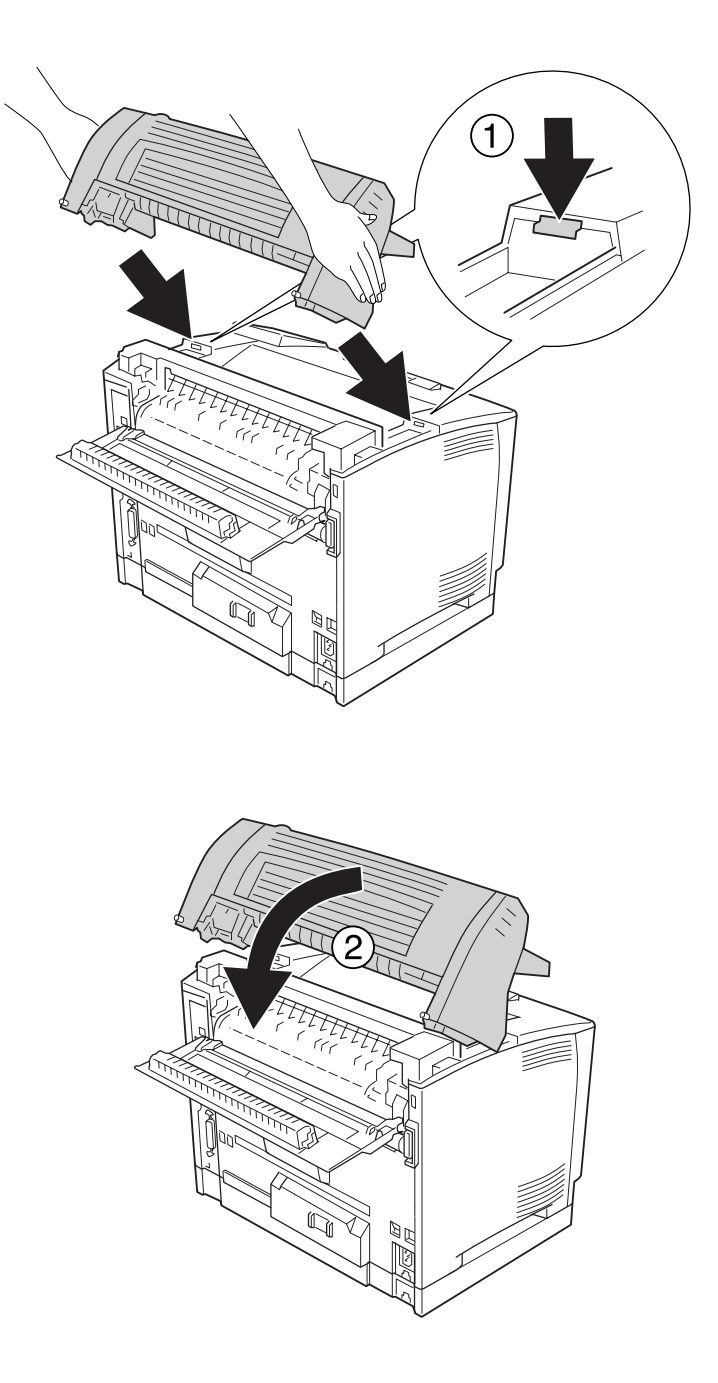

5. Fije la apiladora con los dos tornillos.

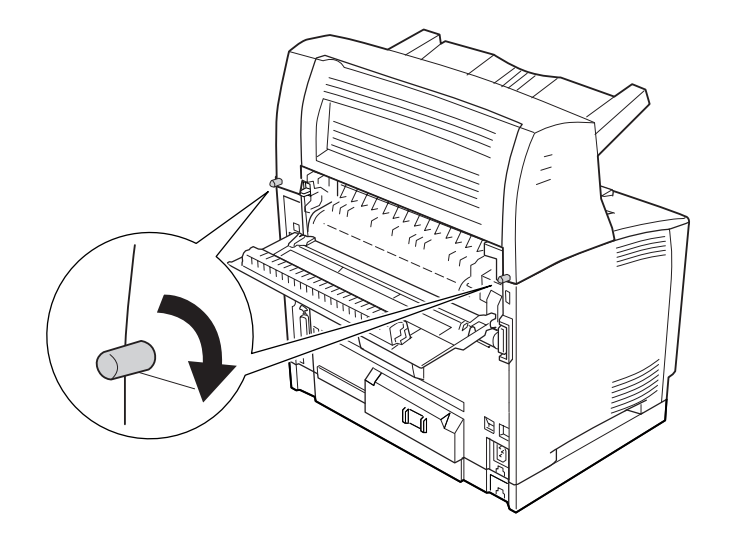

## 6. Cierre la cubierta B.

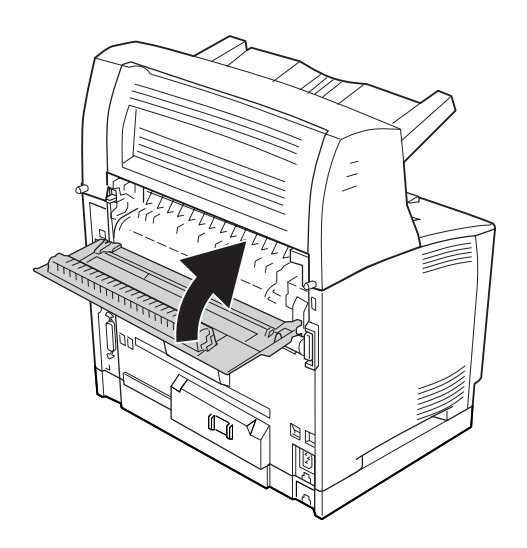

## *Nota:*

*Si está instalada la unidad dúplex opcional, cierre primero la cubierta B y luego la cubierta de la unidad dúplex.*

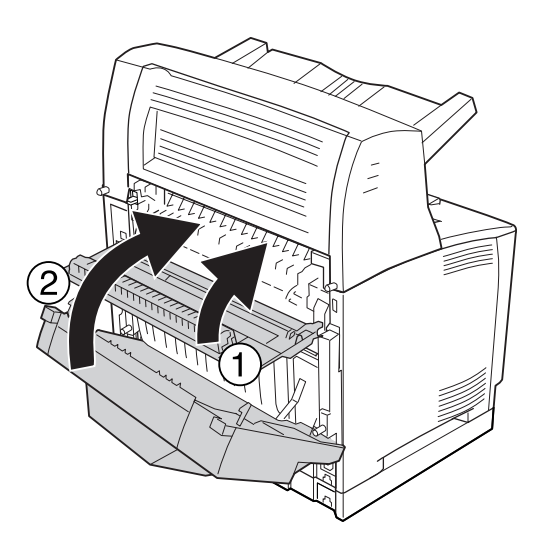

7. Vuelva a enchufar el cable de alimentación y el de interfaz. Después, encienda la impresora.

Para confirmar que las opciones se han instalado correctamente, imprima una hoja de estado de configuración. Consulte ["Impresión de una Hoja de estado de Configuración" de la página 192.](#page-191-0)

## *Nota para los usuarios de Windows:*

*Si no está instalado EPSON Status Monitor, tendrá que configurar los ajustes manualmente en el controlador de impresora. Consulte ["Configuración de los Ajustes opcionales" de la página 215](#page-214-0).*

## **Extracción de la apiladora**

1. Apague la impresora, desenchufe el cable de alimentación y el de interfaz.

## 2. Abra la cubierta B.

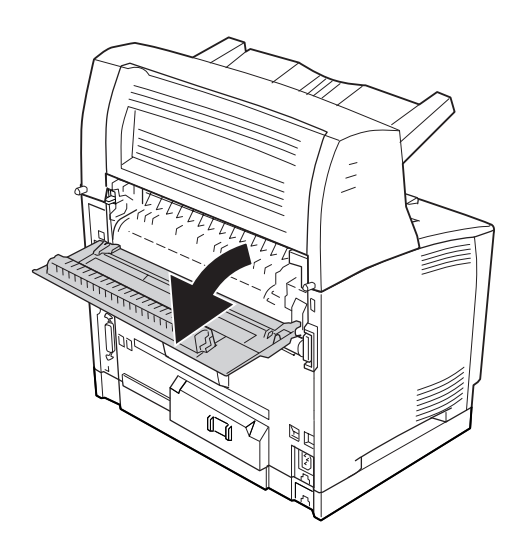

## *Nota:*

*Si está instalada la unidad dúplex, abra primero la cubierta de la unidad dúplex y luego la cubierta B.*

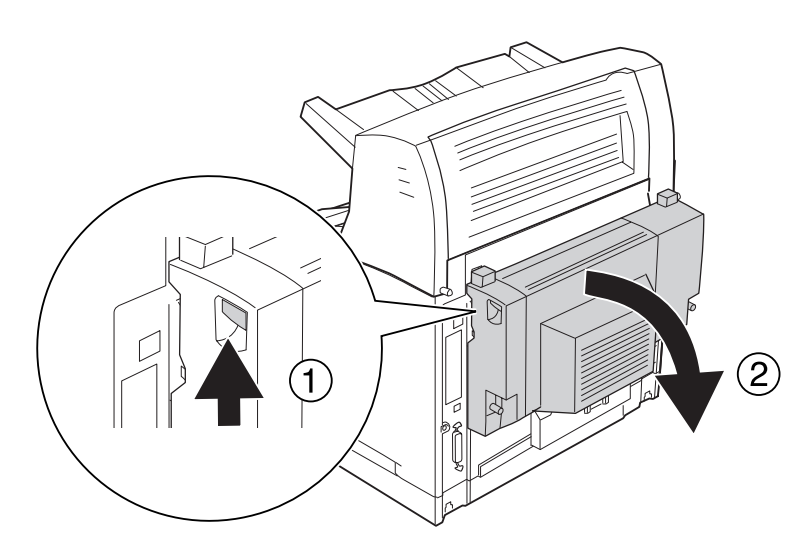

3. Afloje los tornillos de los laterales de la apiladora.

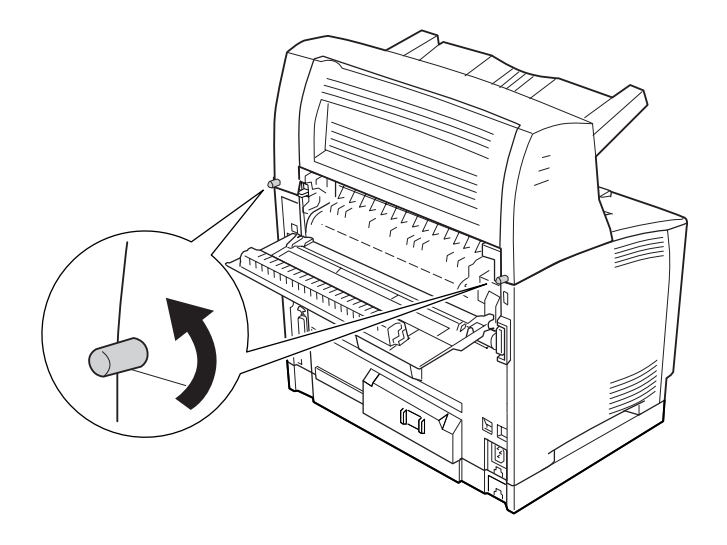

4. Sujete la apiladora y saque las lengüetas derecha e izquierda de los orificios de la parte superior de la impresora.

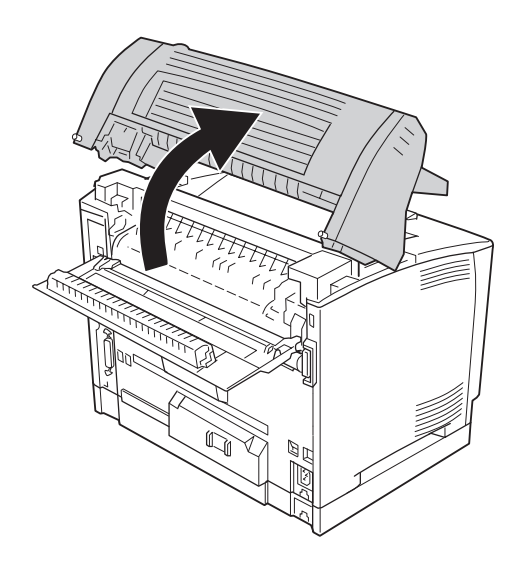

5. Inserte las lengüetas derecha e izquierda de la cubierta superior en los orificios de la parte superior de la impresora.

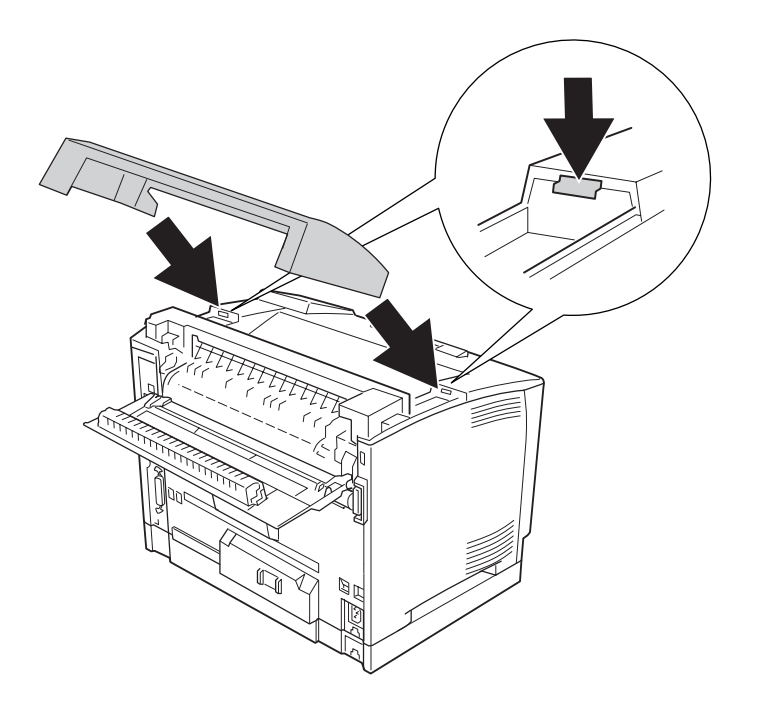

## 6. Cierre la cubierta B.

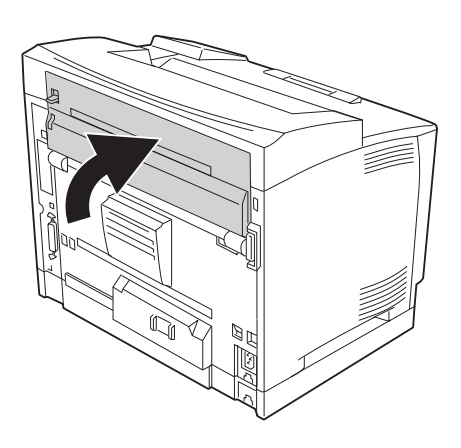

### *Nota:*

*Si está instalada la unidad dúplex opcional, cierre primero la cubierta B y luego la cubierta de la unidad dúplex.*

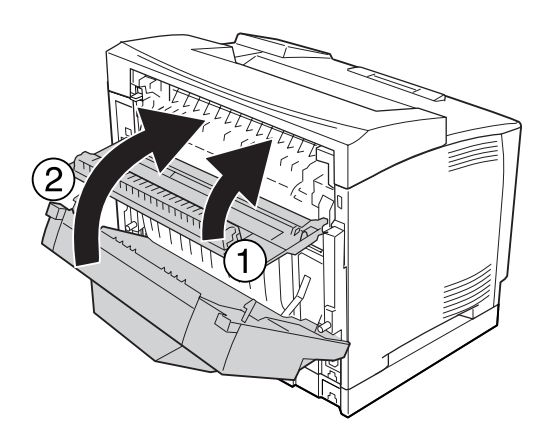

7. Vuelva a enchufar el cable de alimentación y el de interfaz. Después, encienda la impresora.

## <span id="page-139-0"></span>**Módulo de memoria**

Puede aumentar la memoria de la impresora hasta 576 MB instalando módulos de memoria dual en línea (DIMM). Puede que necesite ampliar la memoria si tiene dificultades al imprimir gráficos complejos.

## **Instalación de un módulo de memoria**

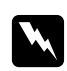

## $Advert$ encia:

*Tenga cuidado cuando manipule el interior de la impresora, pues algunas piezas están afiladas y pueden herirlo.*

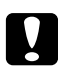

## c *Precaución:*

*Antes de instalar un módulo de memoria, descárguese de electricidad estática tocando un trozo de metal con toma de tierra. Si no lo hace, puede dañar componentes sensibles a la estática.*

- 1. Apague la impresora, desenchufe el cable de alimentación y el de interfaz.
- 2. Quite la cubierta lateral derecha quitando el tornillo de la parte trasera de la impresora y deslizando la cubierta hacia atrás.

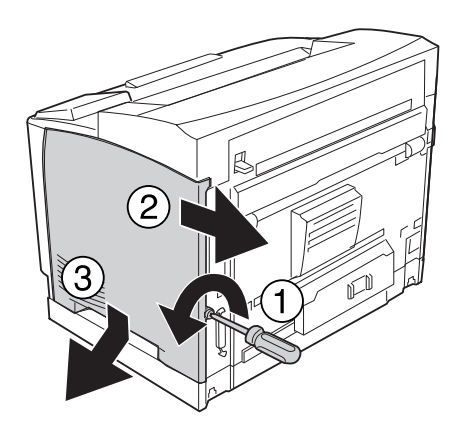

3. Afloje los dos tornillos con un destornillador. Sujete la lengüeta de la parte superior de la cubierta protectora y saque la cubierta.

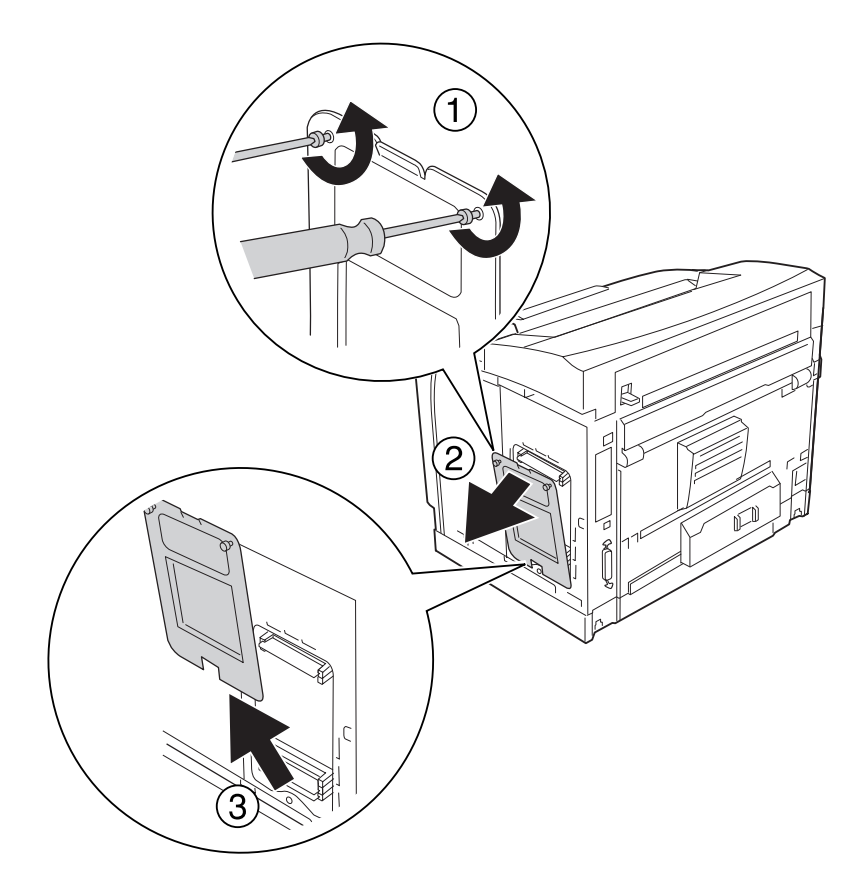

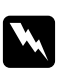

## $Advert$ encia:

*La extracción de otros tornillos y cubiertas puede dejar expuestas zonas de alto voltaje.*

4. Localice la ranura de memoria RAM.

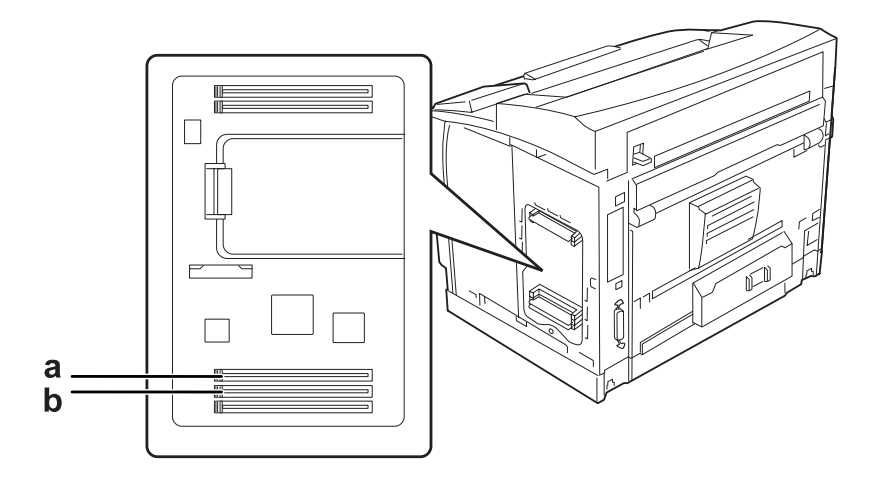

a. ranura S2 de RAM b. ranura S1 de RAM

## *Nota:*

*Puede añadir un DIMM de RAM opcional en la ranura S2 de RAM o cambiar el DIMM estándar de 64 MB de RAM que hay en la ranura S1 de RAM por un DIMM de más capacidad.*

5. Inserte el módulo de memoria en la ranura hasta que los clips estén encajados en el módulo.

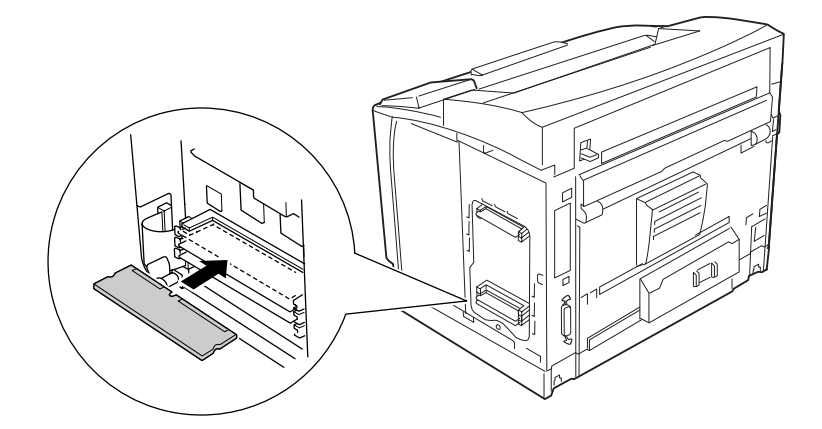

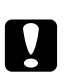

## c *Precaución:*

- ❏ *No fuerce el módulo de memoria para que entre en la ranura.*
- ❏ *Compruebe que inserta el módulo de memoria en la dirección correcta.*
- ❏ *No extraiga los módulos de la placa de circuito. Si lo hace, la impresora no funcionará.*

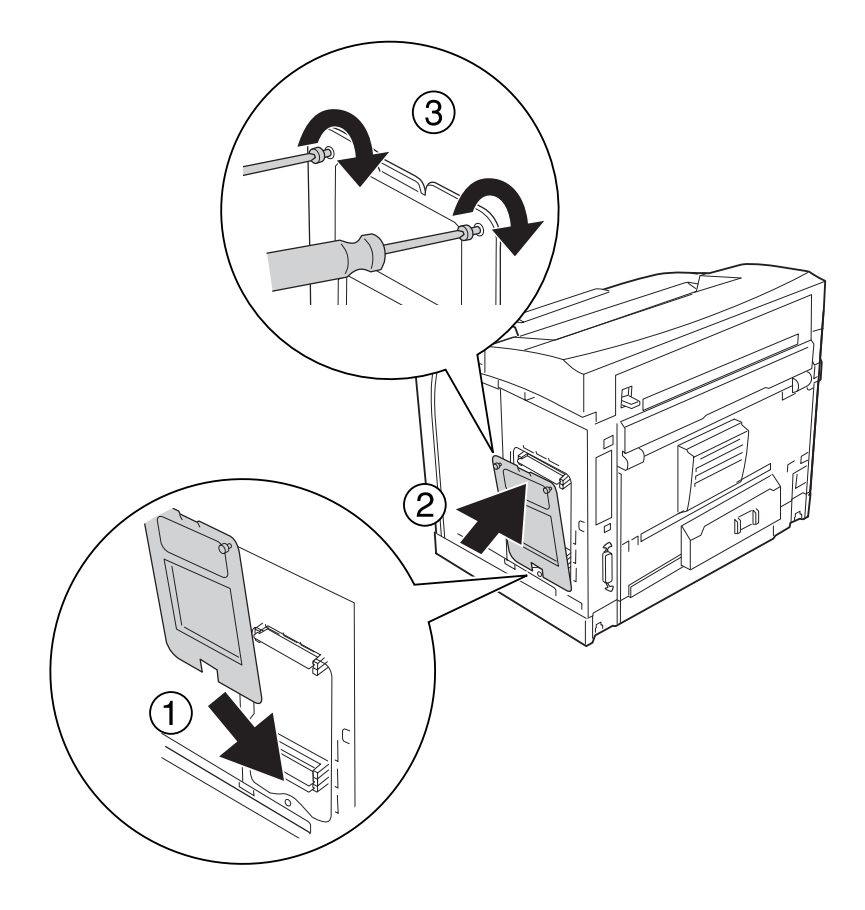

6. Vuelva a instalar la cubierta de protección con los dos tornillos.

## *Nota:*

*Mantenga vertical la cubierta protectora cuando enganche la parte inferior a la parte convexa.*

7. Vuelva a instalar la cubierta lateral derecha en la impresora como se muestra a continuación.

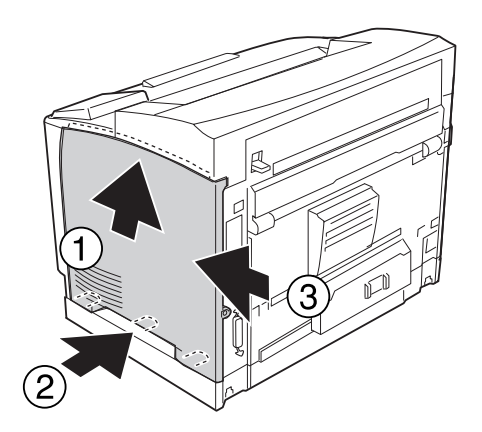
8. Apriete el tornillo de la parte trasera de la impresora.

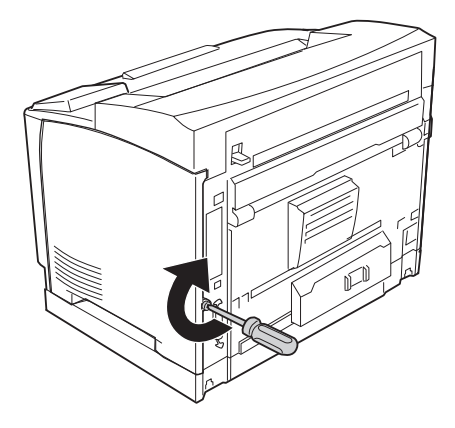

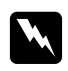

w *Advertencia: Apriete bien fuerte el tornillo para impedir que se caiga la cubierta lateral derecha cuando mueva la impresora.*

9. Vuelva a enchufar el cable de interfaz y el de alimentación. Después, encienda la impresora.

Para confirmar que las opciones se han instalado correctamente, imprima una hoja de estado de configuración. Consulte ["Impresión de una Hoja de estado de Configuración" de la página 192.](#page-191-0)

### *Nota para los usuarios de Windows:*

*Si no está instalado EPSON Status Monitor, tendrá que configurar los ajustes manualmente en el controlador de impresora. Consulte ["Configuración de los Ajustes opcionales" de la página 215](#page-214-0).*

# **Extracción de un módulo de memoria**

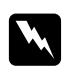

### $Advert$ encia:

*Tenga cuidado cuando manipule el interior de la impresora, pues algunas piezas están afiladas y pueden herirlo.*

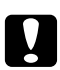

### c *Precaución:*

*Antes de extraer un módulo de memoria, descárguese de electricidad estática tocando un trozo de metal con toma de tierra. Si no lo hace, puede dañar componentes sensibles a la estática.*

Siga el procedimiento de instalación en el orden inverso.

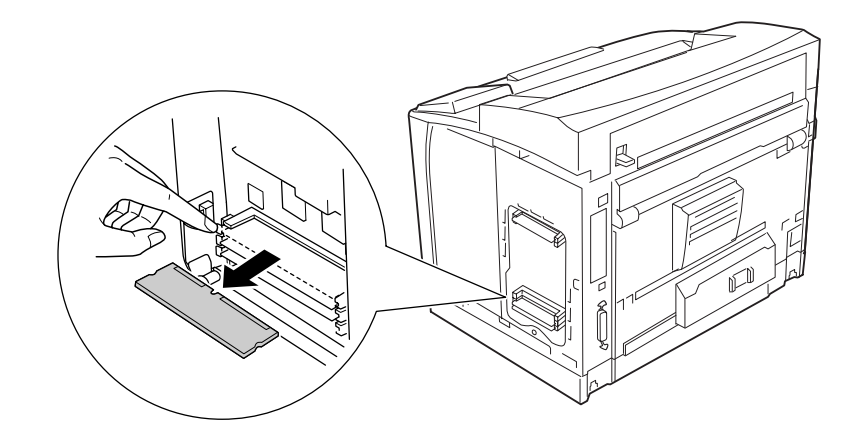

Cuando saque un módulo de memoria de su ranura, presione el clip y tire del módulo.

# **Tarjeta de interfaz**

La impresora lleva incorporada una ranura vacía de interfaz tipo B. Dispone de distintas tarjetas de interfaz opcionales para ampliar las opciones de interfaz de la impresora.

# **Instalación de una tarjeta de interfaz**

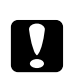

### c *Precaución:*

*Antes de instalar la tarjeta de interfaz, descárguese de electricidad estática tocando un trozo de metal con toma de tierra. Si no lo hace, puede dañar componentes sensibles a la estática.*

1. Apague la impresora, desenchufe el cable de alimentación y el de interfaz.

2. Extraiga los tornillos y la cubierta de la ranura de tarjeta de interfaz Tipo B como se muestra a continuación.

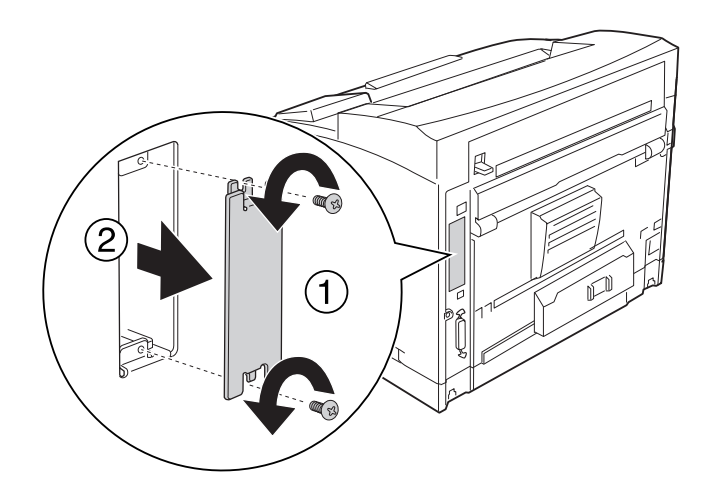

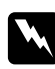

### $Advertencia:$

*La extracción de tornillos y cubiertas que no aparezcan en las siguientes instrucciones puede dejar expuestas áreas de alto voltaje.*

### *Nota:*

*Guarde la cubierta de la ranura en un lugar seguro. Si más adelante extrae la tarjeta de interfaz, tendrá que volver a colocarla.*

3. Deslice y presione la tarjeta de interfaz en la ranura firmemente y apriete el tornillo como se muestra a continuación.

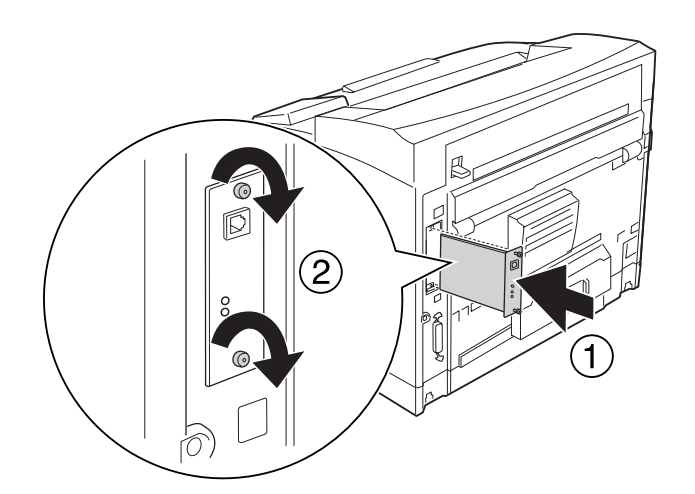

4. Vuelva a enchufar el cable de interfaz y el de alimentación. Después, encienda la impresora.

Para confirmar que las opciones se han instalado correctamente, imprima una hoja de estado de configuración. Consulte ["Impresión de una Hoja de estado de Configuración" de la página 192.](#page-191-0)

#### *Nota para los usuarios de Windows:*

*Si no está instalado EPSON Status Monitor, tendrá que configurar los ajustes manualmente en el controlador de impresora. Consulte ["Configuración de los Ajustes opcionales" de la página 215](#page-214-0).*

# **Extracción de una tarjeta de interfaz**

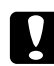

c *Precaución:*

*Antes de extraer la tarjeta de interfaz, descárguese de electricidad estática tocando un trozo de metal con toma de tierra. Si no lo hace, puede dañar componentes sensibles a la estática.*

Siga el procedimiento de instalación en el orden inverso.

# **Memoria CompactFlash**

# **Instalación de una memoria CompactFlash**

Una memoria CompactFlash opcional el permite guardar overlays, usar la función Reservar Trabajo y mejorar las impresiones combinadas.

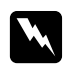

#### $Advertencia:$

*Tenga cuidado cuando manipule el interior de la impresora, pues algunas piezas están afiladas y pueden herirlo.*

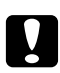

#### c *Precaución:*

*Antes de instalar una memoria CompactFlash, descárguese de electricidad estática tocando un trozo de metal con toma de tierra. Si no lo hace, puede dañar componentes sensibles a la estática.*

1. Apague la impresora, desenchufe el cable de alimentación y el de interfaz.

2. Quite la cubierta lateral derecha quitando el tornillo de la parte trasera de la impresora y deslizando la cubierta hacia atrás.

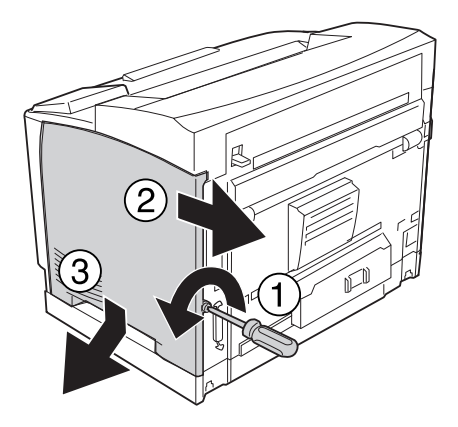

3. Afloje los dos tornillos con un destornillador. Sujete la lengüeta de la parte superior de la cubierta protectora y saque la cubierta.

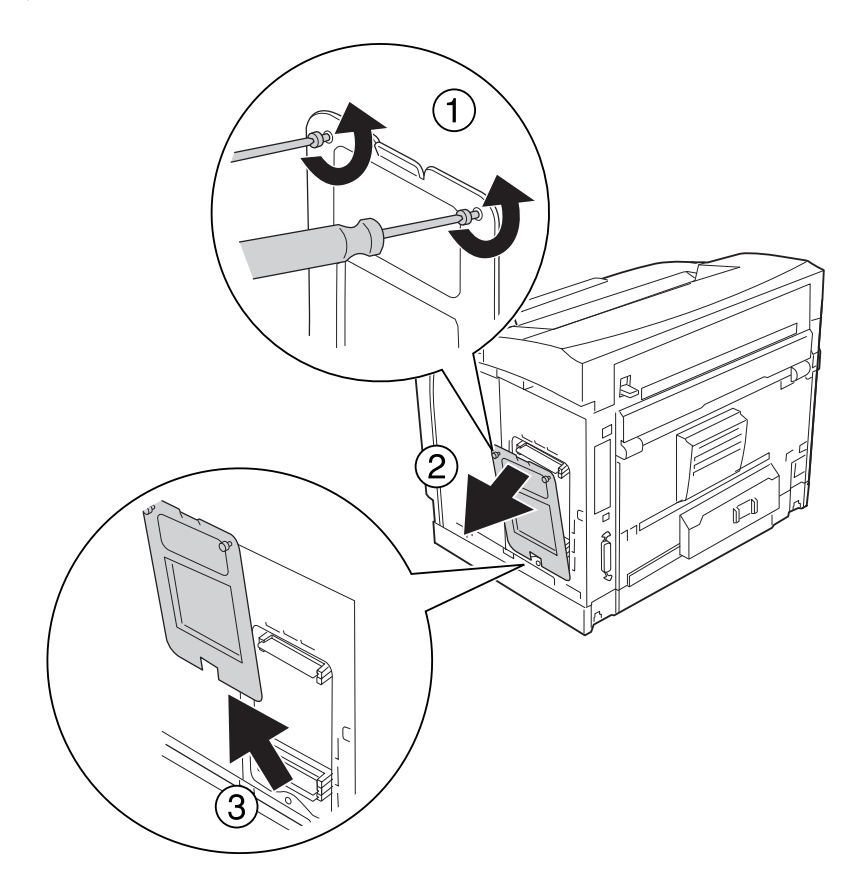

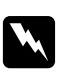

### $Advert$ encia:

*La extracción de otros tornillos y cubiertas puede dejar expuestas zonas de alto voltaje.*

- $\Box$  $\Box$
- 4. Localice la ranura de instalación de la memoria CompactFlash.

- \* ranura de memoria CompactFlash
- 5. Inserte una memoria CompactFlash en la ranura.

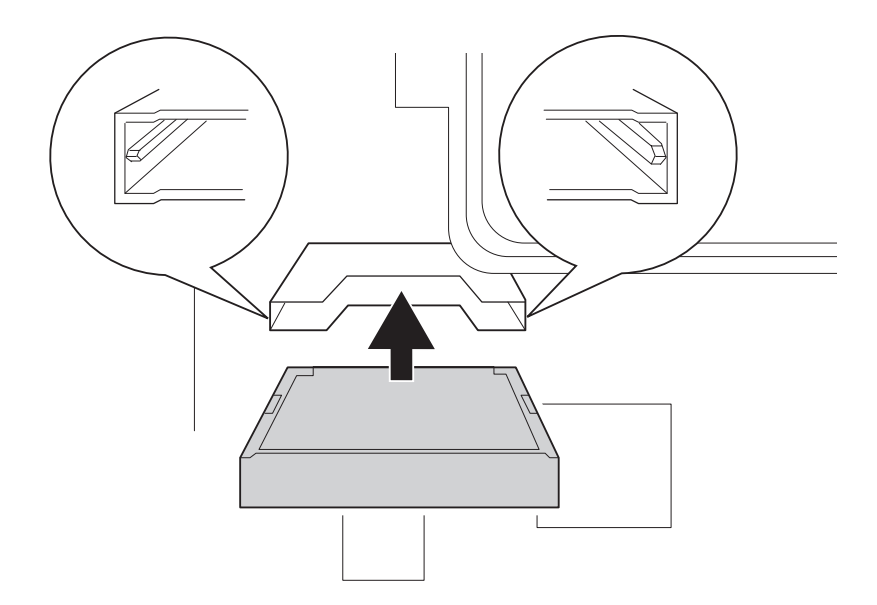

### *Nota:*

*Compruebe que la parte trasera de la memoria CompactFlash esté boca arriba y que las muescas de sus laterales estén alineadas con la ranura.*

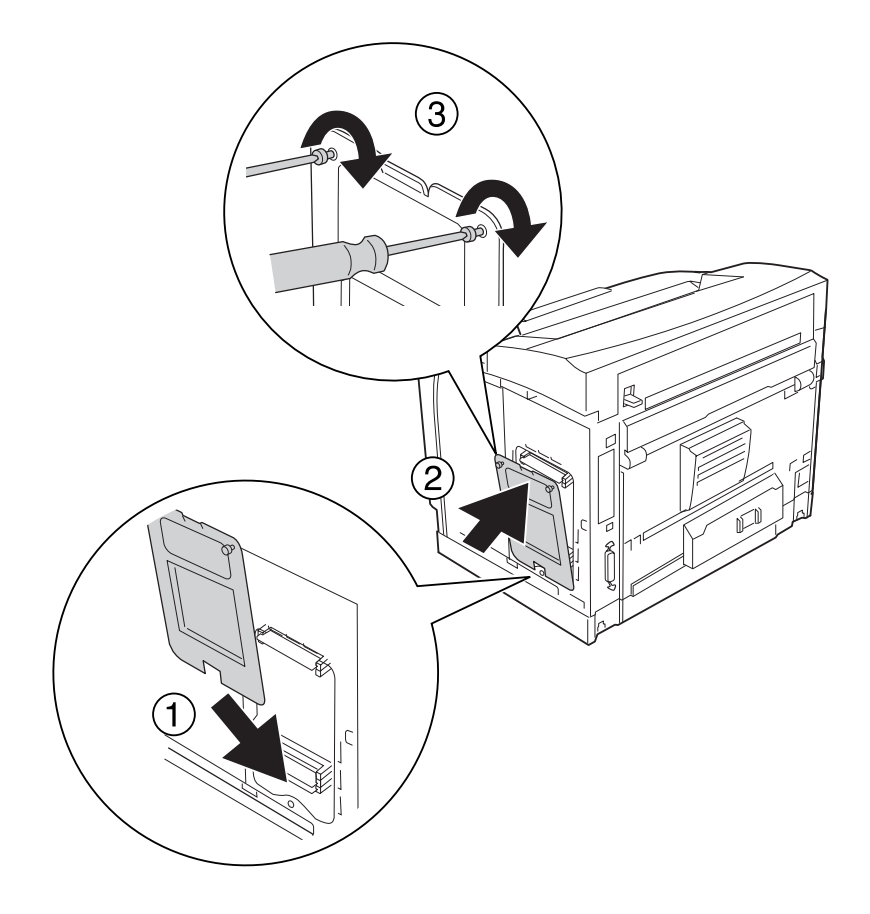

6. Vuelva a instalar la cubierta de protección con los dos tornillos.

### *Nota:*

*Mantenga vertical la cubierta protectora cuando enganche la parte inferior a la parte convexa.*

7. Vuelva a instalar la cubierta lateral derecha en la impresora como se muestra a continuación.

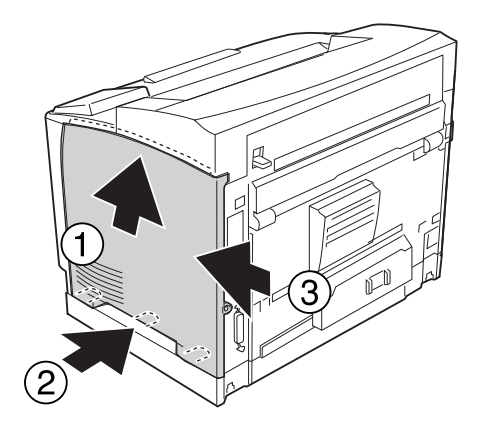

8. Apriete el tornillo de la parte trasera de la impresora.

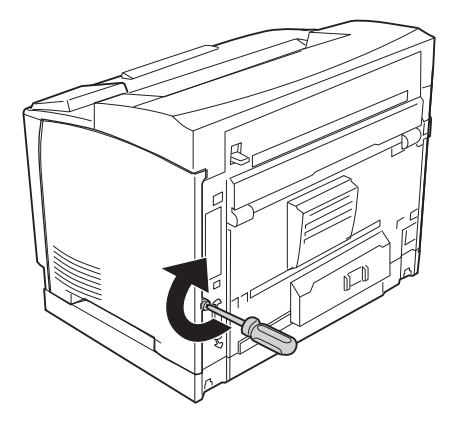

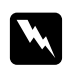

### $Advert$ encia:

*Apriete bien fuerte el tornillo para impedir que se caiga la cubierta lateral derecha cuando mueva la impresora.*

9. Vuelva a enchufar el cable de interfaz y el de alimentación. Después, encienda la impresora.

Para comprobar que el accesorio opcional está bien instalado, imprima una Status Sheet (Hoja de estado). Consulte ["Impresión de una Hoja de estado de Configuración" de la página 192](#page-191-0).

### *Nota para los usuarios de Windows:*

*Si no está instalado EPSON Status Monitor, tendrá que configurar los ajustes manualmente en el controlador de impresora. Consulte ["Configuración de los Ajustes opcionales" de la página 215](#page-214-0).*

# **Extracción de una memoria CompactFlash**

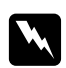

### $Advertencia:$

*Tenga cuidado cuando manipule el interior de la impresora, pues algunas piezas están afiladas y pueden herirlo.*

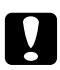

### c *Precaución:*

*Antes de extraer una memoria CompactFlash, descárguese de electricidad estática tocando un trozo de metal con toma de tierra. Si no lo hace, puede dañar componentes sensibles a la estática.*

Siga el procedimiento de instalación en el orden inverso.

### *Nota:*

- ❏ *Borre completamente todos los datos con un software especializado o ejecute* Delete All CompactFlash Data *(Borrar todos los datos de CompactFlash) en el* Support Menu *(MENÚ SOPORTE) antes de tirar o desechar la memoria CompactFlash. Si desea más información, consulte ["MENÚ SOPORTE" de la página 97](#page-96-0).*
- ❏ *Si borra archivos o formatea la memoria CompactFlash desde el ordenador quizá no borre los datos completamente. También se recomienda destruir físicamente la memoria CompactFlash cuando haya decidido deshacerse de ella.*

# Capítulo 5 **Sustitución de productos consumibles**

# **Precauciones durante la sustitución**

Tenga en cuenta las precauciones de manipulación siguientes a la hora de sustituir los productos consumibles.

Para más detalles sobre la sustitución, consulte las instrucciones del paquete.

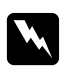

### $Advertencia:$

- ❏ *Evite tocar el fusor, en el que aparece la indicación* **CUIDADO TEMPERATURA ELEVADA***, o sus proximidades. Si ha estado usando la impresora, la unidad fusora y sus alrededores pueden estar muy calientes.*
- ❏ *No incinere los productos consumibles usados, ya que podrían explotar y causar lesiones. Deséchelos según las normativas locales.*
- ❏ Procure dejar espacio suficiente para el procedimiento de sustitución. Tendrá que abrir algunas piezas (como la cubierta) de la impresora cuando sustituya los consumibles.
- ❏ No instale consumibles usados en la impresora.

# **Mensajes de sustitución**

Si un consumible termina su vida útil, la impresora mostrará los siguientes mensajes en la pantalla LCD o en la ventana de EPSON Status Monitor. En ese caso, sustituya los productos consumibles agotados.

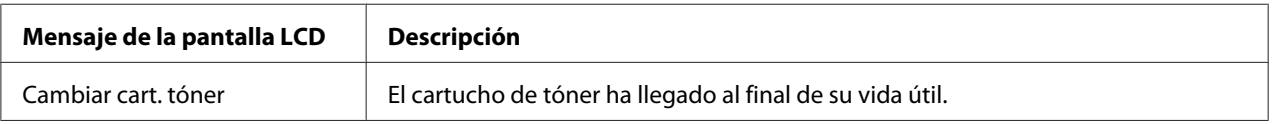

### *Nota:*

*Los mensajes aparecen una vez por cada producto consumible. Después de sustituir un consumible, fíjese en la pantalla LCD por si hay mensajes de sustitución de otros consumibles.*

# Capítulo 6

# **Limpieza y transporte de la impresora**

# **Limpieza de la impresora**

La impresora sólo necesita una limpieza mínima. Si la carcasa exterior de la impresora está sucia o tiene polvo, apague la impresora y límpiela con un paño limpio y suave humedecido con un detergente suave.

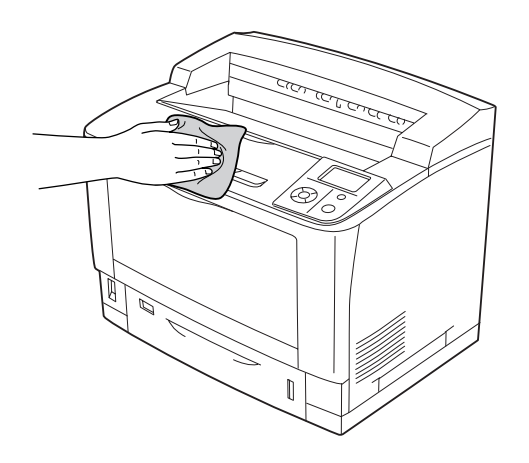

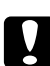

### c *Precaución:*

*No utilice nunca alcohol o disolvente de pinturas para limpiar la cubierta de la impresora. Estos productos químicos pueden dañar los componentes y la carcasa. Procure que no entre agua en el mecanismo de la impresora ni en los componentes eléctricos.*

# **Limpieza del rodillo de recogida**

# **Bandeja MF**

1. Abra la bandeja MF.

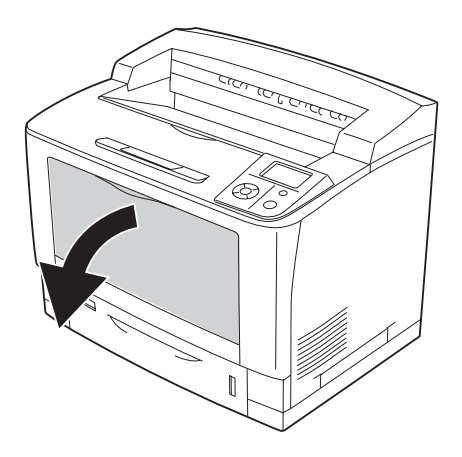

2. Extraiga la bandeja MF de la impresora.

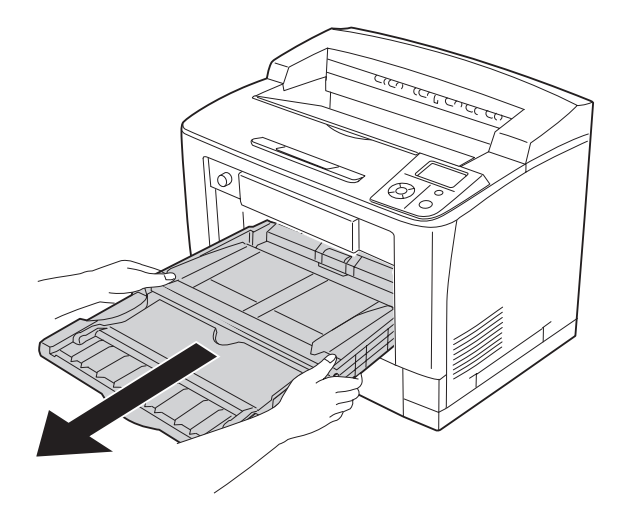

3. Limpie con cuidado las piezas de goma de los rodillos de recogida con un paño seco.

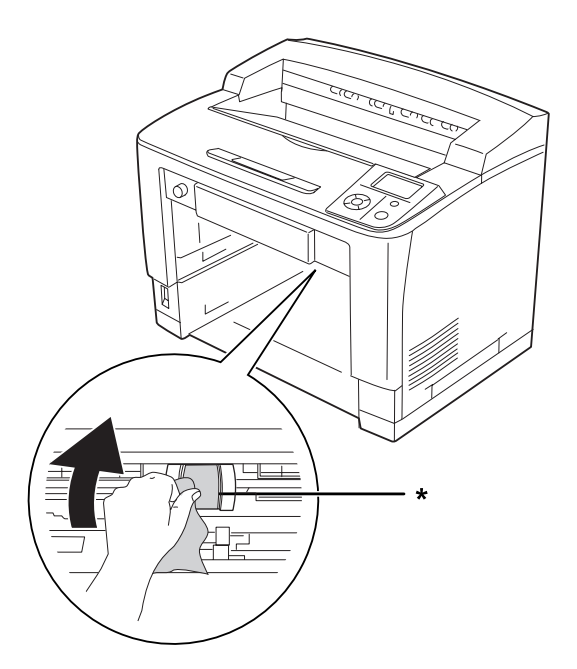

\* rodillo de recogida

4. Vuelva a insertar la bandeja MF en la impresora.

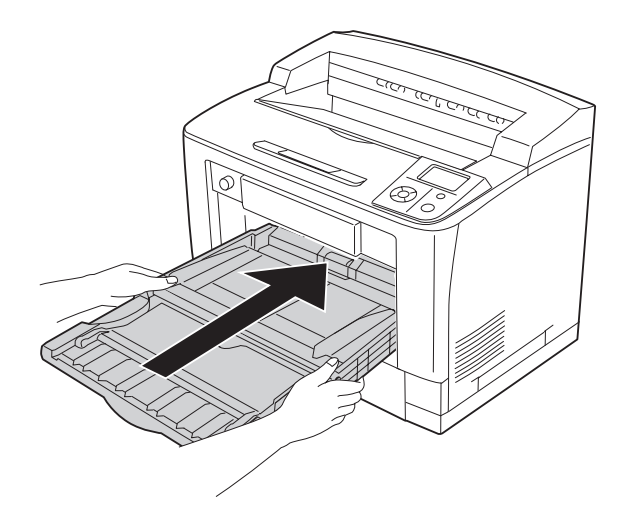

5. Cierre la bandeja MF.

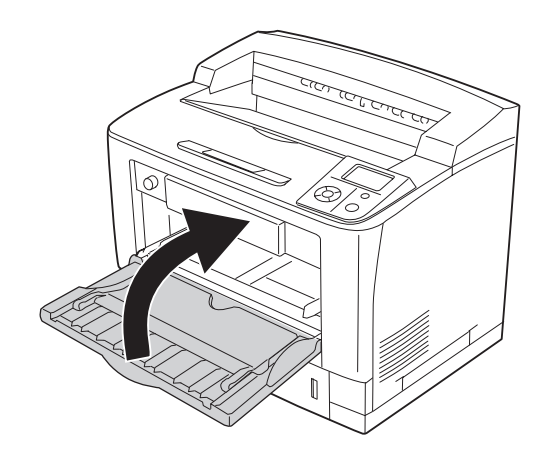

### **Cassette de papel inferior estándar**

1. Tire de la cassette inferior estándar de papel para sacarla.

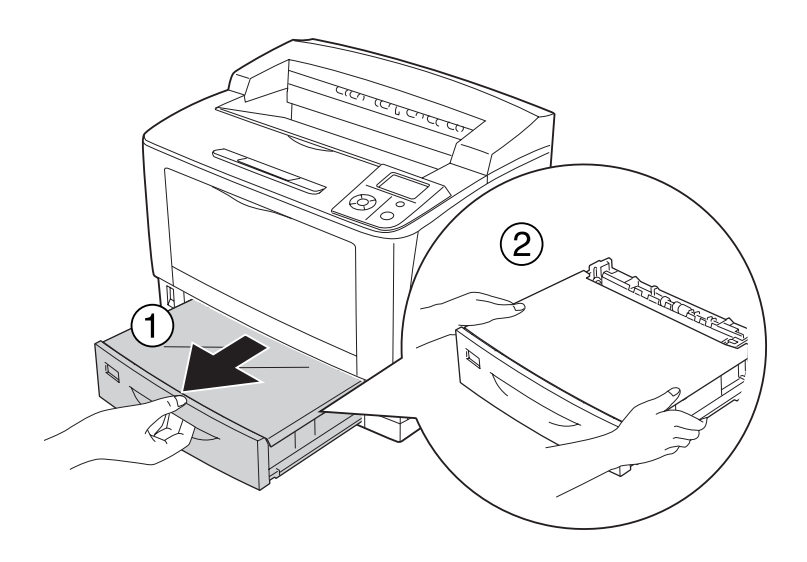

2. Quite la cubierta de la bandeja.

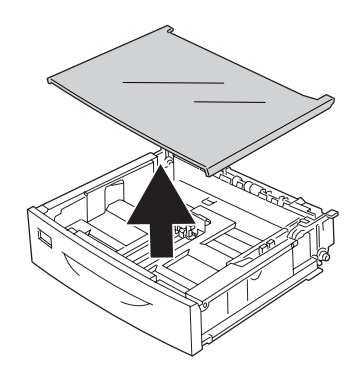

3. Limpie con cuidado las piezas de goma de los rodillos de recogida con un paño seco.

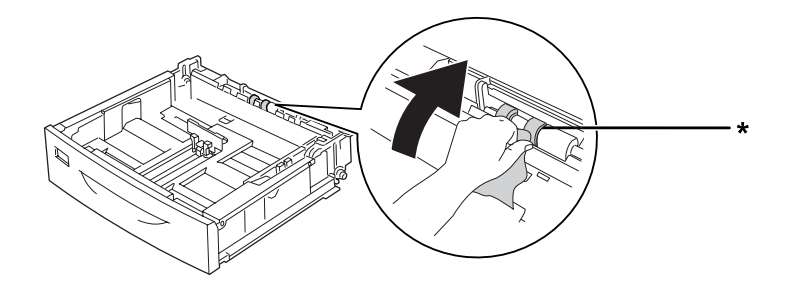

- \* rodillo de recogida
- 4. Vuelva a colocar la cubierta de la bandeja.

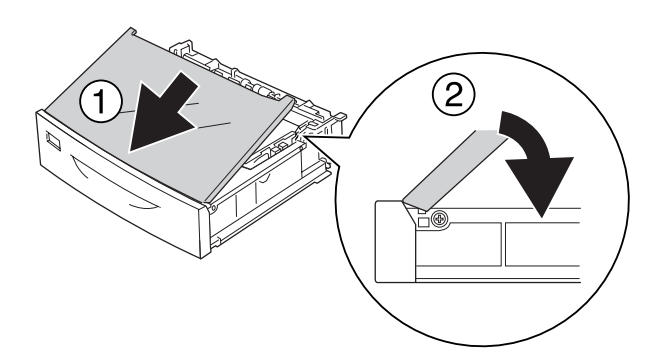

5. Inserte la cassette de papel inferior estándar.

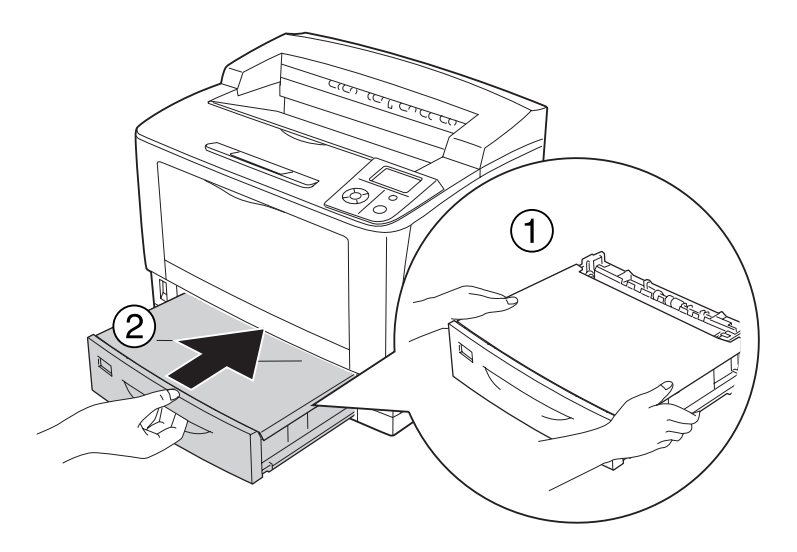

### **Unidad de cassettes de papel opcional**

Se limpia exactamente igual que la cassette inferior estándar de papel.

# **Transporte de la impresora**

# **A largas distancias**

Antes de trasladar la impresora, prepare el sitio donde vaya a colocarla. Consulte las siguientes secciones.

- ❏ ["Instalación de la impresora" de la página 13](#page-12-0)
- ❏ ["Elección del lugar para la impresora" de la página 17](#page-16-0)

### **Reembalaje de la impresora**

Si tiene que trasladar la impresora a largas distancias, vuelva a embalarla con cuidado en su caja y con los materiales de embalaje originales.

- 1. Apague la impresora y desmonte los elementos siguientes:
	- ❏ Cable de alimentación
	- ❏ Cables de interfaz
	- ❏ Papel cargado
	- ❏ Accesorios opcionales instalados
	- ❏ Cartucho de tóner
- 2. Enganche los materiales protectores a la impresora y vuelva a embalarla en la caja original.

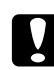

c *Precaución:*

*Cuando transporte la impresora, manténgala siempre horizontal.*

# **A distancias cortas**

Antes de trasladar la impresora, prepare el sitio donde vaya a colocarla. Consulte las siguientes secciones.

- ❏ ["Instalación de la impresora" de la página 13](#page-12-0)
- ❏ ["Elección del lugar para la impresora" de la página 17](#page-16-0)

Si desplaza la impresora sin usar las ruedas, dos personas o más deben levantarla y transportarla.

- 1. Apague la impresora y desmonte los elementos siguientes:
	- ❏ Cable de alimentación
	- ❏ Cables de interfaz
	- ❏ Papel cargado
	- ❏ Accesorios opcionales instalados

2. Levante siempre la impresora por las partes diseñadas a tal efecto como se muestra a continuación.

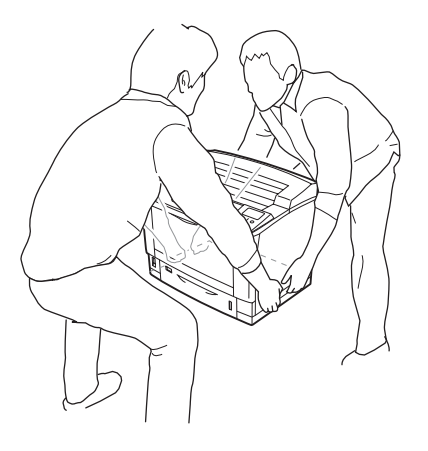

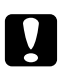

### c *Precaución:*

*Cuando transporte la impresora, manténgala siempre horizontal.*

# Capítulo 7 **Solución de problemas**

# **Solución de atascos de papel**

Si el papel se atasca en la impresora, la pantalla LCD de la impresora y la utilidad EPSON Status Monitor mostrarán mensajes de alerta.

# **Advertencias sobre la solución del atasco de papel**

Cuando solucione atascos de papel, tenga en cuenta lo siguiente.

- ❏ No extraiga con fuerza excesiva el papel atascado. El papel roto es difícil de extraer y puede causar otros atascos de papel. Tire suave y uniformemente del papel para que no se rasgue o caiga, y para no hacerse daño.
- ❏ Extraiga siempre el papel atascado con las dos manos para evitar que se rompa.
- ❏ Si el papel atascado se rompe y se queda en la impresora o si el papel se ha atascado en un lugar que no se menciona en esta sección, diríjase a su proveedor.
- ❏ Confirme que el papel cargado coincide con el papel especificado en el ajuste Tipo papel del controlador de impresora.

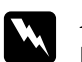

### $Advertencia:$

- ❏ *A menos que se indique explícitamente lo contrario en esta guía, evite tocar el fusor, en el que aparece la indicación* **CUIDADO TEMPERATURA ELEVADA***, o sus alrededores. Si ha estado usando la impresora, la unidad fusora y sus alrededores pueden estar muy calientes. Si tiene que tocar alguna de dichas zonas, espere 40 minutos a que baje la temperatura antes de hacerlo.*
- ❏ *No introduzca la mano en la unidad fusora, ya que algunos componentes son puntiagudos y pueden causar lesiones.*

# **Atasco A (Cubierta A)**

1. Abra la cubierta A.

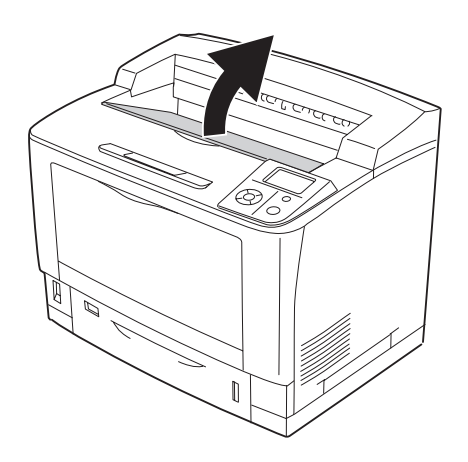

### *Nota:*

*Si está instalada la apiladora opcional, levante primero la apiladora y luego la cubierta A.*

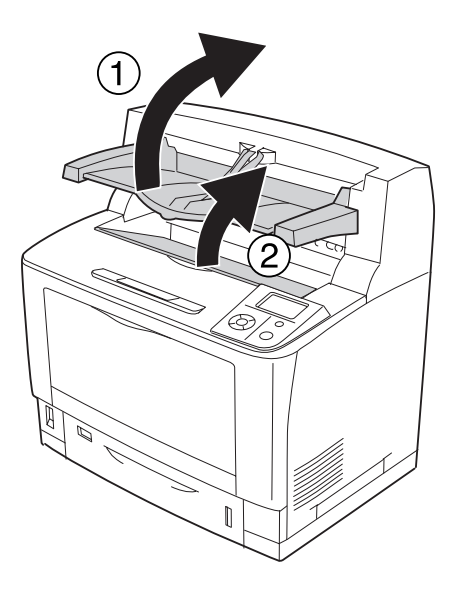

2. Sujete el asa del cartucho de tóner y sáquelo.

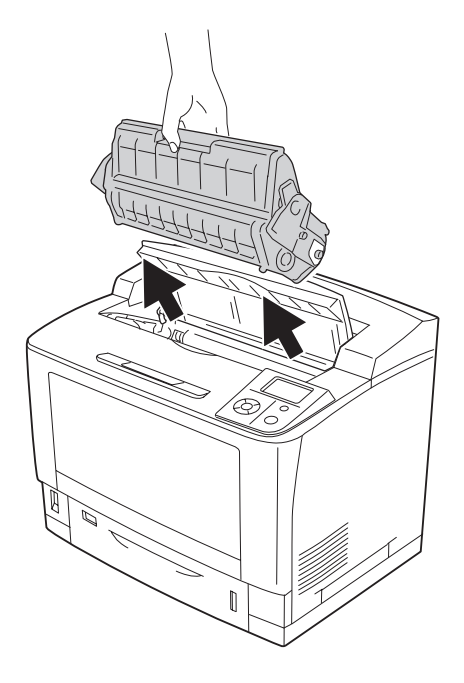

*Nota: Ponga el cartucho sobre una superficie limpia y plana.*

3. Extraiga cuidadosamente el papel atascado con las dos manos. Procure no rasgar el papel atascado.

#### *Nota:*

*Si no puede sacar el papel atascado con facilidad, gire el rodillo para destensarlo y luego tire de él hacia afuera.*

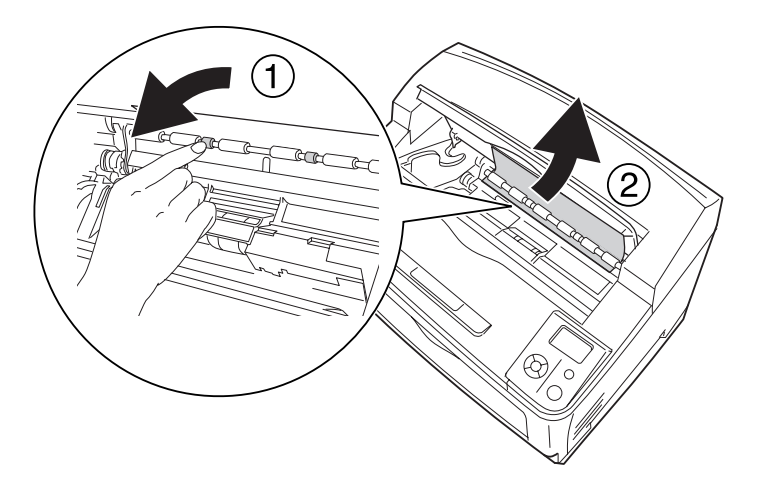

4. Vuelva a instalar el cartucho de tóner.

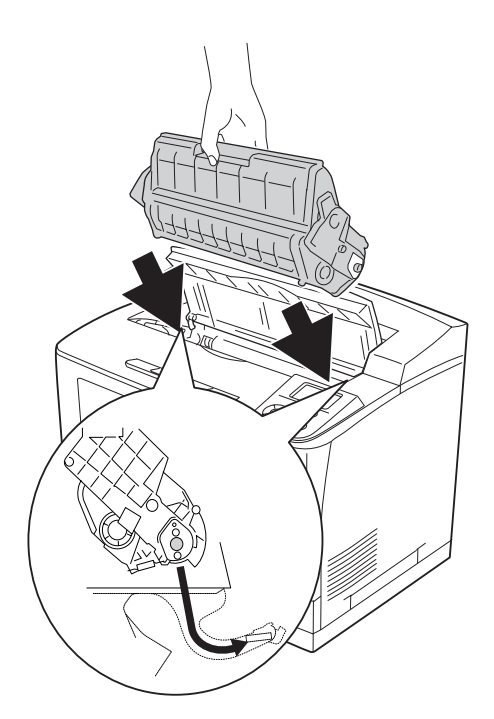

# 5. Cierre la cubierta A.

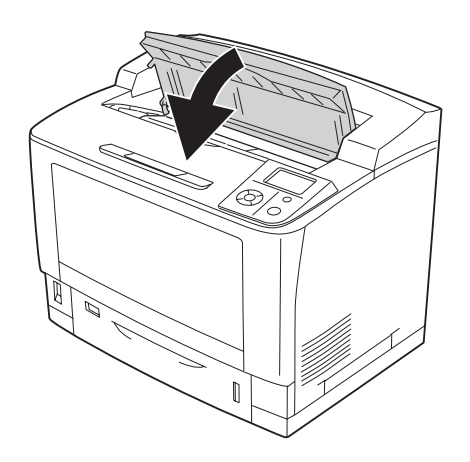

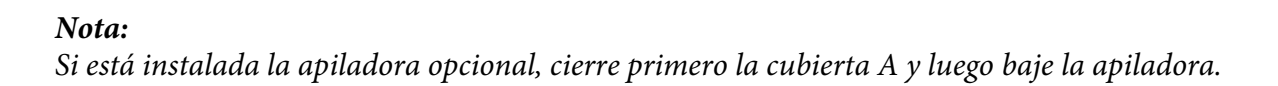

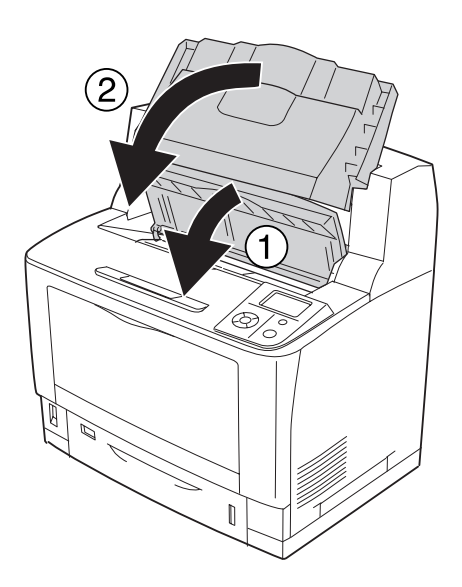

# **Atasco B A (Cubierta B o A)**

1. Abra la cubierta B.

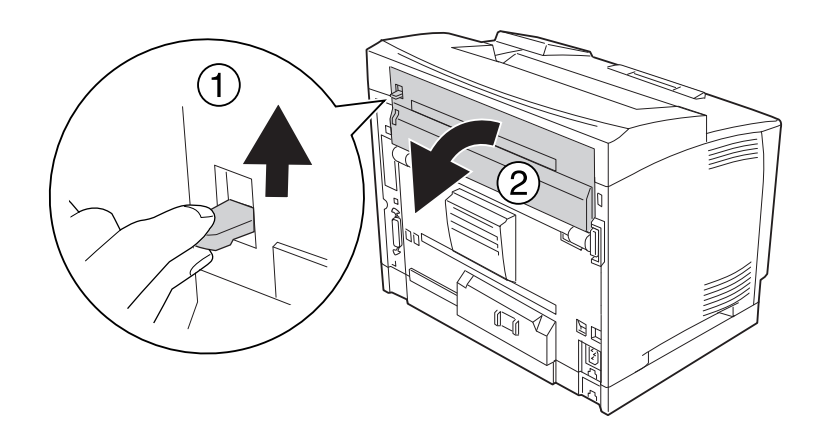

#### *Nota:*

*Si está instalada la unidad dúplex opcional, abra primero la cubierta de la unidad dúplex y luego la cubierta B.*

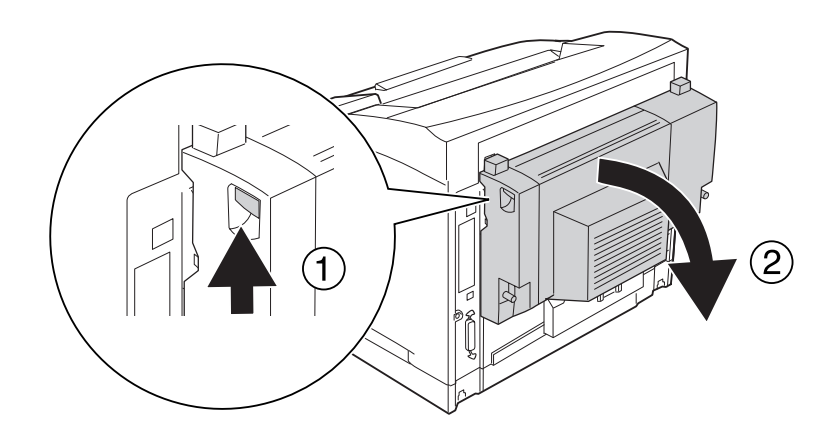

2. Abra el soporte del papel bajando la palanca de la estrella negra.

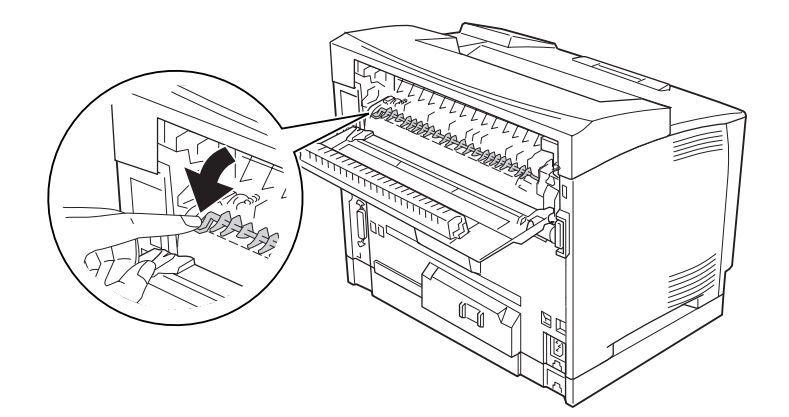

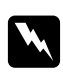

### $Advertencia:$

*No toque los rodillos de la unidad fusora, pueden estar muy calientes.*

3. Extraiga cuidadosamente el papel atascado mientras sujeta el soporte del papel. Procure no rasgar el papel atascado.

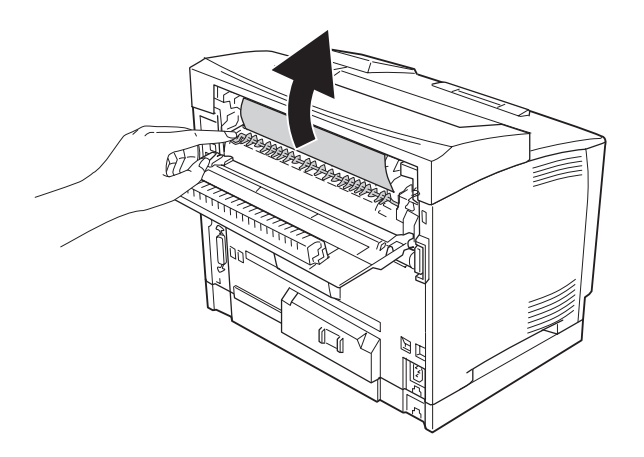

4. Cierre el soporte del papel y la cubierta B.

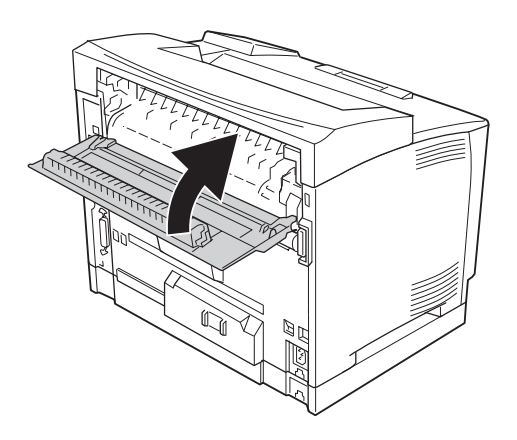

### *Nota:*

*Si está instalada la unidad dúplex opcional, cierre primero la cubierta B y luego la cubierta de la unidad dúplex.*

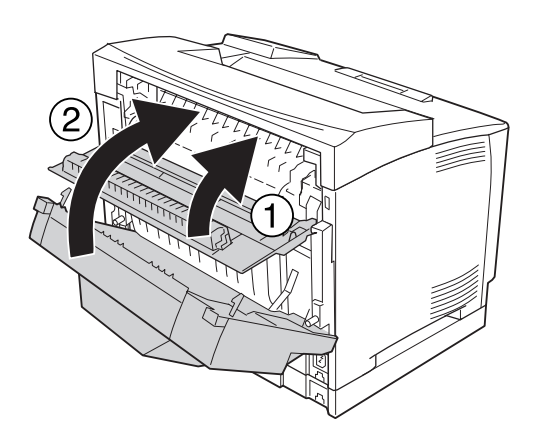

# 5. Abra la cubierta A.

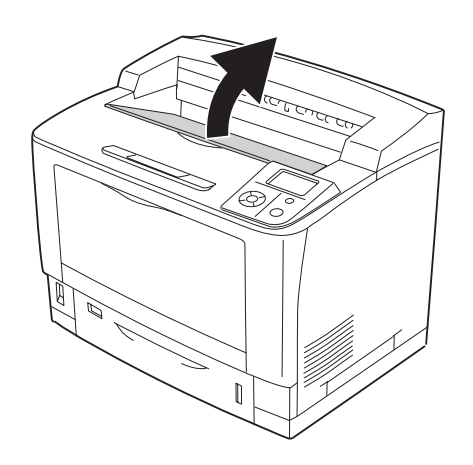

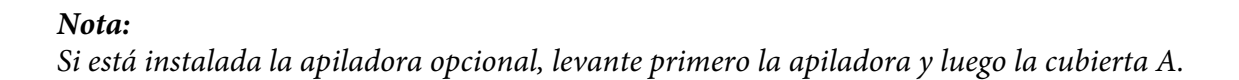

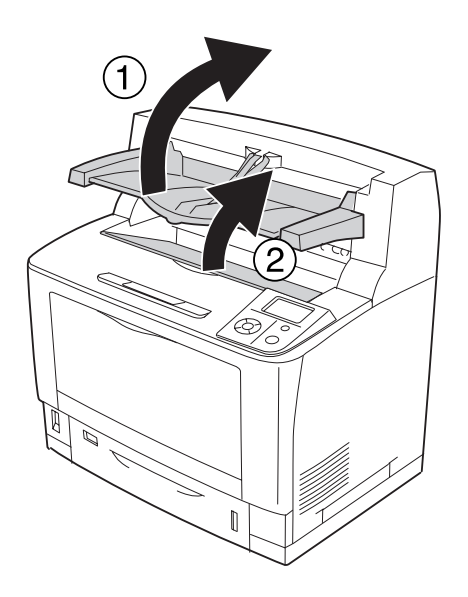

6. Sujete el asa del cartucho de tóner y sáquelo.

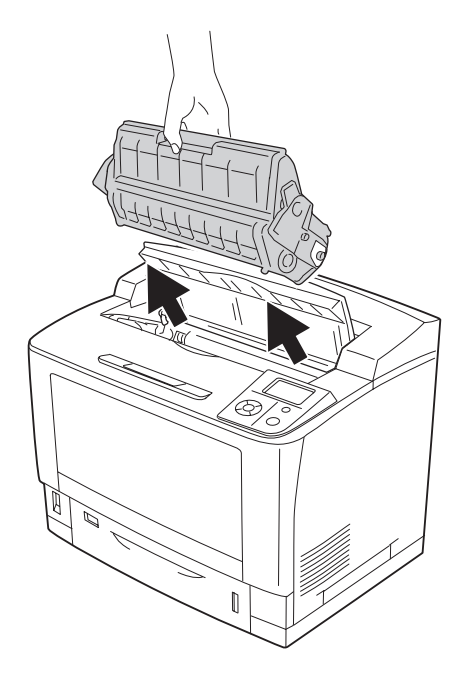

### *Nota: Ponga el cartucho sobre una superficie limpia y plana.*

7. Extraiga cuidadosamente el papel atascado con las dos manos. Procure no rasgar el papel atascado.

### *Nota:*

*Si no puede sacar el papel atascado con facilidad, gire el rodillo para destensarlo y luego tire de él hacia afuera.*

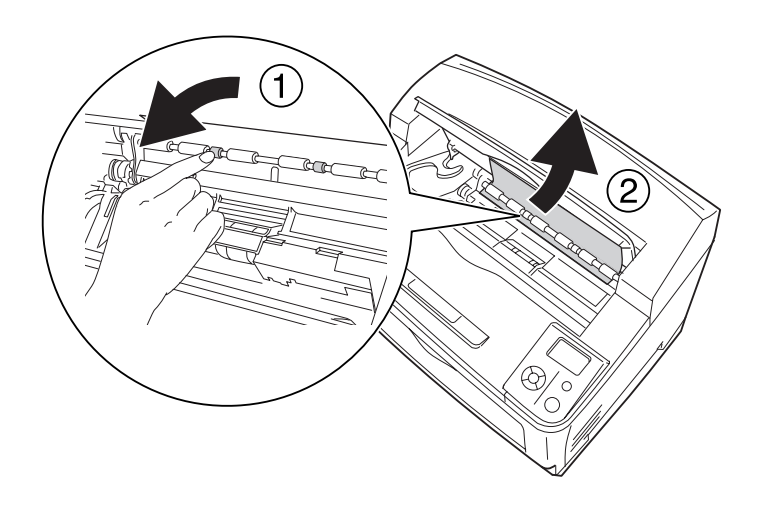

8. Vuelva a instalar el cartucho de tóner.

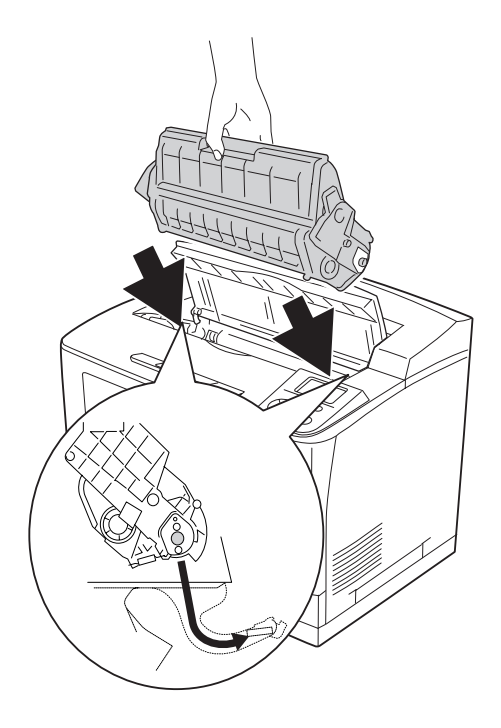

# 9. Cierre la cubierta A.

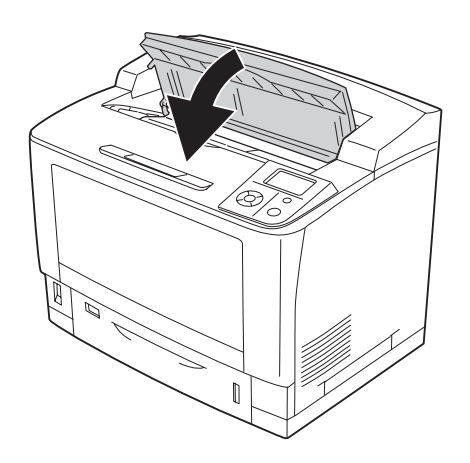

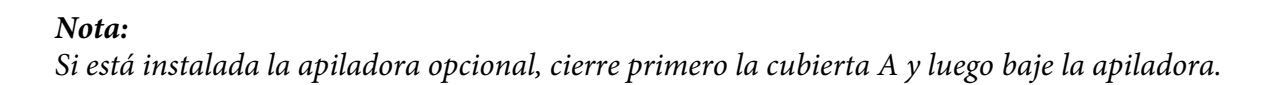

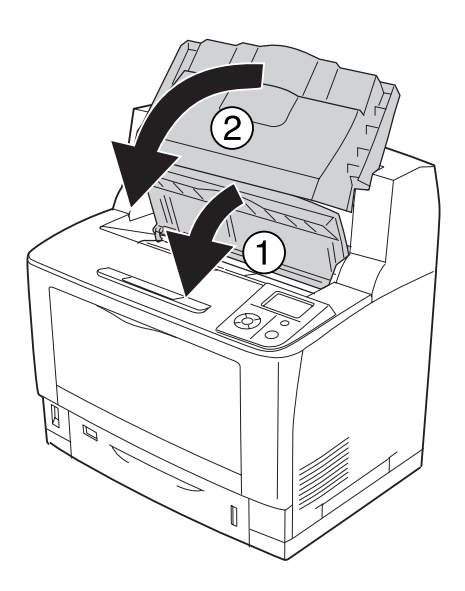

# **Atasco MF A (bandeja MF o cubierta A)**

1. Abra la bandeja MF.

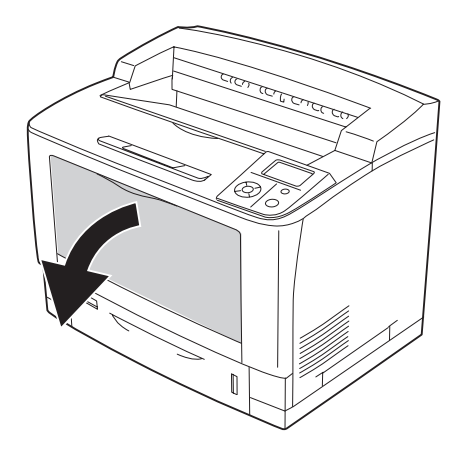

2. Extraiga cuidadosamente el papel atascado con las dos manos. Procure no rasgar el papel atascado.

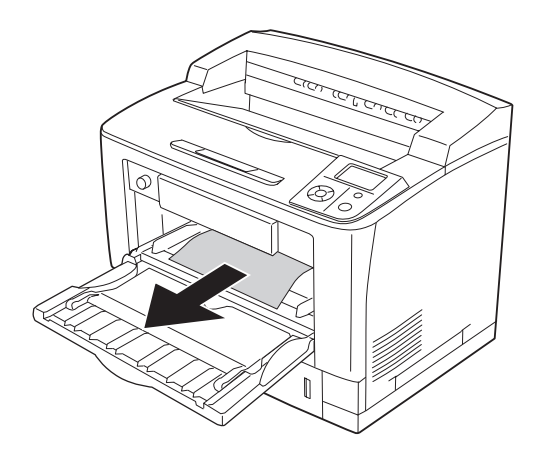

# 3. Abra la cubierta A.

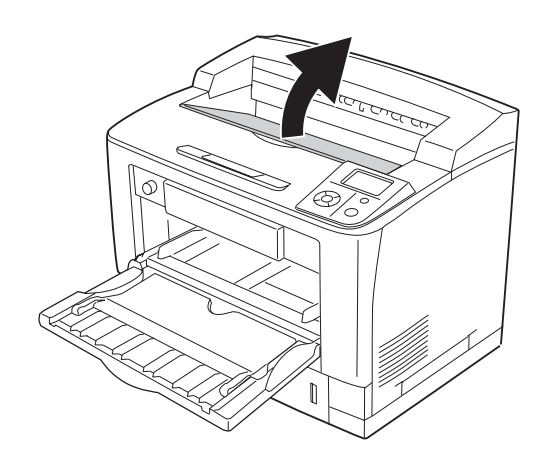

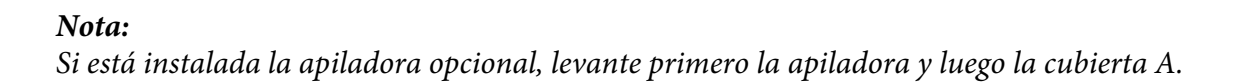

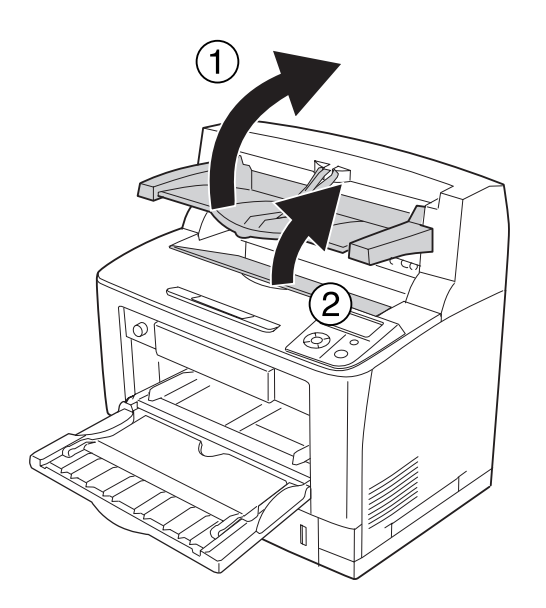

4. Sujete el asa del cartucho de tóner y sáquelo.

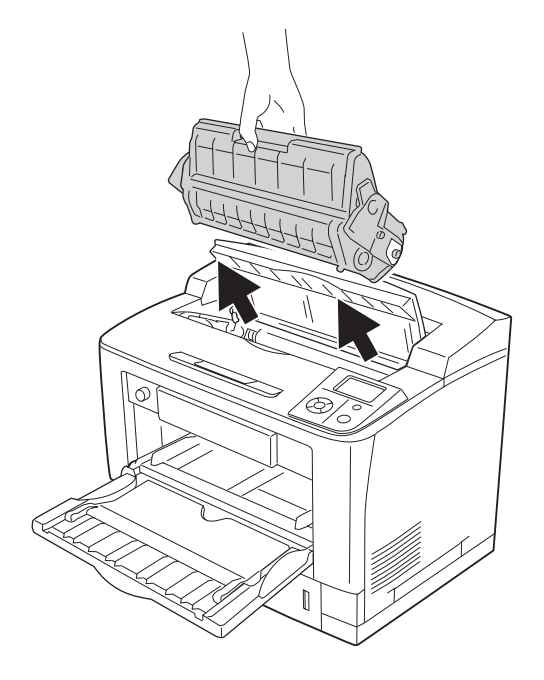

### *Nota:*

*Ponga el cartucho sobre una superficie limpia y plana.*

5. Extraiga cuidadosamente el papel atascado con las dos manos. Procure no rasgar el papel atascado.

#### *Nota:*

*Si no puede sacar el papel atascado con facilidad, gire el rodillo para destensarlo y luego tire de él hacia afuera.*

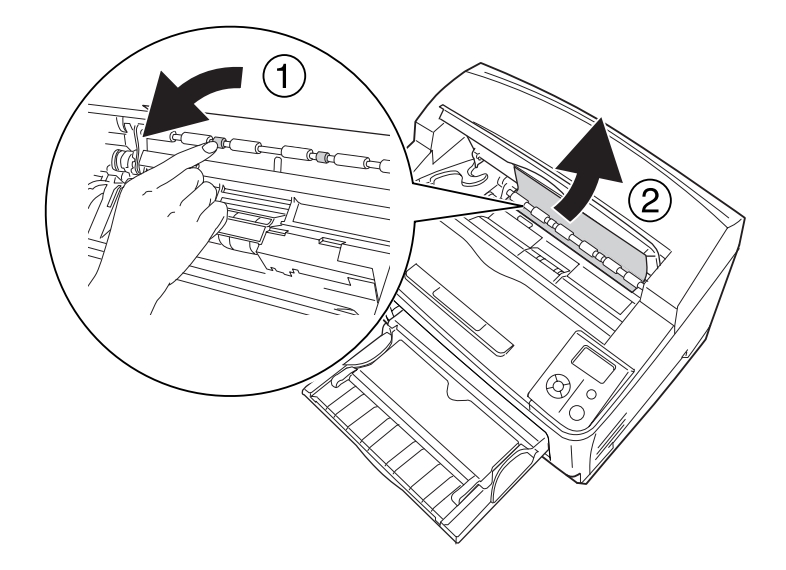

6. Vuelva a instalar el cartucho de tóner.

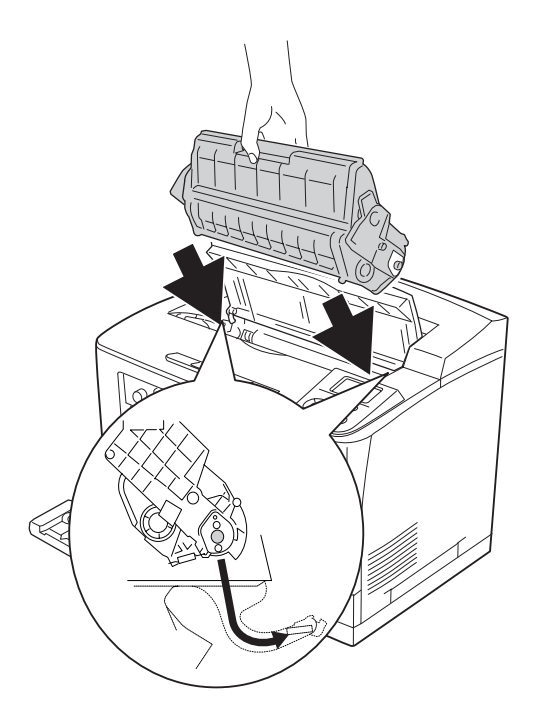

### 7. Cierre la cubierta A.

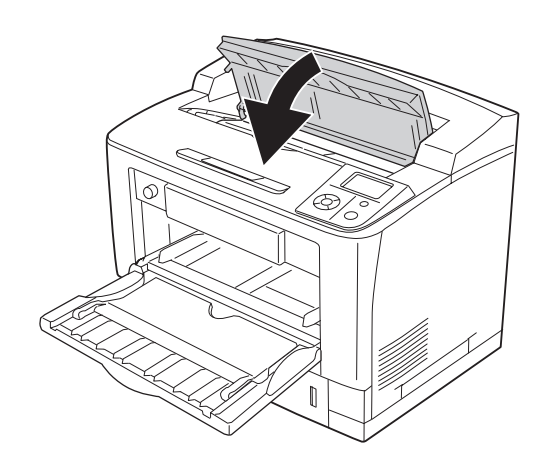

#### *Nota:*

*Si está instalada la apiladora opcional, cierre primero la cubierta A y luego baje la apiladora.*

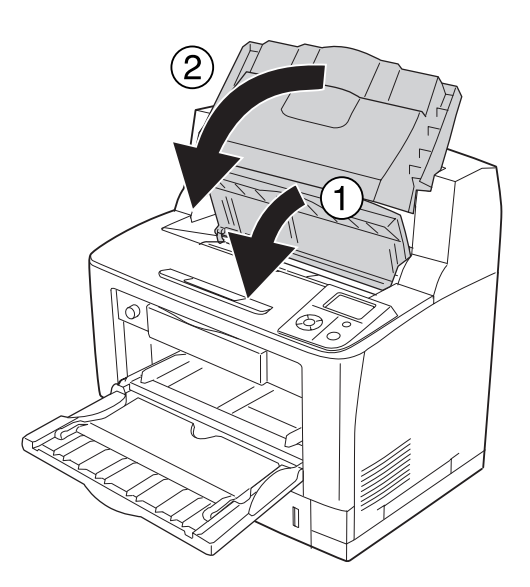

# **Atasco MF A, Atasco C1 A, Atasco C2 A, Atasco C3 A (todas las cassettes de papel y la cubierta A)**

Las instrucciones de este ejemplo corresponden a la cassette C1 inferior estándar de papel. Siga el mismo procedimiento con las cassettes opcionales C2, C3 y C4.
1. Extraiga la cassette de papel de la impresora.

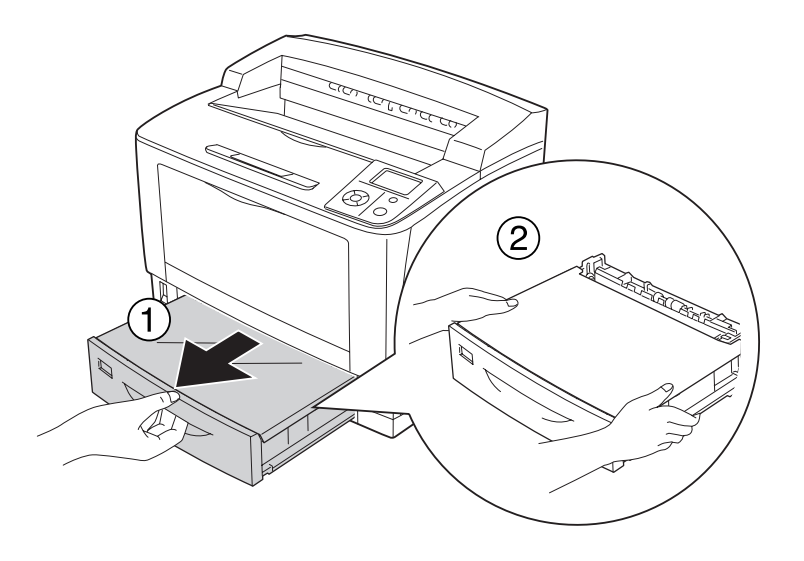

2. Quite la cubierta de la bandeja y deseche las hojas arrugadas. Después, vuelva a colocar la cubierta de la bandeja.

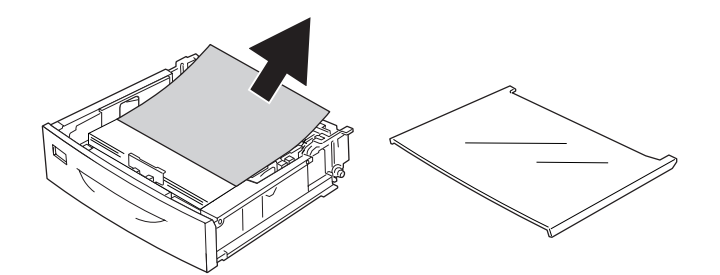

3. Retire el papel atascado con cuidado, con las dos manos. Procure no rasgar el papel atascado.

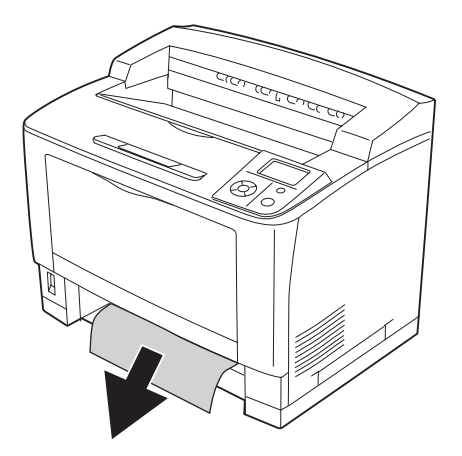

#### 4. Abra la cubierta A.

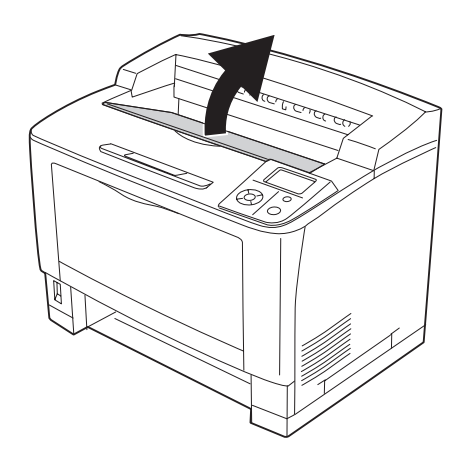

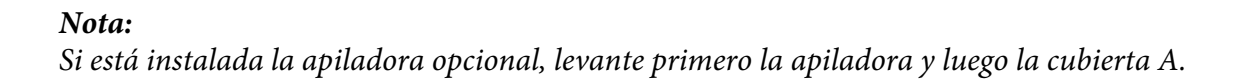

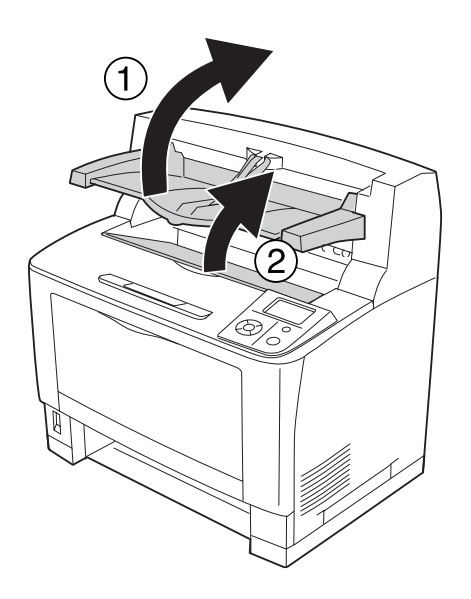

5. Sujete el asa del cartucho de tóner y sáquelo.

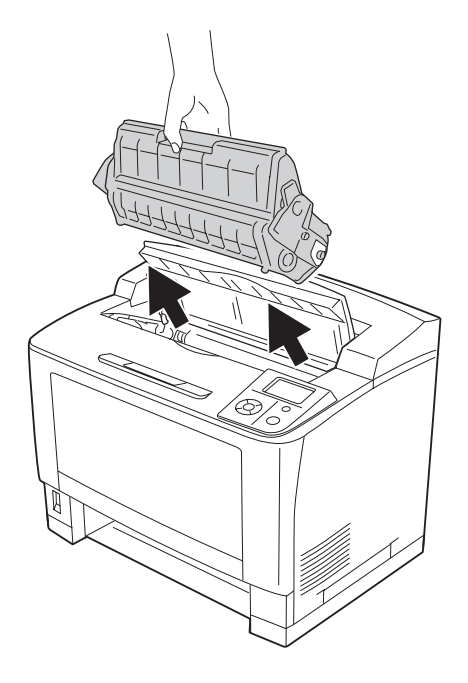

*Nota: Ponga el cartucho sobre una superficie limpia y plana.*

6. Extraiga cuidadosamente el papel atascado con las dos manos. Procure no rasgar el papel atascado.

#### *Nota:*

*Si no puede sacar el papel atascado con facilidad, gire el rodillo para destensarlo y luego tire de él hacia afuera.*

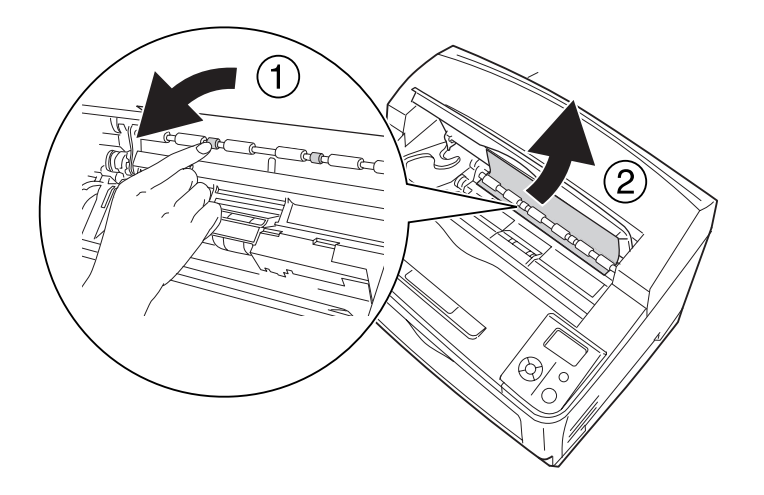

7. Abra la bandeja MF.

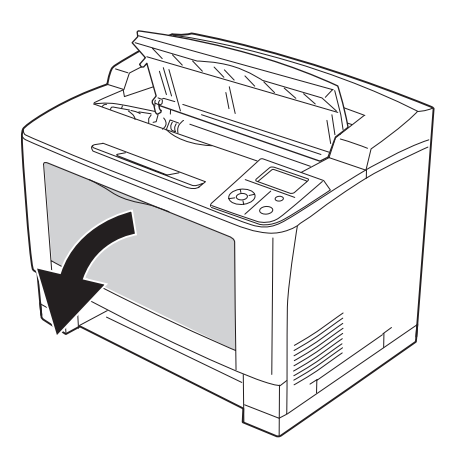

8. Extraiga la bandeja MF de la impresora.

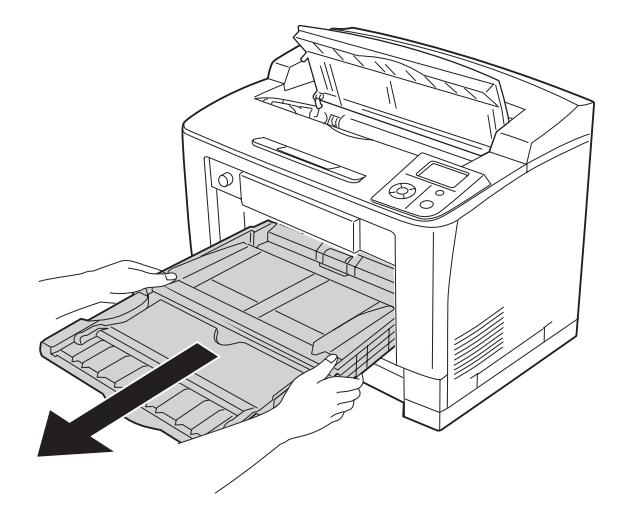

- 9. Extraiga cuidadosamente el papel atascado con las dos manos. Procure no rasgar el papel atascado.
- 10. Vuelva a insertar la bandeja MF en la impresora.

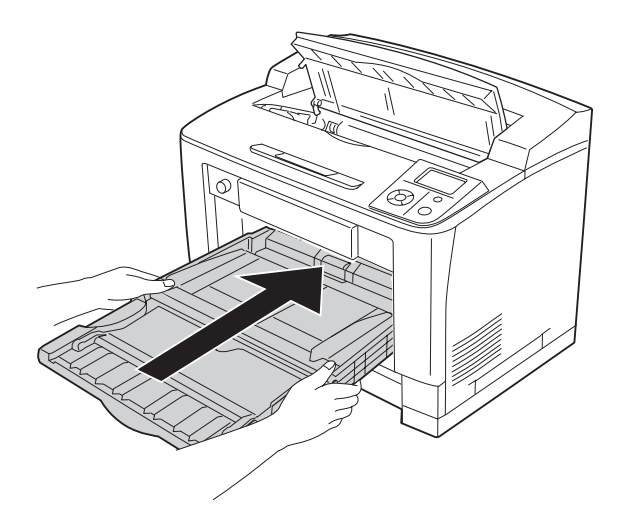

#### 11. Cierre la bandeja MF.

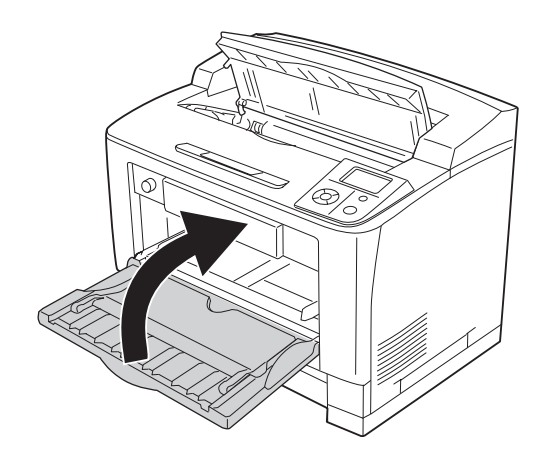

12. Vuelva a insertar la cassette de papel.

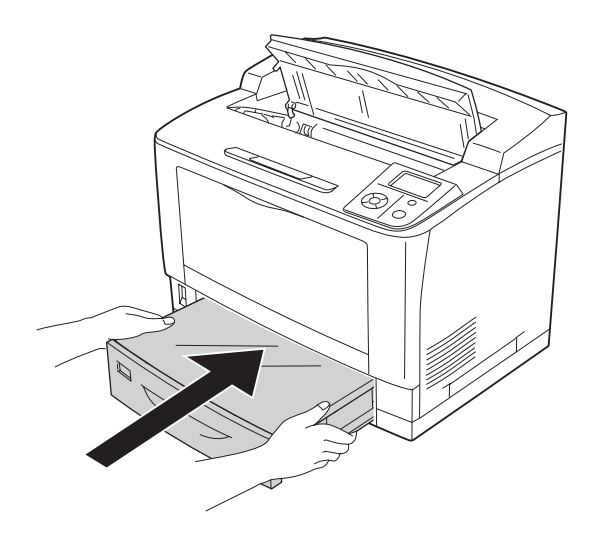

13. Vuelva a instalar el cartucho de tóner.

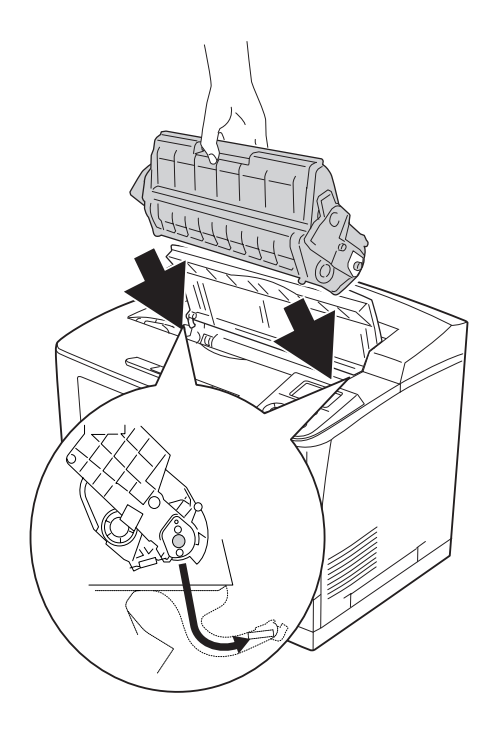

### 14. Cierre la cubierta A.

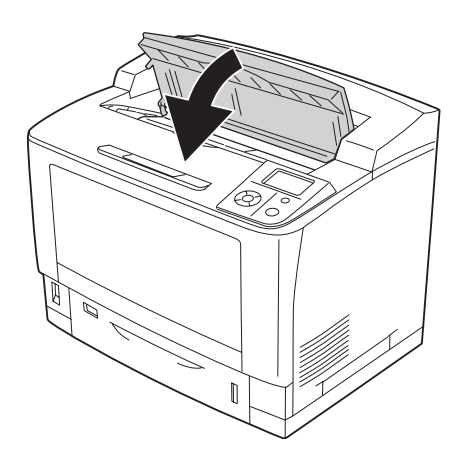

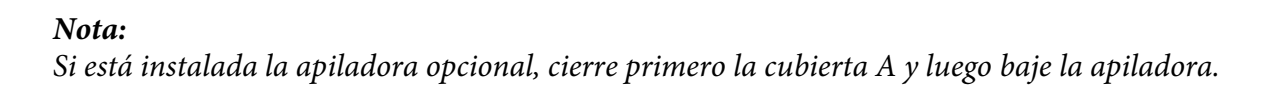

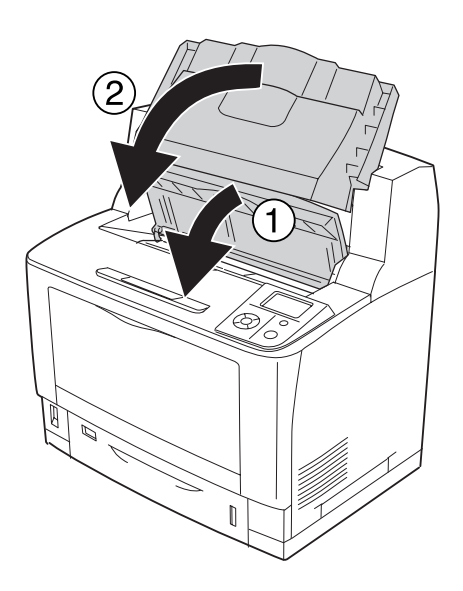

### **Atasco DM (cubierta de la unidad dúplex)**

1. Pulse el botón de apertura para desbloquear los ganchos. Después, abra la cubierta de la unidad dúplex.

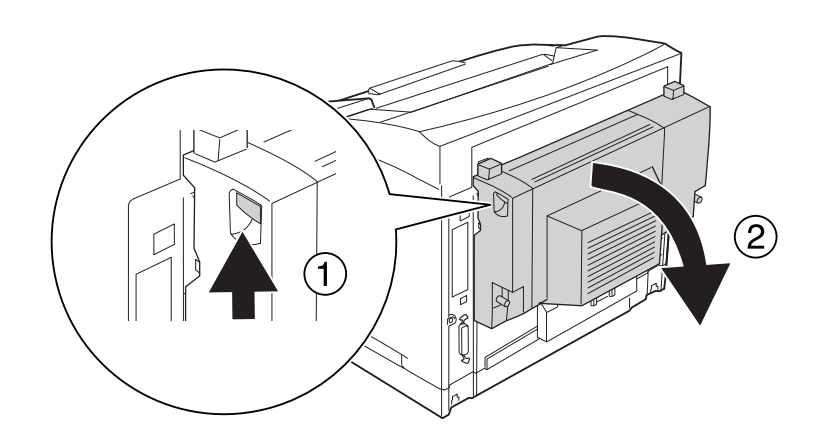

2. Retire el papel atascado en la cubierta con cuidado. Procure no rasgar el papel.

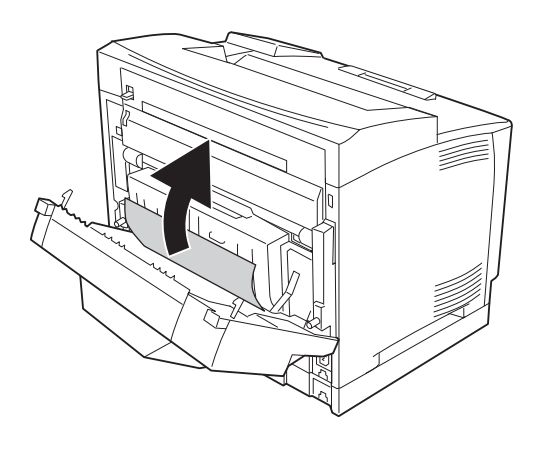

#### *Nota:*

- ❏ *Si el papel se rompe, retire todos los trozos.*
- ❏ *Si no puede sacar el papel atascado con este procedimiento, abra la cubierta A o la B y saque el papel atascado como se indica en ["Atasco B A \(Cubierta B o A\)" de la página 169](#page-168-0).*

3. Cierre la cubierta de la unidad dúplex.

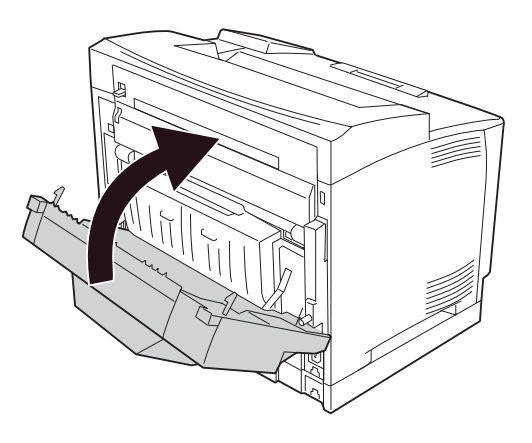

### **Atasco STK (Apiladora)**

1. Abra la apiladora (tire de la lengüeta de la parte superior izquierda de su cubierta).

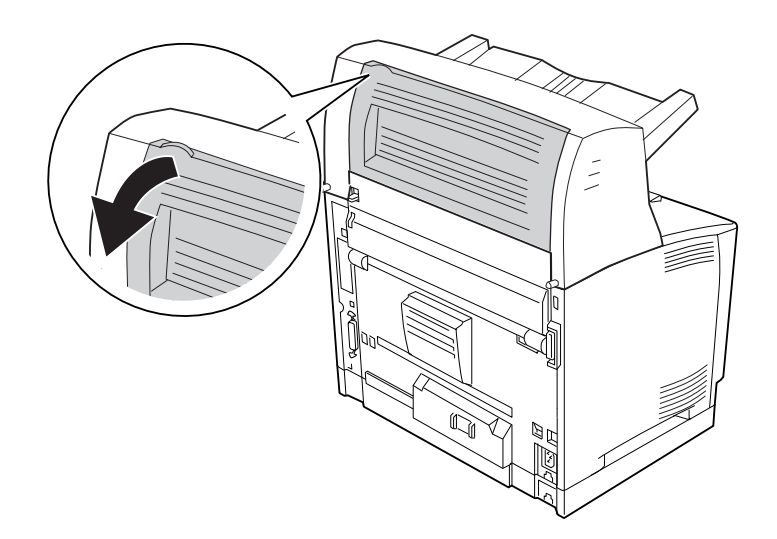

<span id="page-191-0"></span>2. Retire el papel atascado del interior de la apiladora.

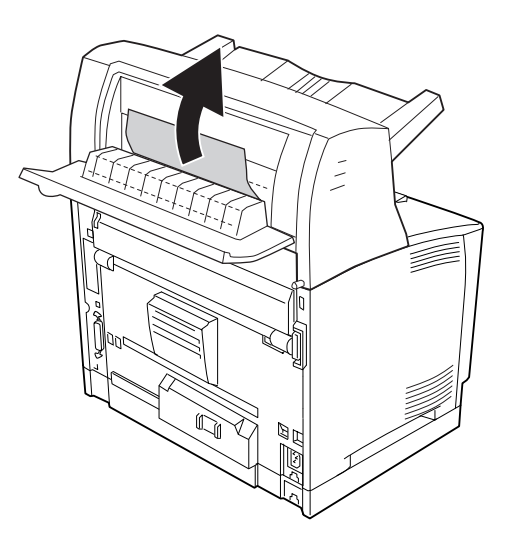

3. Cierre la cubierta de la apiladora.

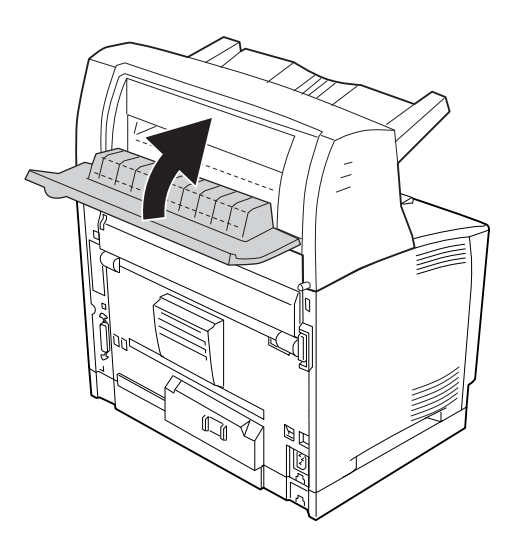

# **Impresión de una Hoja de estado de Configuración**

Para comprobar el estado actual de la impresora, así como que todas las opciones estén correctamente instaladas, imprima una hoja de estado de configuración con el panel de control o el controlador de impresora.

Para imprimir una hoja de estado de configuración con el panel de control de la impresora, consulte ["Impresión de una Hoja de estado de Configuración" de la página 113.](#page-112-0)

Para imprimir una hoja de estado de configuración con el controlador ("driver") de impresora para Windows, consulte ["Impresión de una hoja de estado de configuración" de la página 215](#page-214-0).

### **Problemas de funcionamiento**

**El indicador luminoso Activa no se enciende**

| Causa                                                                                                    | Qué hacer                                                                                                    |
|----------------------------------------------------------------------------------------------------|----------------------------------------------------------------------------------------------------|
| El cable de alimentación quizá no está enchufado co-<br>rrectamente en la toma eléctrica.                  | Apague la impresora y compruebe las conexiones del cable de<br>alimentación entre la impresora y la toma de corriente. Después,<br>vuelva a encender la impresora.               |
| La toma eléctrica puede estar controlada por un inte-<br>rruptor externo o por un temporizador automático. | Compruebe que el interruptor esté encendido o enchufe otro<br>dispositivo eléctrico en la toma para saber si el enchufe funciona<br>correctamente.                               |
| El interruptor del disyuntor, situado en la parte trasera<br>de la impresora, está apagado.                | Confirme que no haya fugas eléctricas y vuelva a encender el in-<br>terruptor del disyuntor diferencial. Consulte "Disyuntor diferen-<br>cial de fuga a tierra" de la página 15. |

### **La impresora no imprime (el indicador luminoso de Activa está apagado)**

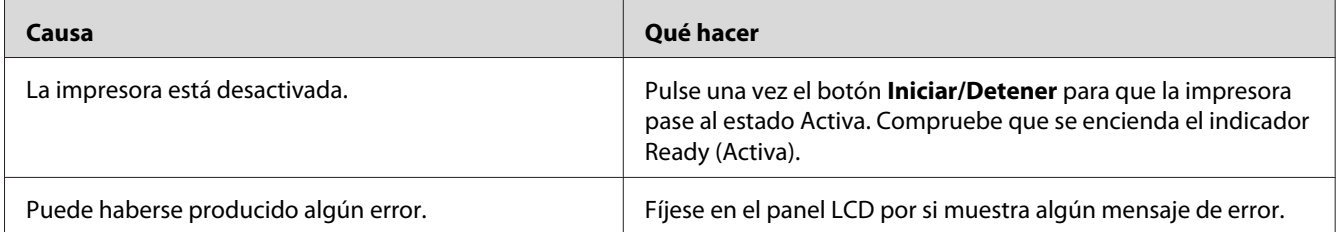

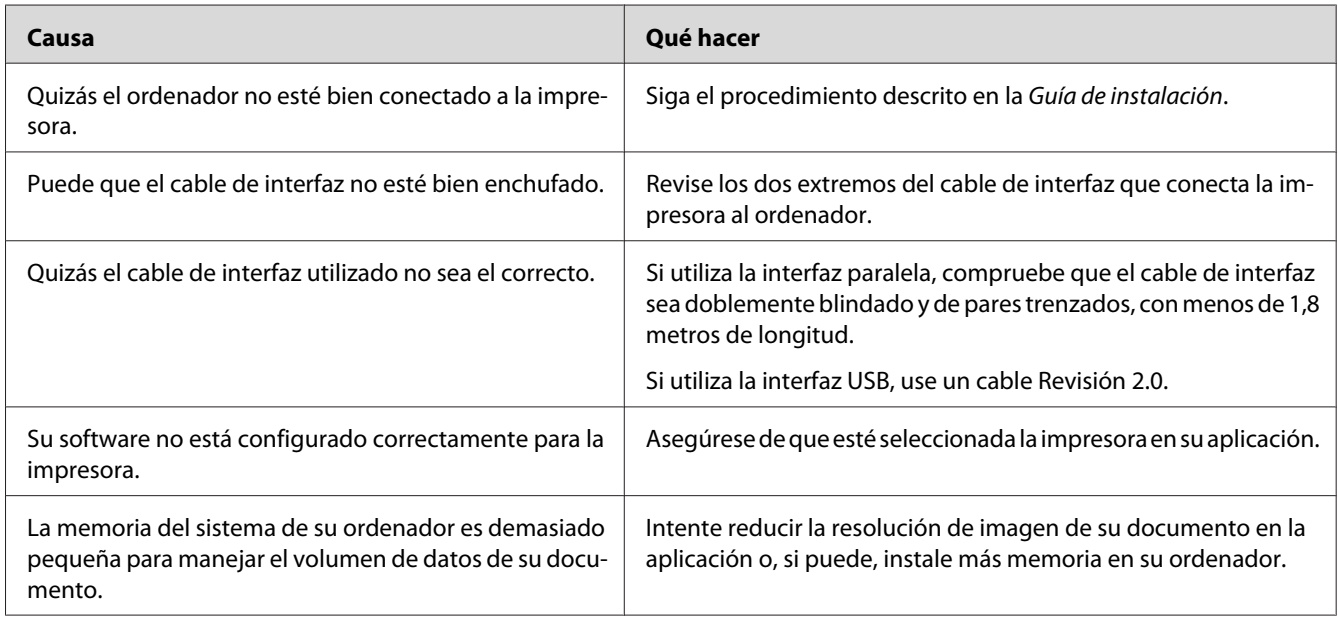

# **El indicador luminoso Activa está encendido pero no se imprime nada**

# **El producto opcional no está disponible.**

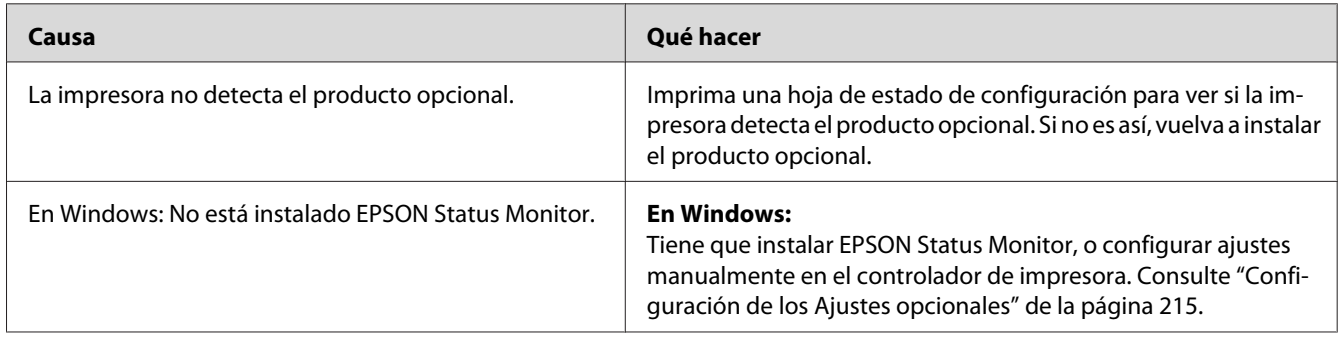

# **La vida útil restante de los consumibles no está al día (sólo para Windows)**

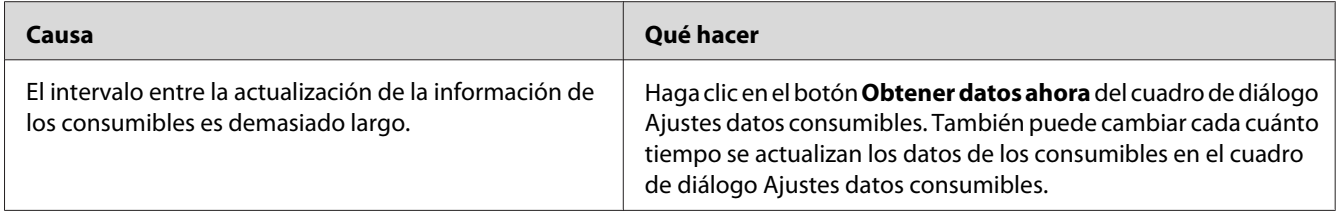

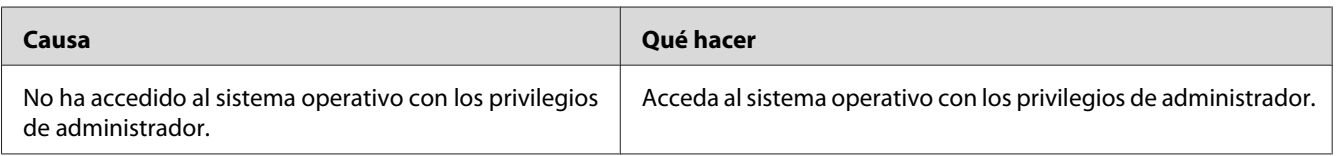

# **No puedo instalar software o controladores ("drivers")**

### **No puedo acceder a la impresora compartida**

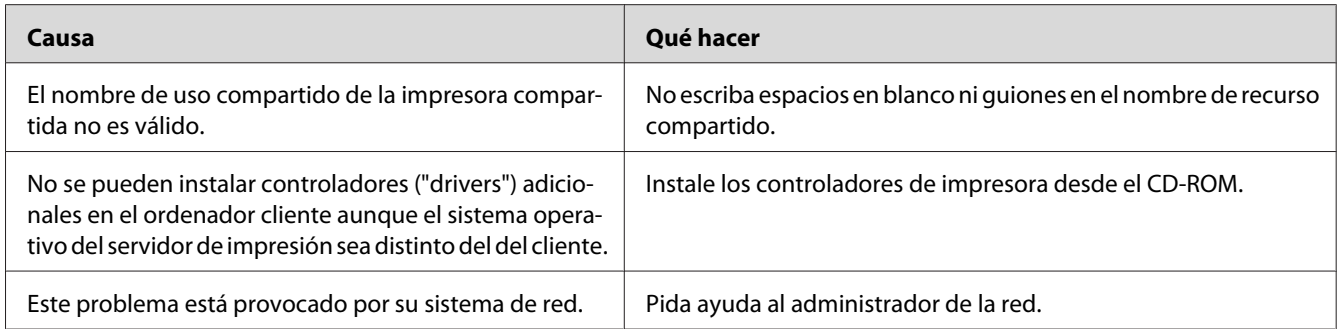

#### *Nota:*

*En cuanto al controlador adicional que se va a instalar, consulte la tabla siguiente.*

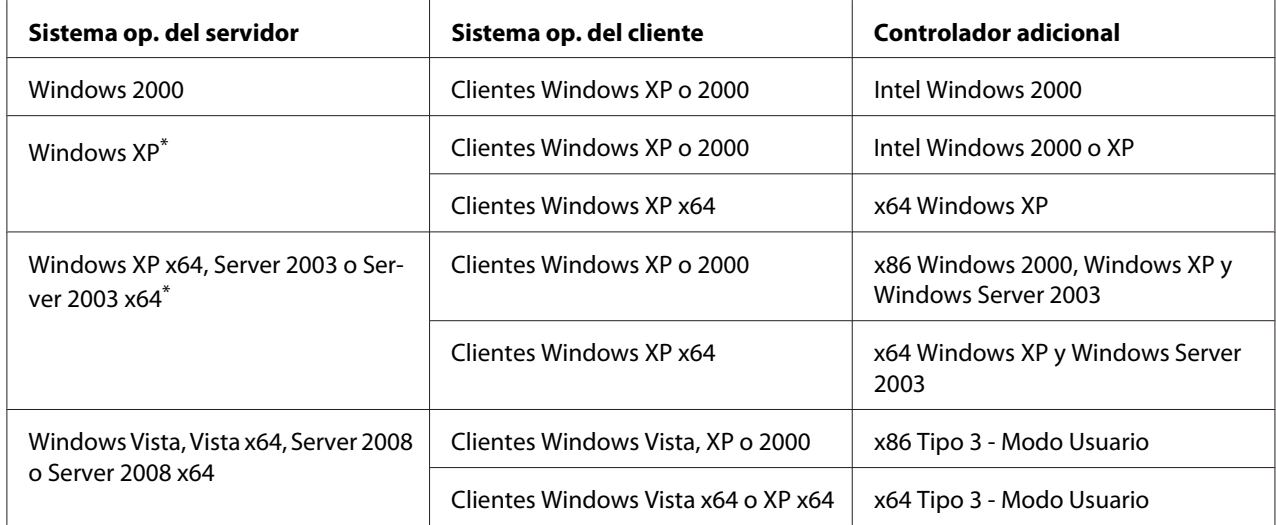

\* El controlador ("driver") adicional para Windows XP x64 y Server 2003 x64 puede utilizarse con Windows XP Service Pack2, Windows 2003 Service Pack1 o posterior.

# **Problemas con la copia impresa**

### **No se puede imprimir la fuente**

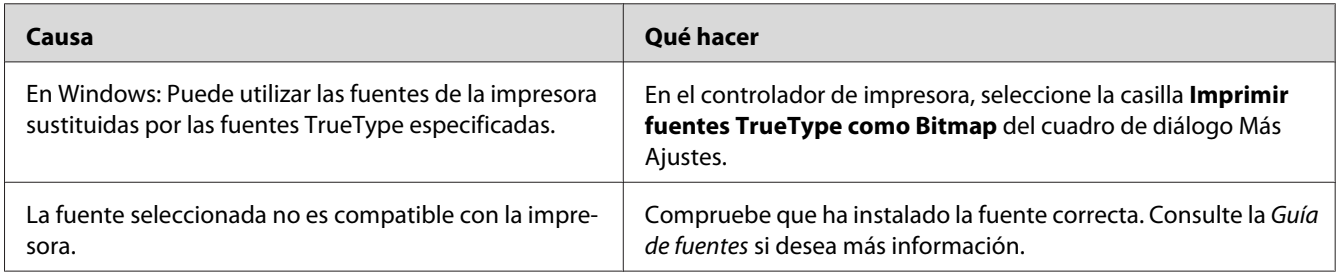

### **La copia impresa es ilegible**

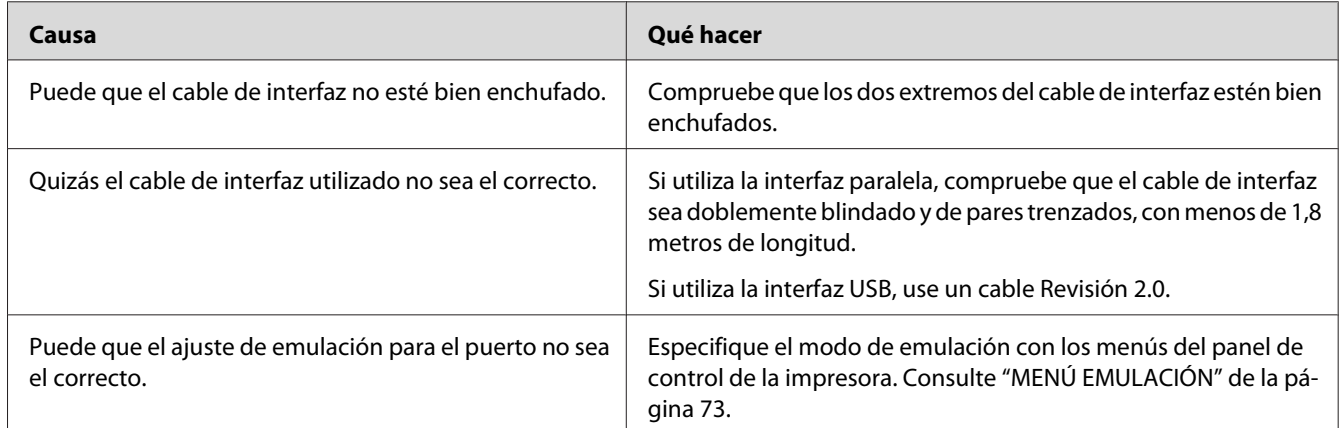

#### *Nota:*

*Si la hoja de estado de configuración no se imprime correctamente, la impresora puede estar averiada. Póngase en contacto con su proveedor o con un Servicio Técnico de EPSON.*

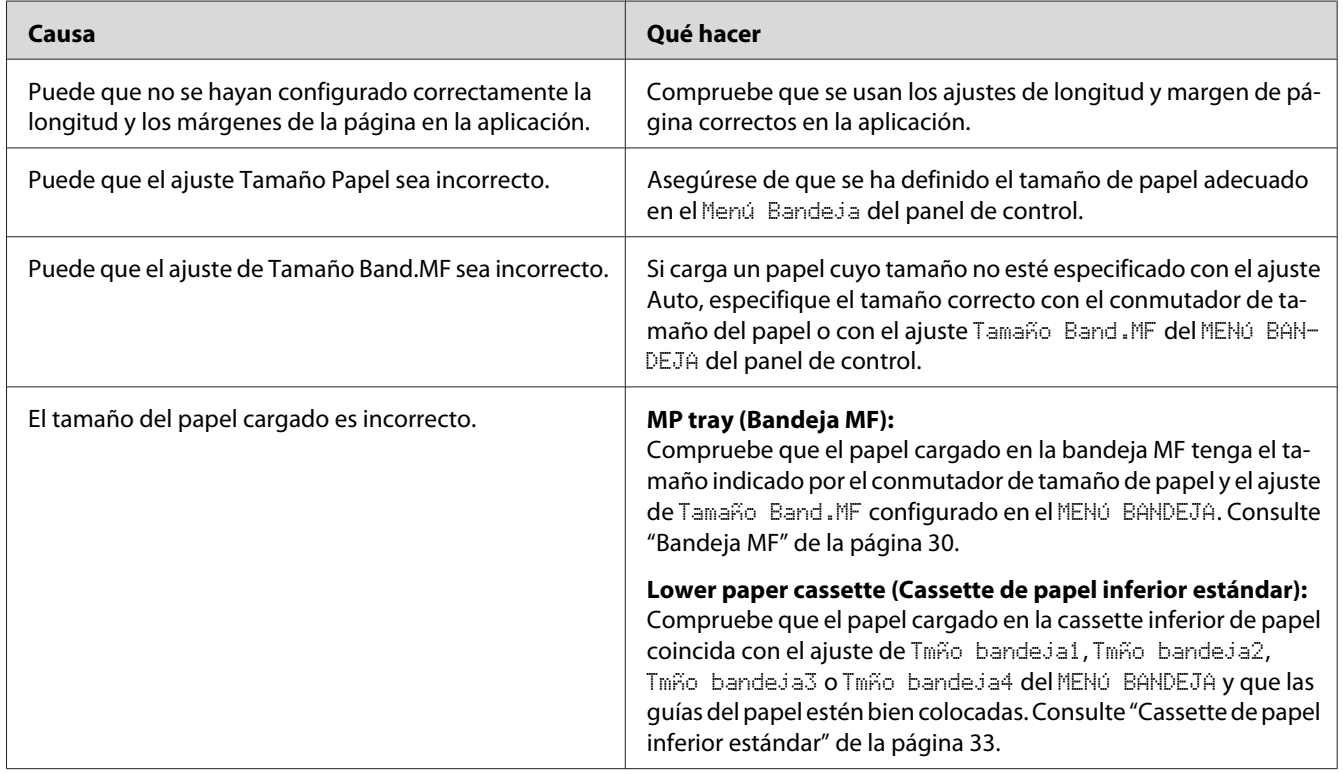

# **La posición de la copia impresa es incorrecta**

# **Los gráficos no se imprimen correctamente**

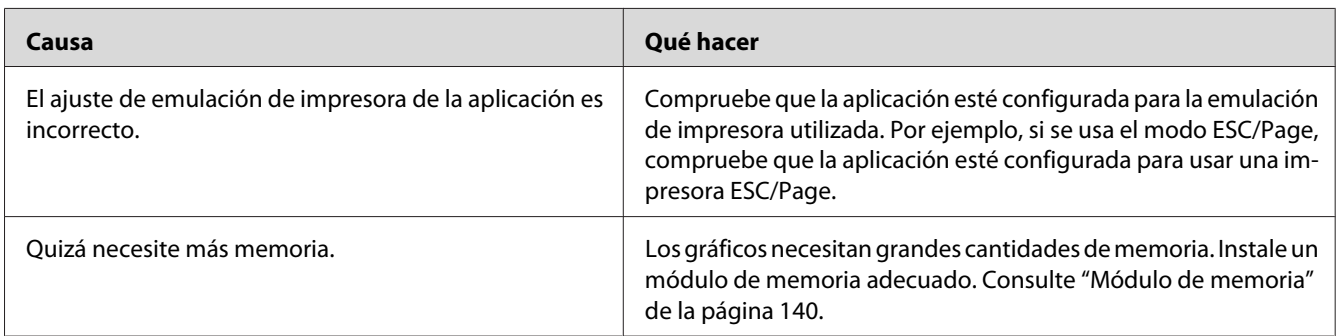

# **Problemas con la calidad de impresión**

### **El fondo está oscuro o sucio**

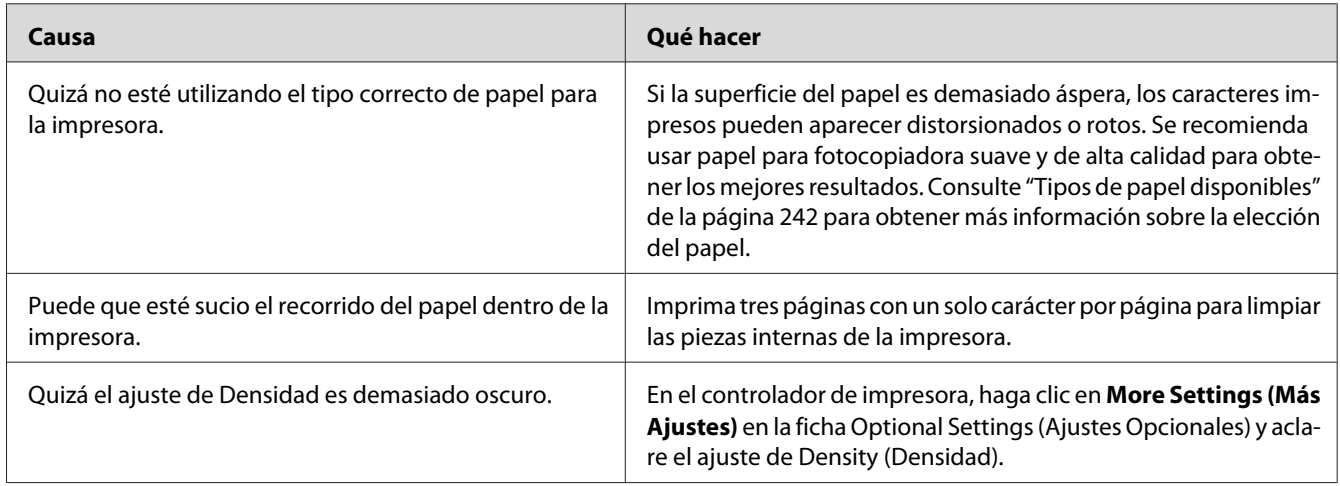

# **Aparecen puntos blancos en la copia impresa**

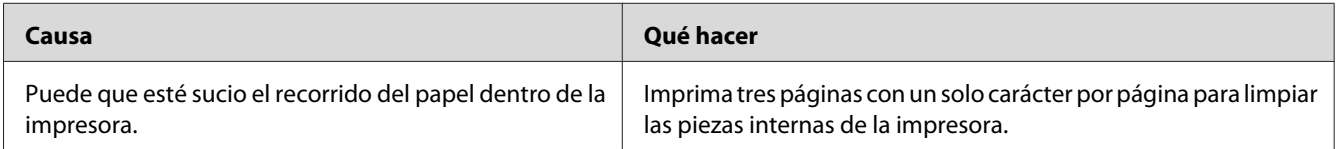

# **La resolución o los tonos de la impresión no son uniformes**

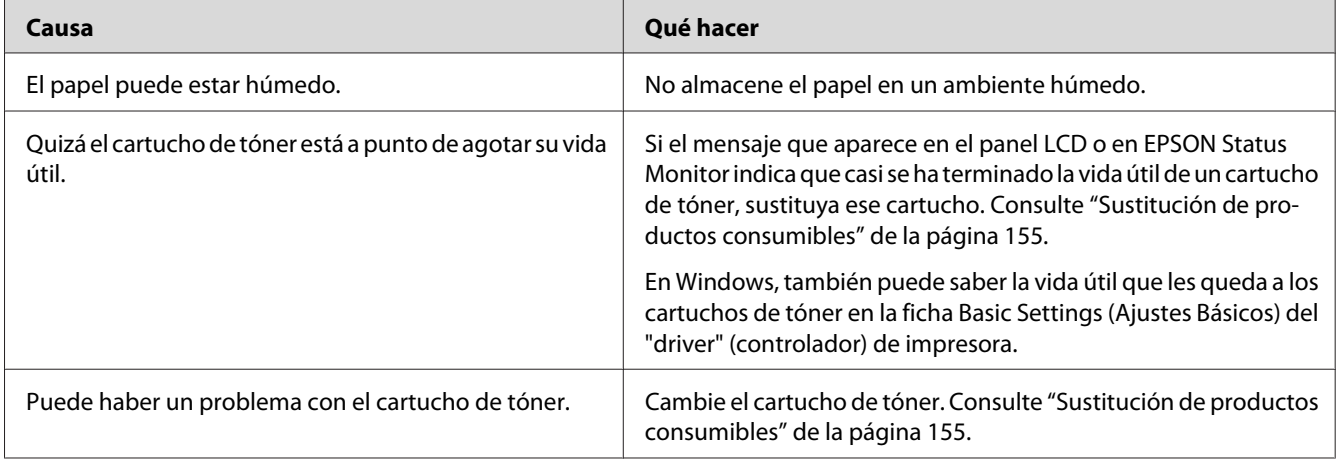

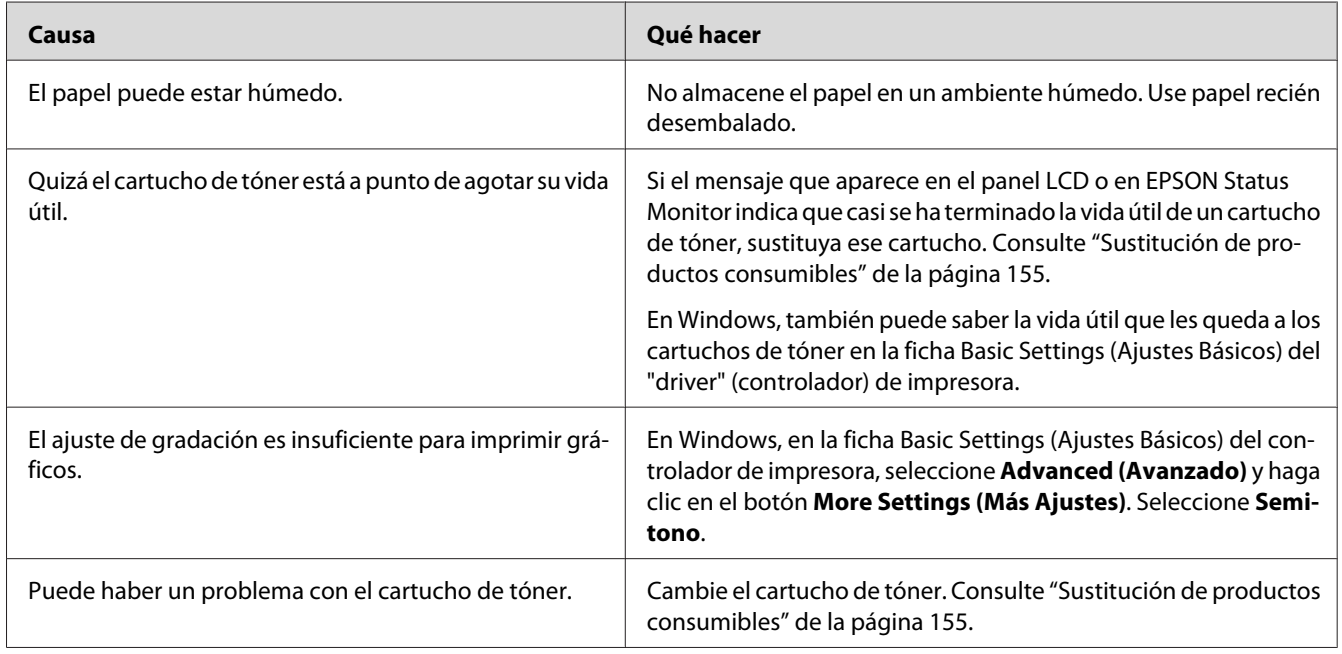

# **Las imágenes de semitonos se imprimen de modo desigual**

# **Aparecen manchas de tóner**

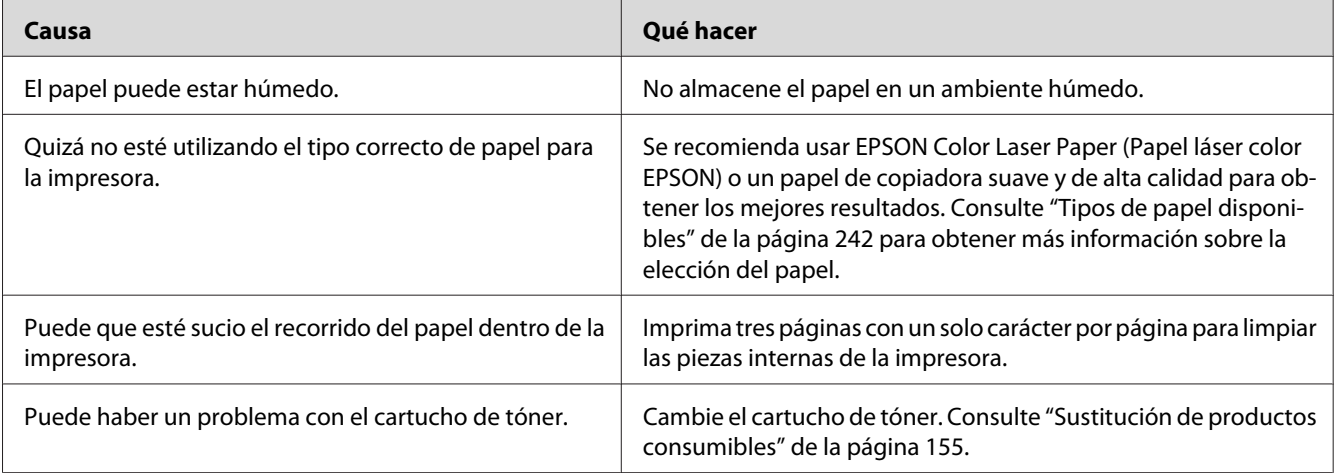

Cuanto más húmedo esté el papel, más débil saldrá la copia im-

# **Causa Qué hacer** El papel puede estar húmedo. La impresora es sensible a la humedad que ha absorbido el papel.

### **En la imagen impresa faltan zonas**

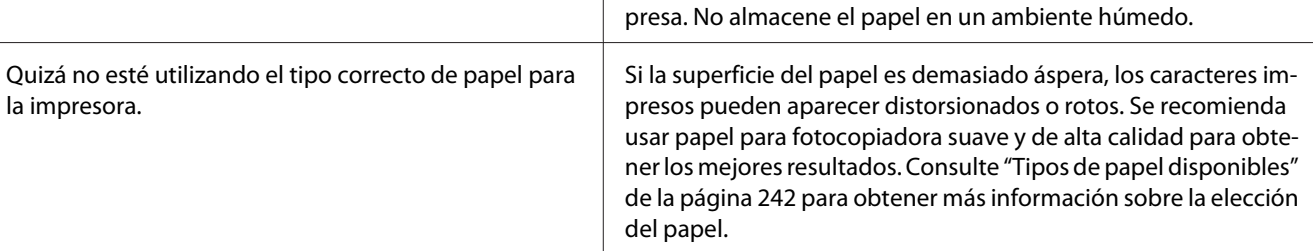

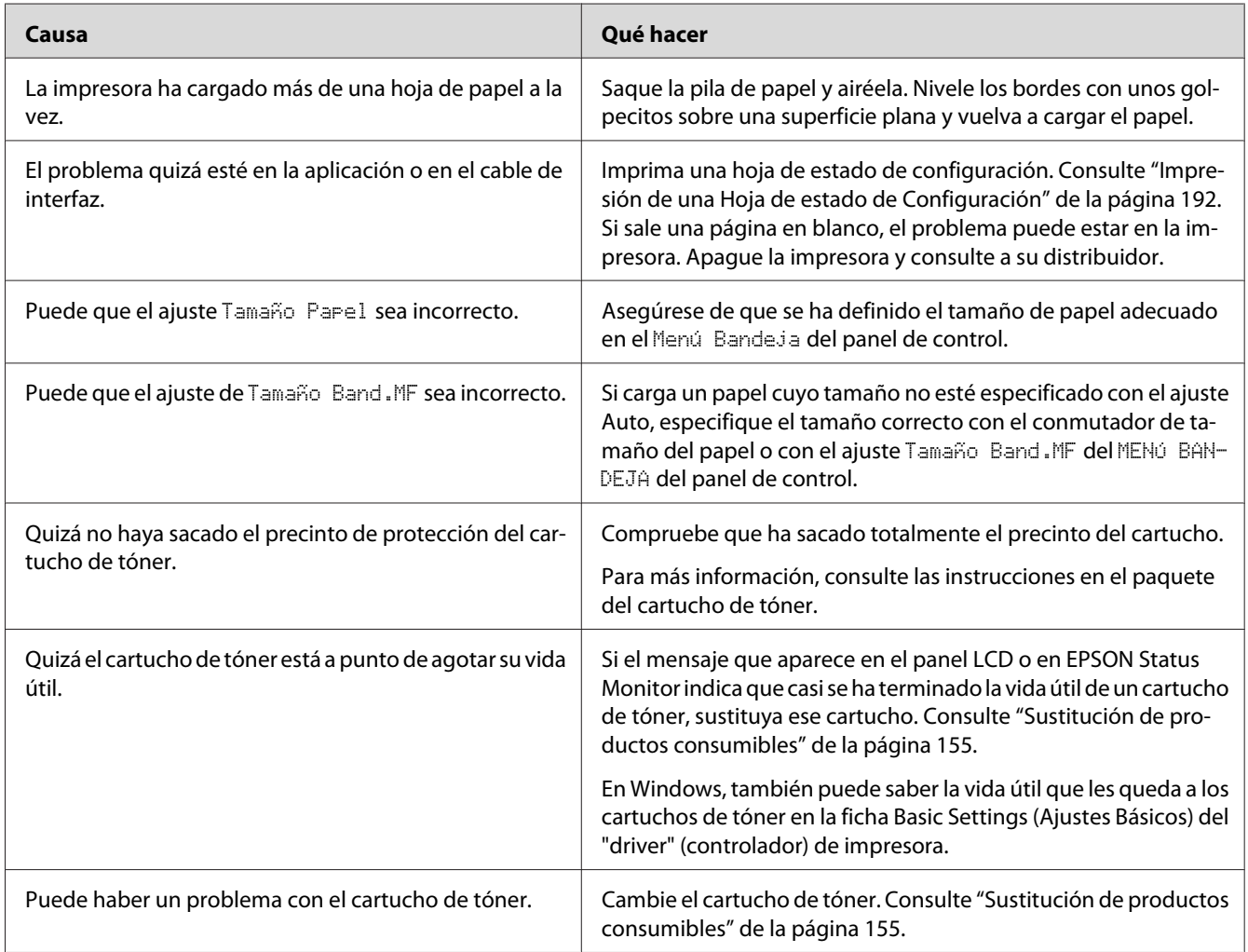

# **Se imprimen páginas completamente en blanco**

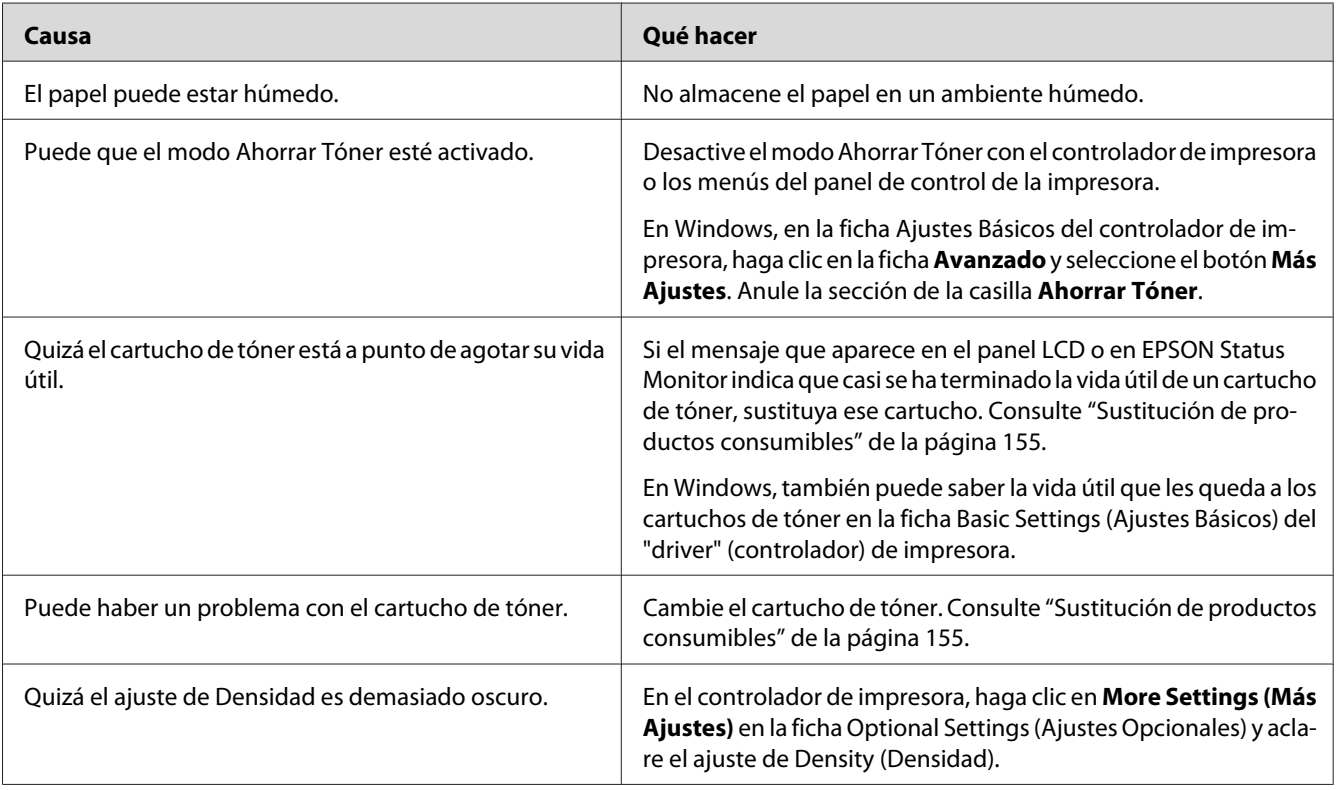

# **La imagen impresa es demasiado clara o pálida**

# **La cara no impresa de la página está sucia**

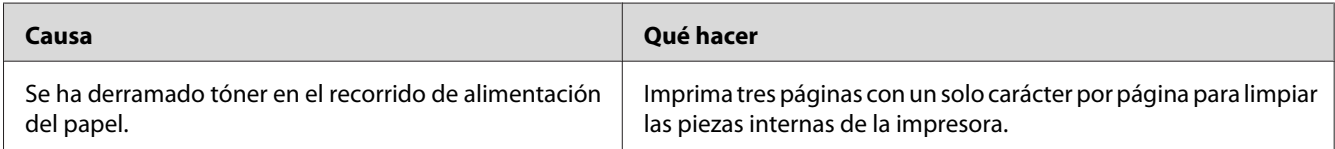

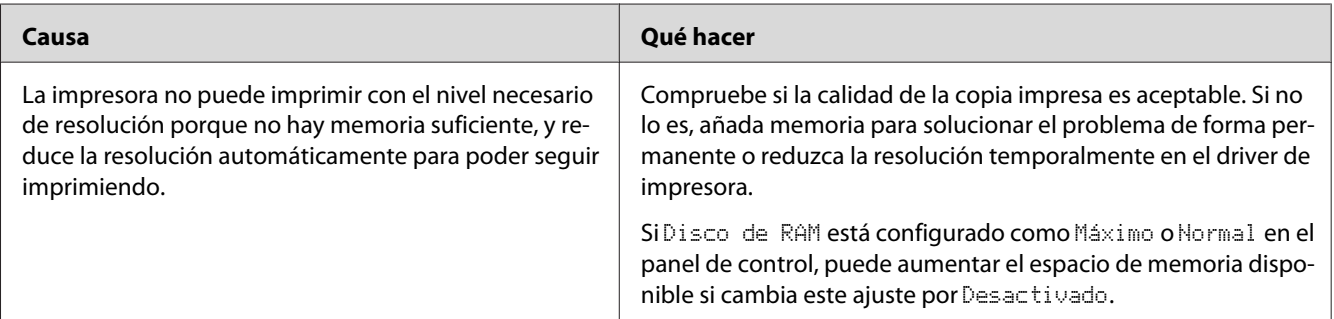

# **Ha disminuido la resolución**

# **Problemas de memoria**

### **Memoria insuficiente para la tarea en curso**

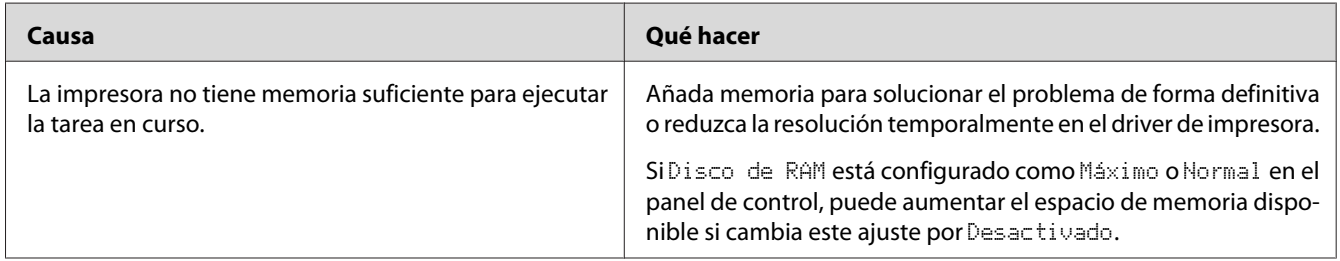

# **Memoria insuficiente para imprimir todas las copias**

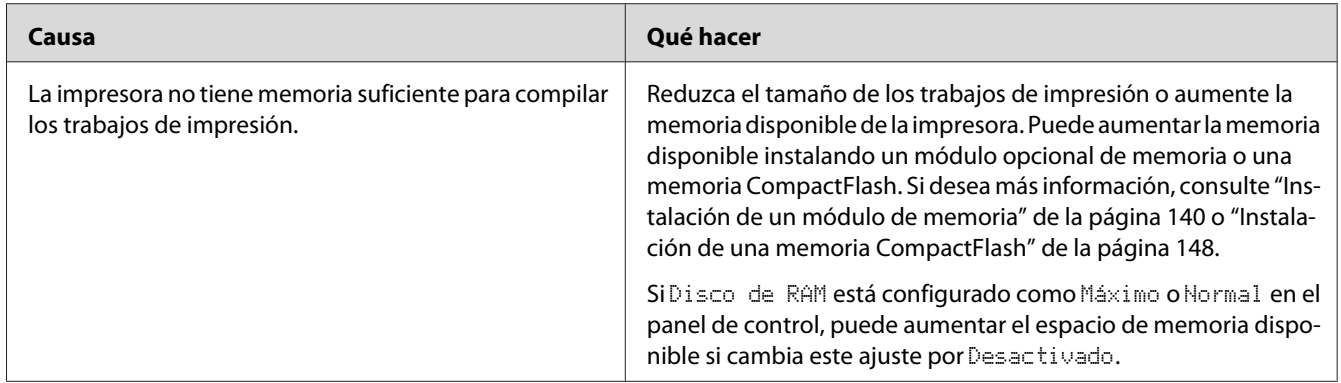

# **Problemas de manipulación del papel**

# **El papel no avanza correctamente**

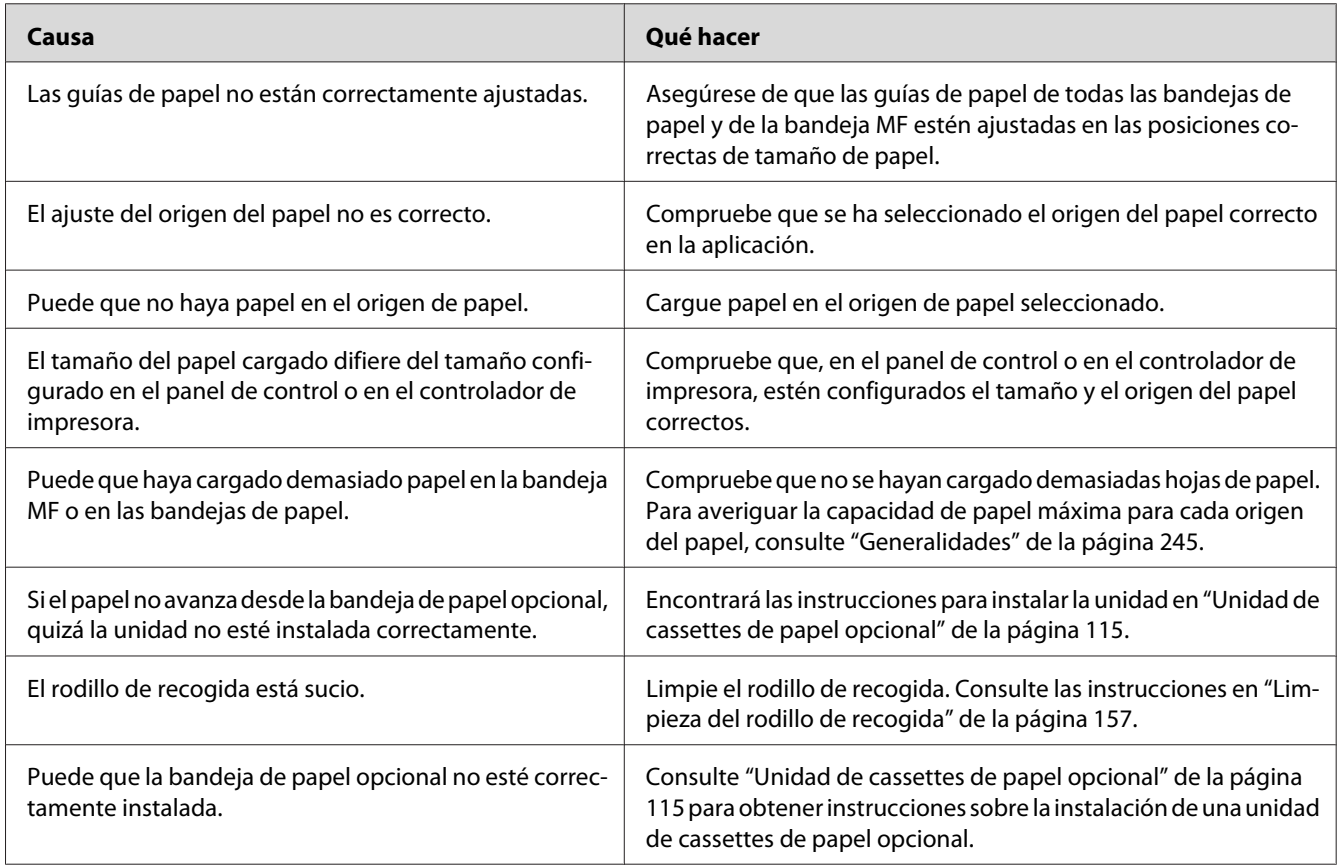

# **No se puede sacar el papel por la apiladora**

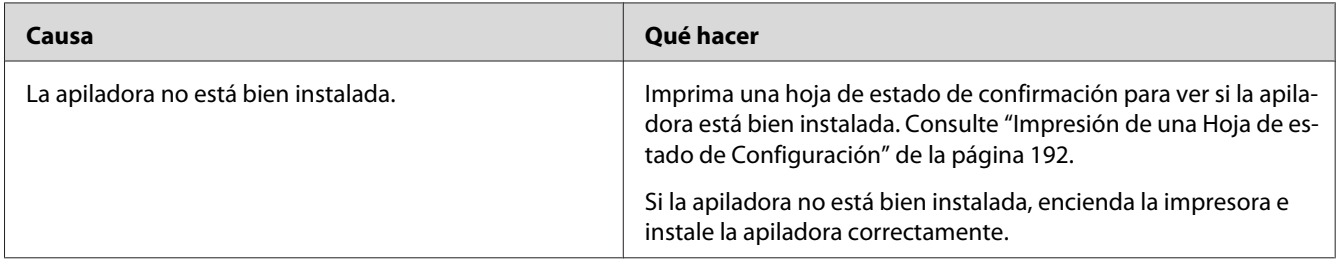

# **Problemas con el uso de los accesorios opcionales**

Para comprobar que los accesorios opcionales se han instalado correctamente, imprima una hoja de estado de configuración. Si desea más información, consulte ["Impresión de una Hoja de estado de](#page-191-0) [Configuración" de la página 192.](#page-191-0)

### **Aparecerá el mensaje I/F Opc. No Válido en el panel LCD.**

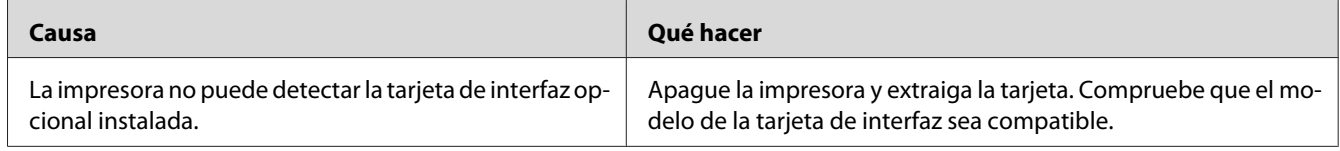

### **El papel no avanza desde la cassette de papel opcional**

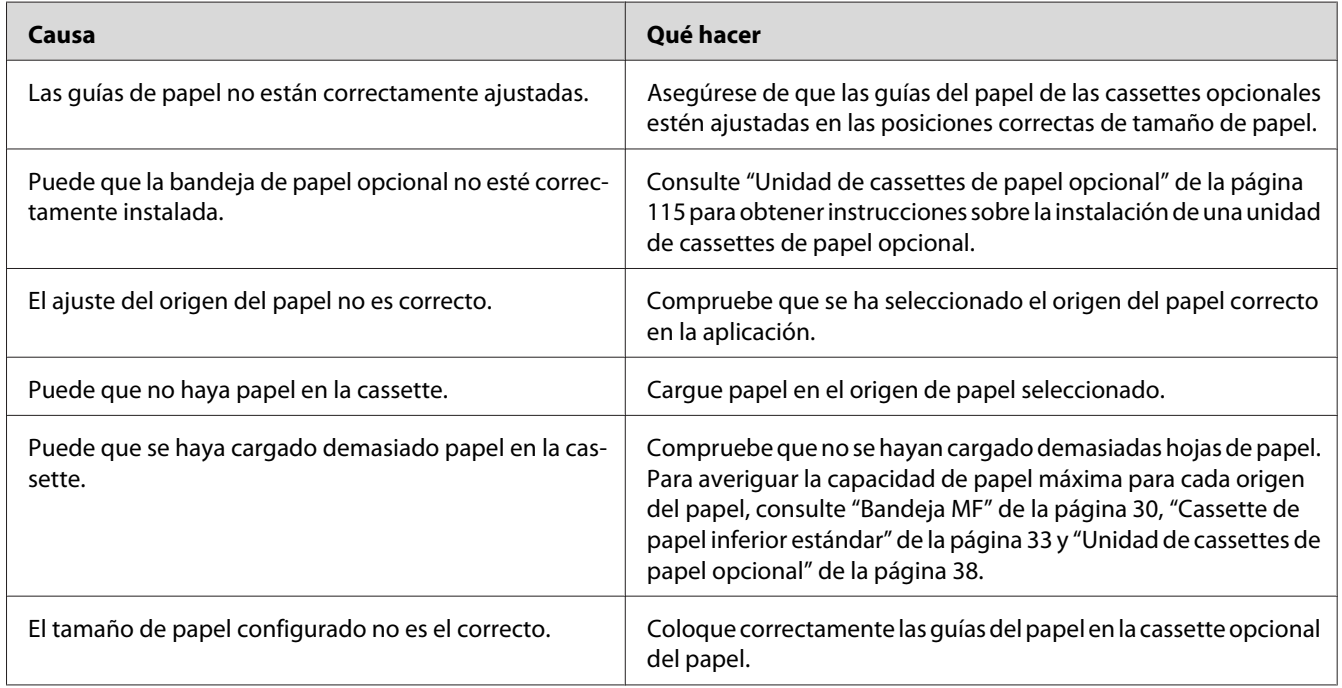

# **Atasco en la alimentación de papel desde la cassette opcional**

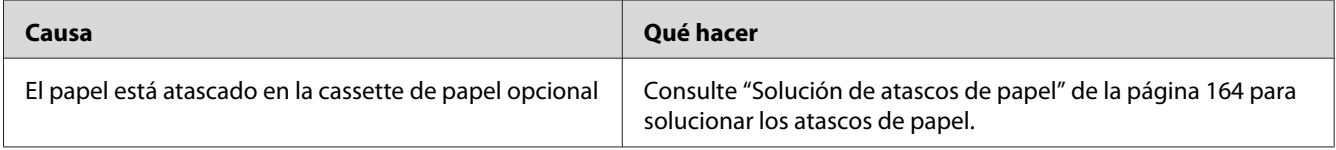

### **No puedo utilizar un accesorio opcional instalado**

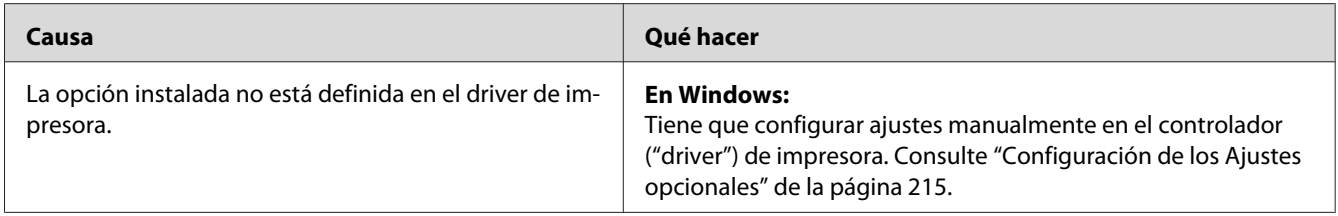

# **Solución de problemas de USB**

Si tiene dificultades para usar la impresora con una conexión USB, averigüe si el problema figura en la siguiente lista, y tome las medidas recomendadas.

### **Conexiones USB**

En ocasiones, los cables o conexiones USB pueden ser el origen de los problemas con USB.

Para obtener un mejor resultado, conecte la impresora directamente al puerto USB del ordenador. Si tiene que usar varios concentradores USB, es recomendable conectar la impresora al primer concentrador de la cadena.

### **Sistema operativo Windows**

Su ordenador debe tener previamente instalado Windows Vista, Vista x64, XP, XP x64, 2000, Server 2008, Server 2008 x64, Server 2003 o Server 2003 x64, o bien tener instalado Windows 2000, Server 2003 o Server 2003 x64 actualizado a Windows Vista, Vista x64, XP, XP x64, Server 2008 o Server 2008 x64. Es posible que no pueda instalar o ejecutar el driver de impresora USB en los ordenadores que no dispongan de estas especificaciones o de un puerto USB incorporado.

Si desea más detalles sobre su ordenador, consulte a su distribuidor.

### **Instalación del software de la impresora**

Una instalación incorrecta o incompleta del software puede provocar problemas con USB. Tenga presente lo siguiente, y realice las verificaciones recomendadas para confirmar que la instalación es correcta.

#### **Comprobación de la instalación del software de la impresora**

Si utiliza Windows Vista, Vista x64, XP, XP x64, 2000, Server 2008, Server 2008 x64, Server 2003 o Server 2003 x64, debe seguir los pasos indicados en la *Guía de instalación* que acompaña a la impresora para instalar el software de la impresora. De lo contrario, deberá instalar el driver Universal de Microsoft. Siga estos pasos para comprobar si está instalado el driver Universal.

- 1. Abra la carpeta **Printers (Impresoras)** y haga clic, con el botón secundario, en el icono de su impresora.
- 2. Haga clic en la opción **Printing Preferences (Preferencias de impresión)** del menú contextual que aparece. Después, haga clic, con el botón secundario, en cualquier lugar del controlador ("driver").

Si figura la opción **About (Acerca de)** en el menú contextual que aparece, haga clic en ella. Si aparece un cuadro con el mensaje "Unidrv Printer Driver" ("Controlador de impresora Unidrv"), tendrá que volver a instalar el software de la impresora tal y como se explica en la *Guía de instalación*. Si no aparece la opción Acerca de, significa que el software de la impresora se ha instalado correctamente.

#### *Nota:*

- ❏ *En Windows 2000, si aparece el cuadro de diálogo Digital Signature Not Found (Firma digital no encontrada) durante la instalación, haga clic en* **Yes (Sí)***. Si hiciera clic en* **No***, tendría que volver a instalar el software de la impresora.*
- ❏ *En Windows Vista, Vista x64, XP, XP x64, Server 2003 o Server 2003 x64, si aparece el cuadro de diálogo Software Installation (Instalación de software) durante la instalación, haga clic en* **Continue Anyway (Continuar)***. Si hiciera clic en* **STOP Installation (Detener la instalación)***, tendría que volver a instalar el software de la impresora.*
- ❏ *En Windows Server 2008 o Server 2008 x64, si aparece el cuadro de diálogo Windows Security (Seguridad de Windows) durante la instalación, haga clic en* **Install this driver software anyway (Instalar el software de este controlador)***. Si hace clic en* **Don't install this driver software (No instalar el software de este controlador)***, tendrá que volver a instalar el software de la impresora.*

### **Mensajes de estado y de error**

Puede ver los mensajes de estado y de error de la impresora en el panel LCD. Para más información, consulte ["Mensajes de estado y de error" de la página 98](#page-97-0).

### **Cancelación de la impresión**

Pulse el botón  $\overline{\mathbb{D}}$  **Cancelar trabajo** del panel de control de la impresora.

Para cancelar un trabajo de impresión antes de enviarlo desde su ordenador, consulte ["Cancelación](#page-43-0) [de un trabajo de impresión" de la página 44.](#page-43-0)

### **Problemas con la impresión en el modo PostScript 3**

A continuación, se explican los problemas que pueden surgir al imprimir con el controlador PostScript. Todas las instrucciones hacen referencia al driver de impresoras PostScript.

### **La impresora no imprime correctamente en el modo PostScript**

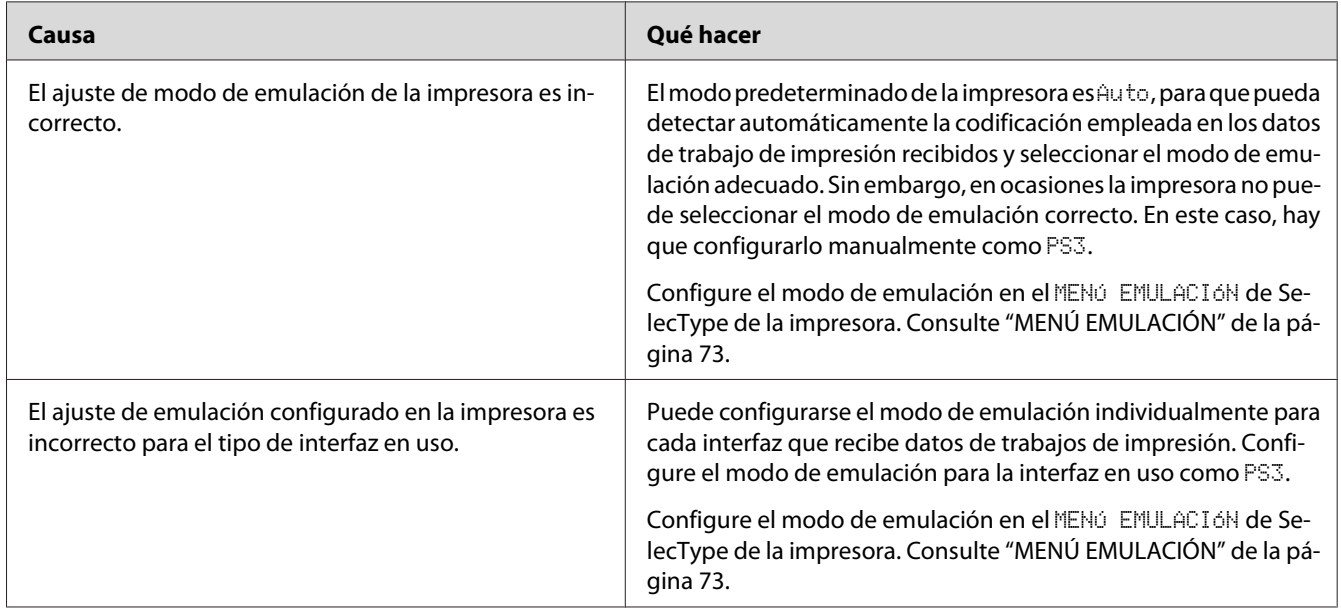

### **La impresora no imprime**

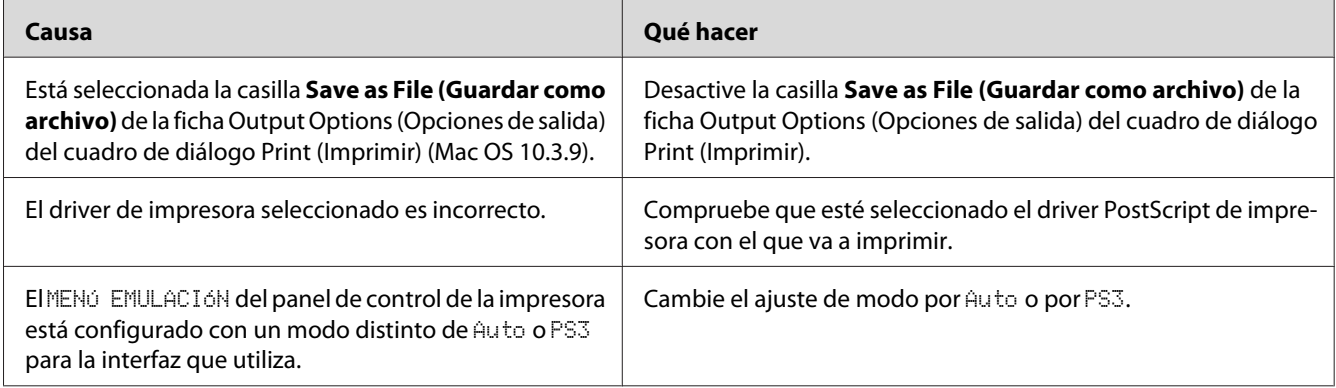

### **La impresora o este controlador no aparecen en utilidades de la configuración de la impresora (sólo Macintosh)**

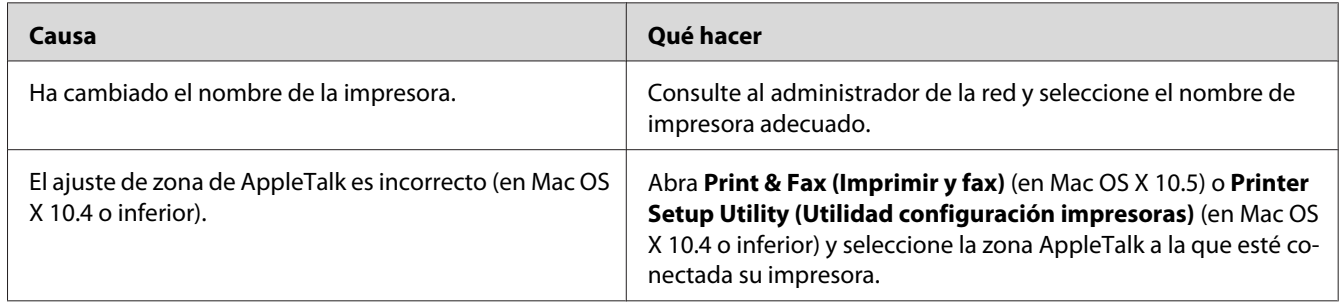

# **La fuente de la impresión es distinta de la de la pantalla.**

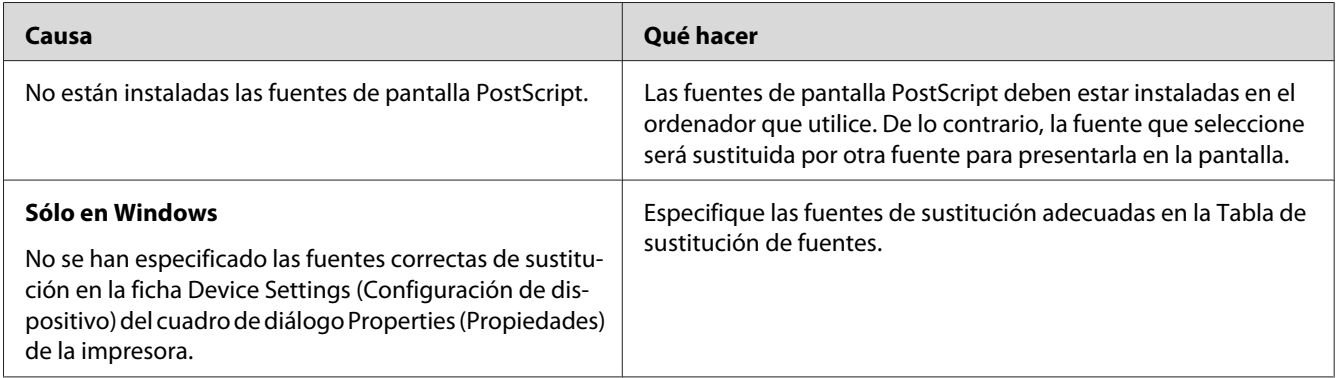

# **No puedo instalar las fuentes de la impresora**

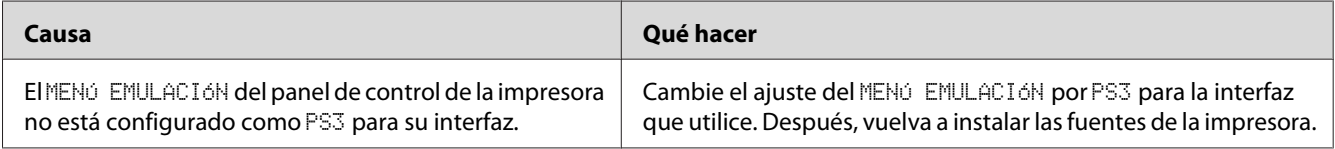

### **Los bordes del texto y/o las imágenes no son suaves**

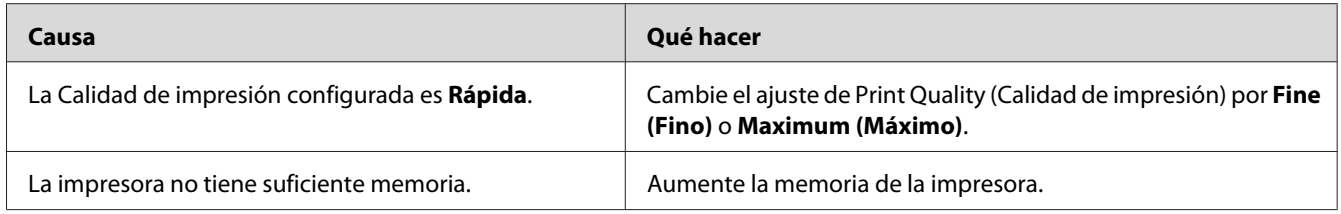

### **La impresora no imprime con normalidad a través de la interfaz USB**

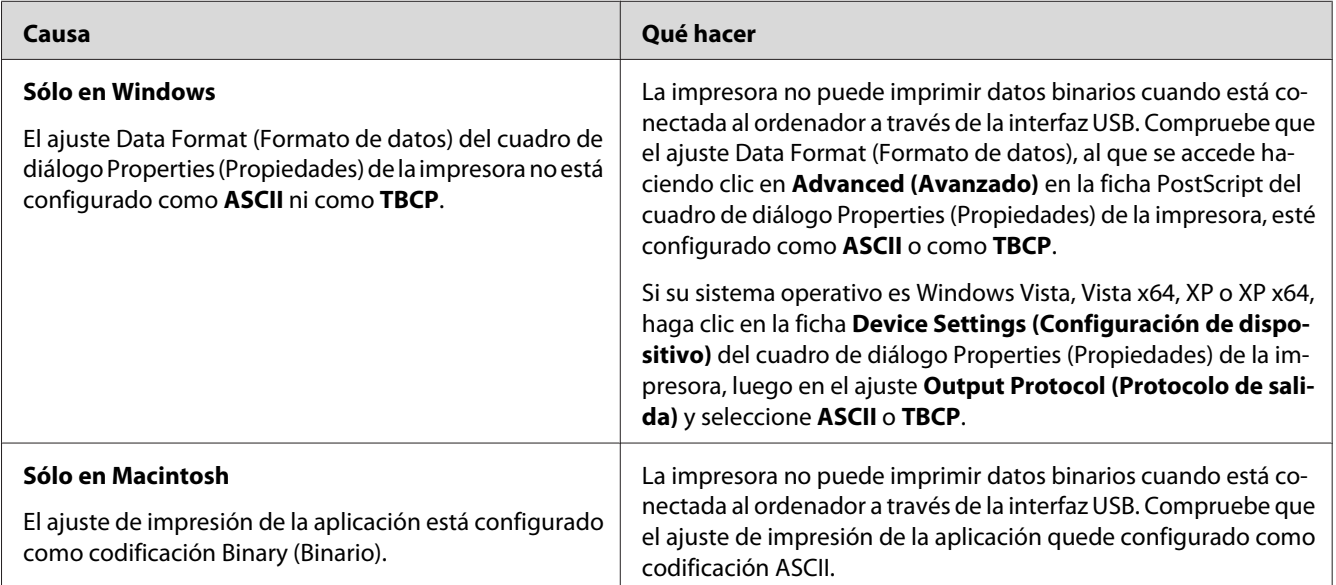

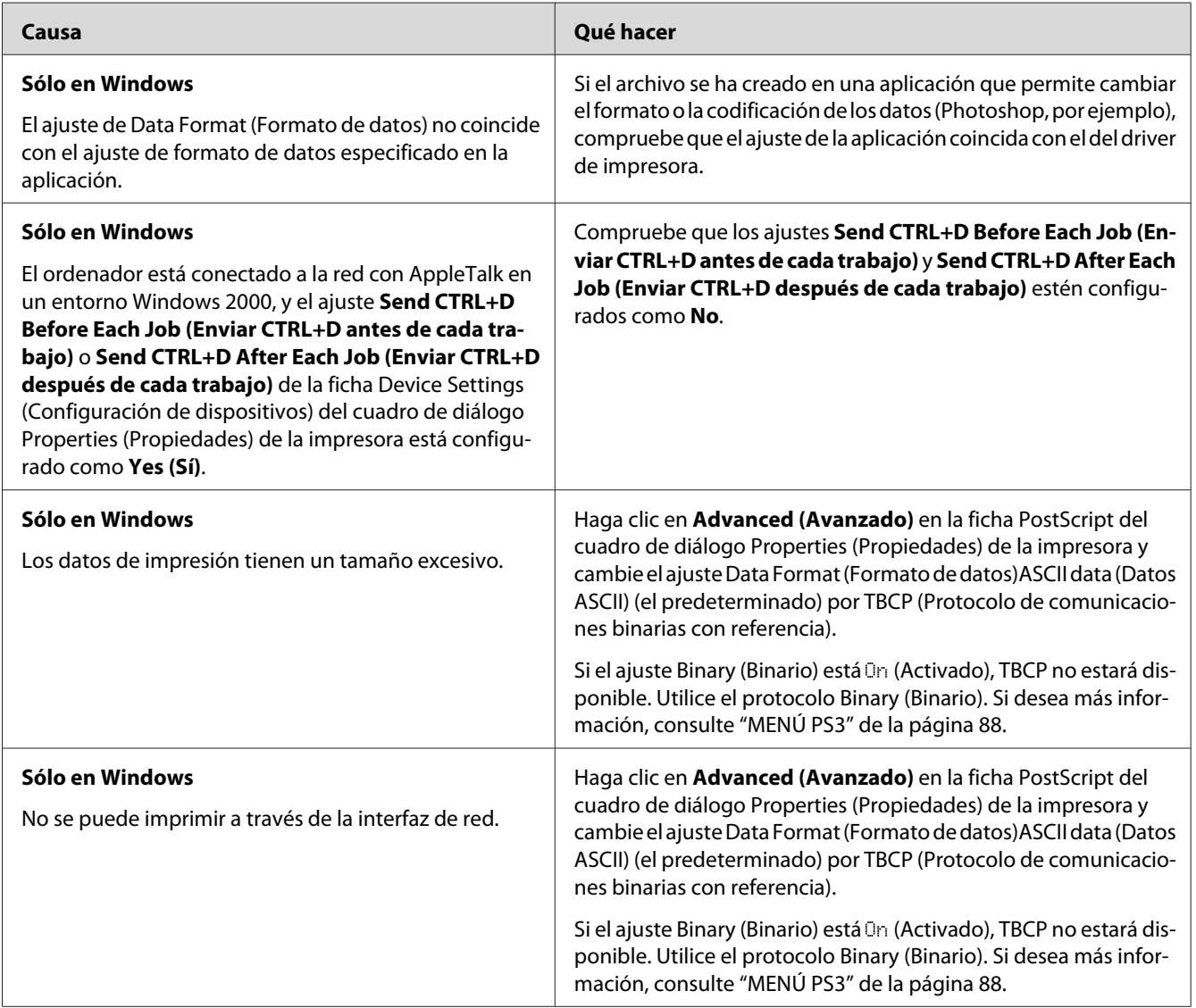

# **La impresora no imprime con normalidad a través de la interfaz de red**

# **Se ha producido un error indefinido (sólo en Macintosh)**

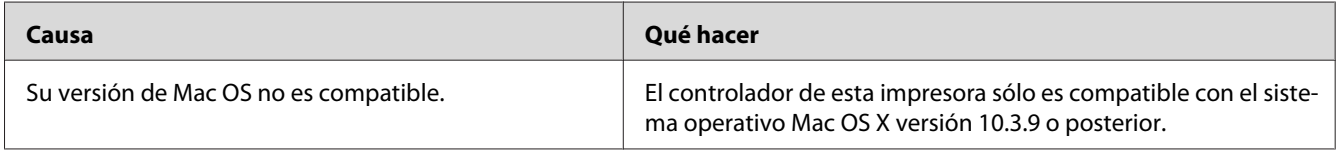

# **Problemas con la impresión en el modo PCL6/5**

A continuación, se explican los problemas que pueden surgir al imprimir con el modo PCL6/PCL5. Consulte las instrucciones en ["Acerca del controlador \("driver"\) de impresora PCL" de la página](#page-237-0) [238](#page-237-0).

### **La impresora no imprime**

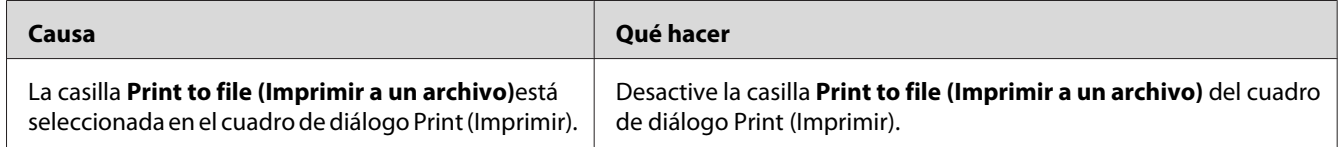

### **La impresora no imprime correctamente en el modo PCL (sólo para el controlador de impresora Epson PCL6)**

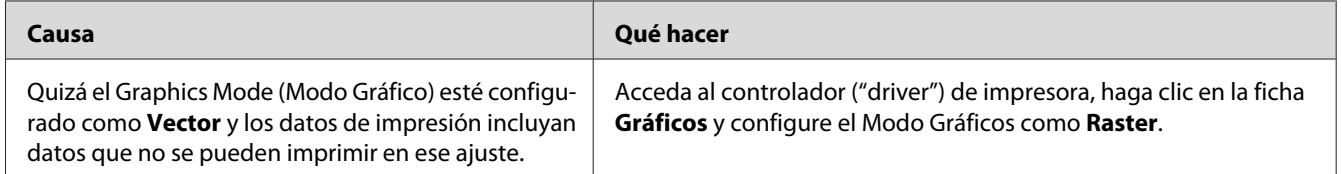

### **La impresora no inicia la impresión dúplex manual (sólo para el controlador de impresora Epson PCL6)**

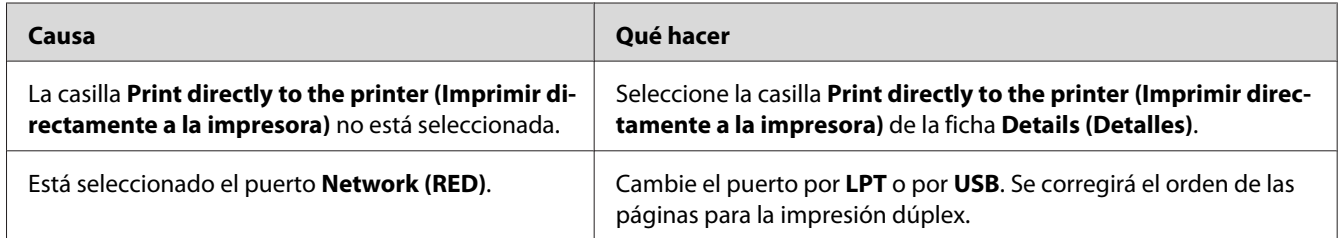

### La fuente de la impresión es distinta de la de la pantalla.

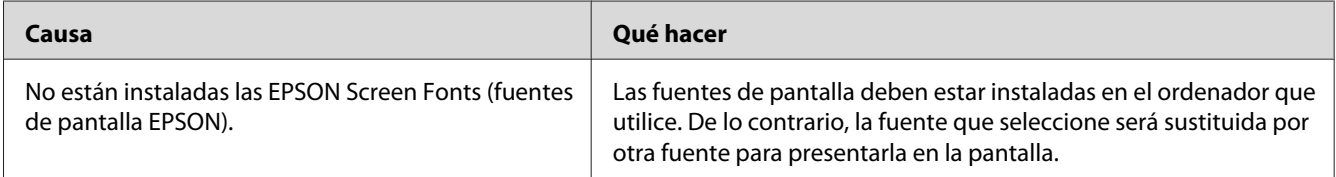

# **Los bordes del texto y/o las imágenes no son suaves (sólo para el controlador de impresora Epson PCL6)**

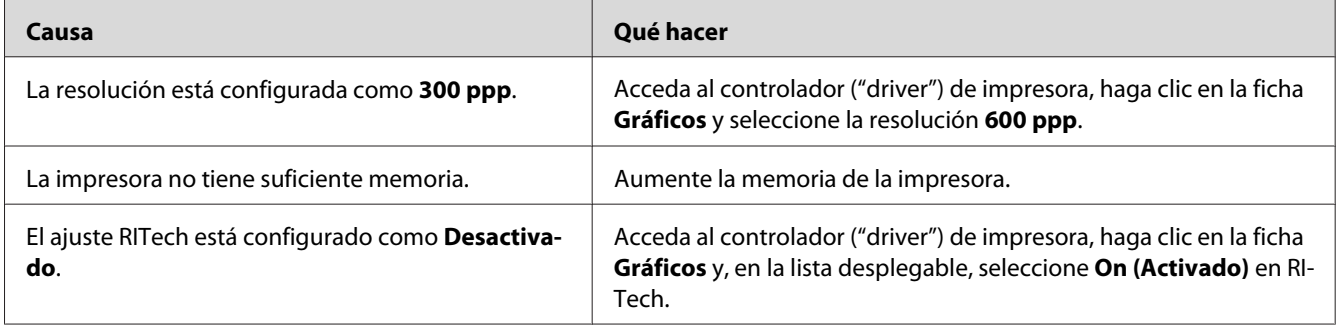

### **No se puede imprimir desde Citrix Presentation Server 4.5 (sólo para el controlador de impresora Epson PCL6)**

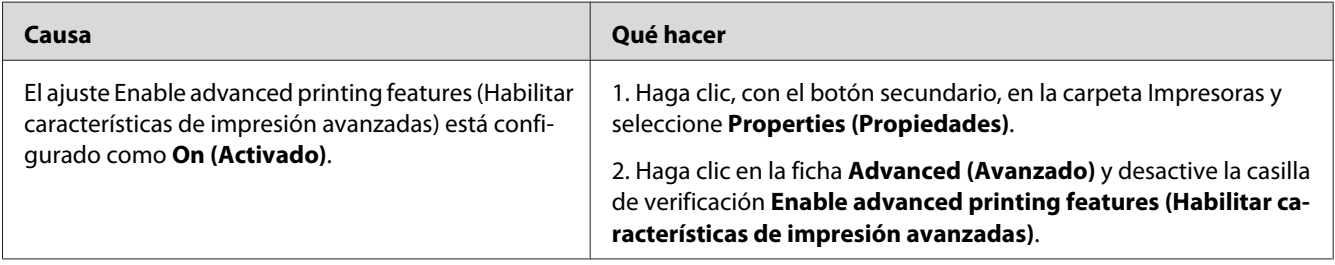

### Capítulo 8

# **Acerca del software de la impresora para Windows**

# **Modo de uso del controlador ("driver") de impresora**

El software de la impresora le permite configurar la impresora para obtener las mejores impresiones.

#### *Nota:*

*La Ayuda on-line del controlador proporciona más detalles sobre los ajustes del controlador de impresora.*

#### *Nota para los usuarios de Windows Vista:*

*No pulse el botón de encendido o ponga manualmente el ordenador en modo de reposo o hibernación durante la impresión.*

### **Cómo acceder al controlador de impresora**

Puede acceder al controlador de impresora directamente desde cualquier aplicación y desde el sistema operativo Windows.

Los ajustes de la impresora configurados en cualquier aplicación de Windows tienen prioridad sobre los configurados desde el sistema operativo.

#### **Desde la aplicación**

Haga clic en la opción **Print (Imprimir)**, **Print Setup (Configurar impresora)** o **Page Setup (Ajustar página)** del menú File (Archivo). También tiene que hacer clic en **Setup (Configurar)**, **Options (Opciones)**, **Properties (Propiedades)**, o en una combinación de dichos botones.

#### **En Windows XP y Server 2008**

Haga clic en **Start (Inicio)**, luego en **Control Panel (Panel de control)** y doble clic en **Printers (Impresoras)**. Haga doble clic en el icono de su impresora y luego haga clic en **Printing Preferences (Preferencias de impresión)**.

#### <span id="page-214-0"></span>**En Windows XP y Server 2003**

Haga clic en **Start (Inicio)** y después en **Printers and Faxes (Impresoras y faxes)**. Haga doble clic en el icono de su impresora y luego haga clic en **Printing Preferences (Preferencias de impresión)**.

#### **En Windows 2000**

Haga clic en **Start (Inicio)**, señale **Settings (Configuración)** y haga clic en **Printers (Impresoras)**. Haga doble clic en el icono de su impresora y luego haga clic en **Printing Preferences (Preferencias de impresión)**.

### **Impresión de una hoja de estado de configuración**

Para revisar el estado actual de la impresora, imprima una hoja de estado de configuración desde el driver de impresora.

#### *Nota:*

*Imprima la hoja de estado de configuración en papel tamaño A4 (Horizontal).*

- 1. Abra el controlador de impresora.
- 2. Haga clic en la ficha **Ajustes Opcionales** y luego en **Configuration (Configuración)**Print Status Sheets (Imprimir hojas de estado).

### **Configuración de Más Ajustes**

Puede configurar diversos ajustes en el cuadro de diálogo Más Ajustes. Para abrir el cuadro de diálogo, haga clic en el comando **Más Ajustes** de la ficha Ajustes Opcionales.

### **Configuración de los Ajustes opcionales**

Puede actualizar a mano los datos del accesorio opcional que haya instalado en su impresora.

- 1. Abra el controlador de impresora.
- 2. Haga clic en la ficha **Ajustes Opcionales** y seleccione **Actualizar Info Opciones Manualmente**.
- 3. Haga clic en **Ajuste**. Aparecerá el cuadro de diálogo Ajustes Opcionales.
- 4. Configure los ajustes para cada opción instalada y haga clic en **Aceptar**.

### **Presentación de datos de los consumibles**

En la ficha Ajustes Básicos se muestra la vida útil que le queda a los consumibles.

#### *Nota:*

- ❏ *Esta función sólo está disponible cuando está instalado EPSON Status Monitor.*
- ❏ *Estos datos pueden ser distintos de los mostrados en EPSON Status Monitor. Use EPSON Status Monitor para obtener más detalles sobre los consumibles.*
- ❏ *Si no se utilizan consumibles genuinos de Epson, no se mostrarán el indicador de nivel ni el icono de alerta de la vida útil restante.*

### **Encargo de consumibles**

Haga clic en el botón **Pedido Online** de la ficha Ajustes Básicos. Si desea más información, consulte ["Pedido online" de la página 225.](#page-224-0)

#### *Nota:*

*Esta función sólo está disponible cuando está instalado EPSON Status Monitor.*

### **Con EPSON Status Monitor**

EPSON Status Monitor es una utilidad que supervisa la impresora y ofrece información acerca de su estado actual.

### **Instalación de EPSON Status Monitor**

1. Compruebe que la impresora esté apagada y que Windows se esté ejecutando en el ordenador.
2. Inserte el CD-ROM del software de impresora en la unidad de CD-ROM.

#### *Nota:*

- ❏ *Si la pantalla del programa de instalación de Epson no aparece automáticamente, haga clic en* **Start (Inicio)** *y luego en* **Computer (Ordenador)** *(en Windows Vista o Server 2008) o haga clic en el icono* **Mi PC** *del escritorio (en Windows XP, 2000 o Server 2003). Haga clic, con el botón secundario, en el icono del CD-ROM. En el menú que aparece, seleccione* **Open (Abrir)** *y haga doble clic en* **Epsetup.exe***.*
- ❏ *Si aparece la ventana de selección de idioma, elija el idioma deseado.*
- 3. Haga clic en **Custom Install (Instalación personalizada)**.

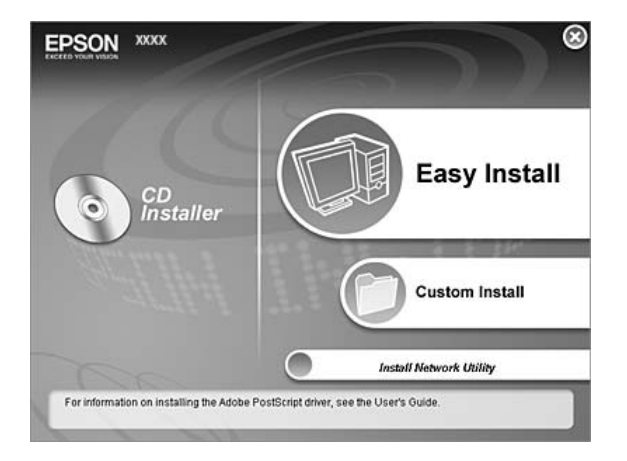

#### *Nota:*

- ❏ *En el Manual de red, encontrará información sobre la instalación de EPSON Status Monitor en una red.*
- ❏ *Si desea usar la impresora a través del servidor de impresión, tiene que instalar EPSON Status Monitor a partir del CD-ROM con privilegios de administrador en cada cliente.*
- 4. Haga clic en **EPSON Status Monitor**.
- 5. Lea el contrato de licencia y, si está de acuerdo, haga clic en **Accept (Acepto)**.

6. Seleccione su país o región y haga clic en **OK (Aceptar)**. Ya está registrado el sitio web de Epson.

*Nota:*

- ❏ *Tiene que registrar el sitio web para poder encargar consumibles por Internet.*
- ❏ *Si hace clic en el botón* **Cancel (Cancelar)***, el sitio web no se habrá registrado, pero continuará la instalación de EPSON Status Monitor.*
- 7. Cuando haya terminado la instalación, haga clic en **OK (Aceptar)**.

### **Acceso a EPSON Status Monitor**

Haga clic, con el botón secundario, en el icono de la bandeja de EPSON Status Monitor en la barra de tareas. Después, seleccione el nombre de la impresora y el menú al que desee acceder.

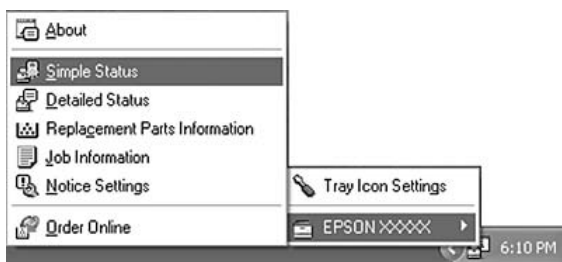

#### *Nota:*

- ❏ *También puede acceder a EPSON Status Monitor haciendo clic en el botón* **Estado simple** *de la ficha Ajustes Opcionales del controlador de impresora.*
- ❏ *El cuadro de diálogo Pedido Online también aparece al hacer clic en el botón* **Pedido Online** *de la ficha Ajustes Básicos del controlador ("driver") de impresora.*

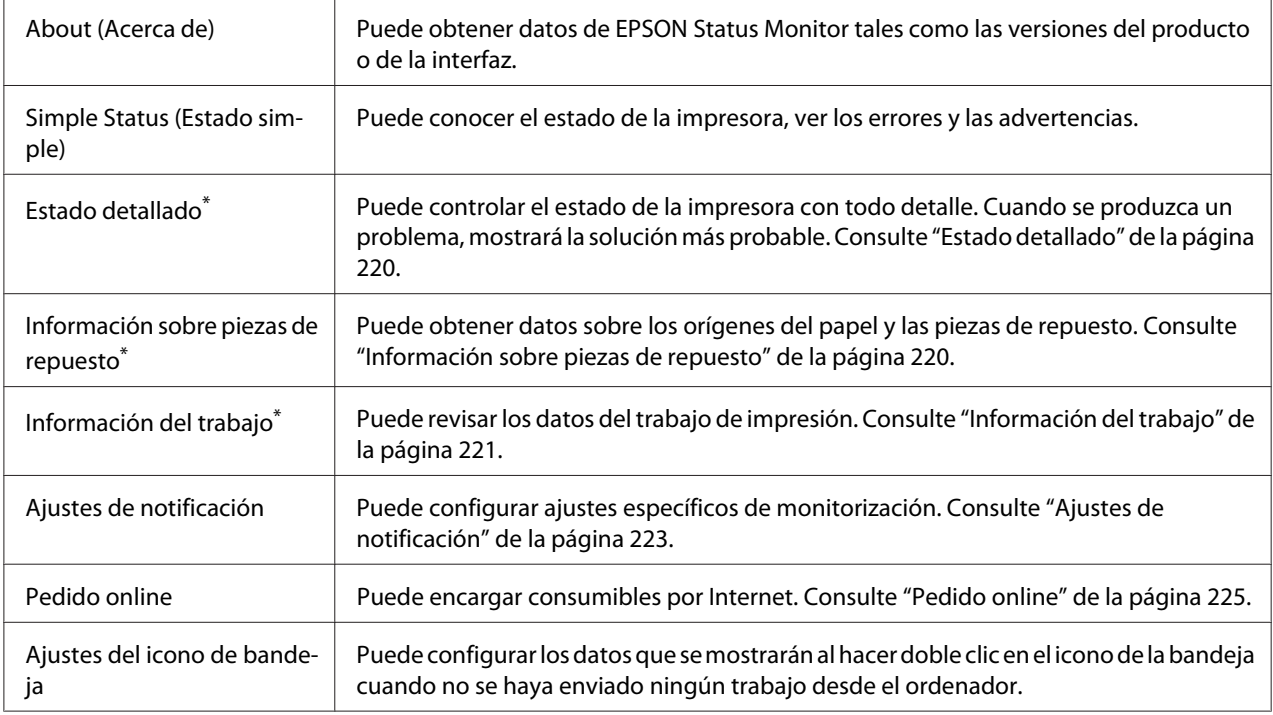

\* También puede acceder a cualquier menú haciendo clic en la ficha correspondiente de cada ventana de información.

#### *Nota para los usuarios de Windows Vista y Server 2008:*

*EPSON Status Monitor no está disponible para la supervisión de impresoras Netware.*

#### *Nota para los usuarios de Windows XP:*

*EPSON Status Monitor no está disponible si se imprime desde una conexión de escritorio remoto.*

#### *Nota para los usuarios de NetWare:*

*Al supervisar las impresoras NetWare, debe utilizarse un Novell Client adecuado al sistema operativo. Se ha comprobado el funcionamiento con las siguientes versiones.*

- ❏ *Para Windows XP y 2000: Novell Client 4.91 SP1 para Windows 2000/XP*
- ❏ *Para monitorizar una impresora de NetWare, conecte sólo un servidor de impresión para cada cola. Para más instrucciones, consulte el Manual de red de la impresora.*
- ❏ *No puede supervisar una impresora de cola NetWare más allá del enrutador IPX porque el ajuste de "IPX hops" (saltos IPX) es 0.*
- ❏ *Este producto admite impresoras NetWare configuradas por un sistema de impresión basado en colas como, por ejemplo, Bindery o NDS. No puede supervisar impresoras NDPS (Novell Distributed Print Services).*

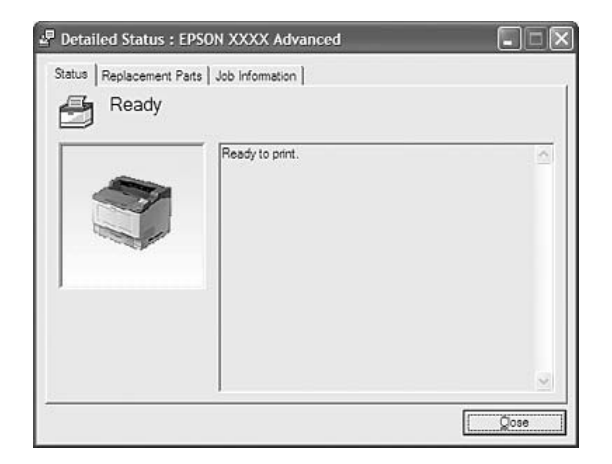

## <span id="page-219-0"></span>**Estado detallado**

## **Información sobre piezas de repuesto**

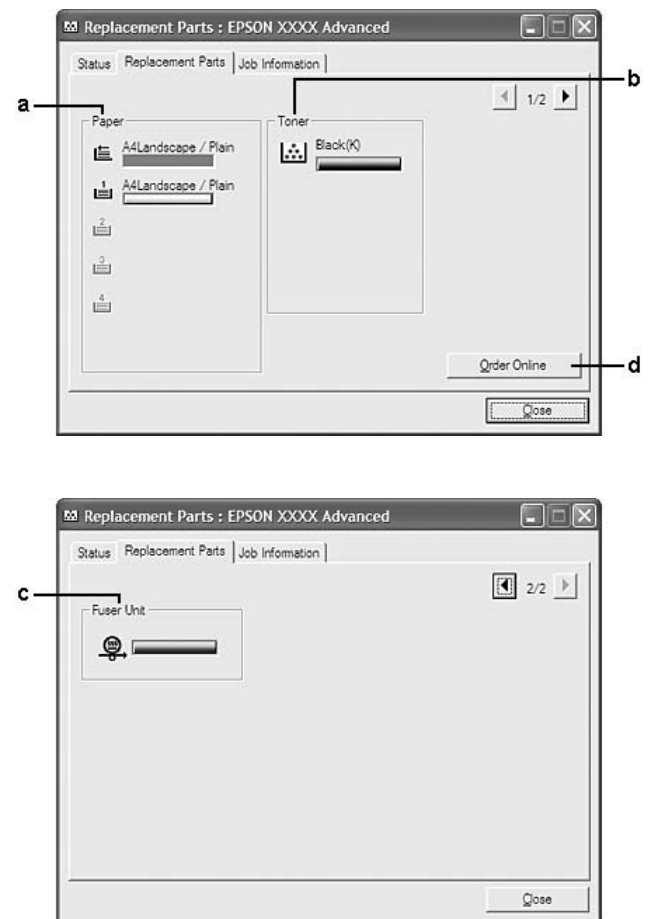

#### <span id="page-220-0"></span>*Nota: Para cambiar las dos ventanas anteriores, haga clic en*  $\boxed{1}$  *o en*  $\boxed{E}$ .

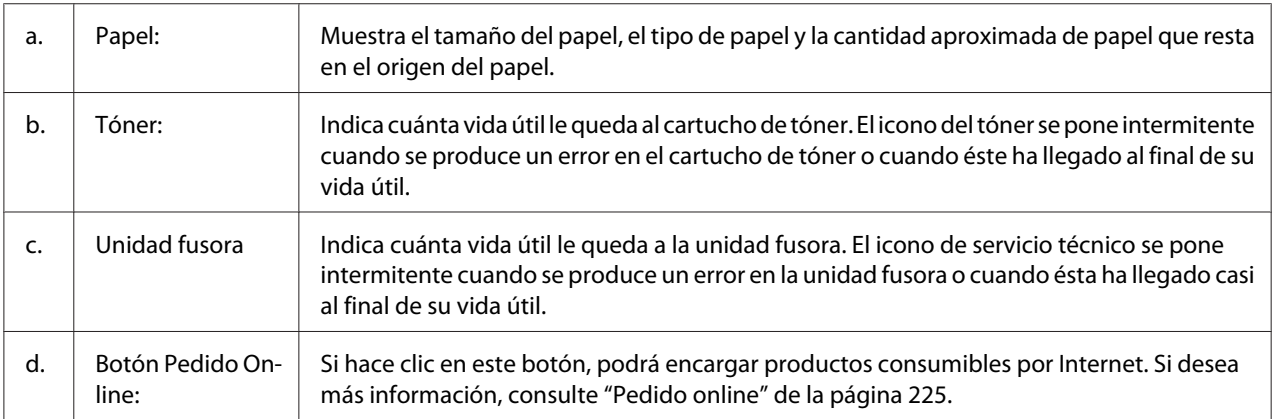

#### *Nota:*

*Sólo se muestra la vida útil de las piezas de repuesto si son genuinas de Epson.*

## **Información del trabajo**

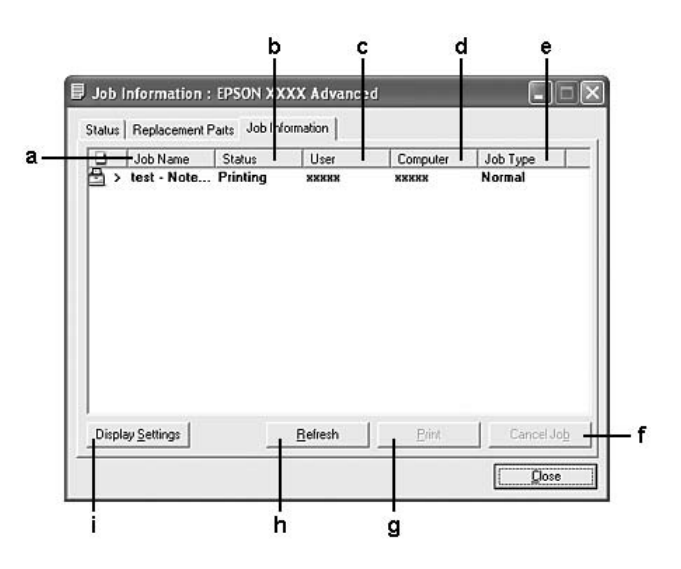

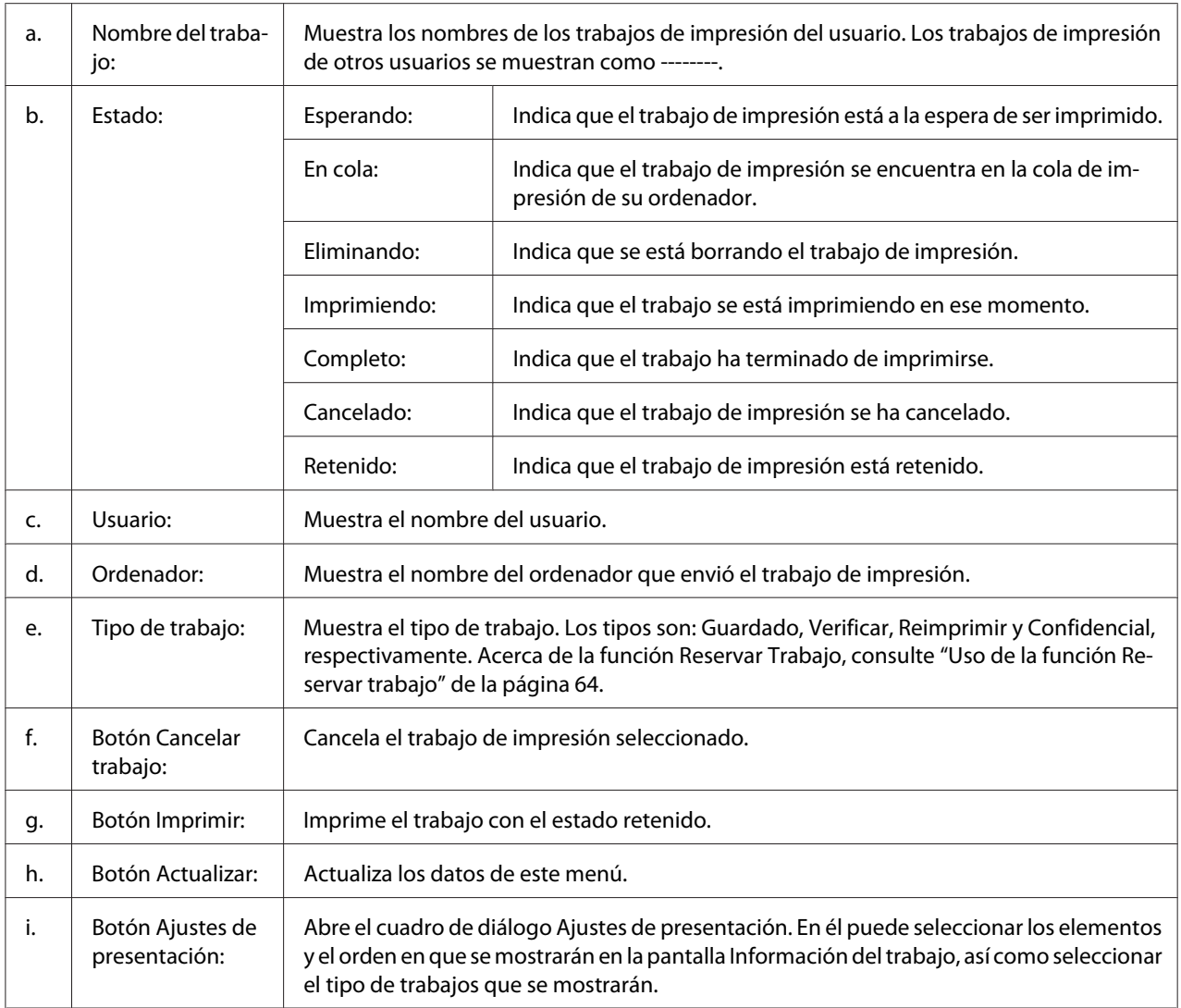

#### *Nota para los usuarios de Windows XP:*

*Las conexiones compartidas Windows XP LPR y las conexiones compartidas Windows XP Standard TCP/IP con clientes Windows no admiten la función Job Management (gestión de trabajos).*

La ficha **Información del trabajo** está disponible cuando se usan las conexiones siguientes:

#### **Entornos de servidor y cliente:**

- ❏ Si utiliza la conexión LPR compartida Windows 2000, Server 2008, Server 2008 x64, Server 2003 o Server 2003 x64 con clientes Windows Vista, Vista x64, XP, XP x64 ó 2000.
- ❏ Si utiliza la conexión TCP/IP estándar compartida Windows Vista, Vista x64, 2000, Server 2008, Server 2008 x64, Server 2003 o Server 2003 x64 con Windows Vista, Vista x64, XP, XP x64 ó 2000.

<span id="page-222-0"></span>❏ Si utiliza la conexión TCP/IP EpsonNet Print compartida Windows Vista, Vista x64, 2000, Server 2008, Server 2008 x64, Server 2003 o Server 2003 x64 con clientes Windows Vista, Vista x64, XP, XP x64 ó 2000.

#### **Entornos de sólo clientes:**

- ❏ Si utiliza la conexión LPR (con Windows Vista, Vista x64, XP, XP x64 ó 2000).
- ❏ Si utiliza la conexión TCP/IP estándar (con Windows Vista, Vista x64, XP, XP x64 ó 2000).
- ❏ Si utiliza la conexión TCP/IP EpsonNet Print (con Windows Vista, Vista x64, XP, XP x64 ó 2000).

#### *Nota:*

*Esta función no se puede utilizar en las situaciones siguientes:*

- ❏ *Si se usa una tarjeta opcional de interfaz Ethernet que no admita la función job management (gestión de trabajos).*
- ❏ *Si las conexiones NetWare no admiten la función job management (gestión de trabajos).*
- ❏ *Si los trabajos de impresión de NetWare y NetBEUI aparecen como "Unknown" ("Desconocido") en el menú Job Management (Gestión de trabajos).*
- ❏ *Tenga en cuenta que, si la cuenta de usuario utilizada para conectarse a un cliente es diferente de la usada para conectarse al servidor, la función job management (gestión de trabajos) no estará disponible.*

## **Ajustes de notificación**

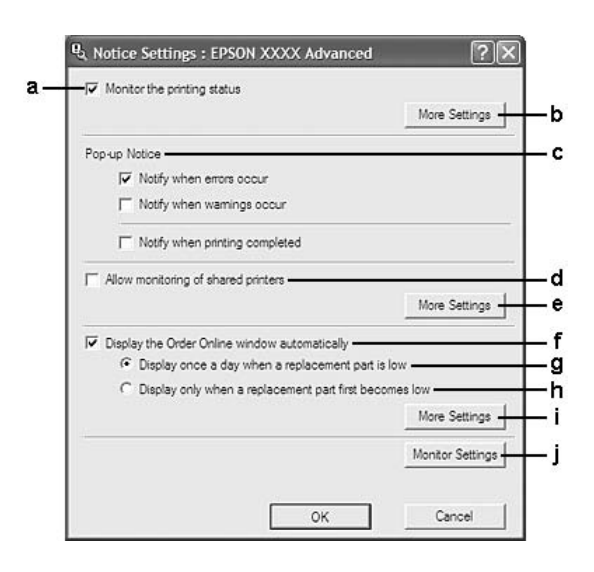

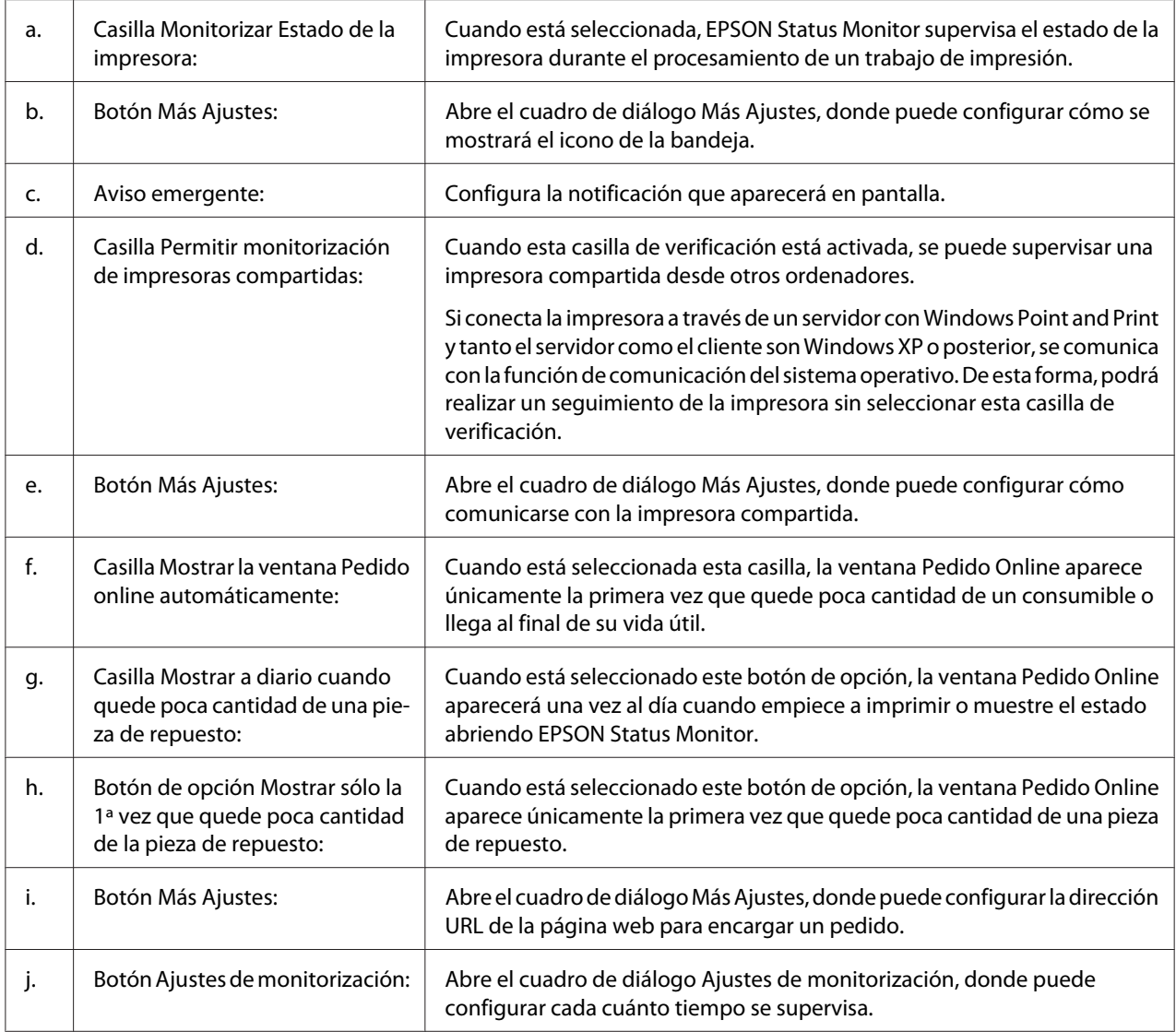

#### *Nota para los usuarios de Windows Vista:*

*Si está seleccionada la casilla* **Permitir monitorización de impresoras compartidas***, aparecerá el cuadro de diálogo User Account Control (Control de cuentas de usuario). A continuación, haga clic en* **Continue (Continuar)** *para realizar los ajustes.*

#### *Nota:*

*Cuando comparta la impresora, configure EPSON Status Monitor de forma pueda supervisarla en el servidor de impresión.*

### <span id="page-224-0"></span>**Pedido online**

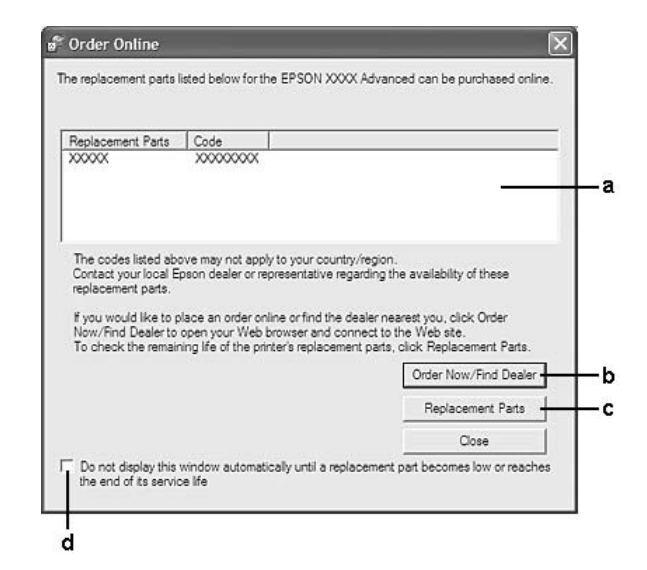

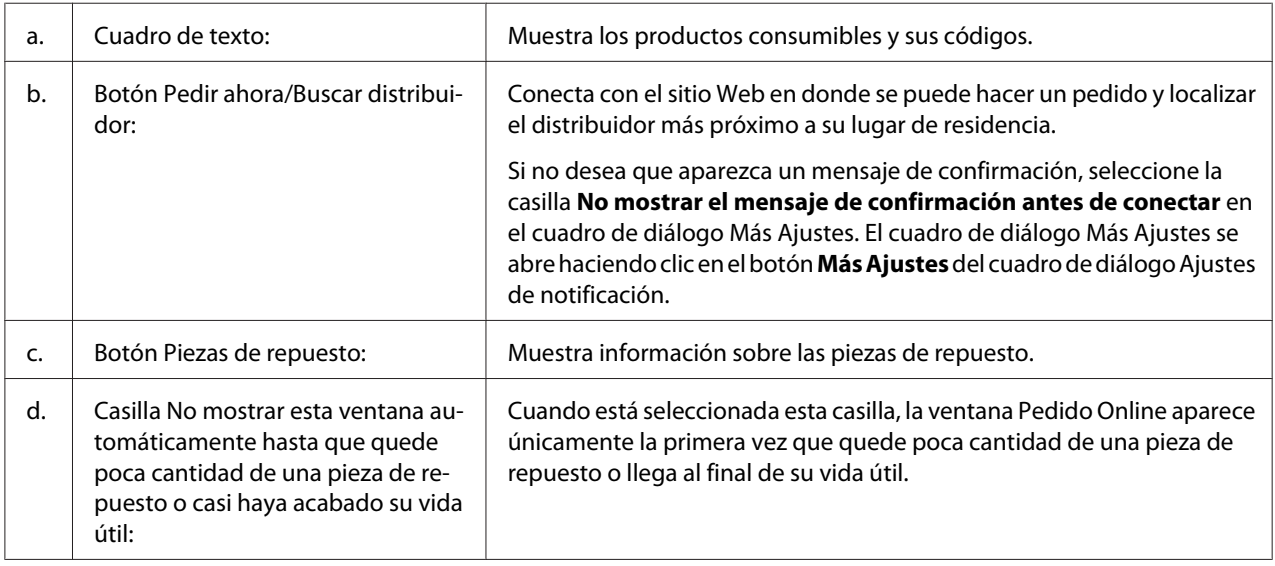

#### *Nota para los usuarios de Windows:*

*Si no registra la dirección URL cuando instale EPSON Status Monitor, no podrá hacer pedidos por Internet. Si es necesario, desinstale EPSON Status Monitor y registre la dirección URL cuando vuelva a instalarlo.*

## **Desinstalación del software de la impresora**

#### *Nota:*

*Las ilustraciones de esta sección corresponden a pantallas de Windows XP. Pueden ser distintas de las pantallas de su sistema operativo.*

- 1. Salga de todas las aplicaciones.
- 2. En Windows Vista o Server 2008: Haga clic en **Start (Inicio)**, **Control Panel (Panel de control)**.

En Windows XP, XP x64, Server 2003 o Server 2003 x64, haga clic en **Start (Inicio)**, **Control Panel (Panel de control)** y luego en **Add or Remove Programs (Agregar o quitar programas)**.

En Windows 2000: Haga clic en **Start (Inicio)**, seleccione **Settings (Configuración)** y haga clic en **Control Panel (Panel de control)**.

- 3. En Windows Vista o Server 2008: Haga doble clic en el icono **Programs and Features (Programas y características)**. En Windows XP, XP x64, Server 2003 o Server 2003 x64, haga clic en el icono **Change or Remove Programs (Cambiar o quitar programas)**. En Windows 2000, haga doble clic en el icono **Add/Remove Programs (Agregar o quitar programas)**.
- 4. En Windows Vista o Server 2008, seleccione **EPSON Printer Software** y haga clic en **Uninstall/ Change (Desinstalar o cambiar)**.

En Windows XP, XP x64, 2000, Server 2003 o Server 2003 x64, seleccione **EPSON Printer Software** y haga clic en **Change/Remove (Cambiar o quitar)**.

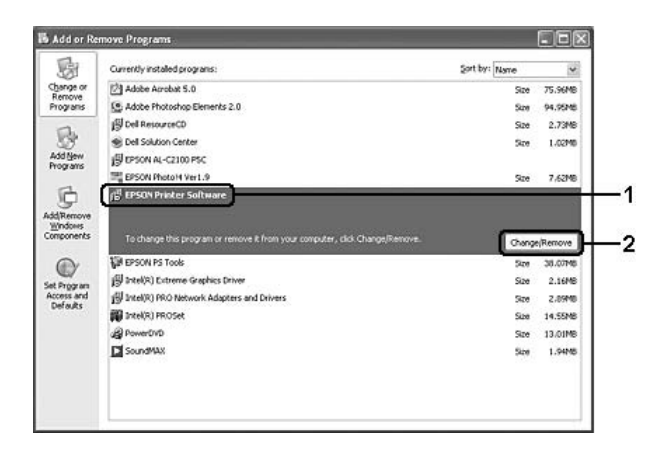

5. Haga clic en la ficha **Printer Model (Modelo impresora)** y seleccione el icono de su impresora.

6. Si sólo desea desinstalar una utilidad, haga clic en la ficha **Utilities (Utilidades)** y seleccione la casilla contigua al software de impresora que desee desinstalar.

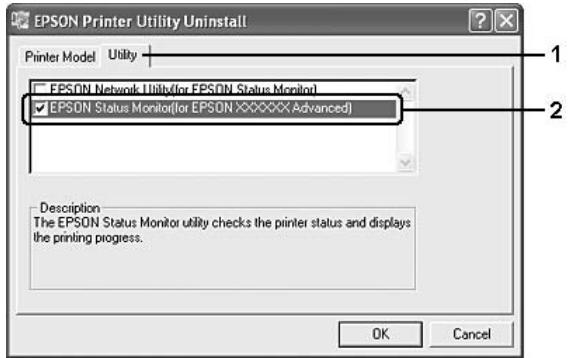

7. Haga clic en **OK (Aceptar)**.

#### *Nota:*

*Puede desinstalar EPSON Network Utility. Cuando haya desinstalado la utilidad, no será posible ver en EPSON Status Monitor el estado de otras impresoras.*

8. Siga las instrucciones que aparezcan en la pantalla.

## Capítulo 9

# **Acerca del controlador ("driver") de impresora PostScript**

## **Requisitos del sistema**

## **Requisitos de hardware de la impresora**

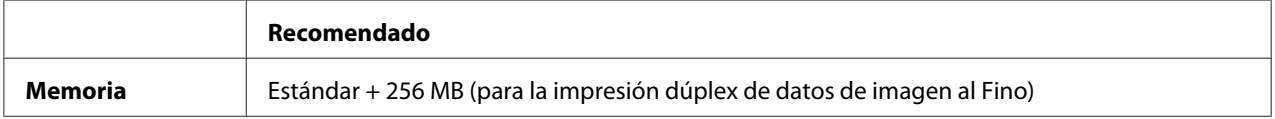

#### *Nota:*

*Añada módulos de memoria a la impresora si no tiene instalada la cantidad de memoria mínima necesaria para la impresión.*

## **Requisitos del sistema del ordenador**

#### **Windows**

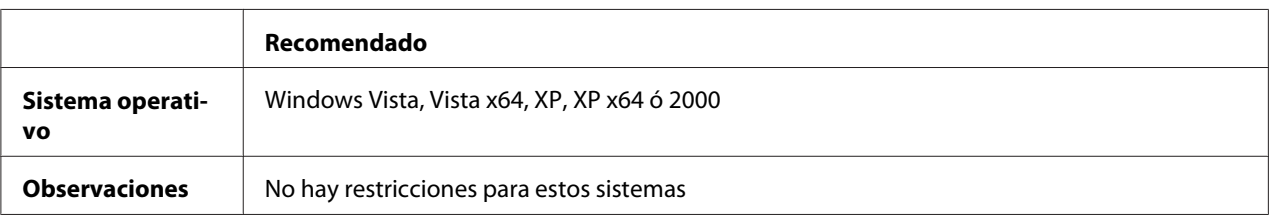

#### **Mac OS X**

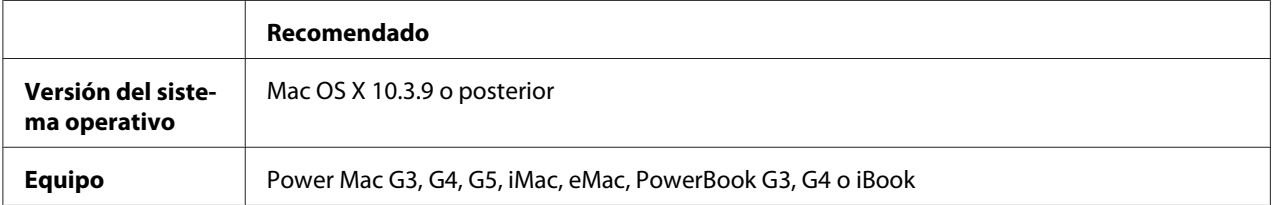

#### *Nota:*

*Para utilizar datos binarios, Epson recomienda conectar la impresora a la red con AppleTalk. Si utiliza un protocolo que no sea AppleTalk para la conexión a la red, tiene que configurar* Binario *como* Activado *en el* MENÚ PS3 *del panel de control. Si utiliza la impresora con una conexión local, no puede usar datos binarios.*

## **Utilización del driver de impresora Adobe PostScript con Windows**

Para imprimir en el modo PostScript, es necesario instalar el driver de impresora. Consulte las secciones apropiadas que aparecen a continuación con las instrucciones de instalación correspondientes a la interfaz con la que vaya a imprimir.

## **Instalación del controlador PostScript de impresora para la interfaz paralela**

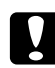

#### c *Precaución:*

*No use nunca EPSON Status Monitor y el controlador PostScript 3 a la vez cuando la impresora esté conectada a través de un puerto paralelo. Podría averiar el sistema.*

#### *Nota:*

- ❏ *Es posible que, para poder instalar el software de la impresora en Windows Vista, Vista x64, XP, XP x64 ó 2000, sea necesario tener privilegios de administrador. Si tiene algún problema, consulte a su administrador.*
- ❏ *Desactive todos los programas antivirus antes de instalar el software de la impresora.*
- 1. Confirme que la impresora esté apagada. Inserte el CD-ROM del software de la impresora en la unidad de CD-ROM.
- 2. En Windows 2000: Haga clic en **Start (Inicio)**, seleccione **Settings (Configuración)** y haga clic en **Printers (Impresoras)**. Después, haga doble clic en el icono **Add Printer (Agregar impresora)**.

En Windows Vista, Vista x64, XP: Haga clic en **Start (Inicio)**, señale **Printer and Faxes (Impresoras y faxes)** y haga clic en la opción **Add a printer (Agregar una impresora)** del menú Printer Tasks (Tareas de impresora).

3. Aparecerá el Add Printer Wizard (Asistente para agregar impresora). Haga clic en **Next (Siguiente)**.

4. Seleccione **Local printer (Impresora local)** y haga clic en **Next (Siguiente)**.

#### *Nota:*

*No seleccione la casilla* **Automatically detect and install my Plug and Play printer (Detectar e instalar mi impresora Plug and Play automáticamente)***.*

- 5. Seleccione **LPT1** como el puerto al que está conectada la impresora y haga clic en **Next (Siguiente)**.
- 6. Haga clic en **Have Disk (Utilizar disco)** y especifique la siguiente ruta de acceso en el CD-ROM. Si su unidad de CD-ROM es D:, la ruta de acceso será D:\ADOBEPS\ESPANOL\PS\_SETUP Después, haga clic en **OK (Aceptar)**.

*Nota:*

*Si la letra de la unidad de su sistema no es D, escriba la letra correspondiente en la ruta antes indicada.*

- 7. Seleccione la impresora y haga clic en **Next (Siguiente)**.
- 8. Siga las instrucciones que aparecen en pantalla para completar la instalación.
- 9. Cuando haya terminado la instalación, haga clic en **Finish (Finalizar)**.

## **Instalación del controlador PostScript de impresora para la interfaz USB**

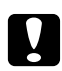

#### c *Precaución:*

*No use nunca EPSON Status Monitor y el controlador PostScript 3 a la vez cuando la impresora esté conectada a través de un puerto USB. Podría averiar el sistema.*

#### *Nota:*

- ❏ *Es posible que, para poder instalar el software de la impresora en Windows Vista, Vista x64, XP, XP x64 ó 2000, sea necesario tener privilegios de administrador. Si tiene algún problema, consulte a su administrador.*
- ❏ *Desactive todos los programas antivirus antes de instalar el software de la impresora.*
- 1. Confirme que la impresora esté apagada. Inserte el CD-ROM del software de la impresora en la unidad de CD-ROM.

2. Conecte el equipo a la impresora con un cable USB y enciéndala.

#### *Nota para los usuarios de Windows Vista:*

*Sin el controlador de Windows o de Adobe PS, aparecerá el mensaje "Found New Hardware" (Se ha encontrado hardware nuevo). En ese caso, haga clic en* **Ask me again later (Preguntarme más tarde)***.*

- 3. En WindowsVista, Vista x64, XP o XP x64: Haga clic en **Start (Inicio)**, señale **Printer and Faxes (Impresoras y faxes)** y haga clic en la opción **Add a printer (Agregar una impresora)** del menú Printer Tasks (Tareas de impresora). En Windows 2000: Haga clic en **Start (Inicio)**, seleccione **Settings (Configuración)** y haga clic en **Printers (Impresoras)**. Después, haga doble clic en el icono **Add Printer (Agregar impresora)**.
- 4. Aparecerá el Add Printer Wizard (Asistente para agregar impresora). Haga clic en **Next (Siguiente)**.
- 5. Seleccione **Local printer (Impresora local)** y haga clic en **Next (Siguiente)**.

#### *Nota:*

*No seleccione la casilla* **Automatically detect and install my Plug and Play printer (Detectar e instalar mi impresora Plug and Play automáticamente)***.*

- 6. Seleccione **USB** como el puerto al que está conectada la impresora y haga clic en **Next (Siguiente)**.
- 7. Haga clic en **Have Disk (Utilizar disco)** y especifique la siguiente ruta de acceso en el CD-ROM. Si su unidad de CD-ROM es D:, la ruta de acceso será D:\ADOBEPS\ESPANOL\PS\_SETUP. Después, haga clic en **OK (Aceptar)**.

*Nota:*

*Si la letra de la unidad de su sistema no es D, escriba la letra correspondiente en la ruta antes indicada.*

- 8. Seleccione la impresora y haga clic en **Next (Siguiente)**.
- 9. Siga las instrucciones que aparecen en pantalla para completar la instalación.
- 10. Cuando haya terminado la instalación, haga clic en **Finish (Finalizar)**.

## **Instalación del controlador PostScript de impresora para la interfaz de red**

#### *Nota:*

- ❏ *Antes de instalar el driver de impresora, configure los ajustes de la red. Encontrará más información en el Manual de red que acompaña a la impresora.*
- ❏ *Desactive todos los programas antivirus antes de instalar el software de la impresora.*
- 1. Asegúrese de que la impresora esté encendida. Inserte el CD-ROM del software de la impresora en la unidad de CD-ROM.
- 2. En Windows Vista, Vista x64, XP o XP x64: Haga clic en **Start (Inicio)**, señale **Printer and Faxes (Impresoras y faxes)** y haga clic en la opción **Add a printer (Agregar una impresora)** del menú Printer Tasks (Tareas de impresora). En Windows 2000: Haga clic en **Start (Inicio)**, seleccione **Settings (Configuración)** y haga clic en **Printers (Impresoras)**. Después, haga doble clic en el icono **Add Printer (Agregar impresora)**.
- 3. Aparecerá el Add Printer Wizard (Asistente para agregar impresora). Haga clic en **Next (Siguiente)**.
- 4. Seleccione **Local printer (Impresora local)** y haga clic en **Next (Siguiente)**.

#### *Nota:*

#### *No seleccione la casilla* **Automatically detect and install my Plug and Play printer (Detectar e instalar mi impresora Plug and Play automáticamente)***.*

- 5. Active la casilla de verificación **Create a new port (Crear nuevo puerto)** y seleccione Standard TCP/IP Port (Puerto TCP/IP estándar) en la lista desplegable. Haga clic en **Next (Siguiente)**.
- 6. Haga clic en **Next (Siguiente)**.
- 7. Especifique la dirección IP, el nombre del puerto y haga clic en **Next (Siguiente)**.
- 8. Haga clic en **Finish (Finalizar)**.

9. Haga clic en **Have Disk (Utilizar disco)** en el Add Printer Wizard (Asistente para agregar impresora) y especifique la siguiente ruta de acceso al CD-ROM. Si su unidad de CD-ROM es D:, la ruta de acceso será D:\ADOBEPS\ESPANOL\PS\_SETUP. Después, haga clic en **OK (Aceptar)**.

*Nota:*

*Si la letra de la unidad de su sistema no es D, escriba la letra correspondiente en la ruta antes indicada.*

- 10. Seleccione la impresora y haga clic en **Next (Siguiente)**.
- 11. Siga las instrucciones que aparecen en pantalla para completar la instalación.
- 12. Cuando haya terminado la instalación, haga clic en **Finish (Finalizar)**.

### **Cómo acceder al controlador PostScript de impresora**

Puede cambiar los ajustes PostScript de impresora en el controlador PostScript de impresora. Para acceder al controlador de impresora, consulte ["Cómo acceder al controlador de impresora" de la](#page-213-0) [página 214](#page-213-0).

## **Uso de AppleTalk en Windows 2000**

Use los siguientes ajustes si su equipo ejecuta Windows 2000 y la impresora está conectada a través de una interfaz de red con el protocolo AppleTalk:

- ❏ En el **MENÚ EMULACIÓN** del panel de control, configure Red como **PS3**.
- ❏ En la ficha Device Settings (Configuración de dispositivo) del cuadro de diálogo Properties (Propiedades) de la impresora, compruebe que los ajustes **SEND CTRL-D Before Each Job (Enviar CTRL-D antes de cada trabajo)** y **SEND CTRL-D After Each Job (Enviar CTRL-D después de cada trabajo)** estén configurados como **No**.
- ❏ El TBCP (Protocolo de comunicaciones binarias con referencia) no se puede utilizar como ajuste de Output Protocol (Protocolo de salida).

## <span id="page-233-0"></span>**Utilización del driver de impresora Adobe PostScript con Macintosh**

## **Instalación del controlador PostScript de impresora**

#### *Nota:*

*Antes de instalar el driver de impresora, cierre todas las aplicaciones de Macintosh.*

#### **En Mac OS X**

#### *Nota:*

*Compruebe que estén cerrados* **Print & Fax (Imprimir y fax)** *(en Mac OS X 10.5) y* **Printer Setup Utility (Utilidad configuración impresoras)** *(en Mac OS X 10.4 o inferior).*

- 1. Inserte el CD-ROM del software de la impresora en la unidad de CD-ROM.
- 2. Haga doble clic en el icono del CD-ROM.
- 3. Haga doble clic en **Mac OS X** y doble clic en **PS Installer (Instalador de PS)**.
- 4. En la pantalla Install EPSON PostScript Software (Instalar software PostScript EPSON) que aparece, haga clic en **Continue (Continuar)** y siga las instrucciones de la pantalla.
- 5. Instalación simple se mostrará en la pantalla. Haga clic en **Install (Instalar)**.

#### *Nota:*

*En Mac OS X 10.4 o inferior, si aparece la ventana Authenticate (Autenticando), escriba el nombre de usuario y la contraseña de un administrador.*

6. Cuando haya terminado la instalación, haga clic en **Close (Cerrar)**.

## **Selección de la impresora**

Después de instalar el driver de impresora PostScript 3, tendrá que seleccionar la impresora.

#### **En un entorno de red**

#### En Mac OS X

#### *Nota:*

- ❏ *Aunque* **EPSON FireWire** *aparezca en la lista emergente de interfaces, no se puede utilizar para conectar la impresora en el modo PostScript 3.*
- ❏ *Si la impresora está conectada mediante USB, Impresión IP o Bonjour (Rendezvous), tiene que configurar manualmente los accesorios opcionales instalados. Si la impresora está conectada mediante AppleTalk, el software de la impresora configura los ajustes automáticamente.*
- ❏ *Especifique el formato de datos ASCII en la aplicación.*
- 1. En Mac OS X 10.5, abra System Preferences (Preferencias del sistema) y haga doble clic en el icono Print & Fax (Imprimir y fax). En Mac OS X 10.4 o inferior, abra la carpeta **Applications (Aplicaciones)**, la subcarpeta **Utilities (Utilidades)** y haga doble clic en **Printer Setup Utility (Utilidad configuración impresoras)**. Aparecerá la ventana Printer List (Lista de impresoras).
- 2. En la ventana Printer List (Lista de impresoras), haga clic en **Add (Añadir)**.
- 3. Seleccione el protocolo o la interfaz utilizada en la lista emergente.

#### *Nota para los usuarios de AppleTalk:*

*Compruebe que esté seleccionada* **AppleTalk***. No seleccione* **EPSON AppleTalk** *porque no es compatible con un controlador PostScript 3 de impresora.*

#### *Nota para los usuarios de Impresión IP:*

- ❏ *Compruebe que esté seleccionada* **IP Printing (Impresión IP)***. No seleccione* **EPSON TCP/IP** *porque no es compatible con un controlador PostScript 3 de impresora.*
- ❏ *Después de seleccionar* **IP Printing (Impresión IP)***, escriba la dirección IP de la impresora y active la casilla* **Use default queue on server (Usar cola predeterminada en el servidor)***.*

#### *Nota para los usuarios de USB:*

*Compruebe que esté seleccionada* **USB***. No seleccione* **EPSON USB** *porque no es compatible con un controlador PostScript 3 de impresora.*

4. Siga las instrucciones correspondientes más abajo para seleccionar su impresora:

#### **AppleTalk**

Seleccione el nombre de su impresora en la lista Name (Nombre), y luego **Auto Select (Auto selección)** en la lista Printer Model (Modelo de impresora).

#### **IP Printing (Impresión IP)**

Seleccione **Epson** en la lista Name (Nombre) y luego su impresora en la lista Printer Model (Modelo de impresora).

#### **USB**

Seleccione su impresora en la lista Name (Nombre), y luego en la lista Printer Model (Modelo de impresora).

#### *Nota para los usuarios de Mac OS X 10.4 o inferior:*

*Si no está instalado el driver ESC/Page, el modelo de su impresora se seleccionará de manera automática en la lista Modelo impresora cuando la seleccione en la lista Nombre mientras la impresora esté encendida.*

#### **Bonjour (Rendezvous)**

Seleccione su impresora, cuyo nombre termina en **(PostScript)**, en la lista Name (Nombre). El modelo de su impresora se seleccionará automáticamente en la lista Modelo impresora.

#### *Nota para los usuarios de Bonjour (Rendezvous):*

*Si el modelo de su impresora no se selecciona automáticamente en la lista Modelo impresora, tendrá que volver a instalar el driver de impresora PostScript. Consulte ["Instalación del controlador](#page-233-0) [PostScript de impresora" de la página 234](#page-233-0).*

5. Haga clic en **Add (Añadir)**.

#### *Nota para los usuarios de Impresión IP, USB o Bonjour (Rendezvous):*

*Seleccione su impresora en la lista Printer (Impresora) y luego la opción* **Show Info (Mostrar información)** *del menú Printers (Impresoras). Aparecerá el cuadro de diálogo Printer Info (Información de impresora). Seleccione* **Installable Options (Opciones instalables)** *en la lista desplegable y configure los ajustes necesarios.*

6. Compruebe que su impresora figura en la lista de impresoras. Salga de **Print & Fax (Imprimir y fax)** (en Mac OS X 10.5) o **Printer Setup Utility (Utilidad configuración impresoras)** (en Mac OS X 10.4 o inferior).

## **Cómo acceder al controlador PostScript de impresora**

Puede cambiar los ajustes PostScript de impresora en el controlador PostScript de impresora. Para acceder al controlador de impresora, consulte ["Cómo acceder al controlador de impresora" de la](#page-213-0) [página 214](#page-213-0).

#### **Cambio de los ajustes de configuración de la impresora**

Puede cambiar o actualizar los ajustes de configuración de la impresora de acuerdo con los accesorios opcionales instalados.

#### En Mac OS X

- 1. Abra el controlador de impresora. Aparecerá la ventana con la lista de impresoras.
- 2. Seleccione la impresora en la lista.
- 3. Seleccione la opción **Show Info (Mostrar información)** del menú Printers (Impresoras). Aparecerá el cuadro de diálogo Printer Info (Información de impresora).
- 4. Modifique los ajustes que desee y cierre el cuadro de diálogo.
- 5. Salga de **Print & Fax (Imprimir y fax)** (en Mac OS X 10.5) o **Printer Setup Utility (Utilidad configuración impresoras)** (en Mac OS X 10.4 o inferior).

# Capítulo 10 **Acerca del controlador ("driver") de impresora PCL**

## **Acerca del modo PCL**

### **Requisitos de hardware**

La impresora debe cumplir los siguientes requisitos de hardware para poder utilizar el controlador PCL6/PCL5 de impresora.

A continuación, se indican los requisitos de memoria para utilizar el controlador PCL6/PCL5 de impresora. Instale más módulos de memoria en la impresora si no tiene instalada la cantidad de memoria mínima necesaria para la impresión.

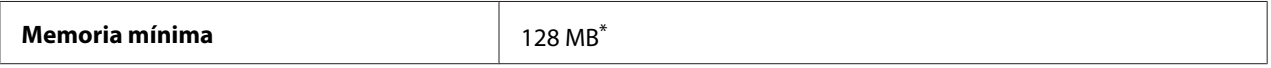

\* Quizá no se pueda imprimir con esa cantidad de memoria, según sea el trabajo.

## **Requisitos del sistema (sólo para el controlador de impresora Epson PCL6)**

Para usar el controlador PCL6 de impresora, su ordenador debe funcionar con las siguientes versiones de sistemas operativos Microsoft Windows y cumplir los requisitos de sistema respectivos.

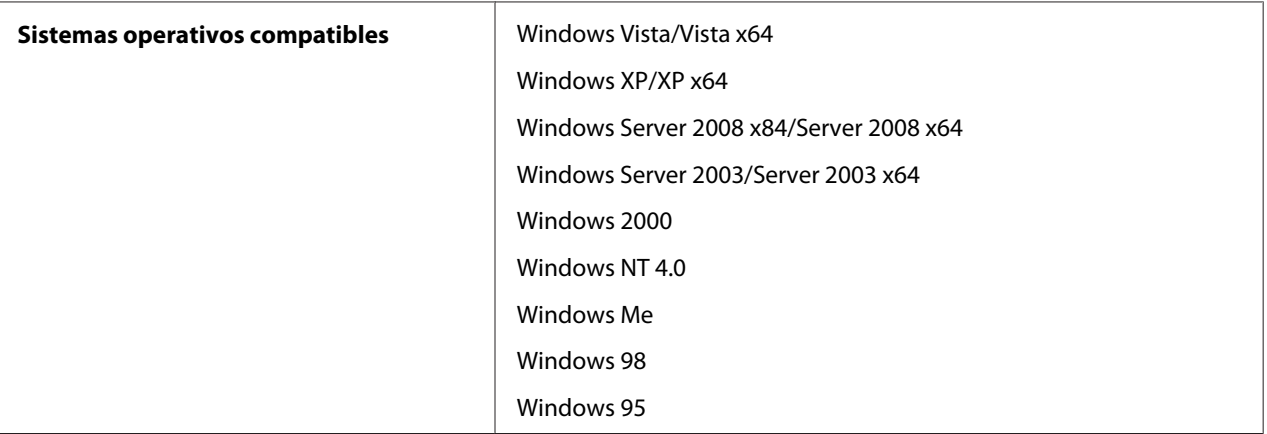

# **Uso del controlador PCL6 de impresora (sólo para el controlador de impresora Epson PCL6)**

Para imprimir en el modo PCL es necesario instalar el driver de impresora. Consulte el centro de atención al cliente de su lugar de residencia para obtener información acerca de cómo conseguir el driver de impresora.

#### *Nota:*

*El controlador PCL6 de impresora y EPSON Status Monitor no pueden utilizarse a la vez.*

## **Instalación del controlador PCL6 de impresora**

#### *Nota:*

- ❏ *Es posible que, para poder instalar el software de la impresora en Windows Vista, XP, 2000, Server 2008 o Server 2003, sea necesario tener privilegios de administrador. Si tiene algún problema, consulte a su administrador.*
- ❏ *Desactive todos los programas antivirus antes de instalar el software de la impresora.*
- ❏ *Los ejemplos de este apartado corresponden al sistema operativo Windows XP. Pueden tener un aspecto distinto de lo que vea en su pantalla, pero las instrucciones son iguales.*
- ❏ *Cuando desinstale el controlador ("driver") de impresora, seleccione* **EPSON Monochrome Laser P6** *en el programa de desinstalación. Si selecciona* **EPSON Printer Software***, es posible que la desinstalación no termine correctamente.*
- 1. Confirme que la impresora esté apagada.
- 2. Haga doble clic en **SETUP.EXE**. Se abrirá el cuadro de diálogo End User License Agreement (Contrato de Licencia de Usuario Final).
- 3. Lea el contrato de licencia. Si está de acuerdo con las cláusulas, seleccione la casilla **Acepto los términos del contrato de licencia**. Haga clic en **Next (Siguiente)**.
- 4. Seleccione el nombre de la impresora y haga clic en **Siguiente**.

5. Seleccione el sistema operativo que utilice y la casilla Sí o No, según si desea compartir o no su impresora por la red. Haga clic en **Next (Siguiente)**.

#### *Nota:*

- ❏ *Si utiliza setup.exe para hacer la instalación, puede seleccionar una plataforma distinta del sistema operativo Windows en Plataformas disponibles. Por ejemplo: si realiza una instalación con Point & Print, puede cargar controladores de impresoras para otras plataformas.*
- ❏ *Si está instalando un controlador ("driver") para el PC que usa ahora, seleccione el sistema operativo Windows que sea la plataforma de su PC. Si selecciona otro sistema operativo Windows, el controlador de impresora no se instalará correctamente.*
- 6. Confirme que esté seleccionado el puerto de impresora que desee usar y que aparezca en pantalla el nombre de su impresora. En caso contrario, seleccione el puerto que desee usar en la lista desplegable y escriba el nombre de su impresora en el cuadro Nombre de impresora. Seleccione la casilla Sí o No, según si desea configurar o no esta impresora como la predeterminada. Haga clic en **Next (Siguiente)**.
- 7. Ya puede comenzar la instalación. Haga clic en **Finish (Finalizar)** para continuar.
- 8. Ya ha terminado la instalación. Haga clic en **Exit to Windows (Salir a Windows)**.

Cuando termine la instalación, haga clic en **Printer Properties (Propiedades de la impresora)** para configurar los ajustes adecuados.

#### *Nota:*

*Si desea cambiar los ajustes, abra el controlador de impresora PCL5/PCL6 haciendo clic en* **Document Default (Valores predeterminados del documento)***.*

## **Cómo acceder al controlador ("driver") PCL6 de impresora**

Puede cambiar los ajustes de la impresora PCL6 en el controlador de impresora PCL6. Para acceder al controlador de impresora, consulte ["Cómo acceder al controlador de impresora" de la página](#page-213-0) [214](#page-213-0).

#### **Actualización del controlador de impresora**

Cuando instale accesorios opcionales, tendrá que actualizar el controlador de impresora manualmente. Consulte las siguientes instrucciones.

1. Haga clic en la ficha **Printer (Impresora)** del cuadro de diálogo Properties (Propiedades).

2. Seleccione el accesorio opcional que ha instalado.

# Apéndice A **Especificaciones técnicas**

## **Papel**

Puesto que el fabricante puede cambiar en cualquier momento la calidad de cualquier marca o tipo de papel concretos, Epson no puede garantizar la calidad de ningún tipo de papel. Realice siempre pruebas con muestras del papel antes de adquirirlo en grandes cantidades o de imprimir trabajos de gran volumen.

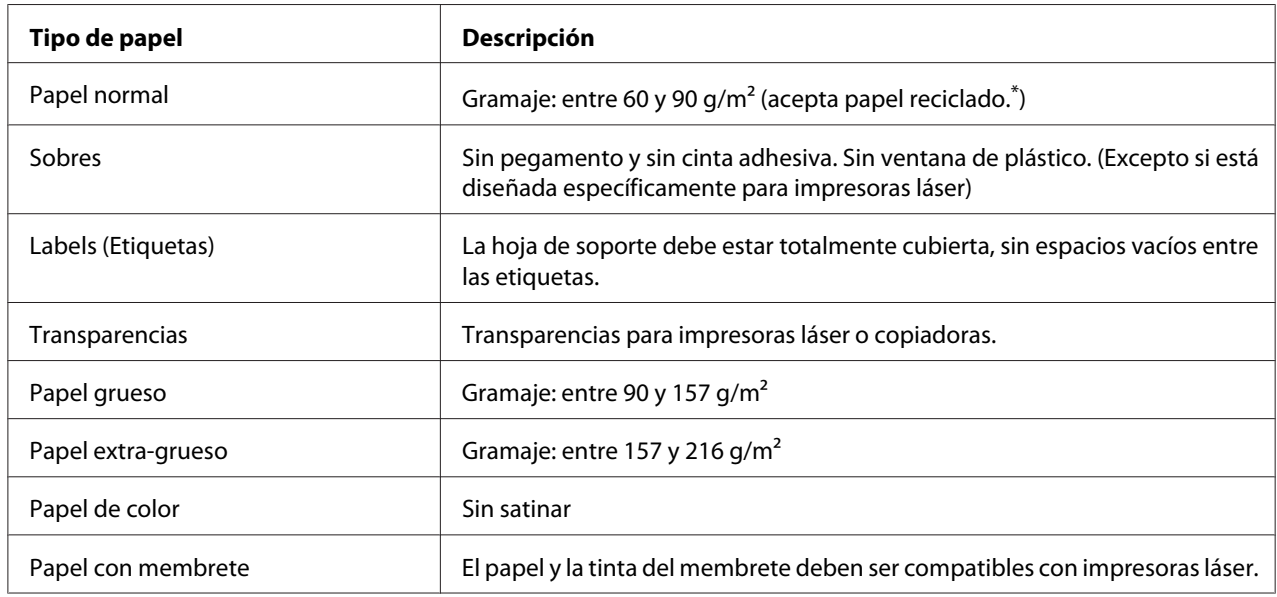

## **Tipos de papel disponibles**

\* Utilice papel reciclado únicamente en condiciones normales de temperatura y humedad. Un papel de baja calidad puede reducir la resolución o provocar atascos de papel y otros problemas.

## **Papeles que no deben utilizarse**

No puede utilizar los siguientes tipos de papel con esta impresora. Podría provocar averías en la impresora, atascos de papel y baja resolución.

❏ Soportes destinados a otras impresoras láser a blanco y negro, impresoras láser a color, copiadoras a color, copiadoras en blanco y negro o impresoras de inyección de tinta.

- ❏ Papel ya impreso en otras impresoras láser a blanco y negro, impresoras láser a color, copiadoras a color, copiadoras en blanco y negro, impresoras de inyección de tinta o impresoras térmicas.
- ❏ Papel carbón, papel sin carbón, papel térmico, papel autoadhesivo, papel ácido o papel que utilice tintas sensibles a altas temperaturas (unos 200 ˚C)
- ❏ Etiquetas que se despeguen fácilmente o etiquetas que no cubran la hoja de soporte totalmente
- ❏ Papel revestido de una superficie especial o papel de colores de superficie especial.
- ❏ Papel taladrado o perforado
- ❏ Papel con pegamento, grapas, clips o cinta adhesiva
- ❏ Papel que atraiga la electricidad estática
- ❏ Papel húmedo o mojado
- ❏ Papel de grosor irregular
- ❏ Papel extremadamente grueso o fino
- ❏ Papel demasiado suave o áspero
- ❏ Papel con el anverso distinto del reverso
- ❏ Papel doblado, curvado, ondulado o rasgado
- ❏ Papel de forma irregular o que carezca de cantos en ángulo recto

## **Área imprimible**

Se garantiza un área imprimible de 4 mm a los cuatro lados.

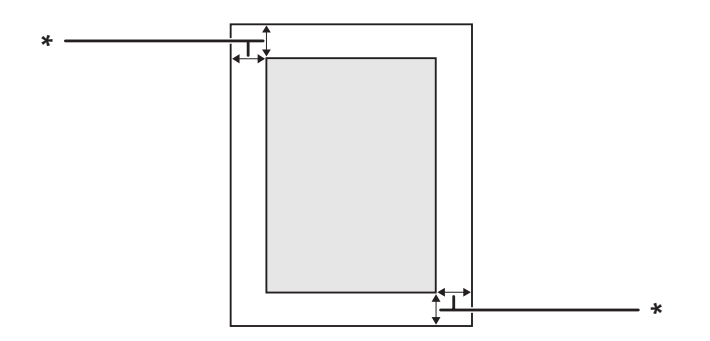

#### $*$  4 mm

#### *Nota:*

- ❏ *El área imprimible puede ser menor según la aplicación.*
- ❏ *En la impresión de sobres, se garantiza un área imprimible de 10 mm a los cuatro lados.*

# **Impresora**

## **Generalidades**

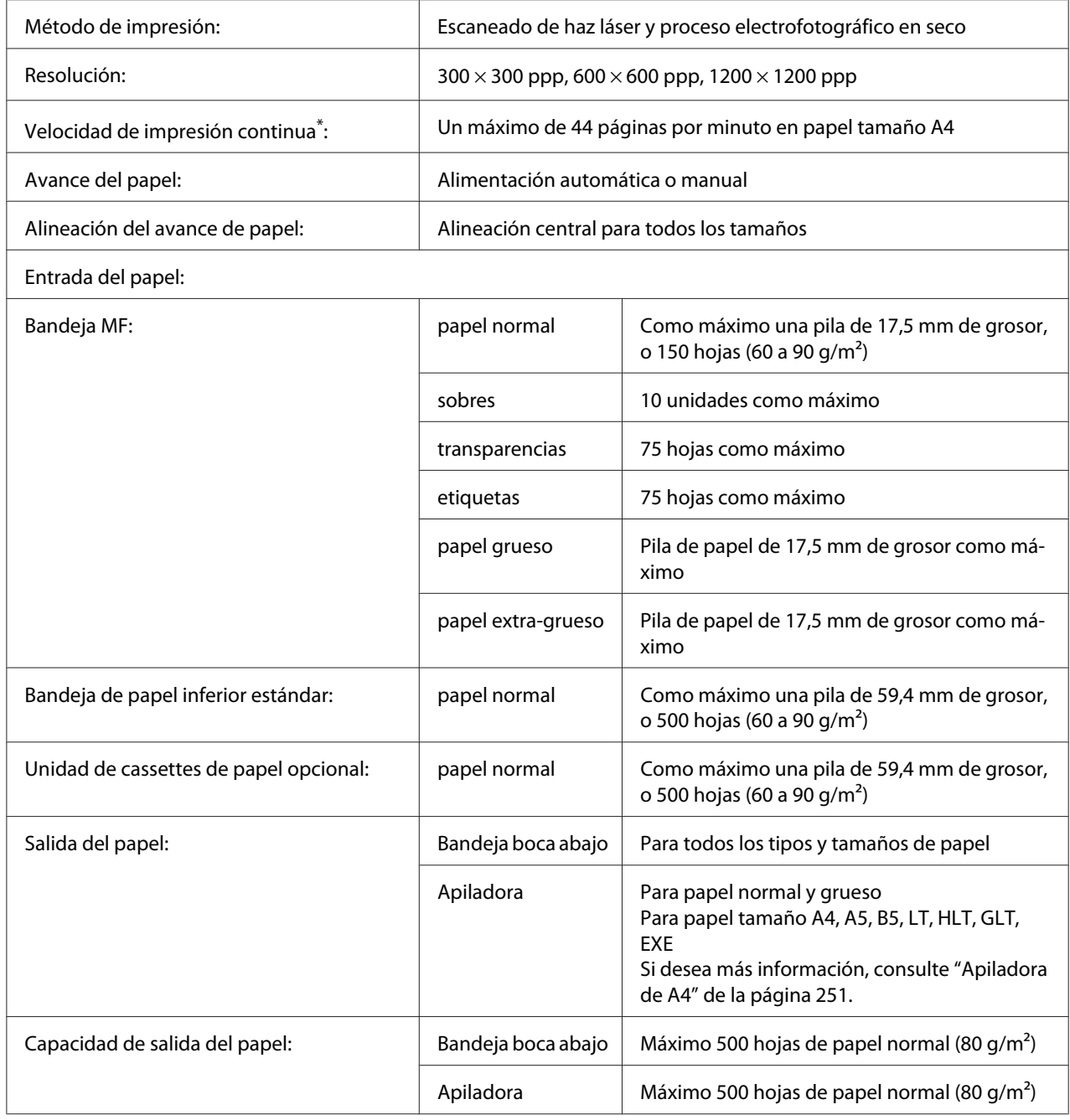

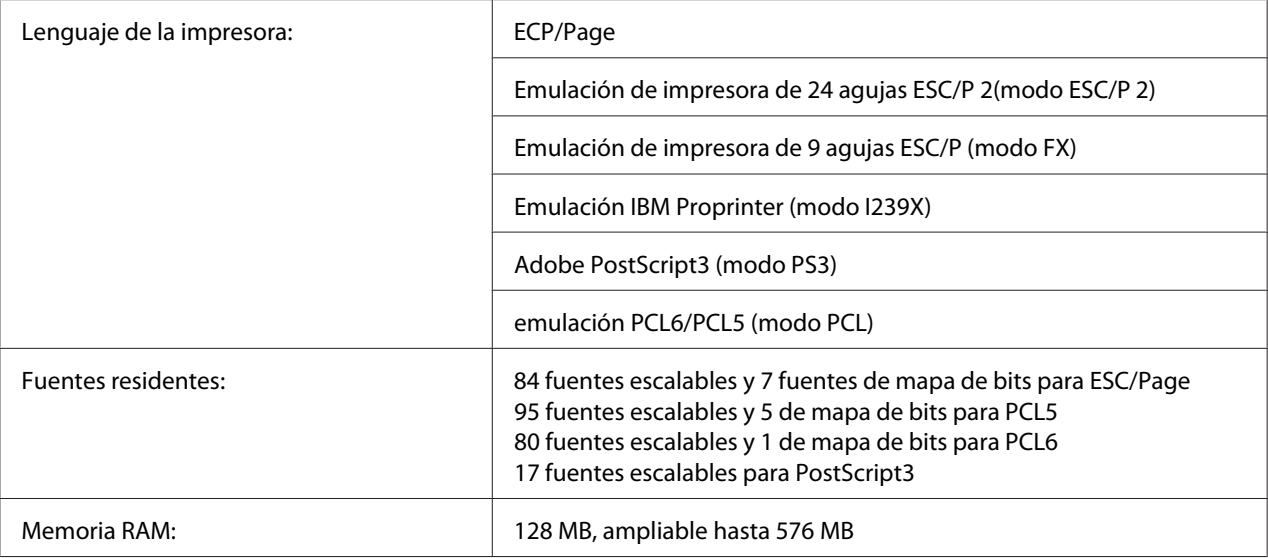

\* La velocidad de impresión depende del tipo del papel y otras condiciones.

## **Características ambientales**

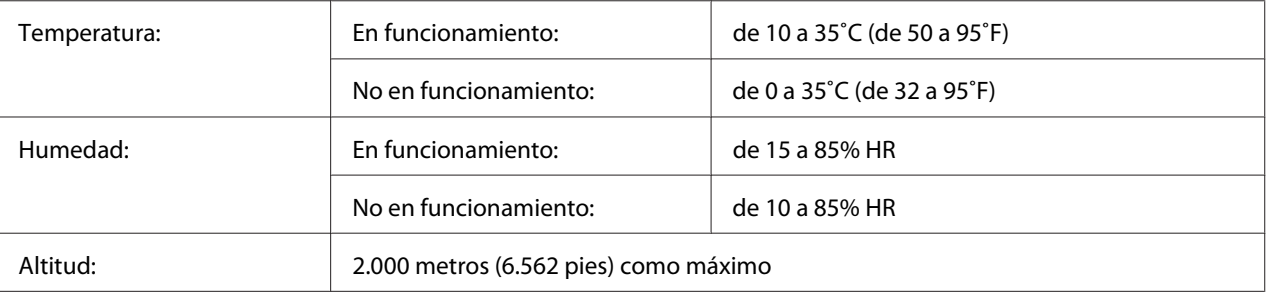

## **Especificaciones mecánicas**

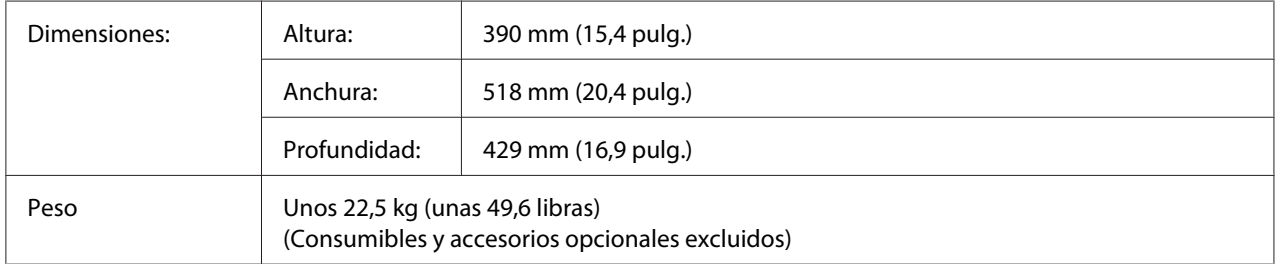

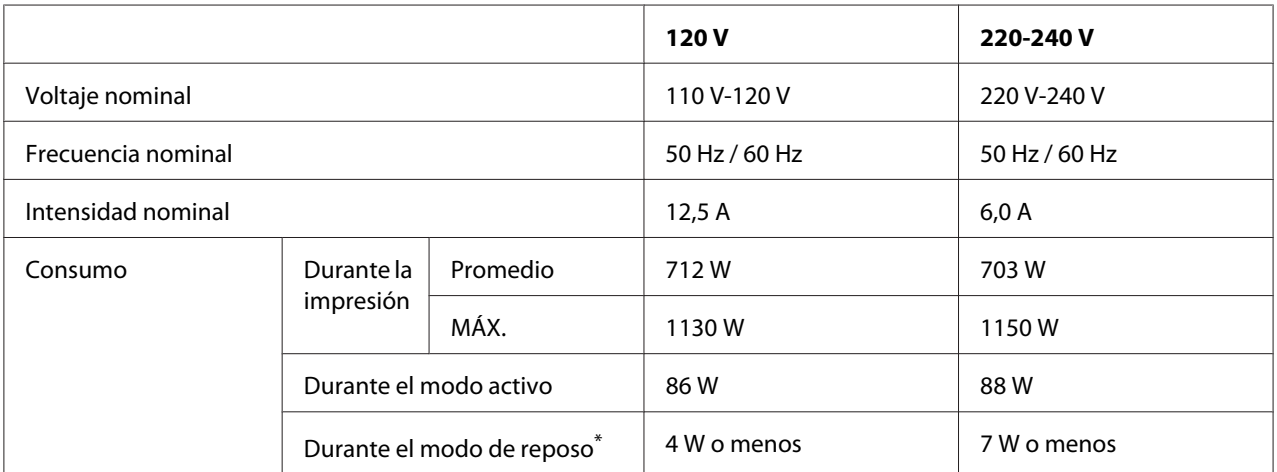

## **Especificaciones eléctricas**

Los valores representan el consumo de energía con todas las operaciones suspendidas por completo. El consumo eléctrico varía según las condiciones de funcionamiento, y según si está instalada una tarjeta de interfaz tipo B o si se ha insertado una memoria USB.

## **Normas y homologaciones**

Modelo para Europa:

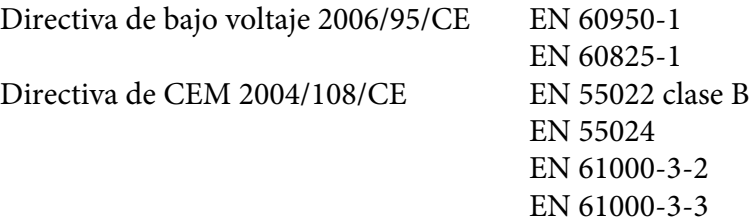

## **Interfaces**

## **Interfaz paralela**

Use el conector de interfaz paralela compatible con IEEE 1284-I.

Modo ECP/Modo Nibble

## **Interfaz USB**

USB 2.0 modo Alta velocidad

#### *Nota:*

- ❏ *Sólo son compatibles con la interfaz USB los ordenadores equipados con un conector USB y que ejecuten Windows Vista, Vista x64, XP, XP x64, 2000, Server 2003 o Server 2003 x64.*
- ❏ *El ordenador tiene que ser compatible con USB 2.0 para poder utilizar USB 2.0 como interfaz para conectarlo a la impresora.*
- ❏ *Como USB 2.0 es totalmente compatible con USB 1.1, USB 1.1 se puede utilizar como interfaz.*
- ❏ *USB 2.0 se puede utilizar con los sistemas operativos Windows Vista, Vista x64, XP, XP x64, 2000, Server 2003 y Server 2003 x64.*

## **Interfaz Ethernet**

Puede usar un cable de interfaz IEEE 802.3 100BASE-TX/10BASE-T, directo, blindado y de pares trenzados, con un conector RJ45.

# **Accesorios opcionales y productos consumibles**

## **Unidad de cassettes de papel opcional**

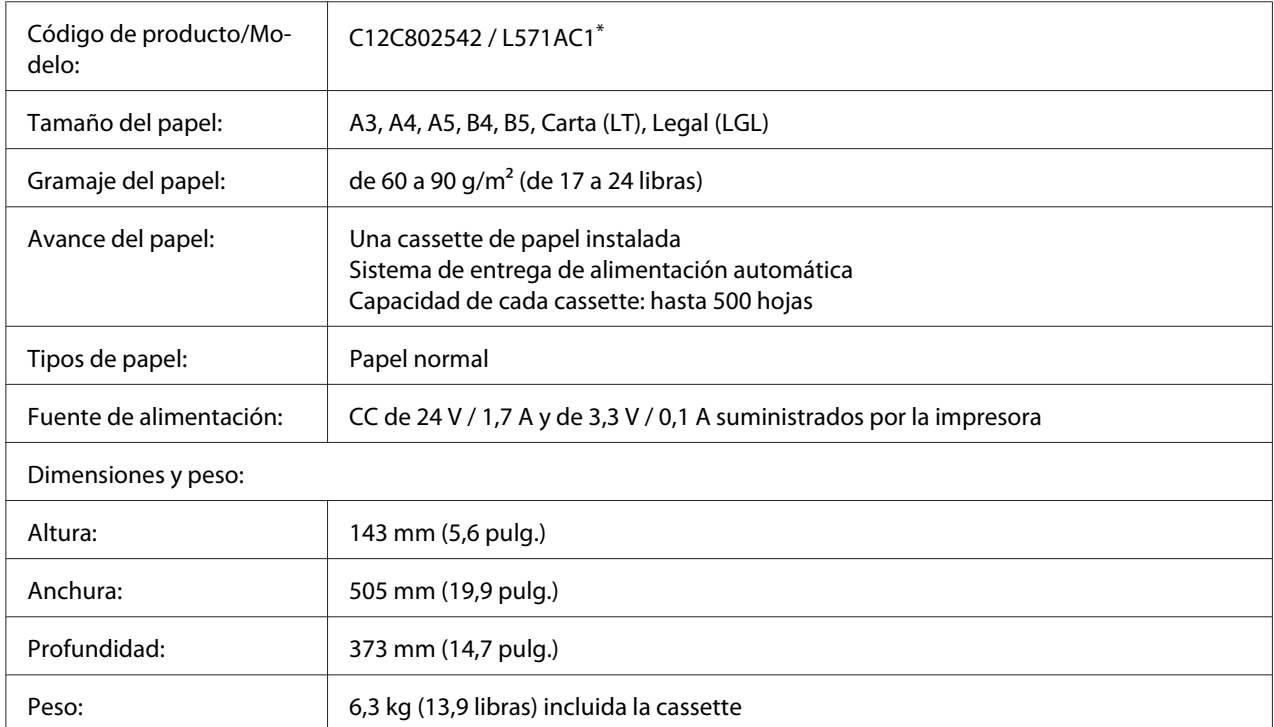

\* Este producto cumple los requisitos de las especificaciones CE de acuerdo con la directiva CE 2004/108/CE.

## **Unidad dúplex**

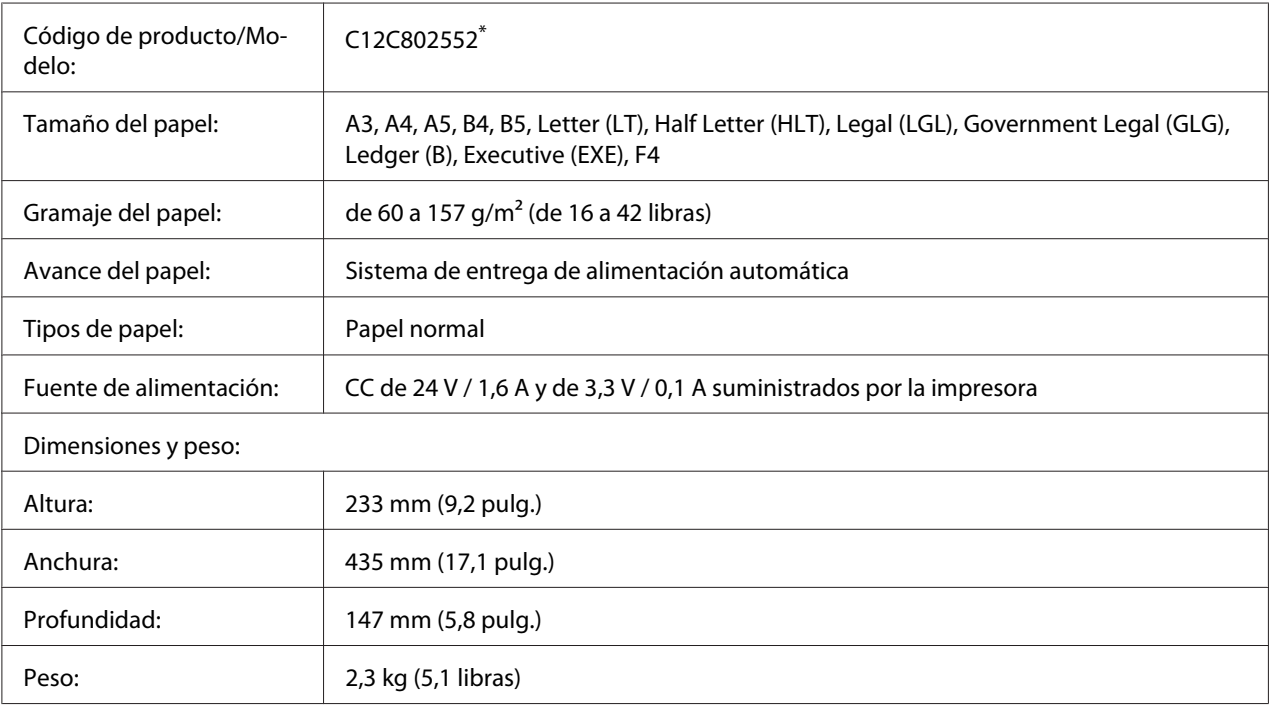

\* Este producto cumple los requisitos de las especificaciones CE de acuerdo con la directiva CE 2004/108/CE.

## **Módulos de memoria**

Compruebe que la memoria DIMM adquirida sea compatible con los productos EPSON. Si desea obtener más información, consulte en la tienda donde compró esta impresora o al representante de ventas de EPSON.

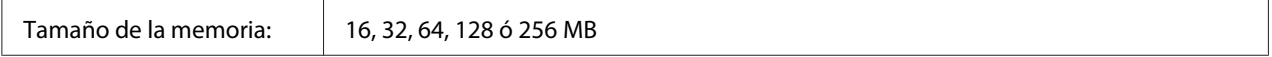

## **Memoria CompactFlash**

Consulte a la empresa de ventas de EPSON para más información.

## <span id="page-250-0"></span>**Apiladora de A4**

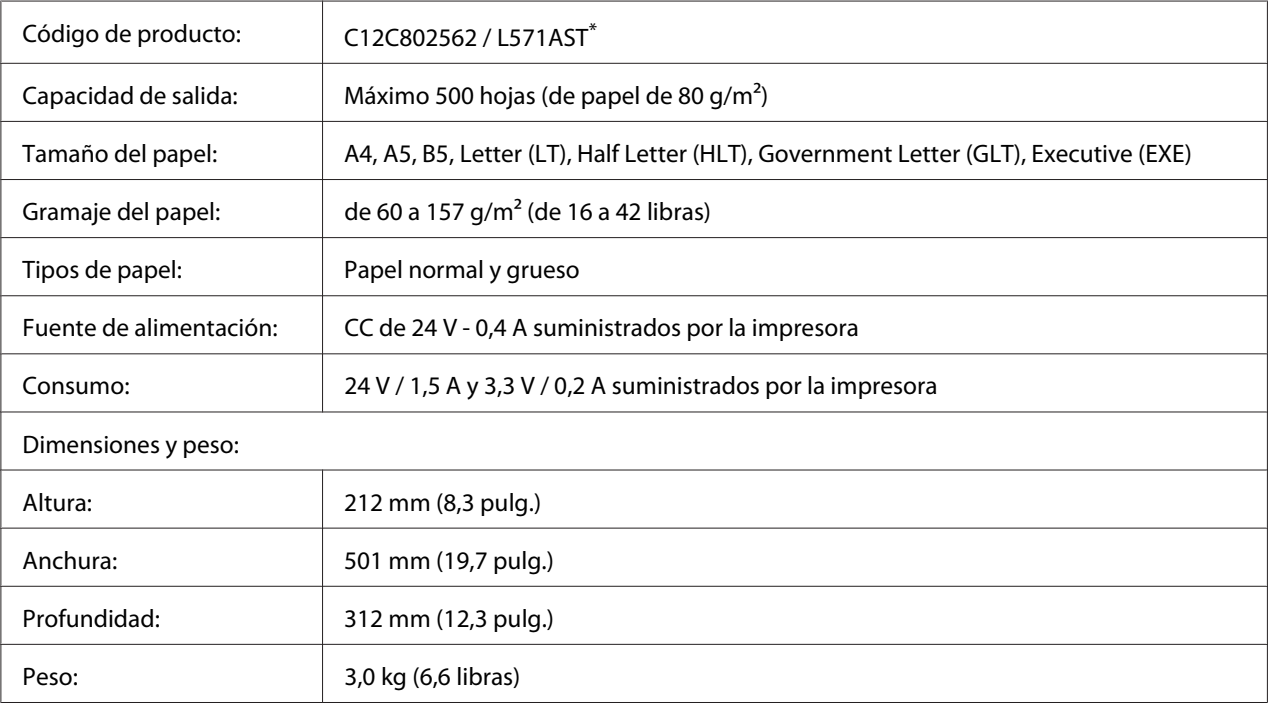

\* Este producto cumple los requisitos de las especificaciones CEM de acuerdo con la directiva 2004/108/CE.

## **Cartucho de tóner/Cartucho de tóner retornable**

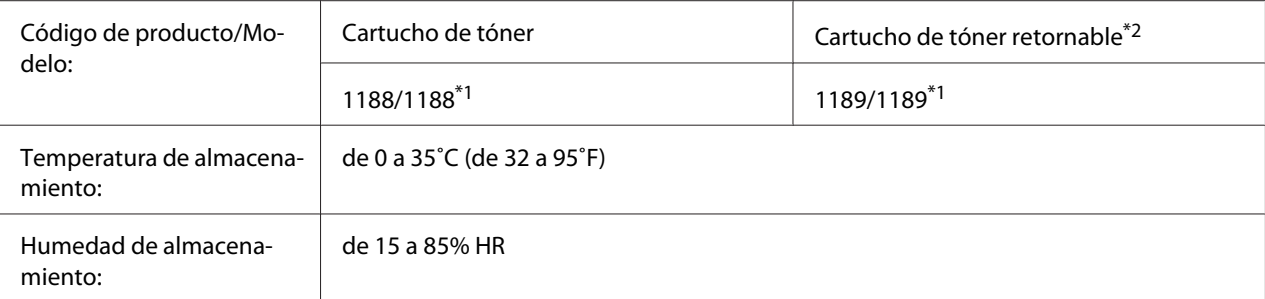

\*1 Este producto cumple los requisitos de las especificaciones CEM de acuerdo con la directiva 2004/108/CE.

\*<sup>2</sup> En algunas zonas no venden cartuchos de tóner retornables. Consulte a su distribuidor/representante de Epson local acerca de la disponibilidad del programa Unidad fotoconductora y Tóner Retornables.

# Apéndice B **Dónde obtener ayuda**

## **Cómo ponerse en contacto con el Centro de Atención al cliente**

### **Antes de ponerse en contacto con Epson**

Si su producto Epson no funciona correctamente y no consigue resolver el problema con la documentación acerca de solución de problemas del producto, póngase en contacto con el Centro de Atención al Cliente para obtener asistencia. Si el Centro de atención al cliente de su área no aparece en la lista siguiente, póngase en contacto con el distribuidor en el que adquirió su producto.

El Centro de atención al cliente podrá ayudarle con mayor rapidez si les proporciona los siguientes datos:

- ❏ Número de serie del producto (La etiqueta del número de serie suele encontrarse en la parte posterior del producto.)
- ❏ Modelo del producto
- ❏ Versión del software del producto (Haga clic en **About [Acerca de]**, **Version Info [Información de la versión]**, o en un botón similar del software del producto.)
- ❏ Marca y modelo del equipo
- ❏ Nombre y versión del sistema operativo de su equipo
- ❏ Nombres y versiones de las aplicaciones de software que normalmente usa con el producto

## **Ayuda para los usuarios de Europa**

En su **Documento de Garantía Paneuropea** encontrará los datos de contacto de la Atención al cliente de Epson.
# **Ayuda para los usuarios de Australia**

Epson Australia desea ofrecerle un excelente servicio de atención al cliente. Además de la documentación del producto, le proporcionamos las siguientes fuentes para obtener información.

## **Su distribuidor**

No olvide que su distribuidor puede generalmente ayudarle a identificar y resolver problemas. De hecho, siempre debería recurrir en primer lugar a su distribuidor para que le asesore en la resolución de problemas. Con frecuencia, puede solucionarlos rápida y fácilmente, además de ofrecerle consejo sobre los pasos que debe seguir.

## **Dirección URL de Internet <http://www.epson.com.au>**

Acceda a las páginas Web de Epson Australia. Merece la pena traerse consigo el módem a Australia, por si le apetece hacer un poco de surf por la Web. El sitio contiene un área de descargas con drivers, puntos de contacto de Epson, información sobre nuevos productos y atención al cliente (correo electrónico).

## **Servicio de información Epson**

Epson Helpdesk se proporciona como copia de seguridad final para garantizar que nuestros clientes tienen acceso a asesoramiento. Los técnicos de Helpdesk pueden ayudarle a instalar, configurar y utilizar su producto Epson. Nuestro personal de preventas de Helpdesk puede ofrecerle documentación sobre los nuevos productos de Epson y asesoramiento sobre la ubicación de su distribuidor o agente de servicio más cercano. Desde este servicio se da respuesta a múltiples tipos de preguntas.

Los números de Helpdesk son:

Teléfono: 1300 361 054

Fax: (02) 8899 3789

Le recomendamos que tenga toda la información pertinente a mano cuando llame por teléfono. Cuanta más información prepare, más rápido podremos ayudarle a resolver el problema. Esta información incluye la documentación de su producto Epson, el tipo de ordenador, el sistema operativo, las aplicaciones y toda la información que considere oportuna.

## **Ayuda para los usuarios de Singapur**

Las fuentes de información, atención al cliente y servicios disponibles de Epson Singapore son:

## **World Wide Web (<http://www.epson.com.sg>)**

Encontrará a su disposición información sobre las especificaciones del producto, drivers para las descargas, preguntas frecuentes (FAQ), consultas de ventas y Soporte técnico a través de correo electrónico.

## **Epson HelpDesk (Teléfono: (65) 6586 3111)**

Nuestro equipo de HelpDesk puede ayudarle por teléfono en los siguientes aspectos:

- ❏ Consultas de ventas e información de productos
- ❏ Preguntas o problemas relativos al uso de los productos
- ❏ Consultas sobre el servicio de reparación y la garantía

# **Ayuda para los usuarios de Tailandia**

Los medios de contacto para información, soporte y servicios son:

## **World Wide Web ([http://www.epson.co.th\)](http://www.epson.co.th)**

Encontrará a su disposición información sobre las especificaciones del producto, drivers para descargar, preguntas frecuentes (FAQ) y correo electrónico.

## **Hotline de Epson (teléfono: [66]2685-9899)**

Nuestro equipo de Hotline puede ayudarle por teléfono en los siguientes aspectos:

- ❏ Consultas de ventas e información de productos
- ❏ Preguntas o problemas relativos al uso de los productos
- ❏ Consultas sobre el servicio de reparación y la garantía

## **Ayuda para los usuarios de Vietnam**

Los medios de contacto para información, soporte y servicios son:

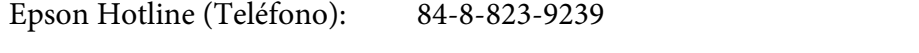

Centro de servicios: 80 Truong Dinh Street, District 1, Hochiminh City Vietnam

## **Ayuda para los usuarios de Indonesia**

Los medios de contacto para información, soporte y servicios son:

## **World Wide Web ([http://www.epson.co.id\)](http://www.epson.co.id)**

- ❏ Información sobre especificaciones de productos, controladores para descargar
- ❏ Preguntas más frecuentes (FAQ), Información sobre ventas, preguntas por correo electrónico

## **Epson Hotline**

- ❏ Consultas de ventas e información de productos
- ❏ Soporte técnico
	- Teléfono (62) 21-572 4350
	- Fax (62) 21-572 4357

## **Centro de servicios Epson**

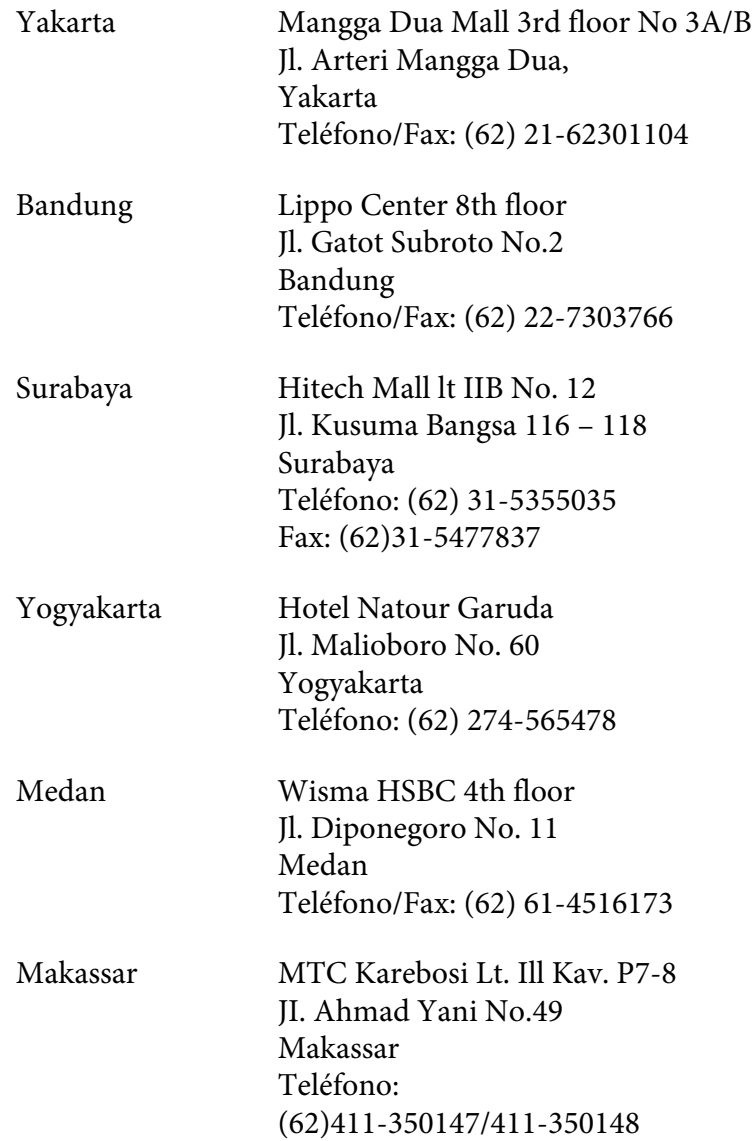

# **Ayuda para los usuarios de Hong Kong**

Para obtener soporte técnico, así como otros muchos servicios tras la compra, los usuarios pueden ponerse en contacto con Epson Hong Kong Limited.

## **Página principal de Internet**

Epson Hong Kong ha establecido una página principal local tanto en chino como en inglés en Internet para ofrecer a los usuarios la siguiente información:

- ❏ Información sobre el producto
- ❏ Respuestas a preguntas frecuentes (FAQ)
- ❏ Últimas versiones de los drivers del producto Epson

Los usuarios pueden acceder a la página Web principal en:

<http://www.epson.com.hk>

## **Soporte técnico Hotline**

También puede ponerse en contacto con nuestro personal técnico a través de los números siguientes de teléfono y de fax:

Teléfono: (852) 2827-8911 Fax: (852) 2827-4383

# **Ayuda para los usuarios de Malasia**

Los medios de contacto para información, soporte y servicios son:

#### **World Wide Web (<http://www.epson.com.my>)**

- ❏ Información sobre especificaciones de productos, controladores para descargar
- ❏ Preguntas más frecuentes (FAQ), Información sobre ventas, preguntas por correo electrónico

## **Epson Trading (M) Sdn. Bhd.**

Oficina central.

Teléfono: 603-56288288

Fax: 603-56288388/399

#### Servicio de información Epson

❏ Consultas de ventas e información de productos (Infoline)

Teléfono: 603-56288222

❏ Consultas sobre servicios de reparaciones y garantías, uso de productos y soporte técnico (Techline)

Teléfono: 603-56288333

# **Ayuda para los usuarios de la India**

Los medios de contacto para información, soporte y servicios son:

## **World Wide Web ([http://www.epson.co.in\)](http://www.epson.co.in)**

Encontrará a su disposición información sobre las especificaciones del producto, drivers para descargar y consultas sobre productos.

## **Oficina central de Epson India en Bangalore**

Teléfono: 080-30515000

Fax: 30515005

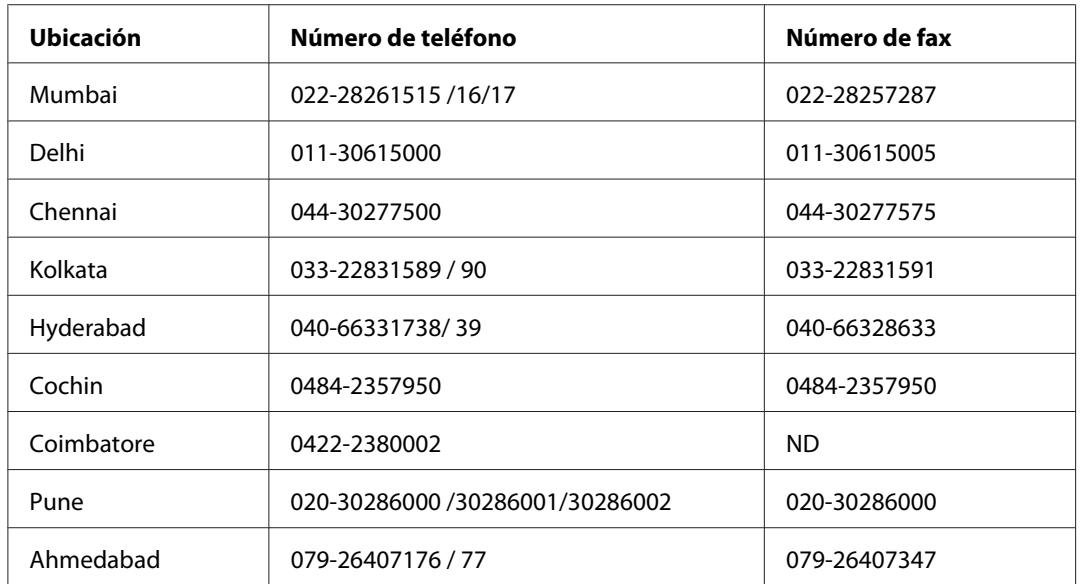

## **Oficinas regionales de Epson India:**

## **Helpline**

Para ponerse en contacto con el Servicio Técnico, obtener información de productos o pedir un cartucho, llame al 18004250011 (de 9 de la mañana a 9 de la noche). Se trata de un número de teléfono gratuito.

Para ponerse en contacto con el Servicio Técnico (CDMA y usuarios móviles), llame al 3900 1600 (de 9 de la mañana a 6 de la tarde), utilizando el código STD local de prefijo

# **Ayuda para los usuarios de Filipinas**

Para disfrutar de soporte técnico y de otros servicios tras la compra del producto, los usuarios pueden ponerse en contacto con Epson Philippines Corporation por medio de los números de teléfono y de fax, así como a través de la siguiente dirección:

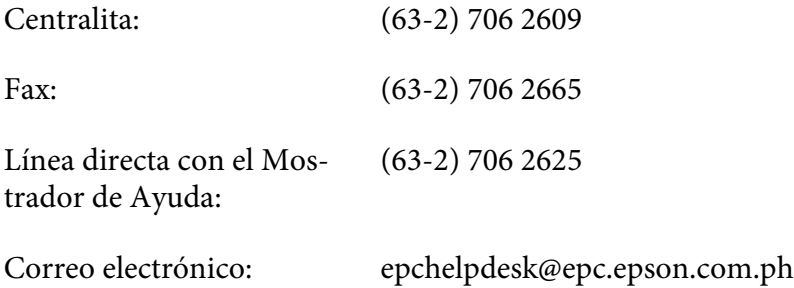

#### **World Wide Web** [\(http://www.epson.com.ph](http://www.epson.com.ph))

Encontrará a su disposición información sobre las especificaciones del producto, drivers para las descargas, preguntas frecuentes (FAQ) y consultas a través de correo electrónico.

#### **Número gratuito 1800-1069-EPSON(37766)**

Nuestro equipo de Hotline puede ayudarle por teléfono en los siguientes aspectos:

- ❏ Consultas de ventas e información de productos
- ❏ Preguntas o problemas relativos al uso de los productos
- ❏ Consultas sobre el servicio de reparación y la garantía

# **Índice**

# **A**

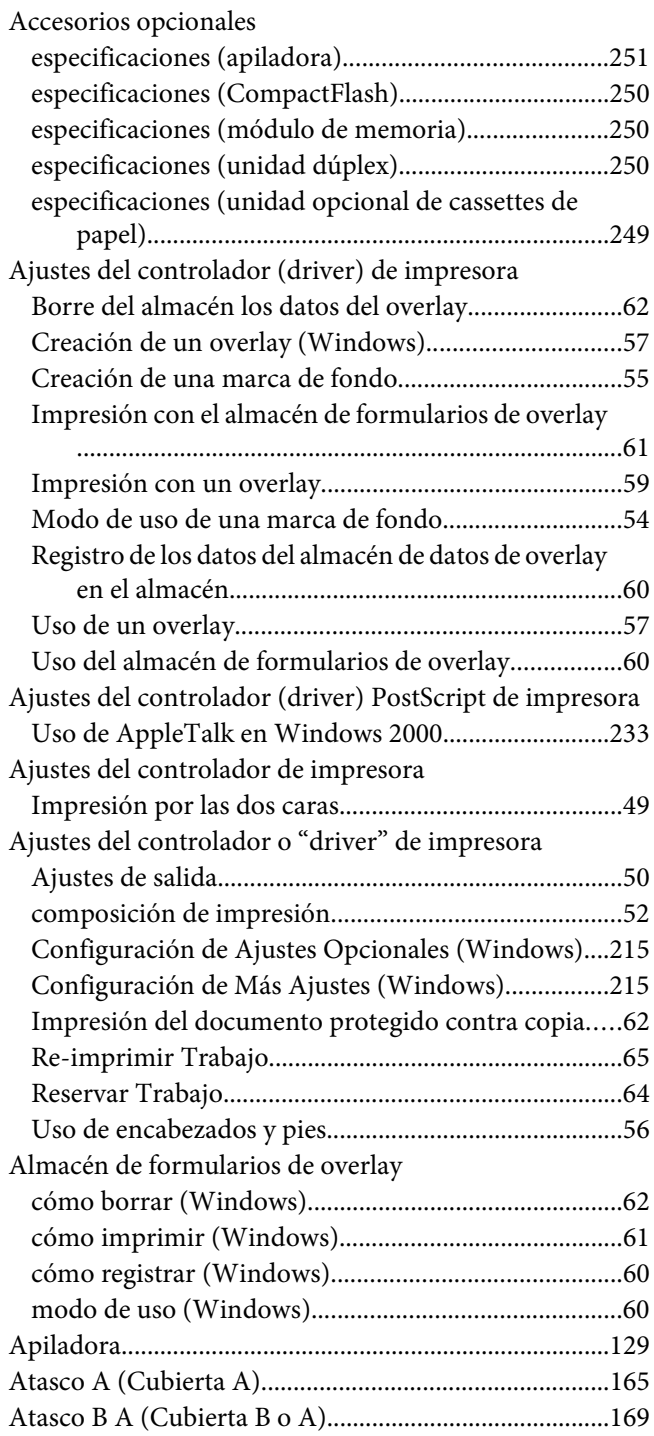

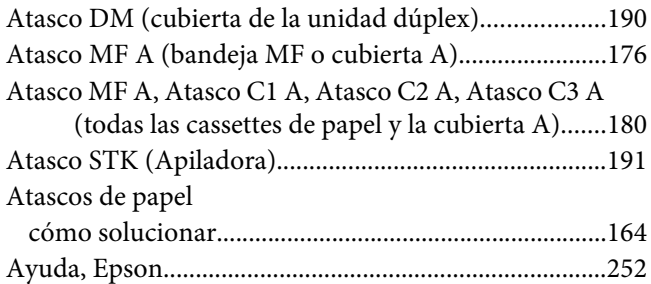

## **B**

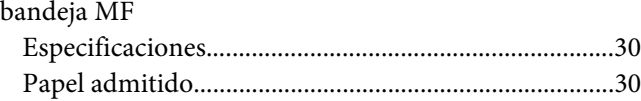

# **C**

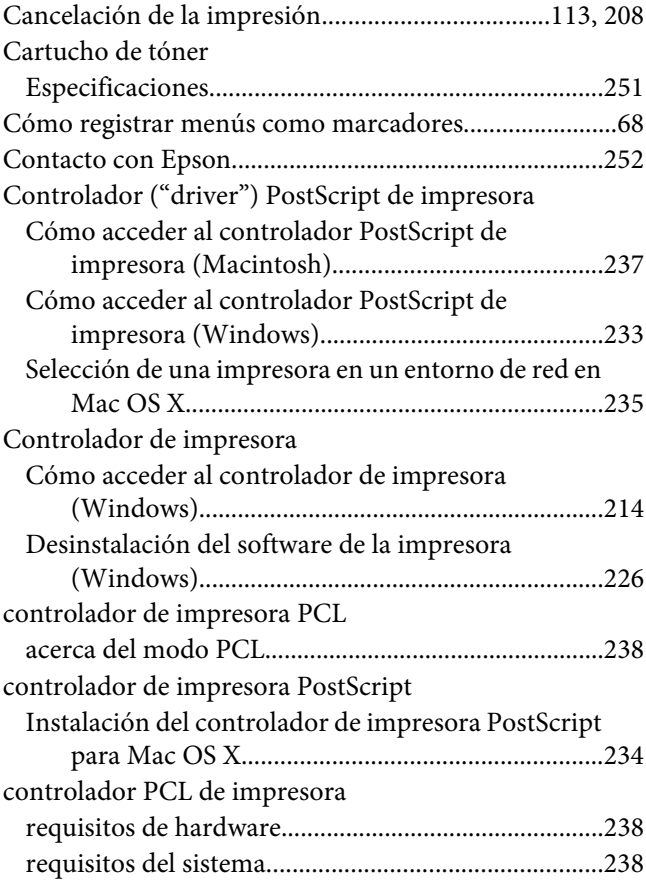

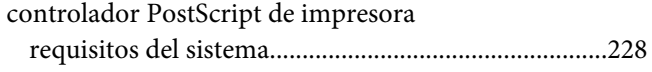

# **D**

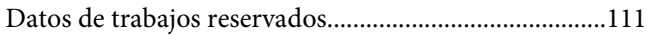

# **E**

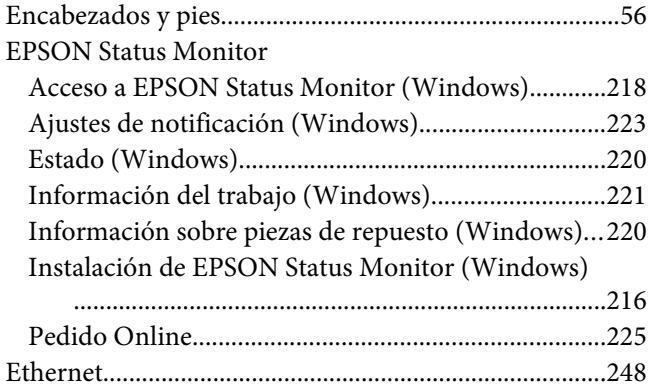

# **F**

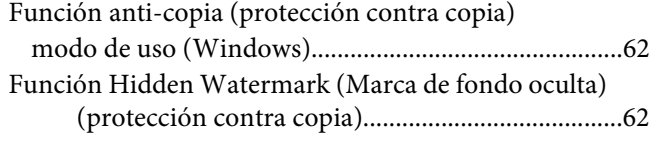

# **H**

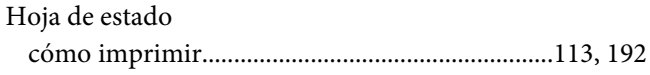

## **I**

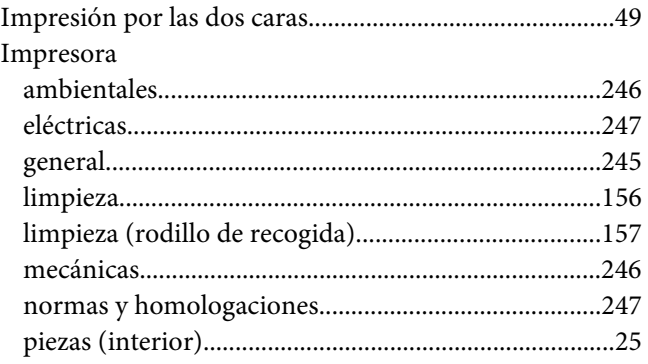

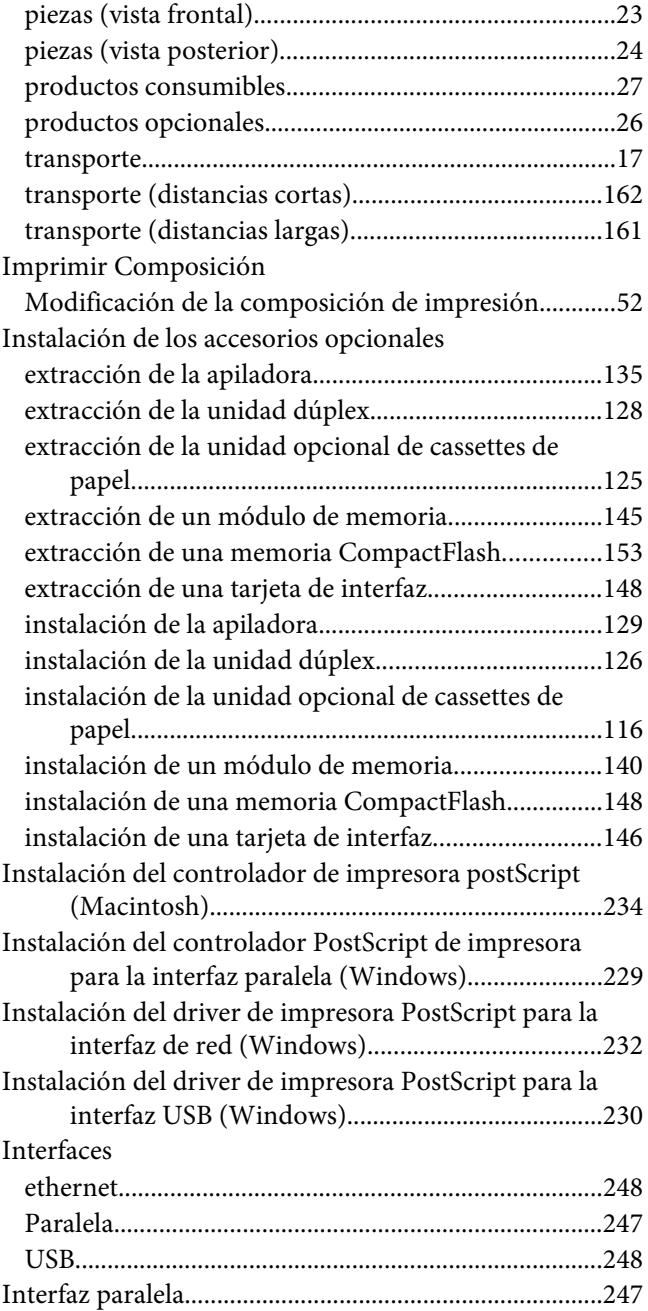

## **M**

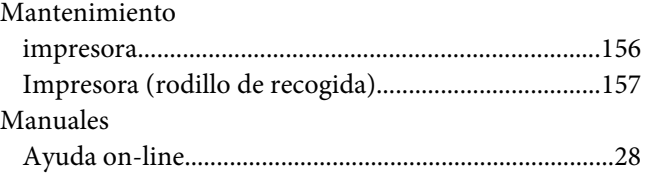

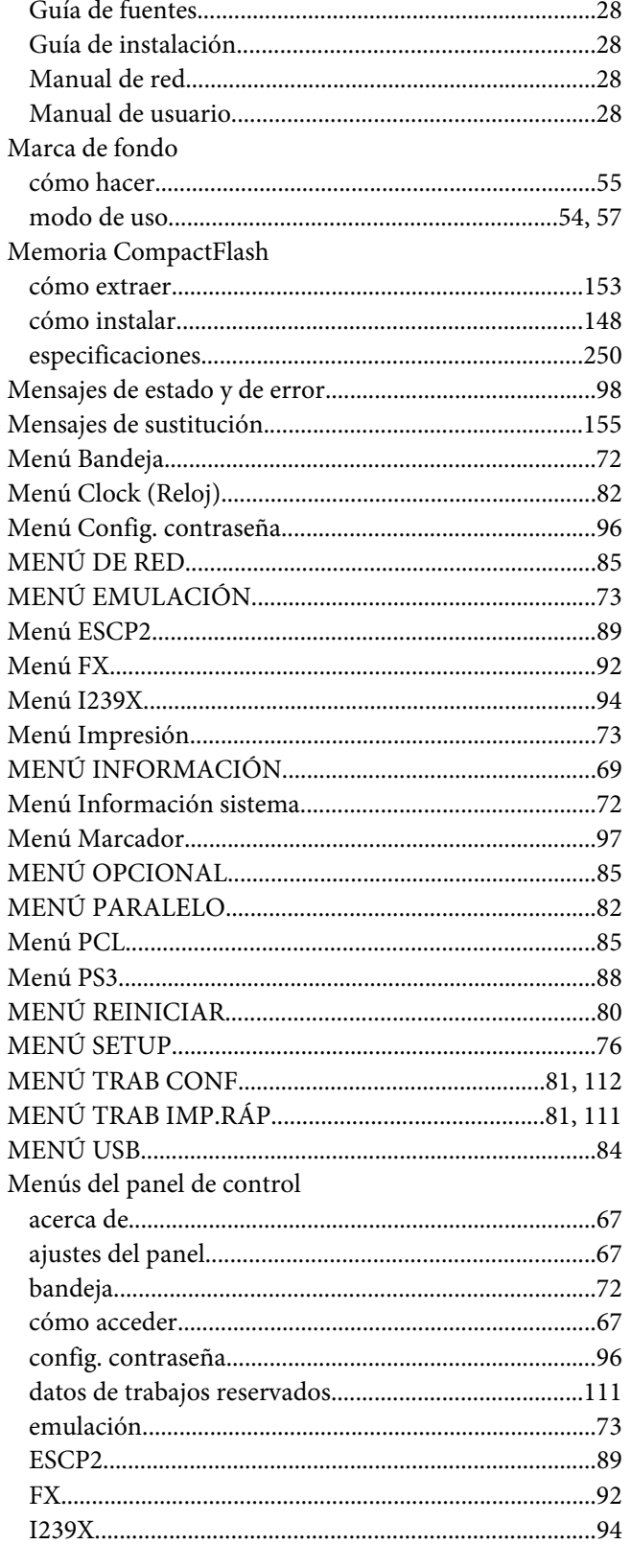

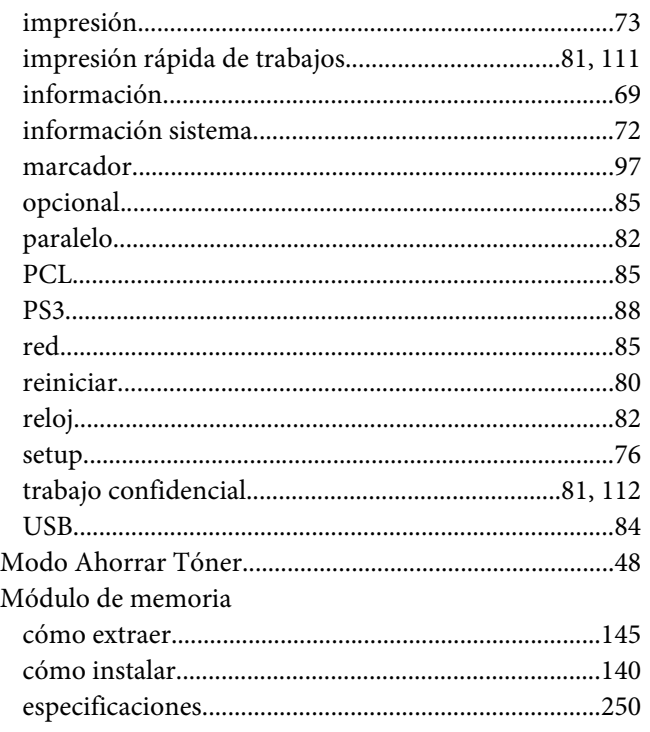

## $\boldsymbol{o}$

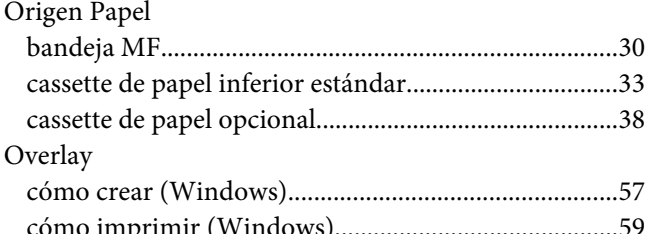

## $\mathbf{P}$

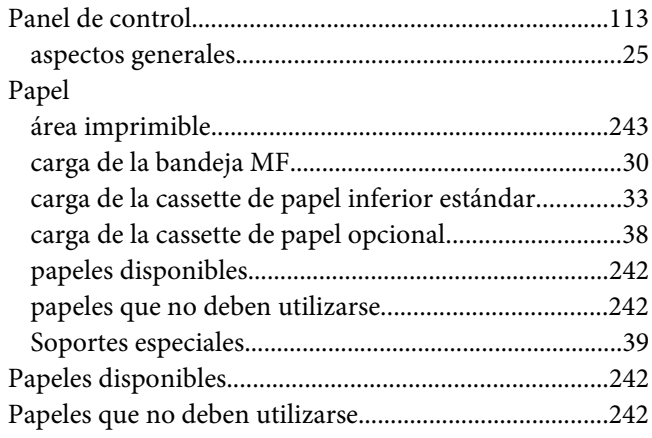

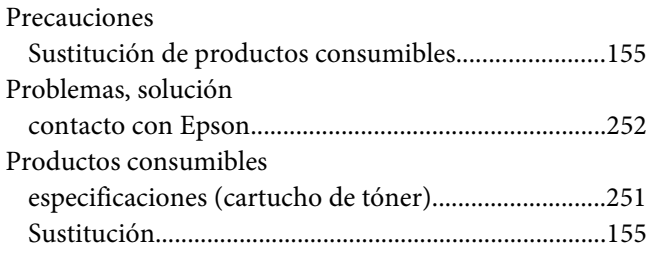

## **R**

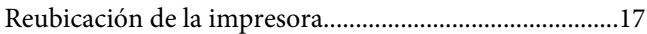

# **S**

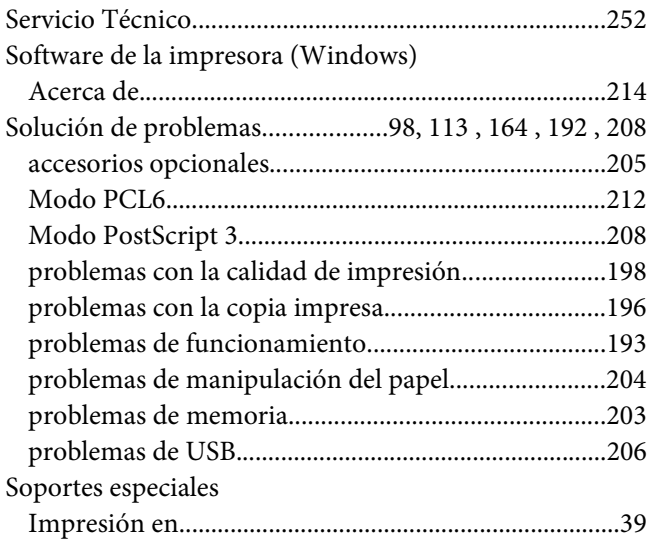

# **T**

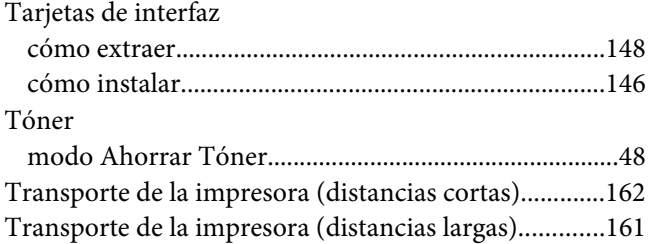

## **U**

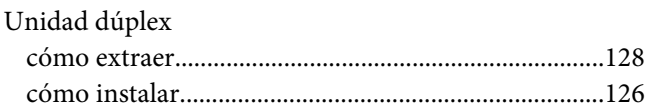

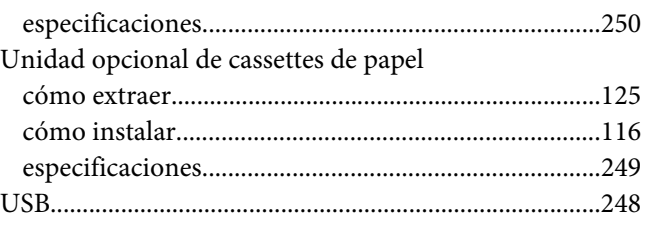